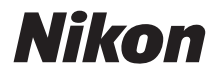

# ЦИФРОВАЯ ФОТОКАМЕРА

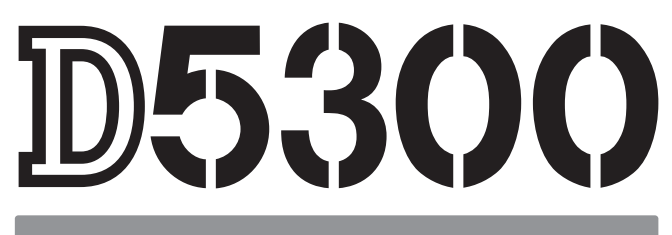

# Подробное руководство пользователя

Благодарим Вас за приобретение цифровой зеркальной фотокамеры Nikon. Чтобы наилучшим образом использовать все возможности фотокамеры, внимательно прочтите все инструкции и сохраните их в таком месте, где с ними смогут ознакомиться все пользователи данного изделия в дальнейшем.

#### Содержание данного руководства

Поищите информацию для решения проблемы в следующих разделах:

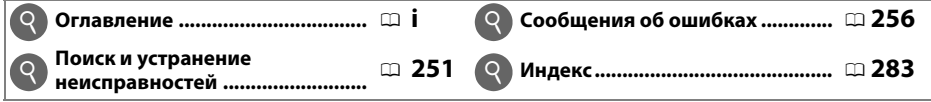

#### Символы и обозначения

Лля упрошения поиска необходимой информации используются следующие символы и обозначения:

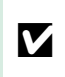

 $\mathscr U$ 

Этим символом обозначены предупреждения: с данной информацией необходимо ознакомиться перед тем, как приступить к использованию, чтобы избежать повреждения фотокамеры.

Этим символом обозначены примечания; с данной информацией необходимо ознакомиться перед началом работы с фотокамерой.

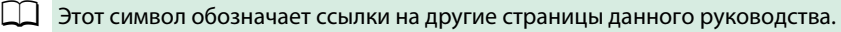

Элементы меню, параметры и сообщения, отображаемые на мониторе фотокамеры, набраны жирным шрифтом.

#### Настройки фотокамеры

Объяснения в данном руководстве даны с учетом использования заводских настроек.

#### Справка

Используйте данную функцию фотокамеры для получения справки об элементах меню и по другим вопросам. Подробности см. на стр. 8.

#### ∩∆ Меры безопасности

Перед началом работы с фотокамерой прочтите сведения о мерах безопасности в разделе «Меры безопасности» (I viii-xiv).

# <span id="page-2-0"></span>Оглавление

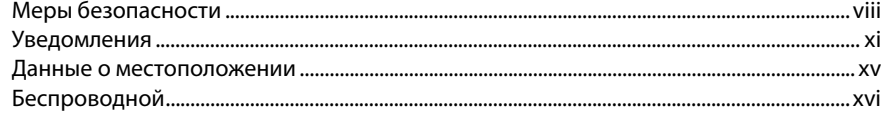

### Введение

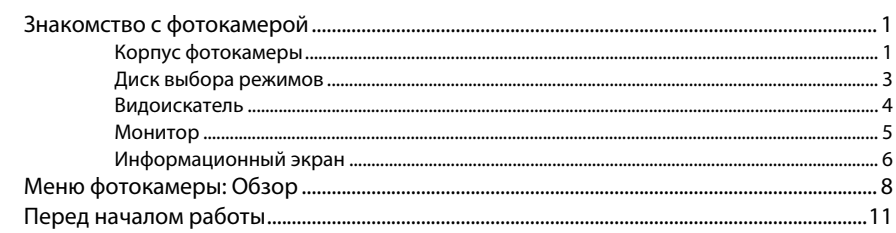

## Фотосъемка «Наведи и снимай» Режимы (ё и ®)

19

 $\mathbf{1}$ 

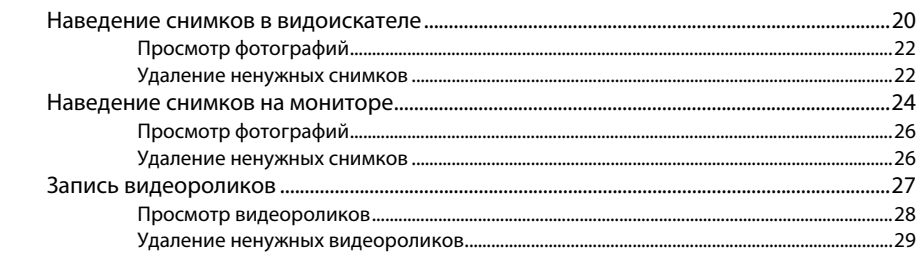

## Выбор настроек в соответствии с объектом или ситуацией (Сюжетный режим)

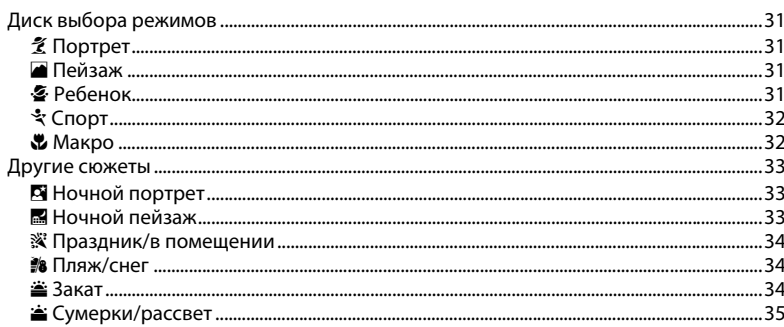

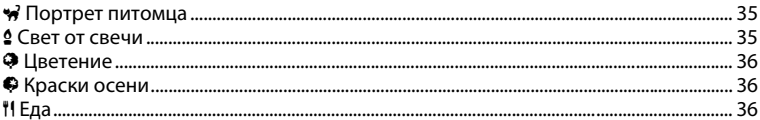

## Специальные эффекты

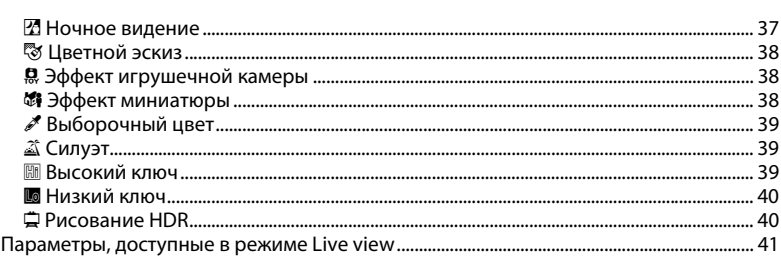

## Дополнительная информация о фотосъемке

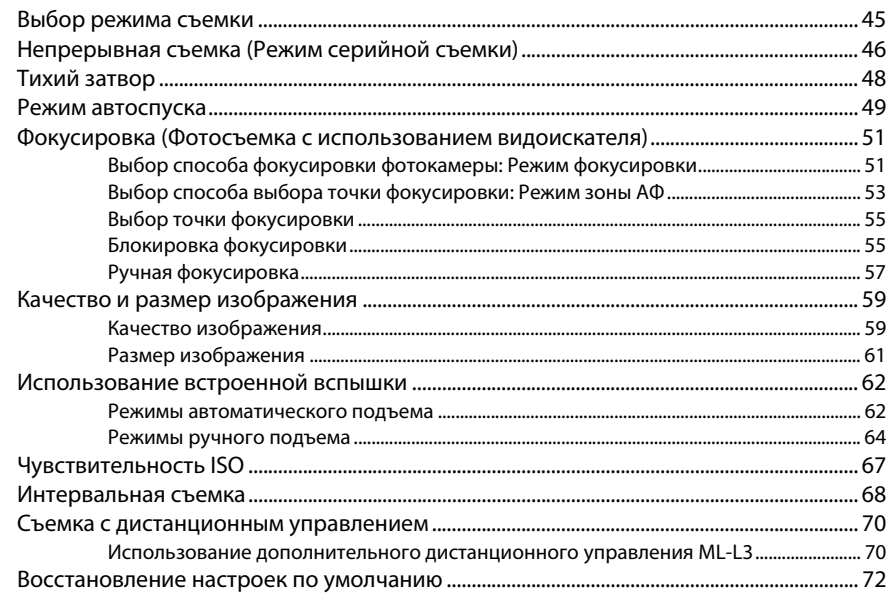

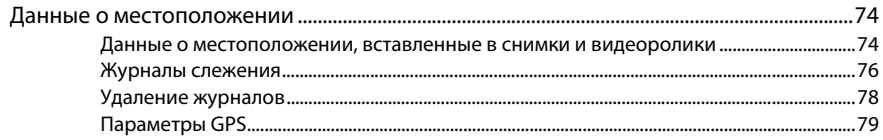

# Режимы P, S, A и M

## 82

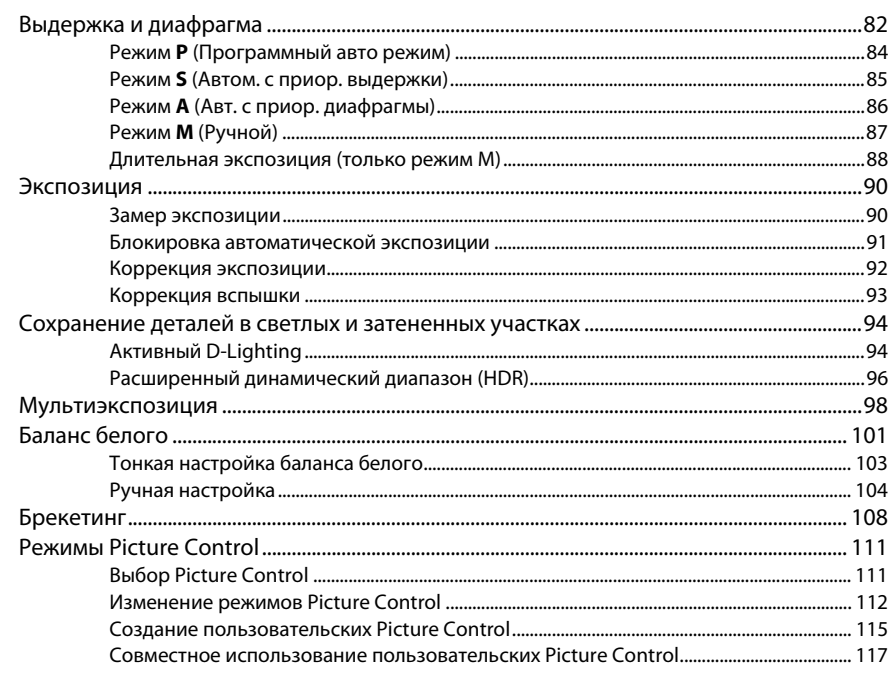

## **Live View**

### 118

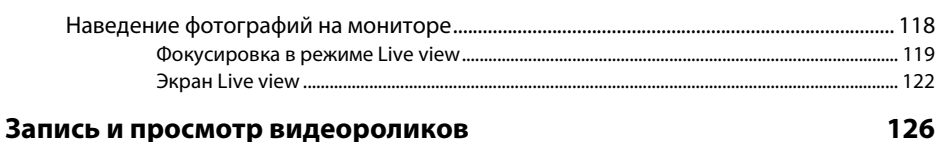

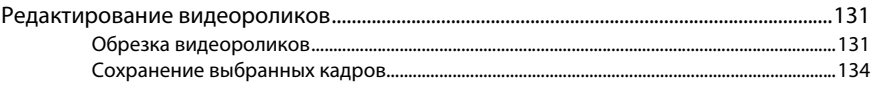

## Просмотр и удаление

### 135

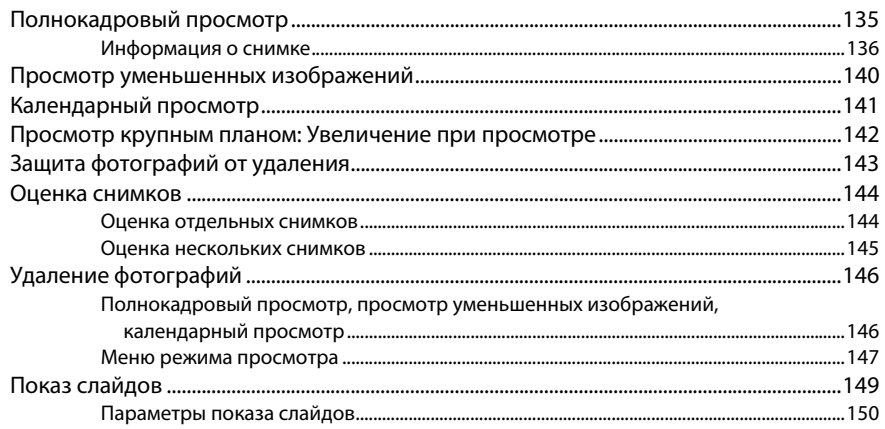

### Подключения

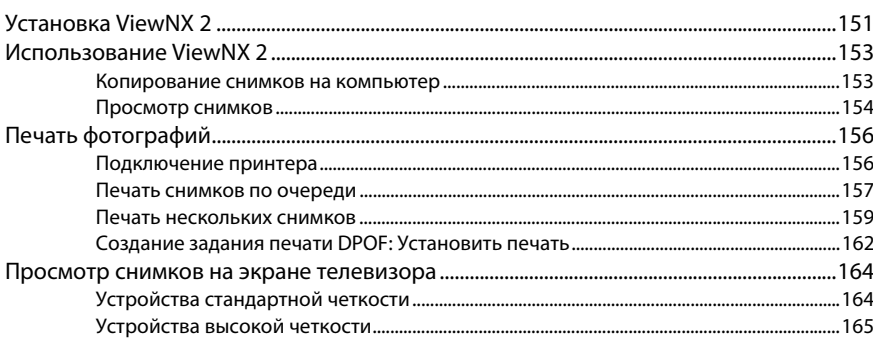

# Wi-Fi

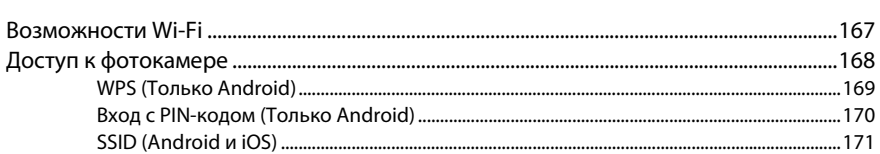

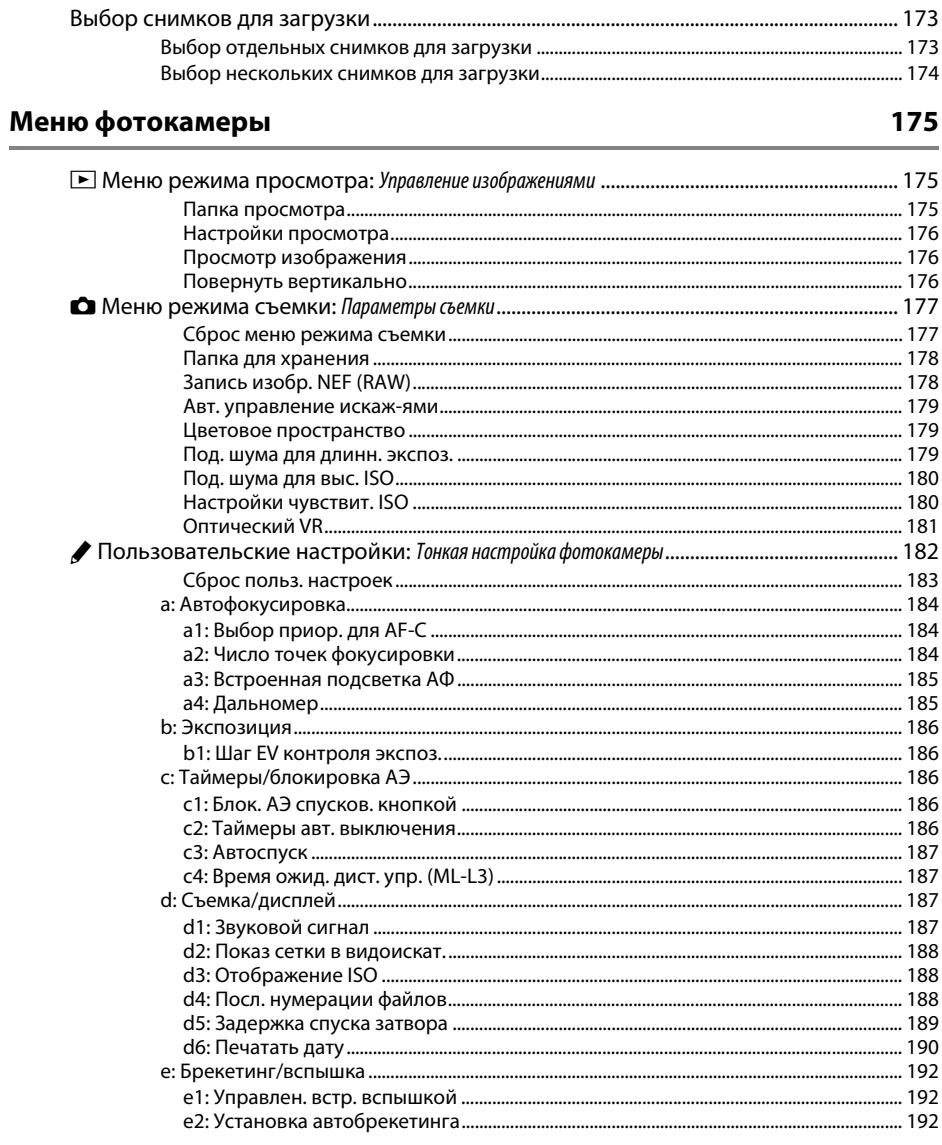

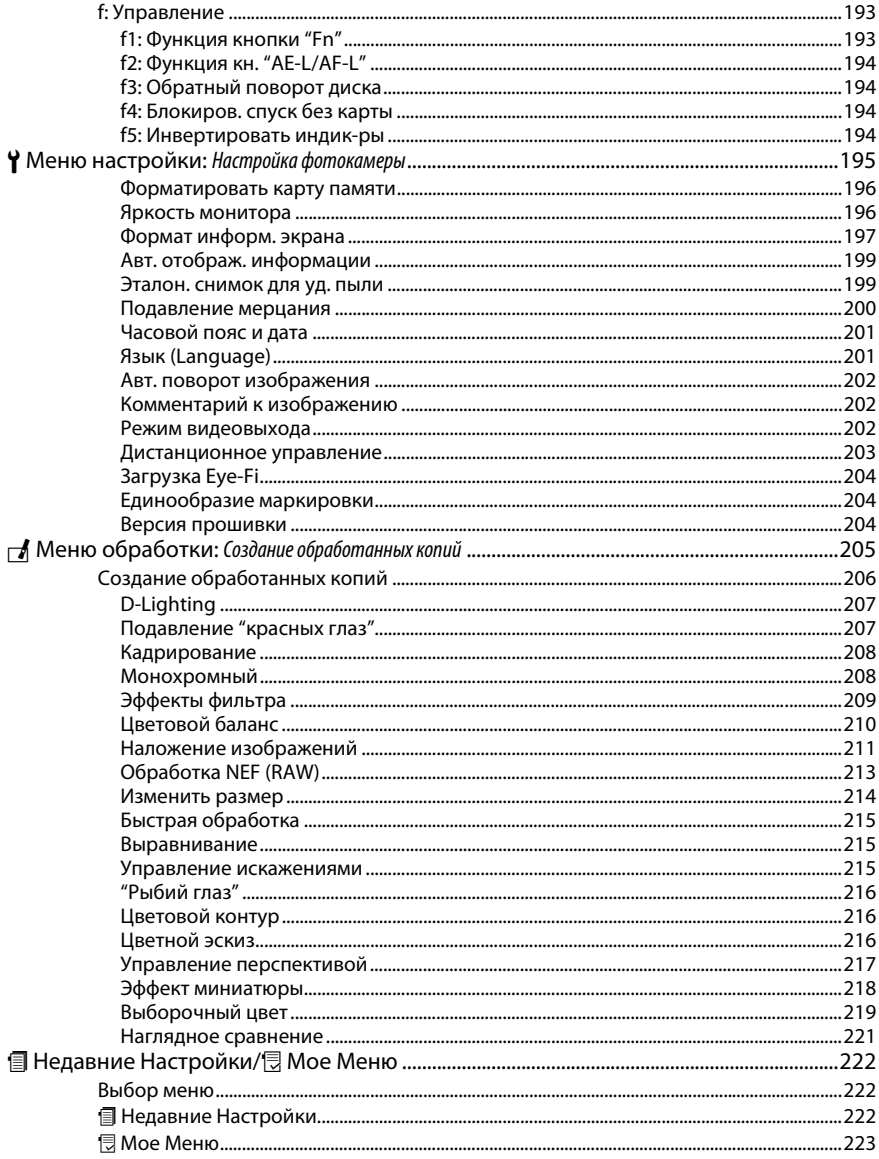

### Технические примечания

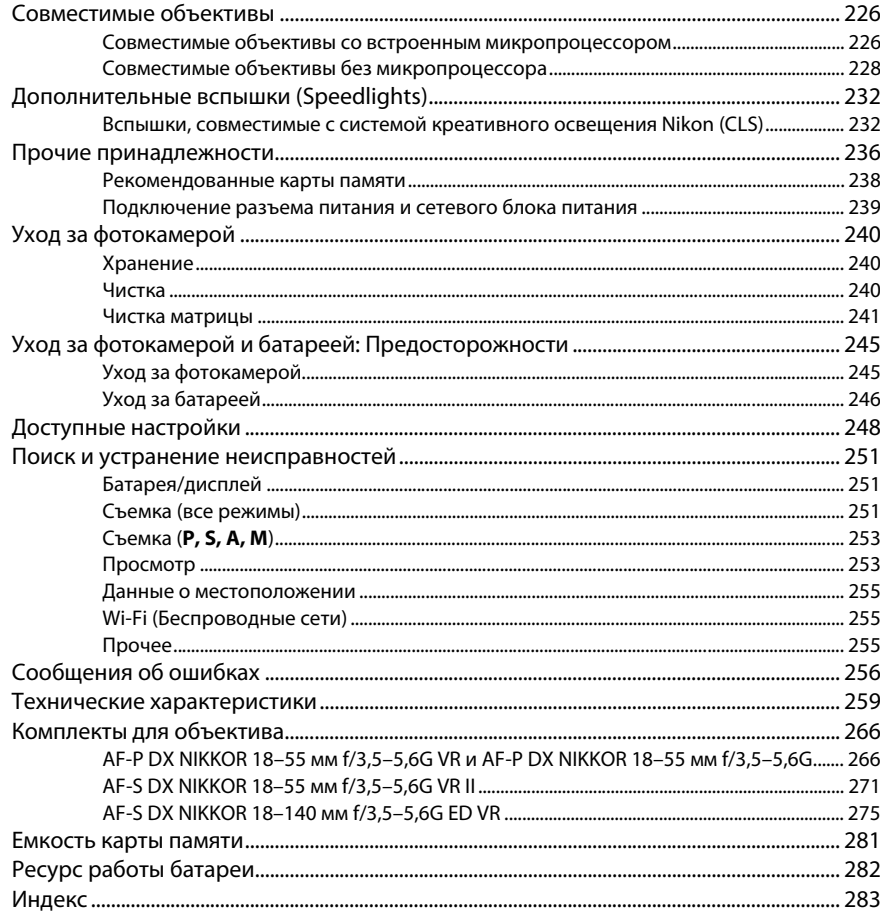

# <span id="page-9-1"></span><span id="page-9-0"></span>Меры безопасности

Перед началом работы с данным устройством внимательно изучите следующие меры безопасности во избежание получения травм и повреждения изделия Nikon. Сохраните инструкции по технике безопасности в месте, доступном всем пользователям данного устройства для дальнейшего ознакомления.

Возможные последствия невыполнения указанных мер безопасности, список которых представлен в данном разделе, обозначены следующим символом:

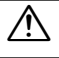

Этот символ обозначает предупреждение. Во избежание возможных травм прочтите все предупреждения до начала использования данного изделия Nikon.

# **П** ПРЕДУПРЕЖДЕНИЯ

 $\bigwedge$  Не допускайте попадания солнечных лучей в кадр При съёмке освещенных сзади объектов не допускайте попадания солнечных лучей в кадр. Солнечные лучи, сфокусированные в фотокамеру, когда солнце находится в кадре или рядом с ним, могут стать причиной пожара.

#### $\stackrel{\prime\Lambda}{\longrightarrow}$  Не смотрите на солнце через видоискатель Взгляд на солнце или другой яркий

источник света через видоискатель может вызвать необратимое ухудшение зрения.

#### $\bigwedge$ Мспользование регулятора диоптрийной настройки видоискателя

При использовании регулятора диоптрийной настройки видоискателя в процессе съемки будьте осторожны: не повредите случайно глаз пальцем или ногтем.

#### $\bigwedge$  При появлении неисправности немедленно выключите фотокамеру

При появлении дыма или необычного запаха, исходящих из фотокамеры или сетевого блока питания (приобретается дополнительно), немедленно отсоедините сетевой блок питания от сети и извлеките батарею из фотокамеры, стараясь избежать ожогов. Продолжение эксплуатации может привести к телесному повреждению. Вынув батарею, отнесите устройство в официальный сервисный центр Nikon на проверку.

#### $\sqrt{!}$  Не пользуйтесь устройством в среде горючих газов Не работайте с электронным оборудованием и с фотокамерой в присутствии горючих газов: это может привести к взрыву или пожару.

#### $\bigwedge$  Храните устройство в недоступном для детей месте Несоблюдение этого требования может привести к травме. Кроме того, имейте в виду, что при проглатывании мелких деталей ими можно поперхнуться. В случае проглатывания детьми каких-либо деталей данного устройства немедленно обратитесь к врачу.

#### $\triangle$  Не разбирайте устройство

Прикосновение к внутренним частям изделия может вызвать телесные повреждения. В случае неисправности ремонт изделия должен выполнять только квалифицированный специалист. Если изделие разбилось в результате падения или при других обстоятельствах, извлеките батарею и/или отключите сетевой блок питания, а затем отнесите изделие для проверки в официальный сервисный центр Nikon.

 $\overline{\Delta}$  Не надевайте ремень для переноски детям на шею Надевание ремня фотокамеры на шею младенца или ребенка может привести к удушению.

#### △ Не допускайте длительного контакта с фотокамерой. батареей или зарядным устройством. когда они включены или используются Некоторые части устройства нагреваются. При длительном непосредственном контакте устройства с кожей возможно появление низкотемпературных ожогов.

A **Не оставляйте изделие в местах, подвергающихся воздействию очень высоких температур, например, в закрытом автомобиле или под прямым солнечным светом** Несоблюдение этой меры безопасности может привести к повреждению или возгоранию. A **Не направляйте вспышку на людей, управляющих транспортными средствами** Несоблюдение этого требования может привести к аварии. A **Соблюдайте осторожность при использовании вспышки •** Прикосновение вспышки во время ее срабатывания к коже или другим объектам может привести к ожогам. **•** Использование вспышки на близком расстоянии от глаз объекта съемки может вызвать временное ухудшение зрения. Вспышка должна находиться не менее 1 метра от объекта. Особую осторожность следует соблюдать при фотографировании младенцев. A **Избегайте контакта с жидкокристаллическим веществом** Если монитор фотокамеры разбился, соблюдайте осторожность, чтобы не пораниться осколками стекла и избежать контакта жидкокристаллического вещества с кожей, а также попадания этого вещества в глаза или рот. **/ Не переносите штативы с установленным объективом или фотокамерой** Вы можете споткнуться или нечаянно когото ударить, причинив травму. A **Соблюдайте осторожность при обращении с батареями** При неправильном обращении с батареями они могут протекать, перегреваться, разламываться или загораться. Соблюдайте следующие меры предосторожности при правильную ориентацию. разряженные батареи. место. или деформацию.

в данном изделии: **•** Используйте с данным изделием только рекомендованные батареи.

обращении с батареями для использования

- **•** Не разбирайте батарею и не замыкайте ее контакты.
- **•** Не подвергайте батарею или фотокамеру, в которой установлена батарея, сильным механическим ударам.
- **•** Перед извлечением батареи убедитесь, что фотокамера выключена. Если используется сетевой блок питания, убедитесь, что он отключен от сети.
- **•** При установке батареи соблюдайте
- **•** Не подвергайте батарею сильному нагреву или воздействию открытого огня.
- **•** Не погружайте батареи в воду и не допускайте попадания на них воды.
- **•** При транспортировке батареи закройте контакты защитной крышкой. Не храните и не транспортируйте батареи вместе с металлическими предметами, например шпильками или украшениями.
- **•** Полностью разряженные батареи имеют тенденцию протекать. Во избежание повреждения изделия извлекайте из него
- **•** Если батарея не используется, закройте ее контакты защитной крышкой и поместите батарею на хранение в сухое прохладное
- **•** Батарея может быть горячей сразу после использования или при длительной работе изделия от батареи. Перед извлечением батареи, выключите фотокамеру и дайте батарее остыть.
- **•** Немедленно прекратите использовать батарею, если заметили в ней какие-либо изменения, например, изменение окраски
- A **Соблюдайте необходимые меры предосторожности при работе с зарядным устройством**
	- **•** Берегите устройство от влаги. Несоблюдение этого требования может привести к возгоранию или поражению электрическим током.
	- **•** Не допускайте короткого замыкания контактов зарядного устройства. Несоблюдение этого требования может привести к перегреву и повреждению зарядного устройства.
	- **•** Пыль на металлических частях сетевой вилки или вокруг них необходимо удалять сухой тканью. Продолжение эксплуатации может привести к возгоранию.
	- **•** Не приближайтесь к зарядному устройству во время грозы. Несоблюдение этого требования может привести к поражению электрическим током.
	- **•** Не прикасайтесь к сетевой вилке или зарядному устройству мокрыми руками. Несоблюдение этого требования может привести к поражению электрическим током.
	- **•** Не используйте с преобразователями напряжения или преобразователями постоянного тока. Несоблюдение этого указания может привести к повреждению изделия, а также к его перегреву или возгоранию.

#### A **Используйте соответствующие кабели**

При подключении кабелей к входным и выходным разъёмам и гнездам фотокамеры используйте только специальные кабели Nikon, поставляемые вместе с фотокамерой или продаваемые отдельно.

#### <span id="page-11-0"></span>A **Компакт-диски**

Запрещается воспроизводить компактдиски с программным обеспечением и руководствами, прилагаемые к изделию, на проигрывателях компакт-дисков. Воспроизведение компакт-дисков с данными на проигрывателе может привести к потере слуха или повреждению оборудования.

#### A **Следуйте указаниям персонала больниц и авиалиний**

Извлеките карты Eye-Fi, выключите Wi-Fi и выберите **Выкл.** для **Данные о местоположении** > **Зап. данные о местопол.** перед посадкой в самолет и выключите изделие во время взлета и посадки или по требованию персонала авиалинии или больницы. Радиоволны, излучаемые устройством, могут мешать работе бортового навигационного или медицинского оборудования.

# <span id="page-12-0"></span>**Уведомления**

- **•** Никакая часть руководств, включенных в комплект поставки изделия, не может быть воспроизведена, передана, переписана, сохранена в информационно-поисковой системе или переведена на любой язык, в любой форме, любыми средствами без предварительного письменного разрешения компании Nikon.
- **•** Компания Nikon оставляет за собой право в любое время без предварительного уведомления изменять внешний вид и технические характеристики устройств и программного обеспечения, описанных в данных руководствах.
- **•** Компания Nikon не несет ответственности за какой-либо ущерб, вызванный эксплуатацией данного изделия.
- **•** Были приложены все усилия, чтобы обеспечить точность и полноту приведенной в руководствах информации. Компания Nikon будет благодарна за любую информацию о замеченных ошибках и упущениях, переданную в ближайшее представительство компании (адрес предоставляется по запросу).

#### *Памятка для пользователей Европы*

#### **ВНИМАНИЕ**

СУЩЕСТВУЕТ РИСК ВЗРЫВА, ЕСЛИ УСТАНОВЛЕН НЕВЕРНЫЙ ТИП БАТАРЕИ. ЛИКВИДИРУЙТЕ ИСПОЛЬЗОВАННЫЕ БАТАРЕИ СОГЛАСНО ИНСТРУКЦИЯМ.

Данный символ означает, что электрическое и электронное оборудование должно утилизироваться отдельно.

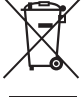

Следующие замечания касаются только пользователей в европейских странах:

- **•** Данное изделие предназначено для раздельной утилизации в соответствующих пунктах утилизации. Не выбрасывайте его вместе с бытовыми отходами.
- **•** Раздельные сбор и утилизация помогают сберегать природные ресурсы и предотвращают отрицательные последствия для здоровья людей и окружающей среды, которые могут возникнуть из-за неправильной утилизации.
- **•** Подробные сведения можно получить у продавца или в местной организации, ответственной за вторичную переработку отходов.

Этот символ на батарее указывает на то, что данная батарея подлежит раздельной утилизации.

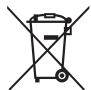

Следующие замечания касаются только пользователей в европейских странах:

- **•** Все батареи, независимо от того, обозначены ли они этим символом или нет, подлежат раздельной утилизации в соответствующих пунктах сбора. Не выбрасывайте их вместе с бытовыми отходами.
- **•** Подробные сведения можно получить у продавца или в местной организации, ответственной за вторичную переработку отходов.

#### *Уведомление о запрещении копирования или репродукции*

Необходимо помнить, что даже простое обладание материалом, скопированным или воспроизведенным цифровым способом с помощью сканера, цифровой фотокамеры или другого устройства, может преследоваться по закону.

**• Материалы, копирование или воспроизведение которых запрещено законом**

Не копируйте и не воспроизводите денежные банкноты, монеты, ценные бумаги, ценные государственные бумаги и ценные бумаги органов местного самоуправления, даже если такие копии и репродукции отмечены штампом «образец».

Запрещено копирование и репродукция денежных банкнот, монет и ценных бумаг других государств.

Запрещено копирование и репродукция негашеных почтовых марок и почтовых открыток, выпущенных государством, без письменного разрешения государственных органов.

Запрещено копирование и репродукция печатей государственных учреждений и документов, заверенных в соответствии с законодательством.

- **• Предупреждения на копиях и репродукциях** Копии и репродукции ценных бумаг, выпущенных частными компаниями (акции, векселя, чеки, подарочные сертификаты и т. д.), проездных билетов или купонов помечаются предупреждениями согласно требованиям государственных органов, кроме минимального числа копий, необходимых для использования компанией в деловых целях. Не копируйте и не воспроизводите государственные паспорта; лицензии, выпущенные государственными учреждениями и частными компаниями; удостоверения личности и такие документы, как пропуски или талоны на питание.
- **• Уведомления о соблюдении авторских прав** Копирование или репродукция продуктов интеллектуального труда, защищенных авторским правом – книг, музыкальных произведений, произведений живописи, гравюр, печатной продукции, географических карт, чертежей, фильмов и фотографий – охраняется государственным и международным законодательством об авторском праве. Не используйте изделие для изготовления незаконных копий, нарушающих законодательство об авторском праве.

#### <span id="page-14-0"></span>*Утилизация устройств хранения данных*

Следует учитывать, что при удалении изображений или форматировании карт памяти или других устройств хранения данных исходные данные уничтожаются не полностью. В некоторых случаях файлы, удаленные с отслуживших свой срок устройств хранения данных, можно восстановить с помощью имеющихся в продаже программных средств. Информацией личного характера могут воспользоваться злоумышленники. Обеспечение конфиденциальности таких данных является обязанностью пользователя.

Прежде чем утилизировать неиспользуемые устройства хранения данных или передать право собственности на них другому лицу, выберите **Выкл.** для **Данные о местоположении** > **Зап. данные о местопол.** ( $\Box$  [74\)](#page-93-2) в меню настройки и удалите всю информацию с помощью имеющегося в продаже специального программного обеспечения или отформатируйте устройство, а затем заполните его изображениями, не содержащими личной информации (например, видами чистого неба). Не забудьте также заменить снимки, выбранные для ручной предустановки ( $\Box$  [104](#page-123-1)). Чтобы удалить данные слежения на карте памяти, выберите **Данные о местоположении** > **Список журналов** и удалите все журналы, как описано на стр. [78.](#page-97-1) Настройки Wi-Fi можно сбросить на значения по умолчанию, выбрав **Wi-Fi** > **Настройки сети** > **Сброс настроек сети** в меню настройки. При физическом уничтожении устройств хранения данных следует соблюдать осторожность, чтобы не пораниться.

#### *AVC Patent Portfolio License*

Данный продукт имеет лицензию AVC Patent Portfolio License для личного и некоммерческого использования клиентом в целях (i) кодирования видео в соответствии со стандартом AVC («видеосодержимое AVC») и/или (ii) декодирования видеосодержимого AVC, закодированного клиентом в рамках личной и некоммерческой деятельности и/или полученного от поставщика видеосодержимого, имеющего лицензию на предоставление видеосодержимого AVC. Эта лицензия не распространяется на любое другое использование, а также не подразумевается для такого использования. Дополнительную информацию можно получить от MPEG LA, L.L.C. См. веб-сайт http://www.mpegla.com

#### *Используйте только электронные принадлежности компании Nikon*

Фотокамеры Nikon изготавливаются по высочайшим стандартам с установкой сложных электронных схем. Только фирменные электронные принадлежности Nikon (в том числе зарядные устройства, батареи, сетевые блоки питания и вспышки), одобренные компанией Nikon специально для использования с данной моделью цифровой фотокамеры, полностью соответствуют необходимым эксплуатационным параметрам и требованиям техники безопасности для данной электронной схемы.

Использование электронных принадлежностей сторонних производителей может повредить фотокамеру и аннулировать гарантию Nikon. Использование аккумуляторных литий-ионных батарей сторонних производителей, на которых нет голографического знака Nikon (см. справа), может привести к нарушению работы

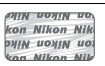

фотокамеры, а также к сильному нагреванию, воспламенению, разрушению или протечке батарей.

Для получения сведений о дополнительных принадлежностях Nikon обратитесь к официальному местному дилеру компании Nikon.

#### D **Пользуйтесь только фирменными принадлежностями Nikon**

Только фирменные принадлежности Nikon, одобренные компанией Nikon специально для использования с Вашей моделью цифровой фотокамеры, полностью соответствуют необходимым эксплуатационным параметрам и требованиям техники безопасности. Использование принадлежностей, не произведенных компанией Nikon, может повредить фотокамеру и послужить причиной аннулирования гарантии Nikon.

#### A **Перед съёмкой важных событий**

Перед съёмкой важных событий, например свадьбы, или перед тем, как взять фотокамеру в путешествие, сделайте пробный снимок, чтобы убедиться в правильности работы фотокамеры. Компания Nikon не несет ответственность за убытки или упущенную выгоду, возникшие в результате неправильной работы изделия.

#### <span id="page-15-0"></span>A **Постоянное совершенствование**

В рамках развиваемой компанией Nikon концепции «постоянного совершенствования» пользователям регулярно предоставляются обновляемая информация о поддержке выпущенных продуктов и учебные материалы на следующих сайтах:

- **• Для пользователей в США**: http://www.nikonusa.com/
- **• Для пользователей в Европе и Африке**: http://www.europe-nikon.com/support/
- **• Для пользователей в странах Азии, Океании и Ближнего Востока**: http://www.nikon-asia.com/

Посетите один из этих сайтов, чтобы получить последнюю информацию об изделиях, ответы на часто задаваемые вопросы, а также общие рекомендации по фотосъёмке и обработке цифровых изображений. Дополнительные сведения можно получить у региональных представителей компании Nikon. Контактную информацию см. на сайте: http://imaging.nikon.com/

# <span id="page-16-0"></span>**Данные о местоположении**

**Журналы слежения:** Данные о местоположении будут записываться со снимками, снятыми при выборе Вкл. для Данные о местоположении > Зап. данные о местопол. ( $\Box$  [74\)](#page-93-2). Кроме того, при выборе **Запуск** для **Данные о местоположении** > **Создать журнал** > **Записывать данные о местоп.** в меню настройки ( $\Box$  [76](#page-95-1)) фотокамера продолжает записывать данные о местоположении, даже когда она выключена. Радиоволны, излучаемые устройством, могут повлиять на работу медицинского оборудования и бортовых навигационных систем; в ситуациях, в которых использование спутниковых навигационных устройств ограничено или запрещено, например в больницах или самолетах, обязательно выберите **Выкл.** для **Зап. данные о местопол.** и выключите фотокамеру.

**Обмен данными о местоположении:** Имейте в виду, что адреса и другую личную информацию можно получить из данных о местоположении, сохраненных в журналах слежения или вставленных в изображения. Будьте внимательны при обмене изображениями и журналами слежения или при загрузке их в Интернет или другие места, где они могут просматриваться третьими сторонами. См. «Утилизация устройств хранения данных» ( $\Box$  [xiii](#page-14-0)) для получения информации об удалении данных о местоположении перед утилизацией фотокамеры или карт памяти.

**Навигации:** Положение, высота и другие данные о местоположении, получаемые устройством, являются приблизительными и не предназначены для геодезической съемки или навигации. Обязательно берите соответствующие карты или другие навигационные устройства, когда Вы используете данное изделие во время активного отдыха, такого как альпинизм или пешие прогулки.

**Ограничения использования:** Функция данных о местоположении может не работать, как ожидается, в некоторых странах и регионах, включая (по состоянию на ноябрь 2013) Китай и районы вблизи китайской границы. В некоторых странах, включая Китай, несанкционированное использование спутниковой навигации и других устройств данных о местоположении запрещено; перед поездкой получите информацию у своего туристического агента, в посольстве или совете по туризму стран, которые Вы собираетесь посетить. В местах, где использование запрещено, выберите **Выкл.** для **Зап. данные о местопол.**

# <span id="page-17-0"></span>**Беспроводной**

Данное изделие, которое содержит программное обеспечение для шифрования, разработанное в Соединенных Штатах, контролируется Правилами экспортного контроля США, и не может быть экспортировано или реэкспортировано в какую-либо страну, на которую Соединенными Штатами наложено эмбарго. На данный момент эмбарго распространяется на следующие страны: Куба, Иран, Северная Корея, Судан и Сирия.

#### *Памятка для пользователей в Европе*

Настоящим компания Nikon заявляет, что D5300 соответствует всем основным требованиям и другим соответствующим положениям Директивы 1999/5/EC. Декларацию соответствия можно посмотреть на http://imaging.nikon.com/support/pdf/DoC\_D5300.pdf

Хотя одним из преимуществ данного изделия является то, что оно позволяет другим лицам свободно подключаться для беспроводного обмена данными в любом месте в пределах радиуса действия, если не установлена защита, то может произойти следующее:

- **•** Хищение данных: Злоумышленники могут перехватить данные при беспроводной передаче с целью кражи идентификаторов, паролей и другой личной информации.
- **•** Несанкционированный доступ: Несанкционированные пользователи могут получить доступ к сети и изменить данные или выполнить другие злоумышленные действия. Имейте в виду, что изза конструкции беспроводных сетей определенные атаки могут позволить осуществить несанкционированный доступ даже при включенной функции защиты.

 $C \in$ 

# **FRIT**

### **Информация для декларации Таможенного Союза / сертификата**

**Дата изготовления:** См. заднюю обложку руководства пользователя **Изготовитель:** Никон Корпорейшн Шин-Юракучо Билдинг, 12-1, Юракучо 1-тёме, Тийода-ку, Токио 100-8331, Япония Телефон: +81-3-3214-5311

**Импортер:** ООО «Никон»

Российская Федерация, Москва, 105120, 2-й Сыромятнический пер., д.1 Телефон: +7 (495) 663-77-64

#### **D5300**

**Страна изготовления:** Таиланд **Сертификат /декларация соответствия:** ТС № RU Д-JP.АЯ46.B.60831 **Срок действия:** с 24.07.2013 по 22.07.2016 **Орган по сертификации:** ФГУ "РОСТЕСТ-МОСКВА"

#### **Зарядное устройство MH-24**

**Страна изготовления:** Малайзия **Сертификат /декларация соответствия:** № ТС RU C-MY.АГ21.B.00227 **Срок действия:** с 25.07.2013 по 24.07.2018 **Орган по сертификации:** АНО "Центр "ГОСТ АЗИЯ РУС"

### **Литий-ионная аккумуляторная батарея EN-EL14a**

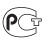

# <span id="page-20-0"></span>**Введение**

# <span id="page-20-1"></span>**Знакомство с фотокамерой**

Ознакомьтесь с элементами управления фотокамерой и средствами отображения информации. При необходимости отметьте этот раздел закладкой и обращайтесь к нему во время чтения остальных разделов руководства.

# <span id="page-20-2"></span>**Корпус фотокамеры**

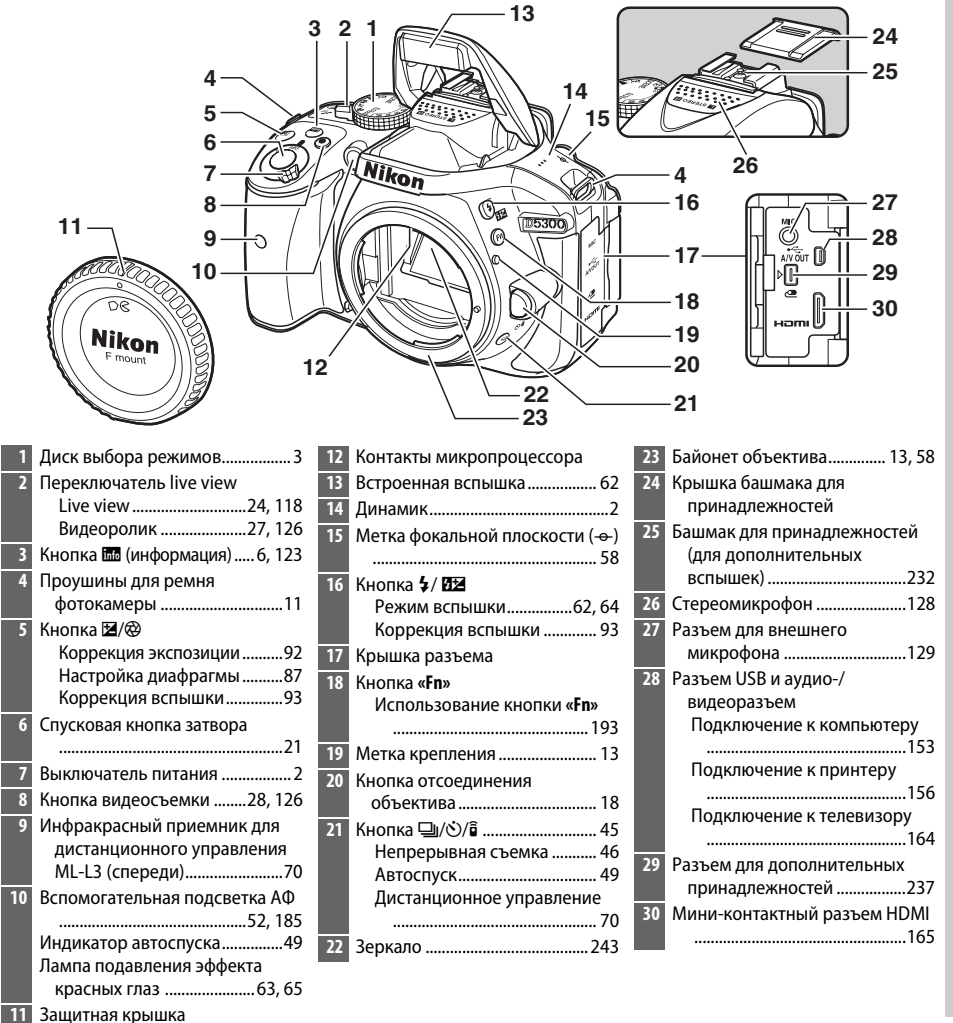

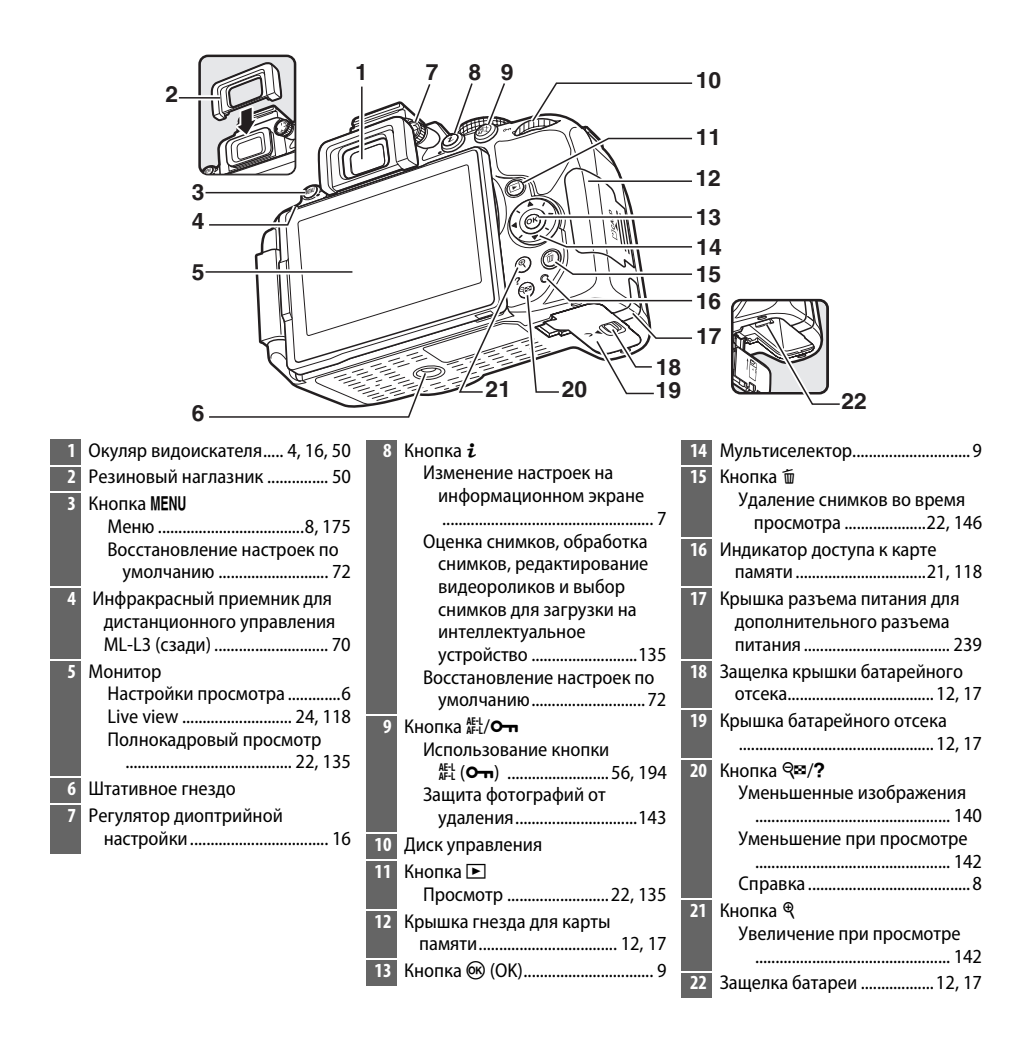

#### <span id="page-21-1"></span>**V** Динамик

Не помещайте динамик близко к магнитным устройствам. В результате несоблюдения данного предостережения могут быть повреждены данные, записанные на магнитных устройствах.

#### <span id="page-21-0"></span>A **Выключатель питания**

Поверните выключатель питания, как показано на рисунке, чтобы включить фотокамеру.

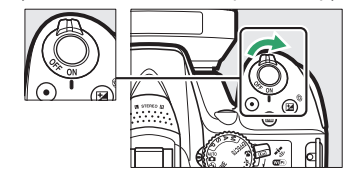

Поверните выключатель питания, как показано на рисунке, чтобы выключить фотокамеру.

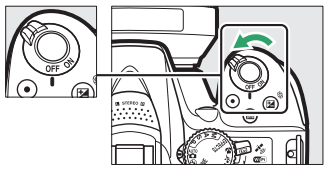

# <span id="page-22-0"></span>**Диск выбора режимов**

Фотокамера имеет следующие режимы съемки:

#### **Режимы P, S, A и M**

Выберите эти режимы для получения полного управления настройками фотокамеры.

- Р-Программный автоматический режим ( $\Box$  [84\)](#page-103-1)
- **• S Автоматический режим с приоритетом выдержки** ( $\Box$  [85\)](#page-104-1)
- **• A Автоматический режим с приоритетом**   $\mu$ иафрагмы ( $\Box$  [86](#page-105-1))
- **М** Ручной ( $\Box$  [87](#page-106-2))

#### **Режимы спецэффектов**

Используйте специальные эффекты во время съемки.

- **12 Ночное видение** ( $\Box$  [37\)](#page-56-2)
- ۞ Цветной эскиз (□ [38](#page-57-3), [41\)](#page-60-1)
- **В. Эффект игрушечной камеры** ( $\Box$  [38,](#page-57-4) [42](#page-61-0))
- **[38,](#page-57-5) [42](#page-61-1))** Эффект миниатюры ( $\Box$  38, 42)
- **Выборочный цвет** (□ [39,](#page-58-3)43)
- $\mathbb{Z}$  Силуэт ( $\Box$  [39](#page-58-4))
- **20 Высокий ключ** ( $\Box$  [39\)](#page-58-5)
- **5** Низкий ключ ( $\Box$  [40\)](#page-59-2)
- $\Box$  Рисование HDR ( $\Box$  [40\)](#page-59-3)

#### **Автоматические режимы**

Выберите эти режимы для выполнения простой съемки типа «наведи и снимай».

- $\overline{D}$  **Авто** ( $\Box$  [19\)](#page-38-1)
- $\circledast$  Авто (вспышка выключена) ( $\circledast$  [19\)](#page-38-1)

#### **Сюжетные режимы**

Фотокамера автоматически оптимизирует настройки в соответствии с сюжетом, выбранным с помощью диска выбора режимов. Сделайте выбор в соответствии с фотографируемым сюжетом.

- *<u><b> k* Портрет ( $\Box$  [31\)](#page-50-4)</u>
- Пейзаж (**131**)
- **•** p **Ребенок** (0 [31](#page-50-6))
- $\frac{1}{3}$  Спорт ( $\Box$  [32](#page-51-2))
- **Макро** (1[32\)](#page-51-3)
- **SCENE Другие сюжеты** ( $\Box$  [33](#page-52-3))

# <span id="page-23-0"></span>**Видоискатель**

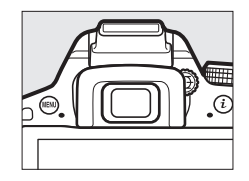

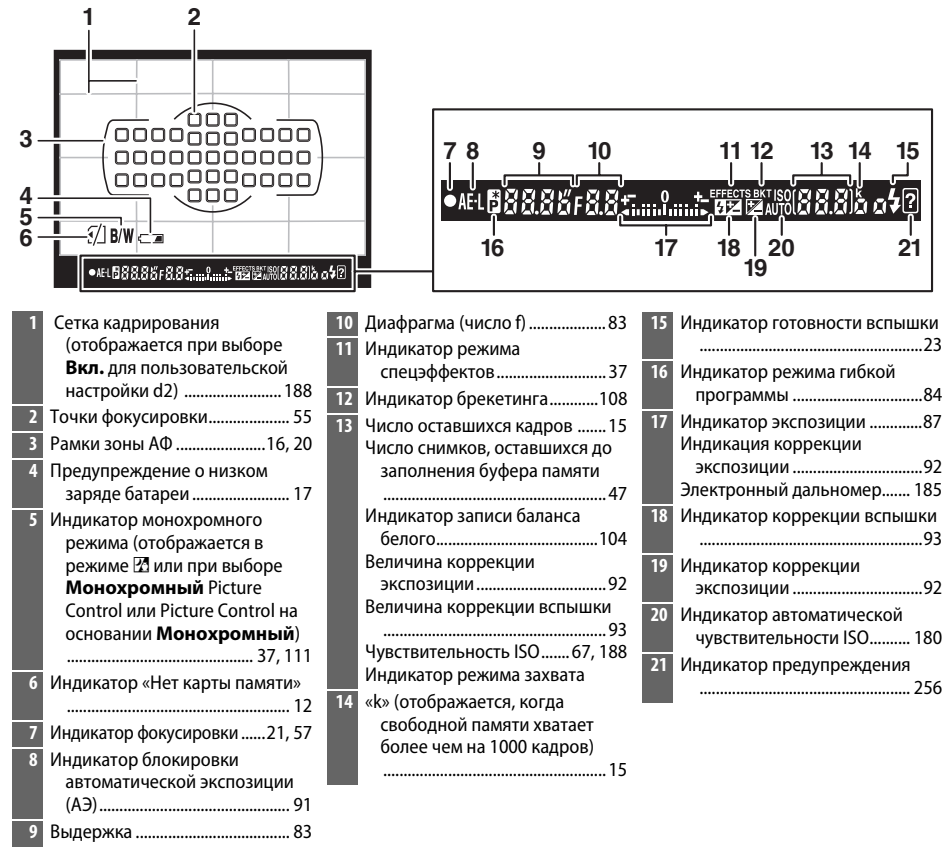

**Примечание**: Дисплей, на котором включены все индикаторы, показан исключительно для наглядности.

#### D **Видоискатель**

Время реакции и яркость индикации в видоискателе могут изменяться в зависимости от окружающей температуры.

# <span id="page-24-0"></span>**Монитор**

Монитор можно наклонять и поворачивать, как показано ниже.

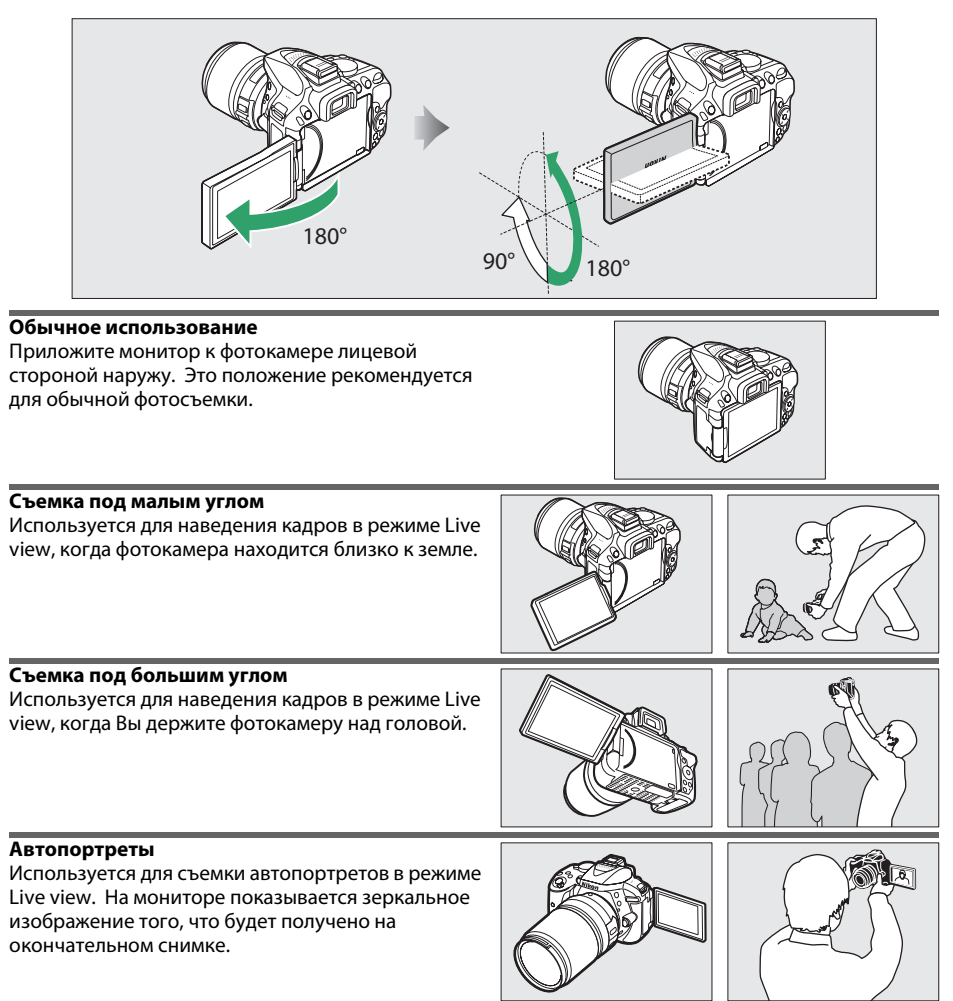

#### **Использование монитора**

Аккуратно поворачивайте монитор в пределах указанного диапазона. Не прилагайте усилия. Несоблюдение этих мер предосторожности может привести к повреждению соединения между монитором и корпусом фотокамеры. Чтобы предохранить монитор, когда фотокамера не используется, приложите его к корпусу фотокамеры лицевой стороной вниз.

# <span id="page-25-0"></span>**Информационный экран**

**Просмотр настроек**: Для просмотра информационного экрана нажмите кнопку **M.** 

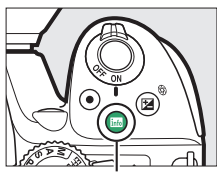

Кнопка <del>Б</del>

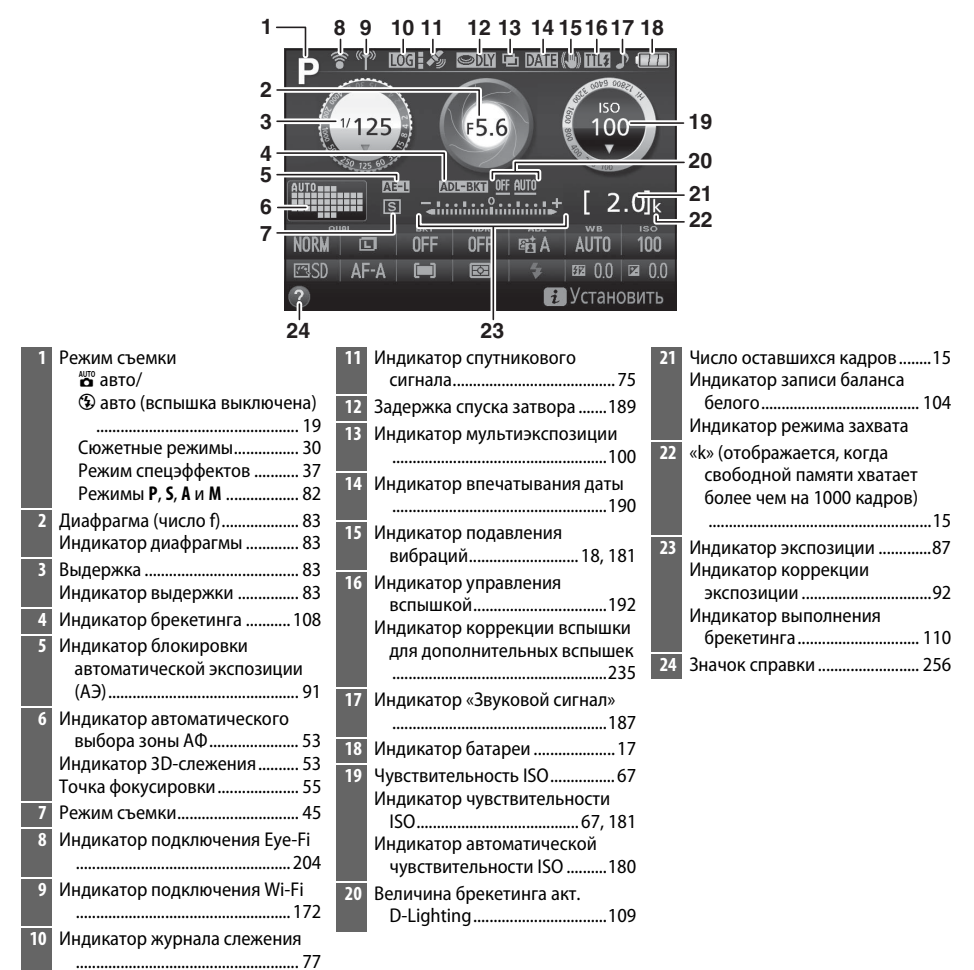

**Примечание**: Дисплей, на котором включены все индикаторы, показан исключительно для наглядности.

<span id="page-26-0"></span>**Изменение настроек**: Чтобы изменить настройки в нижней части дисплея, нажмите кнопку  $\boldsymbol{i}$ , затем выделите пункты с помощью мультиселектора и нажмите <sup>®</sup> для просмотра параметров для выделенного пункта.

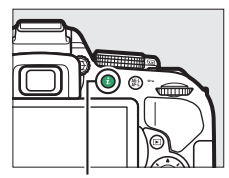

Кнопка і

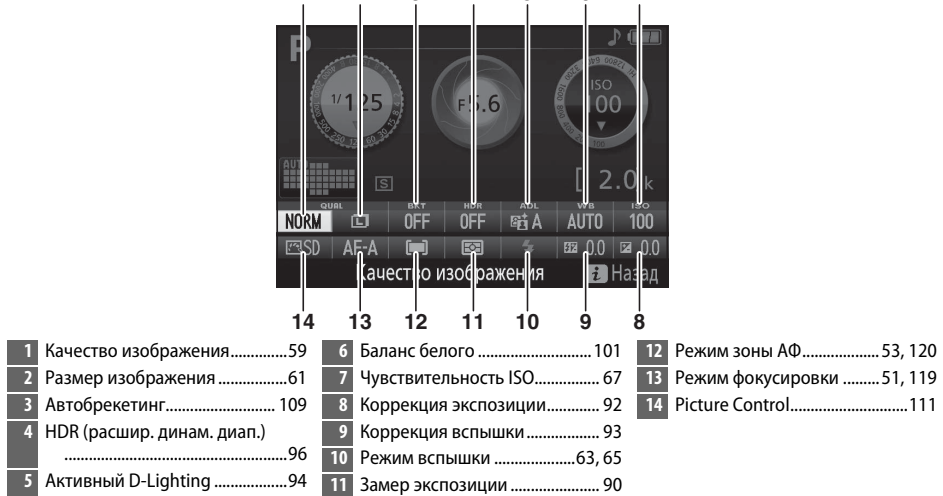

#### A **Выключение монитора**

Чтобы убрать съемочную информацию с монитора, нажмите кнопку R или нажмите спусковую кнопку затвора наполовину. Монитор отключается автоматически, если не производятся никакие действия в течение 8 секунд (чтобы узнать, как выбрать продолжительность работы монитора до его автоматического отключения, см. **Таймеры авт. выключения** на стр. [186\)](#page-205-5).

# <span id="page-27-1"></span>**Меню фотокамеры: Обзор**

К большинству параметров съемки, просмотра и настройки можно получить доступ из меню фотокамеры. Чтобы открыть меню, нажмите кнопку MENU.

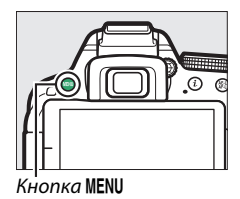

<span id="page-27-2"></span><span id="page-27-0"></span>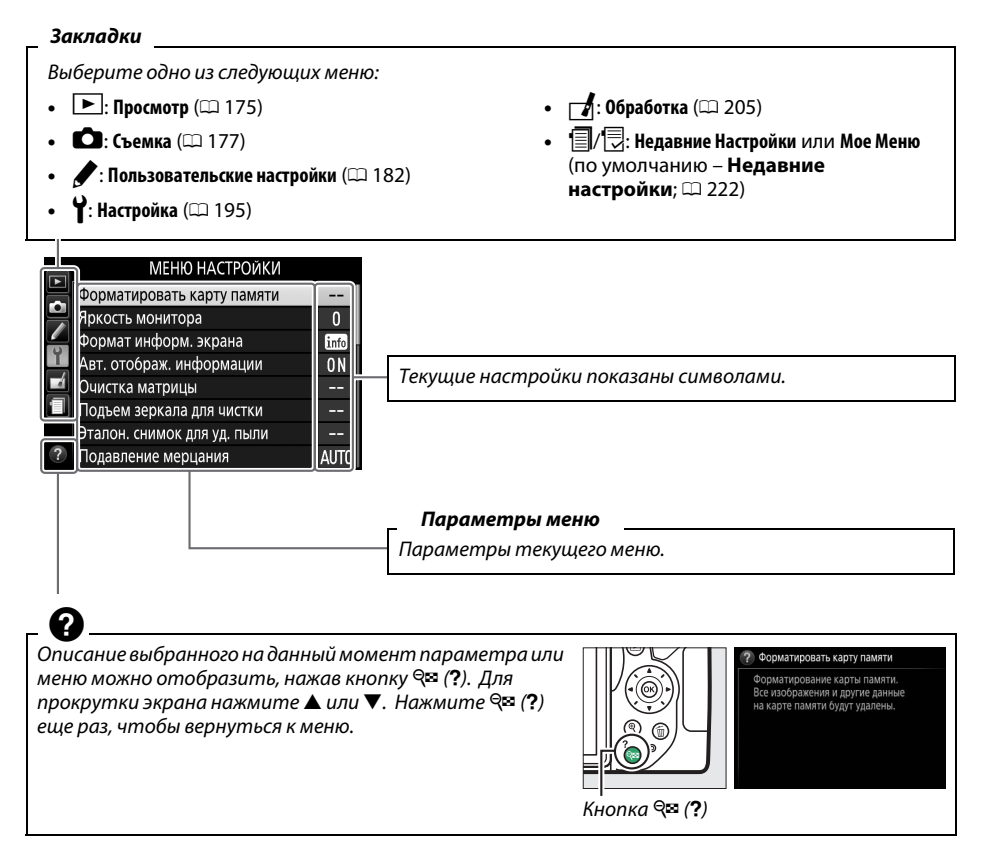

#### <span id="page-28-0"></span>❚❚ *Использование меню фотокамеры*

Мультиселектор и кнопка ® используются для навигации по меню фотокамеры.

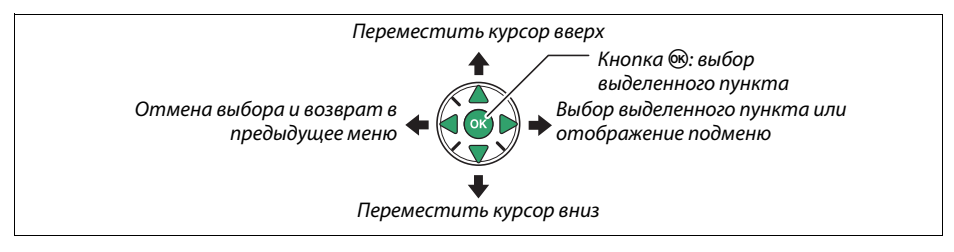

Для перемещения по меню выполните описанные ниже действия.

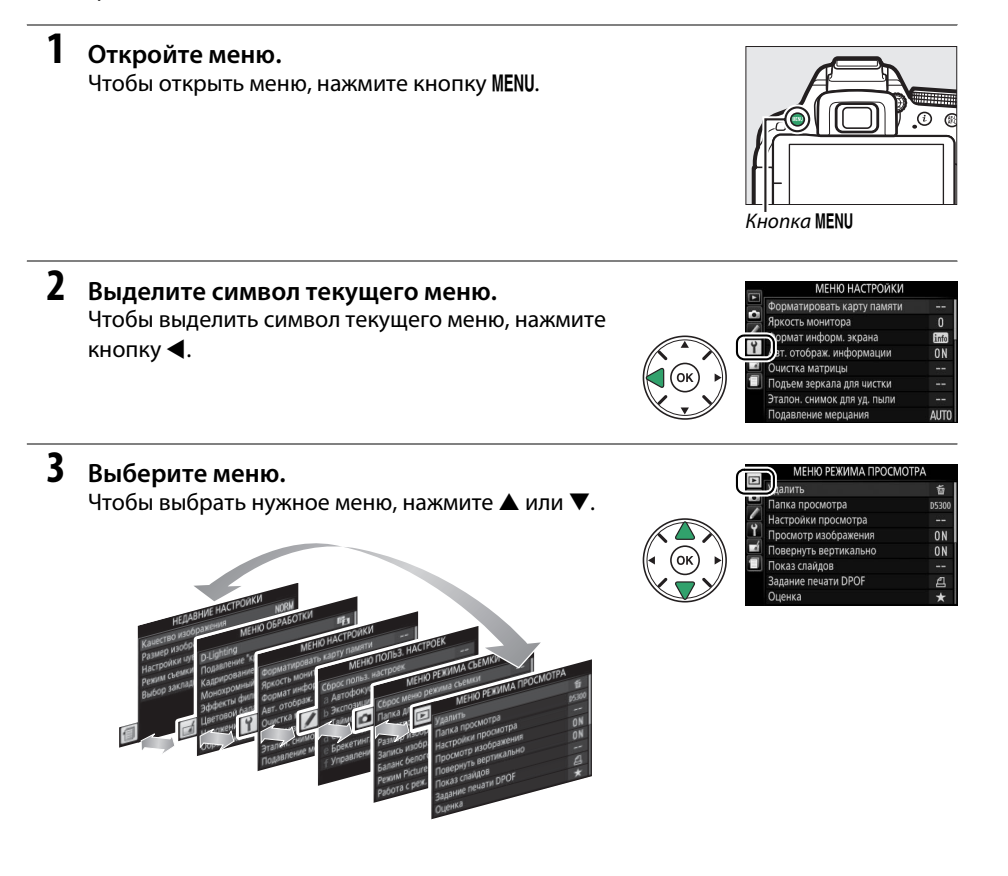

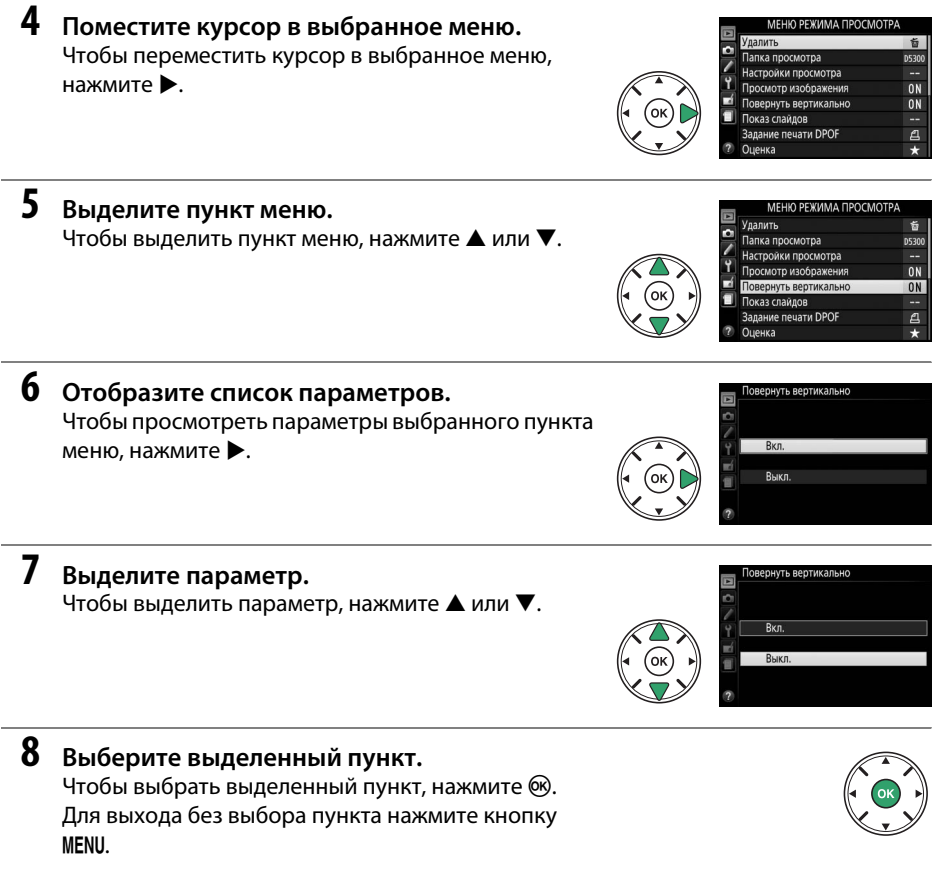

Учитывайте следующее:

- **•** Пункты меню, которые отображаются серым цветом, в данный момент недоступны.
- При нажатии кнопки > происходит примерно то же, что и при нажатии кнопки ®. В определенных случаях выбор можно сделать только нажатием кнопки J.
- **•** Чтобы выйти из меню и вернуться в режим съемки, нажмите спусковую кнопку затвора наполовину (<sup>21</sup>).

# <span id="page-30-0"></span>**Перед началом работы**

Всегда выключайте фотокамеру перед установкой или извлечением батарей или карт памяти.

# <span id="page-30-1"></span>**1 Присоедините ремень.**

Прикрепите ремень, как показано на рисунке. Повторите для второй проушины.

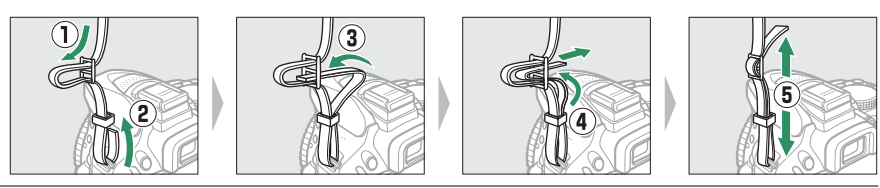

## **2 Зарядите батарею.**

Если используется штекер сетевого блока питания переменного тока, поднимите штепсельную вилку и подсоедините штекер сетевого блока питания переменного тока, как показано на рисунке ниже слева, убедитесь, что штекер вставлен до упора. Вставьте батарею и вставьте зарядное устройство в розетку. Разряженная батарея будет полностью заряжена приблизительно через 1 час 50 минут.

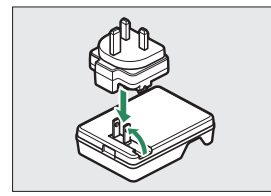

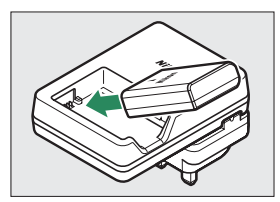

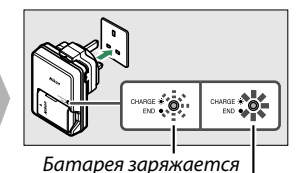

Зарядка закончена

#### **И** Во время зарядки

Не перемещайте зарядное устройство и не касайтесь батареи во время зарядки. В некоторых редких случаях несоблюдение данного правила может привести к тому, что индикатор будет указывать на полную зарядку, когда батарея заряжена лишь частично. Выньте и еще раз вставьте батарею, чтобы начать зарядку снова.

# <span id="page-31-0"></span>**3 Вставьте батарею и карту памяти.**

Вставьте батарею так, как показано, сдвигая батареей оранжевую защелку батареи в сторону. Защелка удерживает батарею, когда батарея полностью вставлена.

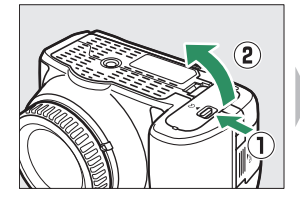

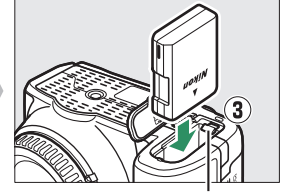

Защелка батареи

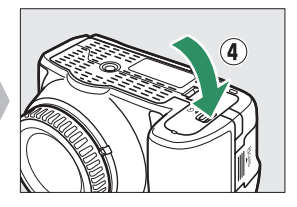

#### Вставьте карту памяти до щелчка.

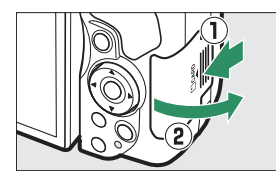

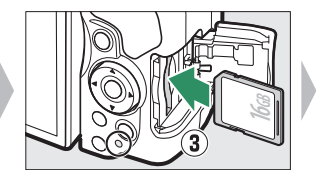

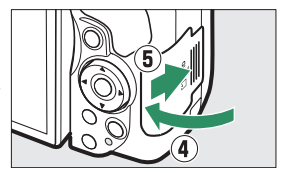

#### A **Переключатель защиты от записи**

Карты памяти SD имеют переключатель защиты от записи для предотвращения случайной потери данных. Когда переключатель находится в положении «lock», то записывать или удалять снимки, а также форматировать карту памяти нельзя (при попытке спустить затвор прозвучит звуковой сигнал). Чтобы снять блокировку с карты памяти, поставьте переключатель в положение «write».

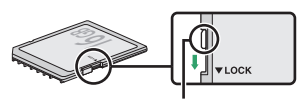

Переключатель защиты от записи

#### **И** Карты памяти

- **•** Карты памяти могут нагреваться во время работы. Будьте осторожны при извлечении карты памяти из фотокамеры.
- **•** Отключите питание перед установкой или извлечением карт памяти. Не извлекайте карту памяти из фотокамеры, не выключайте фотокамеру и не отключайте источник питания во время форматирования, или в процессе записи или копирования данных на компьютер, а также их удаления с компьютера. Несоблюдение этих мер предосторожности может привести к потере данных или повреждению фотокамеры или карты памяти.
- **•** Не прикасайтесь к контактам карты памяти пальцами или металлическими предметами.
- **•** Не сгибайте, не бросайте и не подвергайте карту памяти сильным механическим нагрузкам.
- **•** Не нажимайте сильно на корпус карты памяти. Несоблюдение этого правила может повредить карту памяти.
- **•** Не подвергайте воздействию воды, теплового излучения, высокой влажности или прямого солнечного света.
- **•** Не форматируйте карты памяти на компьютере.

# <span id="page-32-0"></span>**4 Установите объектив.**

Следите, чтобы при снятом объективе или снятой защитной крышке фотокамеры внутрь фотокамеры не попала пыль.

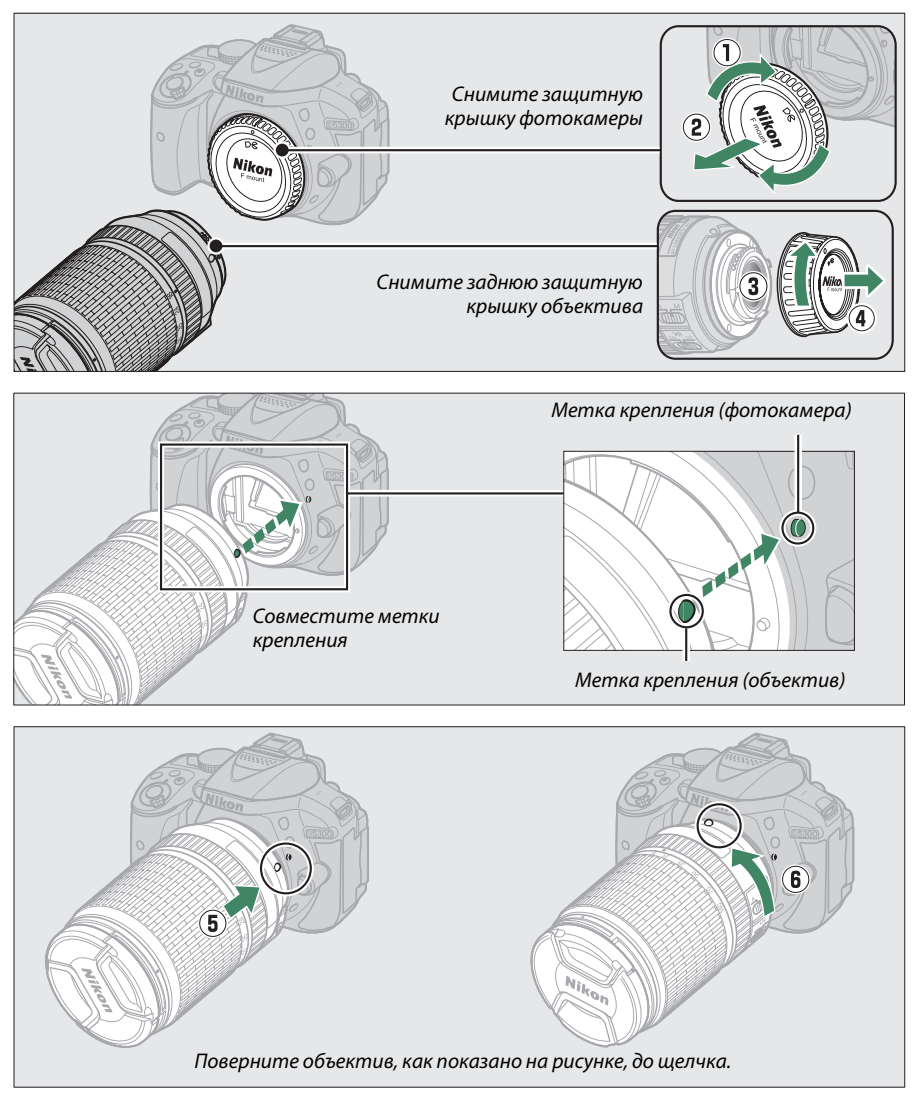

Не забудьте снять крышку объектива перед съемкой.

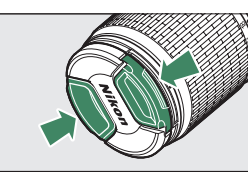

# **5 Откройте монитор.**

Откройте монитор, как показано на рисунке. Не прилагайте усилия.

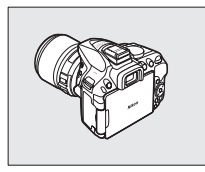

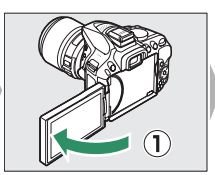

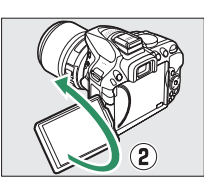

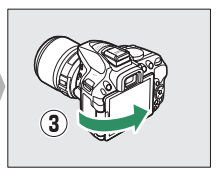

# **6 Включите фотокамеру.**

Появится диалоговое окно выбора языка.

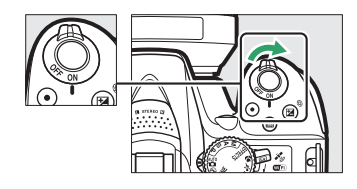

### A **Объективы с кнопками выдвижения/втягивания на корпусе объектива**

Прежде чем приступить к использованию фотокамеры, снимите блокировку и выдвиньте кольцо зуммирования. Удерживая нажатой кнопку выдвижения/втягивания на корпусе объектива ( $\left($ ), поверните кольцо зуммирования, как показано на рисунке (2).

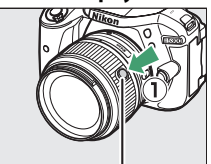

Кнопка выдвижения/ втягивания на корпусе объектива

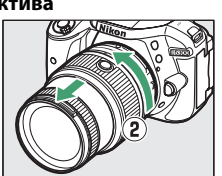

Съемка будет невозможна при втянутом объективе; если отображается сообщение об ошибке в результате включения фотокамеры при втянутом объективе, поворачивайте кольцо зуммирования до тех пор, пока сообщение не

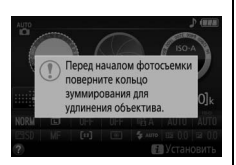

исчезнет.

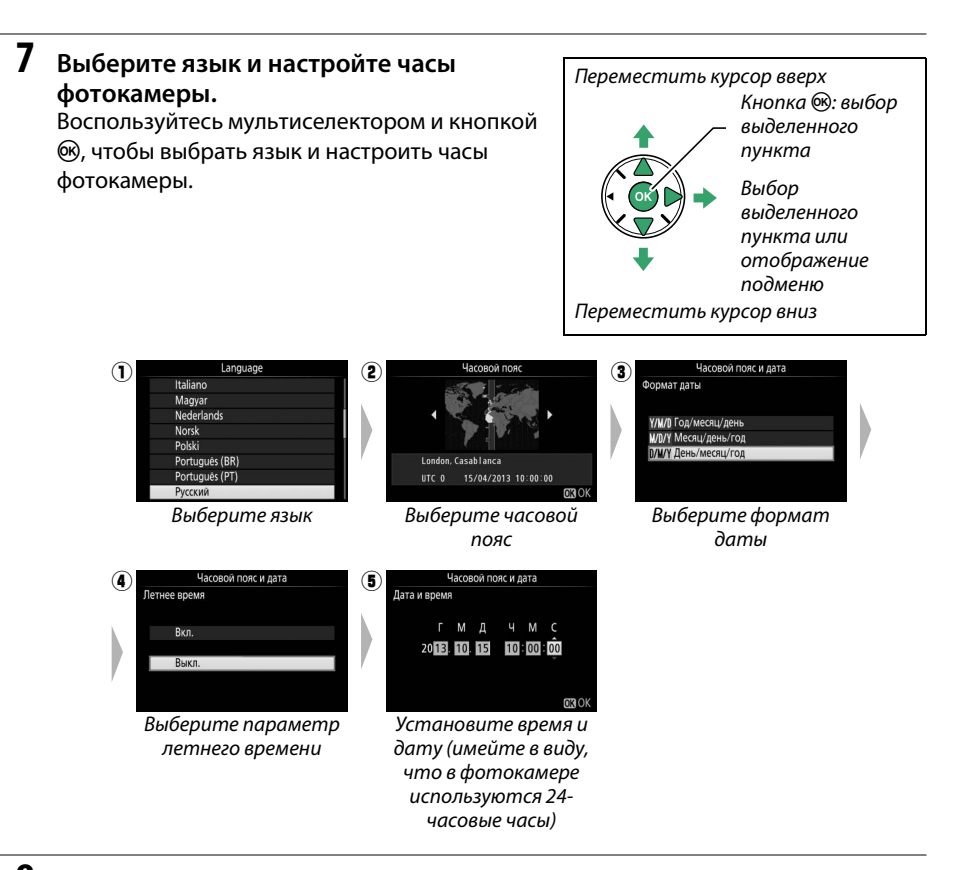

# <span id="page-34-0"></span>**8 Проверьте уровень заряда батареи и число оставшихся кадров.**

Нажмите кнопку Ши проверьте уровень заряда батареи и число оставшихся кадров. Для оставшихся кадров значения, превышающие 1000, показываются в тысячах и обозначаются буквой «k».

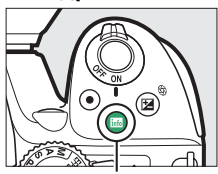

Кнопка **R** 

Уровень заряда батареи (<sup>17</sup>)

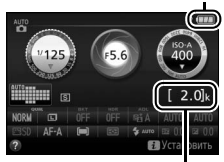

Число оставшихся кадров

#### <span id="page-35-0"></span>9 Сфокусируйте видоискатель.

После снятия крышки объектива, поворачивайте регулятор диоптрийной настройки до тех пор, пока рамки зоны АФ не будут резко сфокусированы. При использовании регулятора, когда глаз находится у видоискателя, будьте осторожны: случайно не попадите в глаз пальцем или ногтем.

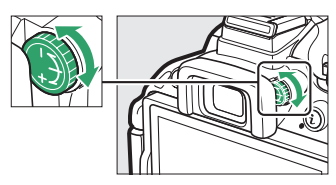

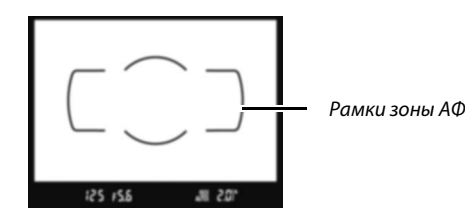

Видоискатель не сфокусирован

Видоискатель сфокусирован

#### **И Зарядка батареи**

Прочтите и соблюдайте все предупреждения, приведенные на страницах viii–x и 245–247 данного руководства. Заряжайте батарею в помещении при температуре окружающей среды 5 °С-35 °С. Не используйте батарею при температуре окружающей среды ниже 0 °С или выше 40 °С; несоблюдение данной меры предосторожности может привести к повреждению батареи или ухудшить ее работу. Емкость батареи может снизиться, а время зарядки может увеличиться при температуре батареи от 0 °C до 15 °C и от 45 °C до 60 °C. Батарея не зарядится, если ее температура будет ниже 0 °С или выше 60 °С. Если быстро мигает индикатор CHARGE (примерно восемь раз в секунду) во время зарядки, проверьте, что температура находится в допустимом диапазоне, а затем отключите зарядное устройство из сети, выньте и еще раз вставьте батарею. Если описанные действия не решили проблему, незамедлительно отключите устройство и отнесите батарею и зарядное устройство дилеру или в сервисный центр компании Nikon.

Используйте зарядное устройство только для зарядки совместимых с ним батарей. Отключайте от сети зарядное устройство, если оно не используется.
#### A **Уровень заряда батареи**

Уровень заряда батареи показывается на информационном экране (если батарея разряжена, то предупреждение также будет отображаться в видоискателе). Если информационный экран не появляется при нажатии кнопки  $\overline{m}$ , батарея полностью разряжена и ее необходимо зарядить.

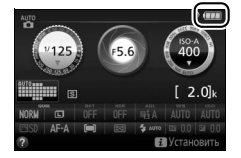

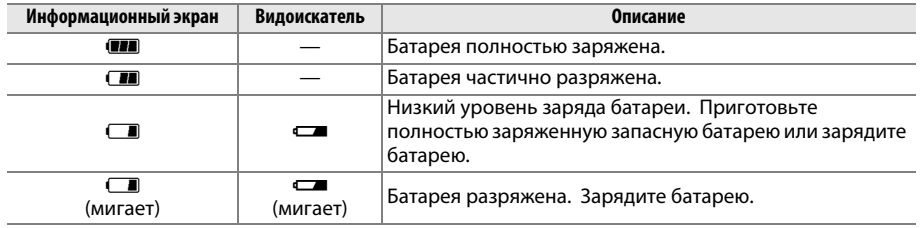

#### A **Извлечение батареи**

Чтобы извлечь батарею, выключите фотокамеру и откройте крышку батарейного отсека. Нажмите на защелку батареи в направлении, показанном стрелкой, чтобы освободить батарею, а затем выньте ее рукой.

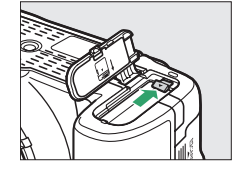

#### A **Форматирование карт памяти**

Если карта памяти используется в фотокамере впервые или форматировалась на другом устройстве, выберите **Форматировать карту памяти** в меню настройки и следуйте инструкциям на экране, чтобы отформатировать карту памяти ( $\Box$  [196](#page-215-0)). Имейте в виду, что это безвозвратно удаляет любые данные, которые могут содержаться на карте памяти. Не забывайте копировать снимки и другие данные, которые Вы хотите сохранить, на компьютер перед началом процесса форматирования.

#### A **Извлечение карт памяти**

После того, как погаснет индикатор доступа к карте памяти, выключите фотокамеру, откройте крышку гнезда для карты памяти и нажмите на карту памяти, чтобы ее извлечь  $(1)$ . Теперь карту памяти можно вынуть рукой  $(\mathbf{2})$ .

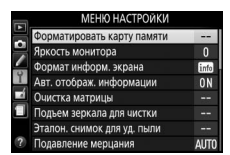

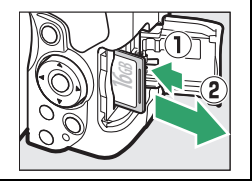

### A **Переключатели A-M, M/A-M и A/M-M**

При использовании автофокусировки с объективом, оборудованным переключателем режима **A-M**, переместите переключатель в положение **A** (если объектив имеет переключатель **M/A-M** или **A/M-M**, выберите **M/A** или **A/M**). Для получения информации о других объективах, которые могут использоваться с данной фотокамерой, см. стр. [226.](#page-245-0)

### A **Подавление вибраций (VR)**

Функцию подавления вибраций можно включить, выбрав **Вкл.** для **Оптический VR** в меню режима съемки (<sup>21</sup>[181\)](#page-200-0), если объектив поддерживает этот параметр, или переведя переключатель подавления вибраций объектива в положение **ON**, если объектив оборудован переключателем подавления вибраций. Индикатор подавления вибраций появляется на информационном экране, когда функция подавления вибраций включена.

## A **Снятие объектива**

Перед снятием или заменой объектива убедитесь, что фотокамера выключена. Чтобы снять объектив, поворачивайте его по часовой стрелке  $(2)$ , удерживая нажатой кнопку отсоединения объектива (1). После снятия объектива поставьте на место крышку объектива и защитную крышку фотокамеры.

### A **Втягивание объективов с кнопками выдвижения/втягивания на корпусе объектива**

Чтобы втянуть объектив, когда фотокамера не используется, держите нажатой кнопку выдвижения/втягивания на корпусе объектива ( $\textbf{Q}$ ) и поверните кольцо зуммирования в положение «L» (блокировка), как показано на рисунке ( $\ddot{?}$ ). Втяните объектив перед тем, как снять его с фотокамеры, и будьте осторожны, чтобы не нажать кнопку выдвижения/ втягивания на корпусе объектива во время установки или отсоединения объектива.

## A **Часы фотокамеры**

Встроенные часы фотокамеры менее точны, чем большинство наручных и бытовых часов. Регулярно сверяйте показания встроенных часов с более точными часами, и при необходимости подстраивайте время.

## A **Батарея для часов**

Часы фотокамеры работают от отдельной аккумуляторной батареи, которая заряжается при необходимости, когда в фотокамеру установлена основная батарея. Трех дней зарядки достаточно для обеспечения работы часов примерно в течение месяца. Если при включенной фотокамере на экране появляется предупреждающее сообщение о том, что часы не настроены, это означает, что батарея для часов полностью разряжена, и необходима повторная настройка часов. Установите на часах правильные время и дату.

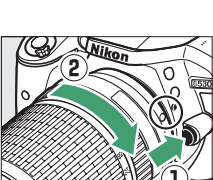

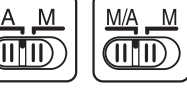

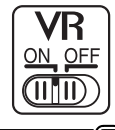

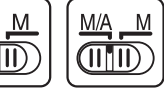

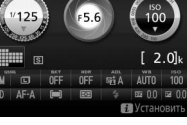

# <span id="page-38-1"></span><span id="page-38-0"></span>**Фотосъемка «Наведи и**  снимай» Режимы ( $\overset{\text{AUTO}}{\bullet}$  и  $\textcircled{\$}$ )

В данном разделе описывается, как делать фотографии и видеоролики в режимах  $\ddot{\mathbf{x}}$  и  $\mathcal{D}$ , автоматических режимах «наведи и снимай», в которых большинство настроек выполняется фотокамерой в соответствии с условиями съемки.

Прежде чем продолжить, включите фотокамеру и поверните диск управления в положение  $\mathfrak{B}$  или  $\mathfrak{D}$ (единственное различием между этими двумя режимами является то, что вспышка не сработает в режиме $\circledast$ ).

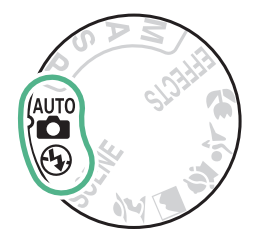

Диск выбора режимов

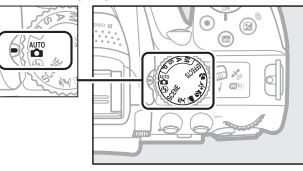

#### Фотосъемка с использованием видоискателя

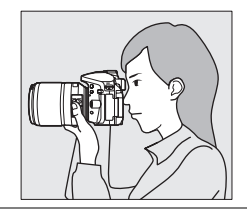

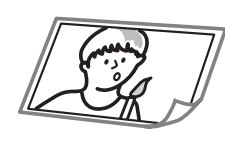

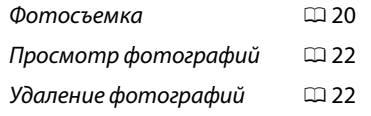

Live view

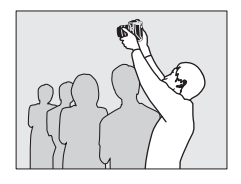

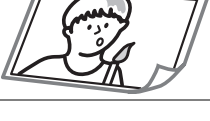

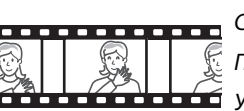

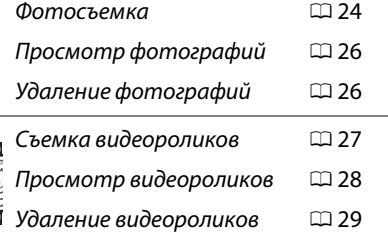

# <span id="page-39-0"></span>**Наведение снимков в видоискателе**

## **1 Подготовьте фотокамеру.**

Во время наведения фотографий в видоискателе правой рукой обхватите рукоятку фотокамеры, а левой рукой поддерживайте корпус фотокамеры или объектив снизу.

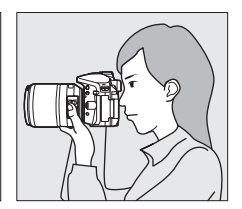

При наведении фотографий в портретной (книжной) ориентации держите фотокамеру, как показано справа.

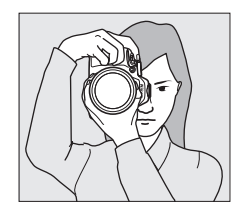

## **2 Наведите фотографию.**

Наведите фотографию в видоискателе таким образом, чтобы основной объект съемки был в рамках зоны АФ.

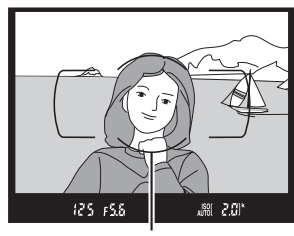

Рамки зоны АФ

#### A **Использование зум-объектива**

Перед фокусировкой, поверните кольцо зуммирования, чтобы настроить фокусное расстояние и навести фотографию. Используйте кольцо зуммирования для увеличения объекта съемки так, чтобы он заполнил большую часть кадра, или для уменьшения, чтобы увеличить область, видимую на окончательной фотографии (выберите большее фокусное расстояние на шкале фокусного расстояния для увеличения, и меньшее — для уменьшения).

Если объектив оборудован кнопкой выдвижения/втягивания на корпусе объектива ( $\Box$  [14\)](#page-33-0), нажмите и удерживайте кнопку, одновременно поворачивая кольцо зуммирования объектива до тех пор, пока объектив не будет освобожден, и не исчезнет предупреждающее сообщение, показанное справа, а затем отрегулируйте зум с помощью кольца зуммирования.

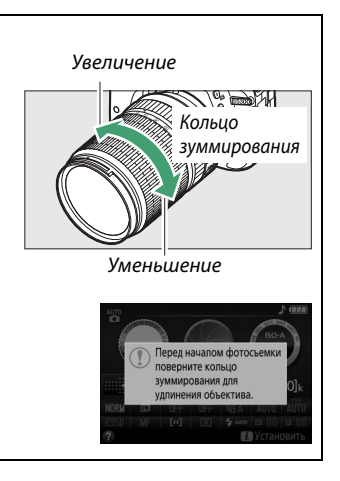

**[Фотосъемка «Наведи и снимай» Режимы \(](#page-38-0)** $\mathbb{Z}$  **и**  $\mathbb{Q}$ **)** 21

## **3 Нажмите спусковую кнопку затвора наполовину.**

Нажмите спусковую кнопку затвора наполовину для фокусировки (если объект плохо освещен, может подняться вспышка, и может загореться вспомогательная подсветка АФ). По завершении операции фокусировки прозвучит звуковой сигнал (звуковой сигнал может не прозвучать, если объект движется), и в видоискателе появятся активная точка фокусировки и индикатор фокусировки (•).

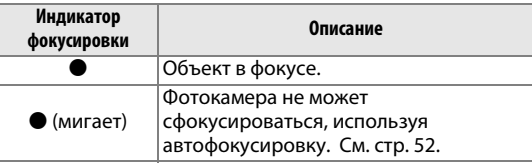

Точка фокусировки

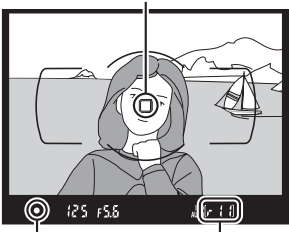

Индикатор фокусировки Емкость буфера

## **4 Снимайте.**

Плавно нажмите спусковую кнопку затвора до конца, чтобы сделать фотографию. Загорится индикатор доступа к карте памяти, и фотография отобразится на мониторе на несколько секунд. Не извлекайте карту памяти и не вынимайте и не отключайте источник питания, пока не погаснет индикатор и не завершится запись.

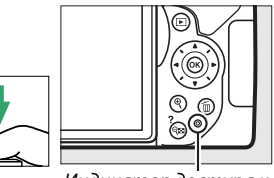

Индикатор доступа к карте памяти

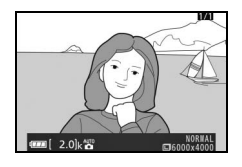

### A **Спусковая кнопка затвора**

У фотокамеры двухуровневая спусковая кнопка затвора. Фотокамера фокусируется при нажатии спусковой кнопки затвора наполовину. Чтобы сделать фотографию, нажмите спусковую кнопку затвора до конца.

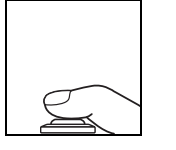

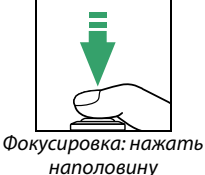

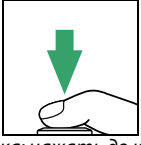

Съемка: нажать до конца

При нажатии спусковой кнопки затвора наполовину также заканчивается просмотр, и фотокамера подготавливается к немедленному использованию.

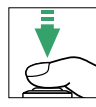

## <span id="page-41-0"></span>**Просмотр фотографий**

При нажатии ⊵ снимок отображается на мониторе.

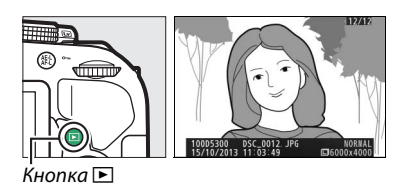

Нажмите < или ▶ для просмотра других снимков.

<span id="page-41-1"></span>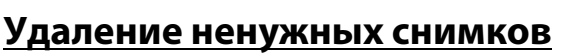

Отобразите фотографию, которую Вы хотите удалить.

Нажмите  $\tilde{w}$ ; отобразится диалоговое окно

подтверждения.

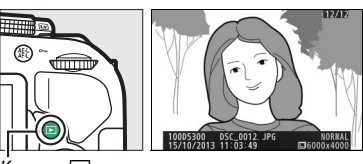

 $K$ нопка  $\blacksquare$ 

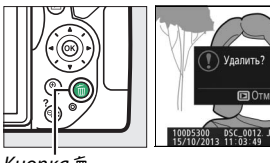

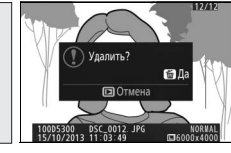

Кнопка ш

Нажмите кнопку ш еще раз, чтобы удалить снимок.

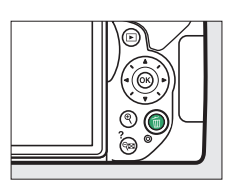

#### A **Таймер режима ожидания**

图 201

Видоискатель и информационный экран выключатся, если в течение примерно восемь секунд не будут выполнены никакие операции, снижая расход заряда батареи. Нажмите спусковую кнопку затвора наполовину, чтобы снова включить экран. Время до автоматического истечения таймера режима ожидания можно выбрать с помощью пользовательской настройки c2 (**Таймеры авт.**  выключения; <sup>0 [186](#page-205-0)</sup>).

#### 125 75.5

<span id="page-42-0"></span>

Экспонометр включен Экспонометр выключен Экспонометр включен

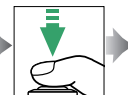

#### A **Встроенная вспышка**

Если для достижения правильной экспозиции в режиме  $\ddot{\bullet}$  требуется дополнительное освещение, автоматически поднимется встроенная вспышка при нажатии спусковой кнопки затвора наполовину ( $\Box$  [62\)](#page-81-0). Если поднята вспышка, фотосъемку можно выполнять, только когда отображается индикатор готовности вспышки  $(4)$ . Если индикатор готовности вспышки не отображается, вспышка заряжается; на короткое время уберите палец со спусковой кнопки затвора и повторите попытку.

Когда вспышка не используется, верните ее в закрытое положение, мягко нажав на нее сверху до щелчка.

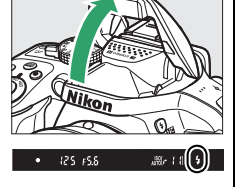

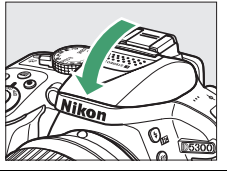

# <span id="page-43-0"></span>**Наведение снимков на мониторе**

**1 Поверните переключатель live view.** На мониторе фотокамеры отобразится сцена, видимая через объектив (Live view).

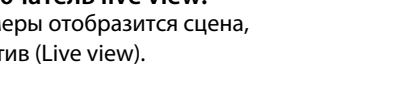

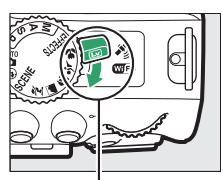

Переключатель live view

**2 Подготовьте фотокамеру.** Правой рукой обхватите рукоятку фотокамеры, а левой рукой поддерживайте корпус или объектив снизу.

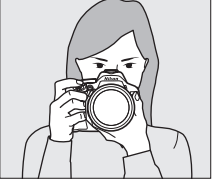

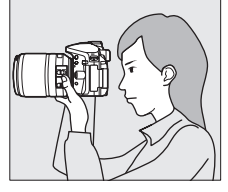

При наведении фотографий в портретной (книжной) ориентации держите фотокамеру, как показано справа.

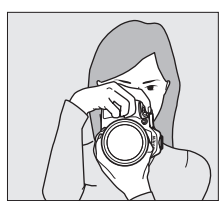

## **3 Выполните фокусировку.**

Нажмите спусковую кнопку затвора наполовину. Точка фокусировки будет мигать зеленым цветом, пока фотокамера фокусируется. Если фотокамера может выполнить фокусировку, точка фокусировки будет показана зеленым цветом; если фотокамера не может выполнить фокусировку, точка фокусировки будет мигать красным цветом.

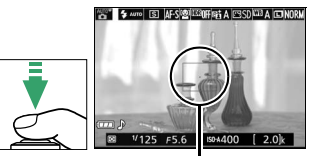

Точка фокусировки

## **4 Сделайте снимок.**

Нажмите спусковую кнопку затвора до конца. Во время записи монитор выключается, и загорается индикатор доступа к карте памяти. Не извлекайте карту памяти и не вынимайте и не отключайте источник питания, пока не погаснет индикатор и не завершится запись. Когда запись закончится, фотография будет отображаться на мониторе в течение нескольких секунд. Чтобы выйти из режима live view, поверните переключатель live view.

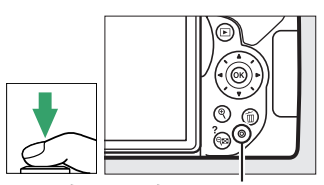

Индикатор доступа к карте памяти

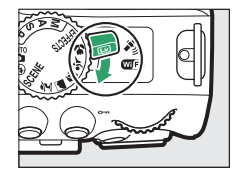

#### A **Автоматический выбор сюжета (Автоматический переключатель сюжетов)**

Если live view выбран в режиме  $\ddot{\mathbf{x}}$  или  $\mathcal D$ , фотокамера будет автоматически анализировать объект съемки и подберет подходящий режим съемки, если включена автофокусировка. Выбранный режим отображается на мониторе.

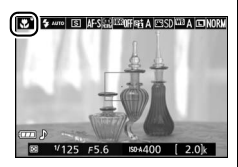

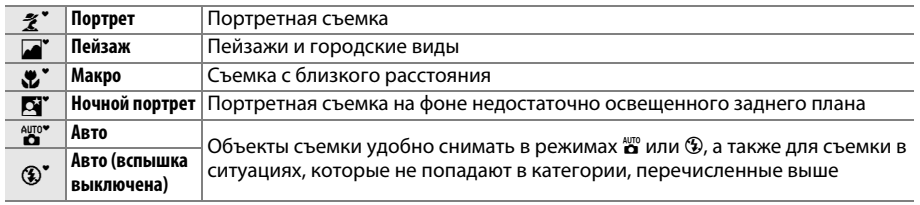

#### A **Live view**

Для получения более подробной информации о фотосъемке в режиме live view, см. стр. [118.](#page-137-0)

## <span id="page-45-0"></span>**Просмотр фотографий**

При нажатии ⊵ снимок отображается на мониторе.

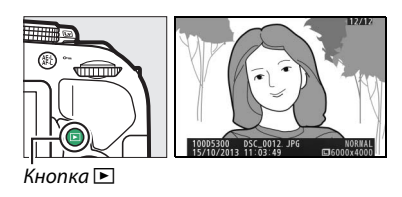

Нажмите ◀ или ▶ для просмотра других снимков.

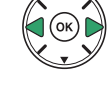

## <span id="page-45-1"></span>**Удаление ненужных снимков**

Отобразите фотографию, которую Вы хотите удалить.

Нажмите ш; отобразится диалоговое окно

подтверждения.

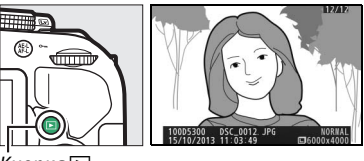

 $\overline{K}$ нопка $\overline{K}$ 

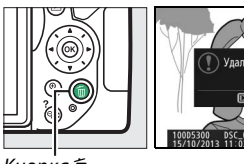

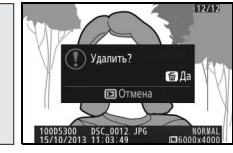

Кнопка ш

Нажмите кнопку ш еще раз, чтобы удалить снимок.

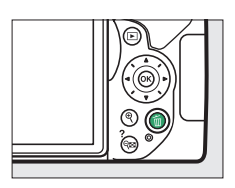

# <span id="page-46-0"></span>**Запись видеороликов**

Видеоролики можно записывать в режиме live view.

**1 Поверните переключатель live view.** Изображение, видимое через объектив, отобразится на мониторе фотокамеры.

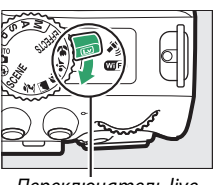

Переключатель live view

**2 Подготовьте фотокамеру.** Правой рукой обхватите рукоятку фотокамеры, а левой рукой поддерживайте корпус или объектив снизу.

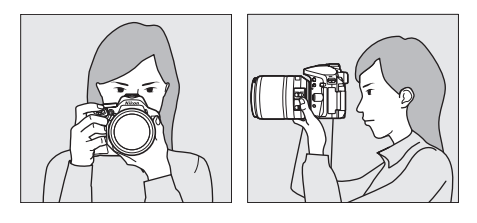

## **3 Выполните фокусировку.**

Нажмите спусковую кнопку затвора наполовину, чтобы выполнить фокусировку.

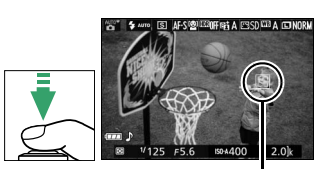

Точка фокусировки

## **4 Начните запись.**

Нажмите кнопку видеосъемки, чтобы начать запись. На мониторе отображается индикатор записи и оставшееся время записи.

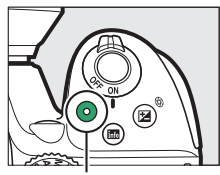

Кнопка видеосъемки

#### Индикатор записи

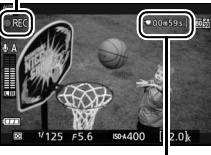

Оставшееся время

## **5 Закончите запись.**

Снова нажмите кнопку видеосъемки, чтобы закончить запись. Чтобы выйти из режима live view, поверните переключатель live view.

## <span id="page-47-0"></span>**Просмотр видеороликов**

Нажмите ►, чтобы начать просмотр, а затем прокрутите снимки до тех пор, пока не отобразится видеоролик (обозначается значком  $\blacksquare$ ). Нажмите  $\omega$ , чтобы начать просмотр, и нажмите ▲ или ▶, чтобы завершить просмотр. Для получения более подробной информации смотрите стр. [130](#page-149-0).

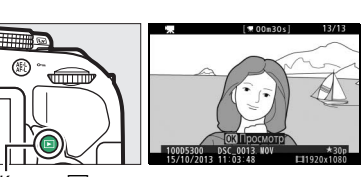

 $K$ нопка  $\Box$ 

**И Запись видеороликов** 

Для получения более подробной информации о записи видеороликов см. стр. [126.](#page-145-0)

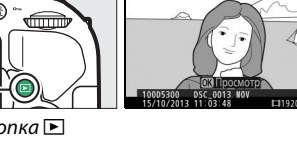

## <span id="page-48-0"></span>**Удаление ненужных видеороликов**

Отобразите видеоролик, который Вы хотите удалить (видеоролики обозначаются символами • ,...

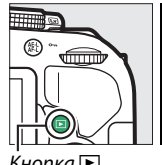

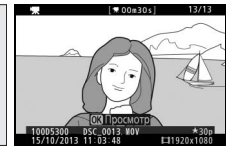

 $\mathsf{K}$ нопка $\mathsf{E}$ 

Нажмите  $\tilde{w}$ ; отобразится диалоговое окно подтверждения.

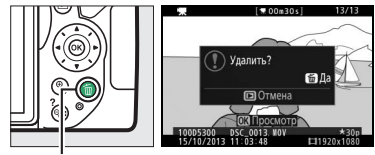

Кнопка m

Нажмите кнопку  $\tilde{a}$  еще раз, чтобы удалить видеоролик.

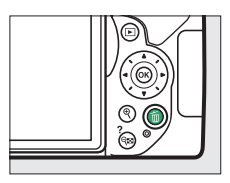

# <span id="page-49-0"></span>**Выбор настроек в соответствии с объектом или ситуацией (Сюжетный режим)**

Фотокамера позволяет выбирать «сюжетные» режимы. Выбор сюжетного режима автоматически оптимизирует настройки в соответствии с выбранной сценой; теперь создать творческий снимок просто: выберите режим, наведите снимок и выполните съемку, как описано на стр. [19.](#page-38-1)

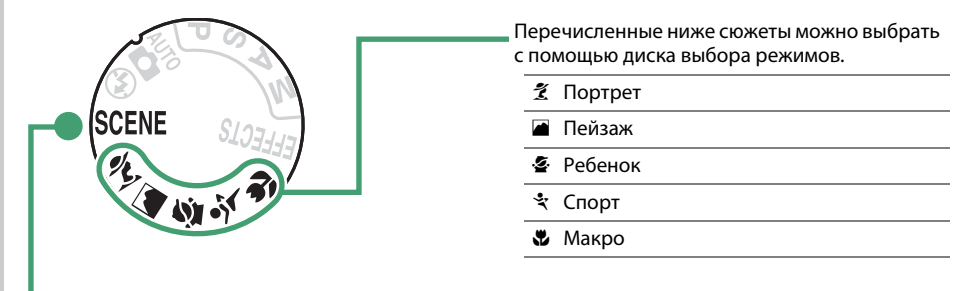

Следующие сюжеты можно выбрать, повернув диск выбора режимов в положение SCENE и поворачивая диск управления до тех пор, пока нужный сюжет не появится на мониторе.

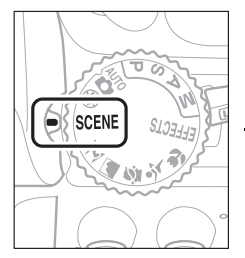

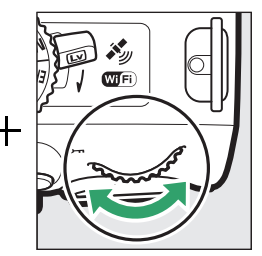

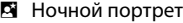

- **••** Ночной пейзаж
- **S Праздник/в помещении**
- ₩ Пляж/снег
- ≝ Закат
- Сумерки/рассвет
- w Портрет питомца
- x Свет от свечи
- y Цветение
- **•** Краски осени
- 0 Еда

# **Диск выбора режимов**

С помощью диска выбора режимов можно выбрать следующие сюжеты:

#### Диск выбора режимов

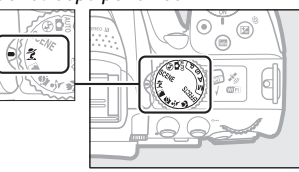

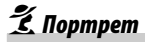

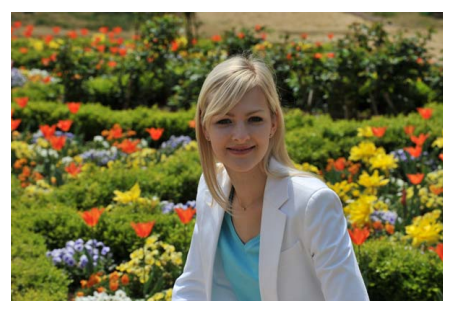

Используется для съемки портретов с плавными естественными телесными тонами. Если объект находится далеко от заднего плана или используется телеобъектив, детали фона будут смягчаться, добавляя компоновке кадра ощущение глубины.

## l *Пейзаж*

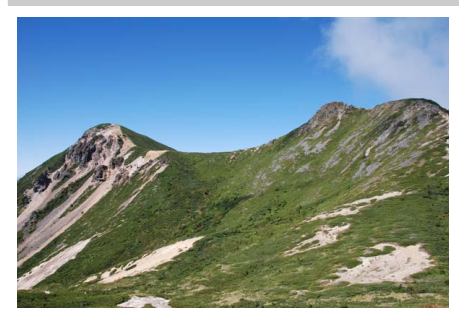

Используется для съемки насыщенных пейзажей при дневном свете.

#### A **Примечание**

Встроенная вспышка и вспомогательная подсветка АФ выключаются.

## p *Ребенок*

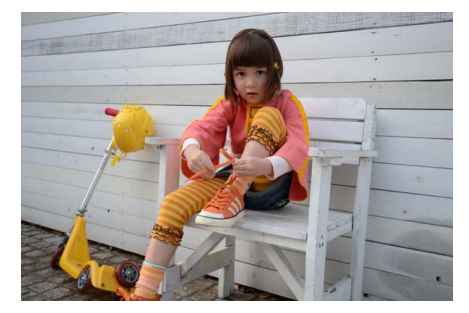

Используется для выполнения моментальных снимков детей. Ярко передается одежда и фоновые детали, но телесные тона остаются мягкими и естественными.

m *Спорт*

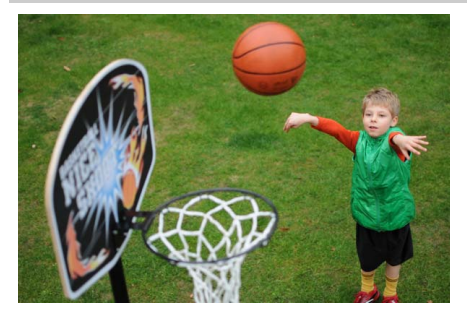

Короткая выдержка останавливает движение для получения динамических снимков спортивных состязаний, на которых четко выделяется основной объект.

A **Примечание** Встроенная вспышка и вспомогательная подсветка АФ выключаются.

n *Макро*

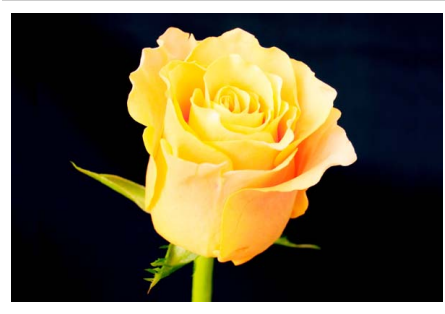

Используется для съемки цветов, насекомых и других мелких объектов с близкого расстояния (можно использовать макрообъектив для фокусировки с очень близкого расстояния).

## **Другие сюжеты**

Следующие сюжеты можно выбрать, повернув диск выбора режимов в положение SCENE и поворачивая диск управления до тех пор, пока нужный сюжет не появится на мониторе.

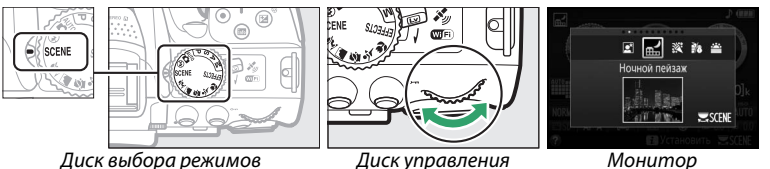

## o *Ночной портрет*

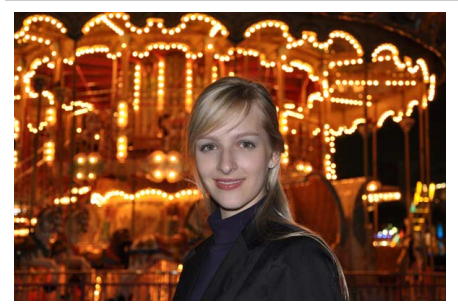

Используется для получения естественного баланса между основным объектом и фоном во время съемки портретов при слабом освещении.

## r *Ночной пейзаж*

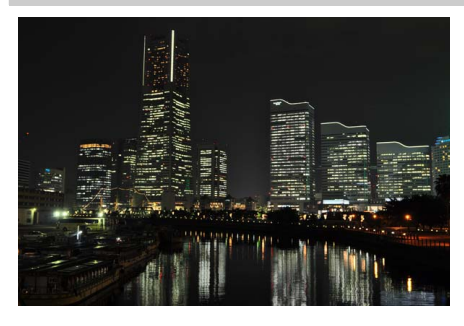

Уменьшает шум и неестественные цвета при съемке ночных пейзажей, включая уличное освещение и неоновые вывески.

### A **Примечание**

Встроенная вспышка и вспомогательная подсветка АФ выключаются.

## s *Праздник/в помещении*

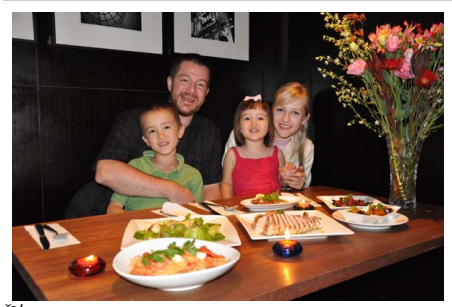

Запечатлевает эффекты фонового освещения в помещении. Используется для съемки на праздниках и других событиях внутри помещения.

**‡/в Пляж/снег** 

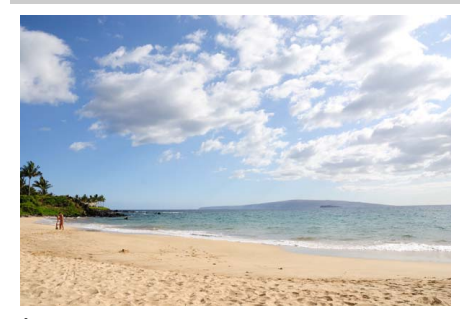

Запечатлевает яркость воды, снега или песка, освещенных солнцем.

### A **Примечание** Встроенная вспышка и вспомогательная подсветка АФ выключаются.

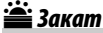

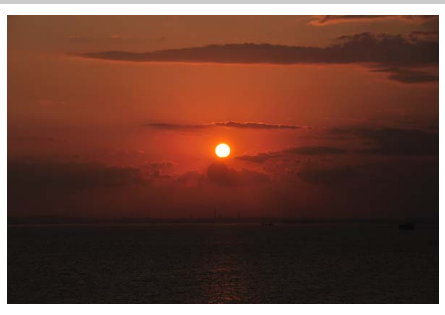

Сохраняет насыщенные оттенки закатов и восходов.

#### A **Примечание**

Встроенная вспышка и вспомогательная подсветка АФ выключаются.

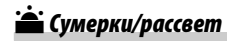

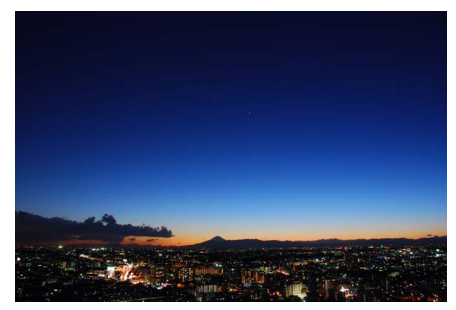

Сохраняет цвета при слабом естественном освещении перед рассветом или после заката.

## A **Примечание**

Встроенная вспышка и вспомогательная подсветка АФ выключаются.

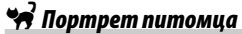

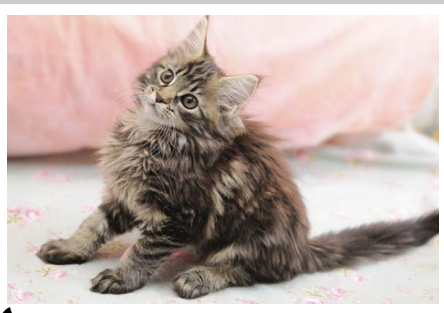

Используется для съемки активных питомцев.

A **Примечание** Вспомогательная подсветка АФ выключается.

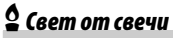

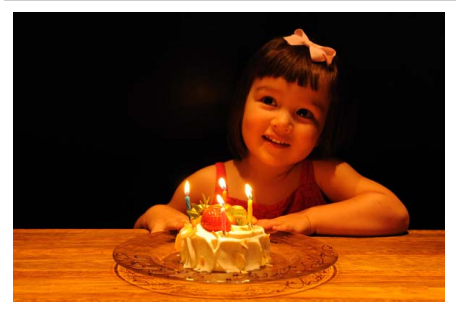

Для фотографий при свете от свечи.

A **Примечание** Встроенная вспышка выключается.

## y *Цветение*

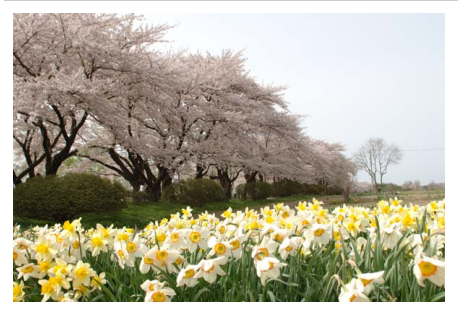

Используется для съемки цветочных полей, цветущих садов и других пейзажей с обильным цветением.

A **Примечание** Встроенная вспышка выключается.

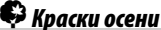

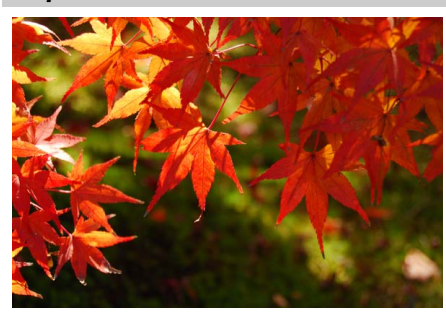

Запечатлевает яркие оттенки красного и желтого осенних листьев.

A **Примечание** Встроенная вспышка выключается.

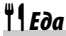

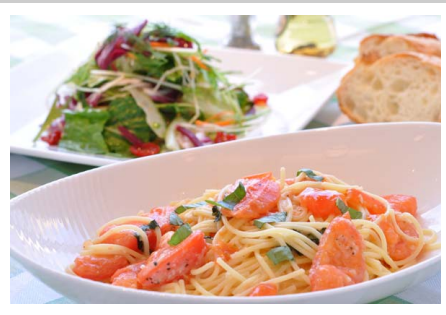

Используется для съемки насыщенных фотографий блюд.

#### A **Примечание**

Для фотосъемки со вспышкой нажмите кнопку  $\frac{1}{4}$  ( $\frac{1}{2}$ ), чтобы поднять вспышку  $(D \cap 64)$  $(D \cap 64)$  $(D \cap 64)$ .

#### A **Предотвращение смазывания**

Используйте штатив для предотвращения смазывания, вызванного дрожанием фотокамеры при длинных выдержках.

# <span id="page-56-0"></span>**Специальные эффекты**

Специальные эффекты можно использовать при записи изображений.

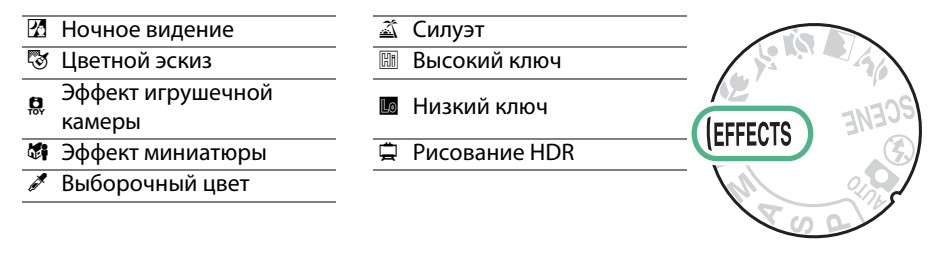

Следующие эффекты можно выбрать, повернув диск выбора режимов в положение EFFECTS и поворачивая диск управления до тех пор, пока нужный параметр не появится на мониторе.

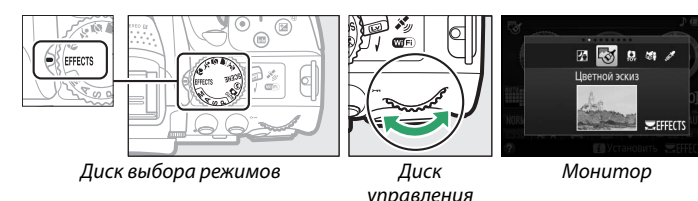

## % *Ночное видение*

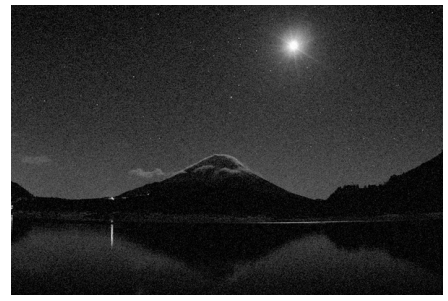

Используйте в условия темноты для записи монохромных изображений при высокой чувствительности ISO.

## A **Примечание**

На снимках может появиться шум в виде произвольных высвеченных пикселей, неоднородности цветов или линий. Автофокусировка доступна только в режиме live view; ручная фокусировка может использоваться, если фотокамера не может сфокусироваться. Встроенная вспышка и вспомогательная подсветка АФ выключаются.

## g *Цветной эскиз*

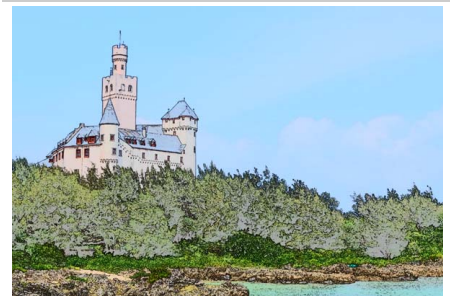

Фотокамера определяет и окрашивает контуры для придания эффекта цветного эскиза. Данный эффект можно настроить во время работы live view  $($  $\Box$  [41\)](#page-60-0).

#### A **Примечание**

Видеоролики, отснятые в этом режиме, воспроизводятся как показ слайдов, составленный из серии фотографий.

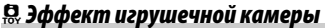

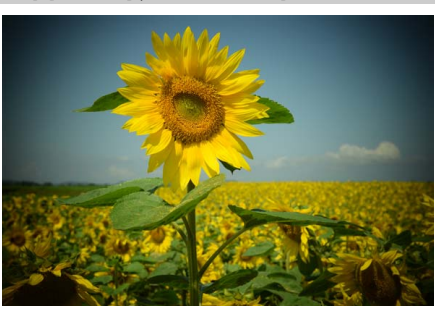

Создание снимков и видеороликов, которые выглядят так, как будто они были сняты игрушечной камерой. Данный эффект можно настроить во время работы live view  $(D = 42)$  $(D = 42)$  $(D = 42)$ .

## ( *Эффект миниатюры*

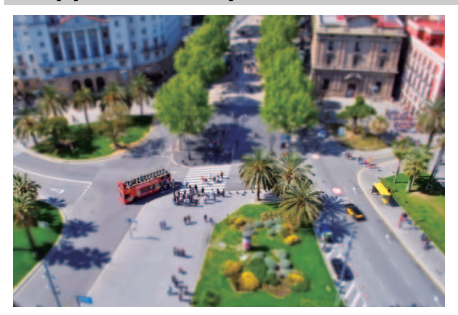

Создание снимков, которые выглядят как снимки диорам. Лучше всего подходит для съемки с высокой точки обзора. Видеоролики с эффектом миниатюры воспроизводятся с высокой скоростью, сжимая примерно до 45 минут отснятого эпизода при 1920 × 1080/30p в видеоролик, который воспроизводится примерно в течение трех минут. Данный эффект можно настроить во время работы live view  $( \Box 42)$  $( \Box 42)$ .

#### A **Примечание**

Звук с видеороликами не записывается. Встроенная вспышка и вспомогательная подсветка АФ выключаются.

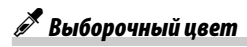

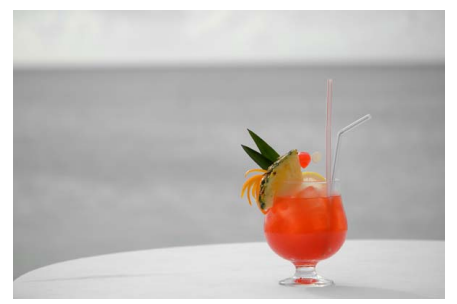

Все цвета, кроме выбранных цветов, записываются в черно-белом режиме. Данный эффект можно настроить во время работы live view  $($  $\Box$  [43](#page-62-0)).

#### A **Примечание**

Встроенная вспышка выключается.

## 1 *Силуэт*

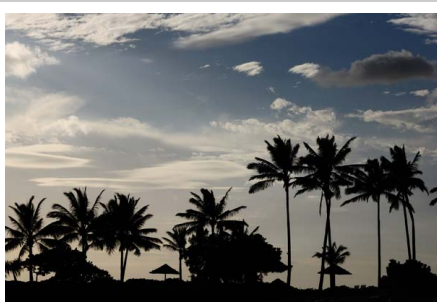

Объекты изображаются в виде силуэта на ярком фоне.

#### A **Примечание** Встроенная вспышка выключается.

## 2 *Высокий ключ*

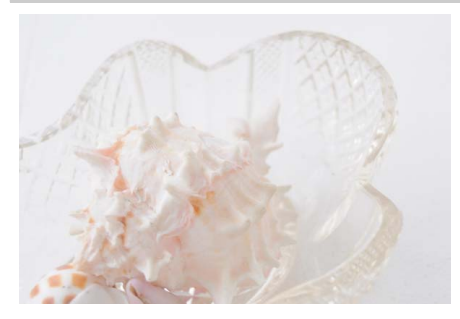

Используйте при съемке ярких сюжетов для создания ярких изображений, кажущихся заполненными светом.

## A **Примечание**

Встроенная вспышка выключается.

## 3 *Низкий ключ*

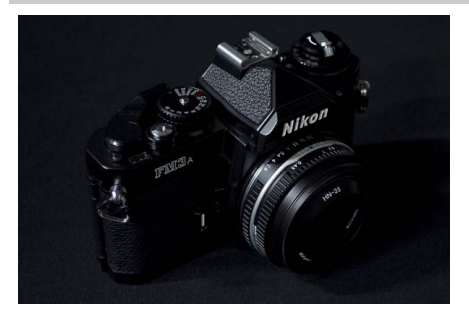

Используйте при съемке темных сюжетов для создания темных изображений в низком ключе с отчетливыми яркими участками.

A **Примечание** Встроенная вспышка выключается.

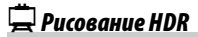

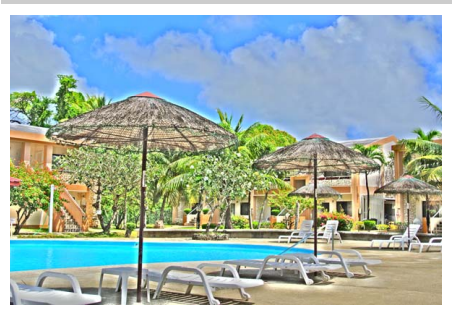

Каждый раз, когда делается снимок, фотокамера сделает два кадра с разной экспозицией и объединяет их для эффекта рисования, который подчеркивает детали и цвет.

#### A **Примечание**

Эффект нельзя предварительно просмотреть в режиме live view. Имейте в виду, что можно не достичь желаемых результатов, если фотокамера или объект перемещаются во время съемки. Во время записи будет отображаться сообщение, и делать дополнительные снимки будет нельзя. Встроенная вспышка выключается, непрерывная съемка отключается, и видеоролики записываются в режиме  $\mathcal{D}$ .

#### $\mathscr A$  **NEF (RAW)**

Запись изображений NEF (RAW) недоступна в режимах 図, 啓, 息, 尊, 卢 向 宁. Снимки, сделанные при выборе параметра NEF (RAW) или NEF (RAW)+JPEG в этих режимах, будут записываться как изображения JPEG. Изображения JPEG, созданные при настройках NEF (RAW)+JPEG, будут записываться с выбранным качеством JPEG, в то время как изображения, записанные при настройке NEF (RAW), будут записываться как изображения высокого качества.

#### A **Режимы** g **и** (

Автофокусировка недоступна во время записи видеороликов. Частота обновления live view уменьшится вместе с частотой кадров для непрерывных режимов съемки; использование фокусировки во время фотосъемки в режиме live view прервет просмотр.

#### A **Предотвращение смазывания**

Используйте штатив для предотвращения смазывания, вызванного дрожанием фотокамеры при длинных выдержках.

## **Параметры, доступные в режиме Live view**

## <span id="page-60-0"></span>❚❚ g *Цветной эскиз*

## **1 Выберите режим live view.**

Поверните переключатель live view. Изображение, видимое через объектив, отобразится на мониторе фотокамеры.

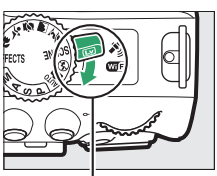

Переключатель live view

## **2 Настройте параметры.**

Нажмите ®, чтобы отобразить параметры, показанные справа. Нажмите  $\blacktriangle$  или  $\nabla$ , чтобы выделить **Насыщенность** или **Контуры** и нажмите 4 или 2, чтобы их изменить. Насыщенность может быть увеличена, чтобы сделать цвета более насыщенными, или может быть уменьшена, чтобы обесцветить цвета, приблизив изображение к монохромному; контур можно сделать жирнее или тоньше. Утолщение контурных линий также делает цвета более насыщенными.

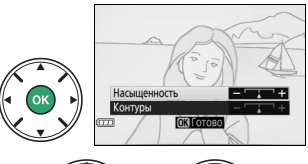

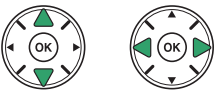

## **3** Нажмите  $\circledR$ .

Нажмите <sup>®</sup>, чтобы выйти после окончания настройки. Для выхода из режима live view поверните переключатель live view. Выбранные настройки будут продолжать оставаться включенными и будут применяться для фотографий, которые делаются с помощью видоискателя.

## <span id="page-61-0"></span>❚❚ ' *Эффект игрушечной камеры*

## **1 Выберите режим live view.**

Поверните переключатель live view. Изображение, видимое через объектив, отобразится на мониторе фотокамеры.

Переключатель live view

## **2 Настройте параметры.**

Нажмите ®, чтобы отобразить параметры, показанные справа. Нажмите  $\blacktriangle$  или  $\nabla$ , чтобы выделить **Насыщенность** или **Виньетирование** и нажмите 4 или 2, чтобы их изменить. Настройте насыщенность, чтобы сделать цвета более или менее насыщенными, настройте виньетирование для регулировки количества виньетирования.

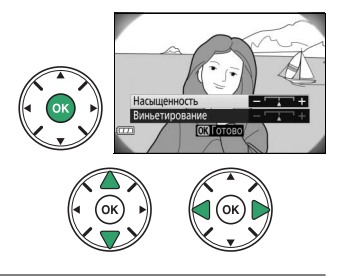

## **3** Нажмите  $\circledR$ .

Нажмите ®, чтобы выйти после окончания настройки. Для выхода из режима live view поверните переключатель live view. Выбранные настройки будут продолжать оставаться включенными и будут применяться для фотографий, которые делаются с помощью видоискателя.

## <span id="page-61-1"></span>❚❚ ( *Эффект миниатюры*

## **1 Выберите режим live view.**

Поверните переключатель live view. Изображение, видимое через объектив, отобразится на мониторе фотокамеры.

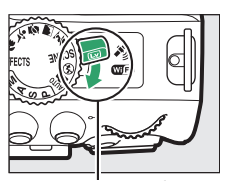

Переключатель live view

## **2 Расположите точку фокусировки.** Используйте мультиселектор для расположения точки фокусировки в области, которая будет находиться в фокусе, а затем нажмите наполовину спусковую кнопку затвора, чтобы сфокусировать. Чтобы временно убрать с экрана параметры эффекта миниатюры и увеличить изображение на мониторе для точной фокусировки, нажмите  $\mathcal{R}$ .

Нажмите  $\Im$  (?), чтобы восстановить экран эффекта миниатюры.

## **3 Отобразите список параметров.**

Нажмите ®, чтобы отобразить параметры эффекта миниатюры.

**4 Настройте параметры.** Нажмите ◀ или ▶, чтобы выбрать ориентацию области, которая будет находиться в фокусе, и нажмите  $\blacktriangle$  или  $\nabla$ , чтобы настроить ее ширину.

## **5 Вернитесь в режим live view.**

Нажмите  $\circledast$ , чтобы вернуться в режим live view. Для выхода из режима live view поверните переключатель live view. Выбранные настройки будут продолжать оставаться включенными и будут применяться для фотографий, которые делаются с помощью видоискателя.

## <span id="page-62-0"></span>❚❚ 3 *Выборочный цвет*

## **1 Выберите режим live view.**

Поверните переключатель live view. Изображение, видимое через объектив, отобразится на мониторе фотокамеры.

## **2 Отобразите список параметров.** Нажмите ®, чтобы отобразить параметры выборочного цвета.

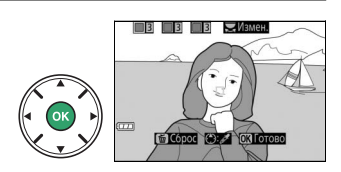

view

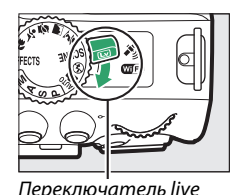

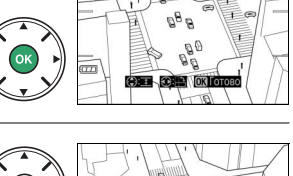

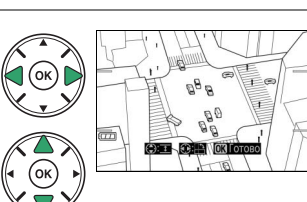

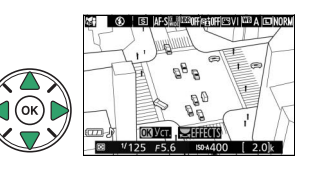

## **3 Выберите цвет.**

Наведите белую рамку на объект в центре экрана и нажмите А, чтобы выбрать цвет объекта, который будет сохранен на конечном изображении (фотокамере может быть трудно определить ненасыщенные цвета; выбирайте насыщенный цвет). Для увеличения изображения в центре экрана для более точного выбора цвета нажмите  $\mathcal{R}$ . Нажмите Q (?) для уменьшения.

## **4 Выберите цветовую гамму.**

Нажмите ▲ или ▼, чтобы увеличить или уменьшить гамму похожих оттенков, которые будут включены в конечное изображение. Выберите значение от 1 до 7; имейте в виду, что более высокие значения могут включать оттенки других цветов.

## **5 Выберите другие цвета.**

Для выбора других цветов поверните диск управления, чтобы выделить еще одну из трех палитр цветов в верхней части экрана, и повторите шаги 3 и 4, чтобы выбрать другой цвет. При желании повторите эти действия для третьего цвета. Чтобы отменить выбор выделенного цвета, нажмите  $\tilde{w}$  (Чтобы удалить все цвета, нажмите и удерживайте  $\tilde{w}$ . Отобразится диалоговое окно подтверждения; выберите **Да**).

## **6 Вернитесь в режим live view.**

Нажмите ®, чтобы вернуться в режим live view. Во время съемки в цвете будут записываться только объекты выбранных оттенков; все остальные будут записываться черно-белыми. Для выхода из режима live view поверните переключатель live view. Выбранные настройки будут продолжать оставаться включенными и будут применяться для фотографий, которые делаются с помощью видоискателя.

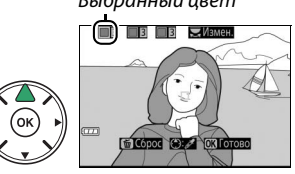

**Figure Glibert OKION** 

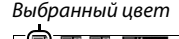

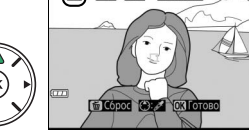

Цветовая гамма

**E CODE GLEGO (OK)** 

r an a

# <span id="page-64-0"></span>**Дополнительная информация о фотосъемке**

# **Выбор режима съемки**

Чтобы выбрать способ спуска затвора (режим съемки), нажмите кнопку  $\Box$  (Č)/ $\hat{\mathsf{s}}$ ), затем выделите нужный параметр и нажмите  $\circledast$ .

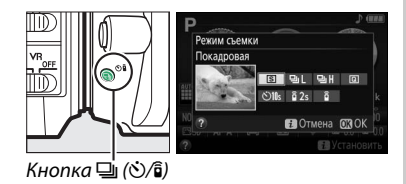

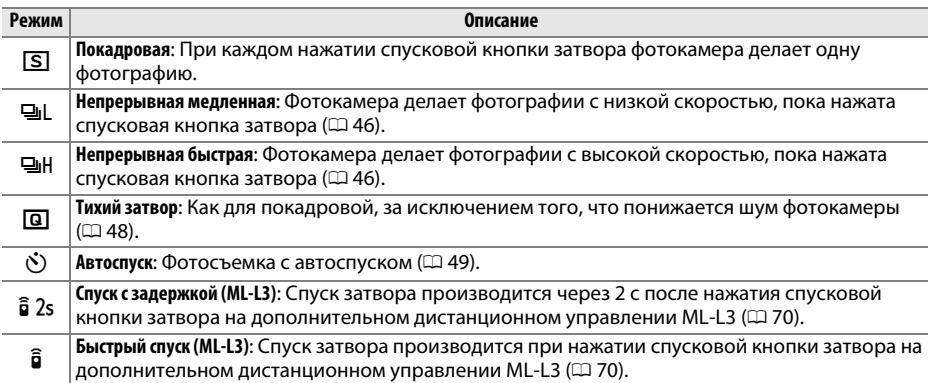

# <span id="page-65-0"></span>**Непрерывная съемка (Режим серийной съемки)**

В режимах 델L (**Непрерывная медленная**) и 델H (**Непрерывная быстрая**) фотокамера делает фотографии непрерывно, пока спусковая кнопка затвора нажата до конца.

 $1$  **Нажмите кнопку** 』( $\circ$ / $\hat{a}$ ).

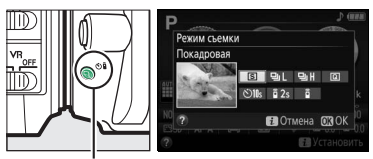

**QLPH** Q  $\delta$  2s  $\delta$ OTMeHa 030K

Кнопка 델 (Ö/B)

- **2 Выберите непрерывный режим съемки.** Выделите **QL** (Непрерывная медленная) или **ДН (Непрерывная быстрая)** и нажмите  $\circledR$ .
- **3 Выполните фокусировку.** Наведите кадр и выполните фокусировку.

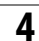

## **4 Сделайте фотографии.**

Фотокамера будет делать фотографии, пока спусковая кнопка затвора нажата до конца.

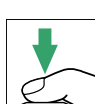

#### A **Буфер памяти**

Для временного хранения данных фотокамера оснащена буфером памяти, который позволяет продолжать съемку во время записи фотографий на карту памяти. Можно сделать до 100 фотографий подряд. В зависимости от уровня заряда батареи и количества изображений в буфере, запись может занять от нескольких секунд до нескольких минут. Если разряжается батарея при оставшихся в буферной памяти изображениях, то спуск затвора будет заблокирован, а изображения будут перенесены на карту памяти.

#### A **Частота кадров при фотосъемке**

Дополнительную информацию о количестве фотографий, которые можно сделать за одну серию в режиме непрерывной съемки, см. на стр. [260](#page-279-0). Частота кадров может уменьшиться при заполненном буфере памяти или низком заряде батареи.

#### A **Встроенная вспышка**

Режимы непрерывной съемки нельзя использовать со встроенной вспышкой; поверните диск выбора режимов в положение  $\textcircled{1}$  ( $\textcircled{1}$  [19](#page-38-1)) или выключите вспышку ( $\textcircled{1}$  [62](#page-81-1)).

#### A **Размер буфера памяти**

Приблизительное количество снимков, которые можно сохранить в буфере памяти при текущих настройках, отображается на счетчике кадров в видоискателе при нажатии спусковой кнопки затвора.

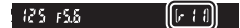

# <span id="page-67-0"></span>**Тихий затвор**

Выберите этот режим, чтобы шум фотокамеры был минимальным. Звуковой сигнал не звучит, когда фотокамера фокусируется.

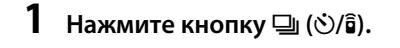

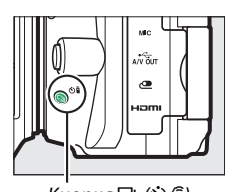

Кнопка s (E/#)

**2 Выберите** J **(Тихий затвор).** Выделите **Q** (Тихий затвор) и нажмите  $\circledR$ .

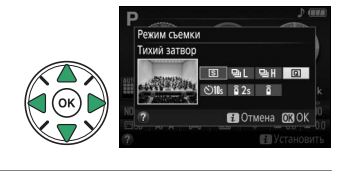

**3 Нажмите спусковую кнопку затвора до конца.** Нажмите спусковую кнопку затвора до конца, чтобы выполнить съемку.

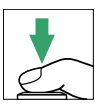

# <span id="page-68-0"></span>**Режим автоспуска**

Автоспуск можно использовать для съемки автопортретов или групповых фотографий, включающих самого фотографа. Прежде чем продолжить, установите фотокамеру на штатив или поместите ее на ровную устойчивую поверхность.

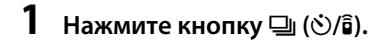

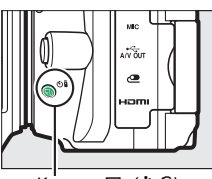

Кнопка <del>□</del> (O/fi)

 $82.8$ **ER** OTHOUR **FRO** 

**2** Выберите режим  $\circlearrowright$  (Автоспуск). Выделите  $\circlearrowright$  (**Автоспуск**) и нажмите  $\circledcirc$ .

**3 Наведите фотографию.**

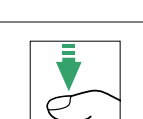

## **4 Сделайте фотографию.**

Нажмите спусковую кнопку затвора наполовину, чтобы выполнить фокусировку, а затем нажмите эту кнопку до конца. Начнет мигать индикатор автоспуска и зазвучит звуковой сигнал. За две секунды до съемки фотографии индикатор

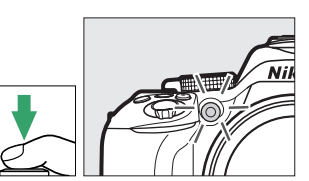

автоспуска перестанет мигать, а звуковой сигнал станет более частым. Затвор будет спущен через десять секунд после включения таймера.

Имейте в виду, что таймер может не включиться, или фотография может быть не сделана, если фотокамера не сможет сфокусироваться или в других ситуациях, когда нельзя будет выполнить спуск затвора. Чтобы остановить таймер без выполнения фотографии, выключите фотокамеру.

#### A **Крышка видоискателя**

При съемке без прикладывания глаза к видоискателю снимите резиновый наглазник  $(\bar{1})$ и закройте входящую в комплект поставки крышку окуляра, как показано на рисунке  $(\mathbf{Q})$ . Это предотвратит попадание света через видоискатель, что влияет на экспозицию.

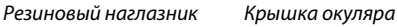

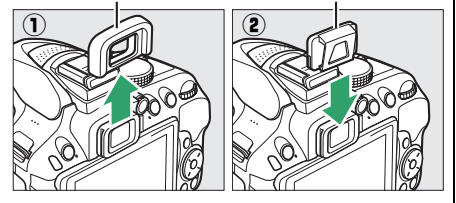

#### A **Использование встроенной вспышки**

Прежде чем сделать фотографию со вспышкой в режимах, которые требуют поднятия вспышки вручную, нажмите кнопку  $\frac{1}{4}$  ( $\frac{1}{2}$ ), чтобы поднять вспышку, и подождите, пока отобразится индикатор  $\frac{4}{9}$  в видоискателе ( $\Box$  [23\)](#page-42-0). Съемка будет прервана, если вспышка будет поднята после начала автоспуска.

#### A **Пользовательская настройка c3 (Автоспуск)**

Для получения информации о выборе продолжительности автоспуска и количества делаемых снимков см. пользовательскую настройку с3 (Автоспуск; <sup>13</sup>[187\)](#page-206-0).

# **Фокусировка (Фотосъемка с использованием видоискателя)**

В данном разделе описываются параметры фокусировки, доступные при компоновке фотографий в видоискателе. Фокусировку можно настроить автоматически или вручную (см. «Режим фокусировки» ниже). Пользователь также может выбрать точку фокусировки для автоматической или ручной фокусировки ( $\Box$  [55\)](#page-74-0), или же воспользоваться блокировкой фокусировки для изменения композиции снимков после выполнения фокусировки ( $\Box$  [55](#page-74-1)).

## **Выбор способа фокусировки фотокамеры: Режим фокусировки**

Выберите один из следующих режимов фокусировки. Имейте в виду, что **AF-S** и **AF-C** доступны только в режимах **P**, **S**, **A** и **M.**

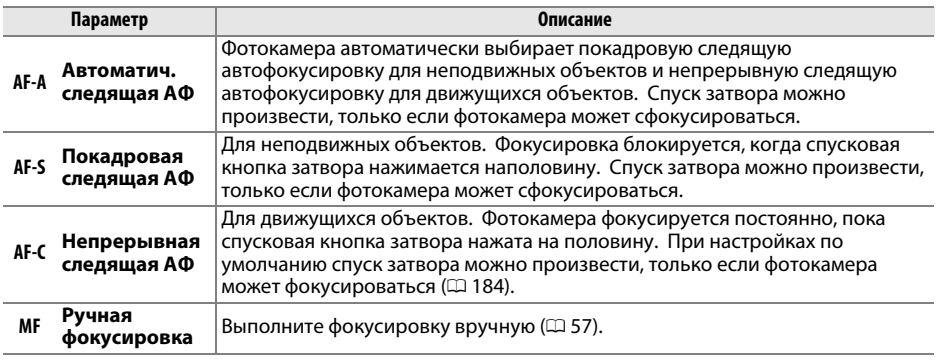

## **1 Отобразите параметры режима фокусировки.**

Нажмите кнопку  $\boldsymbol{i}$ , затем выделите текущий режим фокусировки на информационном экране и нажмите  $\circledast$ .

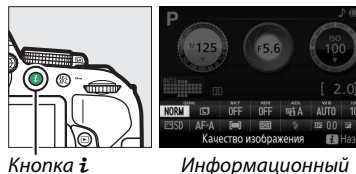

экран

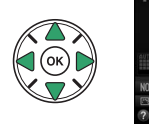

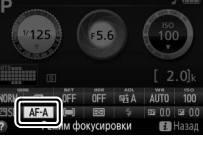

## **2 Выберите режим фокусировки.** Выделите режим фокусировки и нажмите  $\circledast$ .

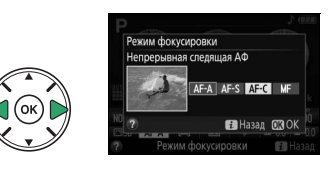

#### A **Прогнозирующая следящая фокусировка**

В режиме **AF-C** или при выборе непрерывной следящей автофокусировки в режиме **AF-A** фотокамера включит прогнозирующую следящую фокусировку, если объект перемещается по направлению к фотокамере, пока спусковая кнопка затвора нажата наполовину. Это позволяет фотокамере вести фокусировку, пытаясь отследить, где будет объект, когда будет произведен спуск затвора.

#### D **Непрерывная следящая автофокусировка**

При выборе Фокусировка для пользовательской настройки a1 (Выбор приор. для AF-C; <sup>184</sup>) когда фотокамера находится в режиме **AF-C**, или при выборе непрерывной следящей автофокусировки в режиме **AF-A** фотокамера отдает больший приоритет срабатыванию фокусировки (имеет более широкий диапазон расстояний фокусировки), чем в режиме **AF-S**, и спуск затвора можно выполнить до того, как отобразится индикатор фокусировки.

#### <span id="page-71-0"></span>A **Получение хороших результатов съемки при автофокусировке**

Автофокусировка работает неправильно при перечисленных ниже условиях. Спуск затвора может быть заблокирован, если фотокамера не может произвести фокусировку при этих условиях, или может появиться индикатор фокусировки (I), и фотокамера издаст звуковой сигнал, что позволит осуществить спуск затвора даже в том случае, если объект не сфокусирован. В таких случаях используйте ручную фокусировку ( $\Box$  [57](#page-76-0)) или воспользуйтесь блокировкой фокусировки (□ [55\)](#page-74-1) для фокусировки на другом объекте, находящемся на таком же расстоянии, а затем поменяйте композицию фотографии.

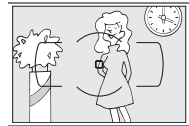

Между объектом и фоном мало или вообще нет контраста.

В точку фокусировки

**Пример**: Объект того же цвета, что и фон.

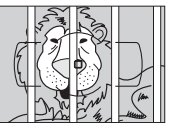

попадают объекты, находящиеся на разном расстоянии от фотокамеры.

**Пример**: Объект съемки находится внутри клетки.

Объект имеет регулярный геометрический рисунок.

**Пример**: Жалюзи или ряд окон высотного здания.

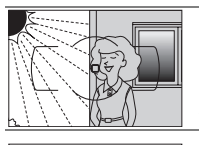

Точка фокусировки содержит области с резким контрастом яркости.

**Пример**: Объект наполовину в тени.

Объекты на заднем плане больше объекта съемки.

**Пример**: Здание, находящееся сзади предмета съемки, попадает в кадр.

Объект съемки состоит из множества мелких деталей.

**Пример**: Поле цветов или другие мелкие или одинаковые по яркости объекты.

## A **Вспомогательная подсветка АФ**

Если объект съемки недостаточно освещен, автоматически включится вспомогательная подсветка АФ, чтобы облегчить процесс автофокусировки, когда спусковая кнопка затвора нажата наполовину (существуют некоторые ограничения;  $\Box$  [252\)](#page-271-0). Имейте в виду, что подсветка может нагреться при многократном использовании в быстрой последовательности, и она выключится автоматически, чтобы предохранить лампу после некоторого времени непрерывного использования. Обычный режим работы лампы возобновиться после небольшого перерыва.

Вспомогательная подсветка АФ

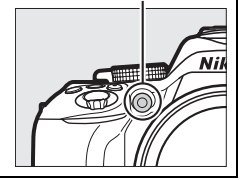
## <span id="page-72-0"></span>**Выбор способа выбора точки фокусировки: Режим зоны АФ**

Выберите способ выбора точки фокусировки для автофокусировки. Имейте в виду, что режимы зоны АФ  $\ddot{\text{e}}$ ч) (динамическая) и [3D] (3D-слежение) недоступны при выборе **AF-S** в качестве режима фокусировки.

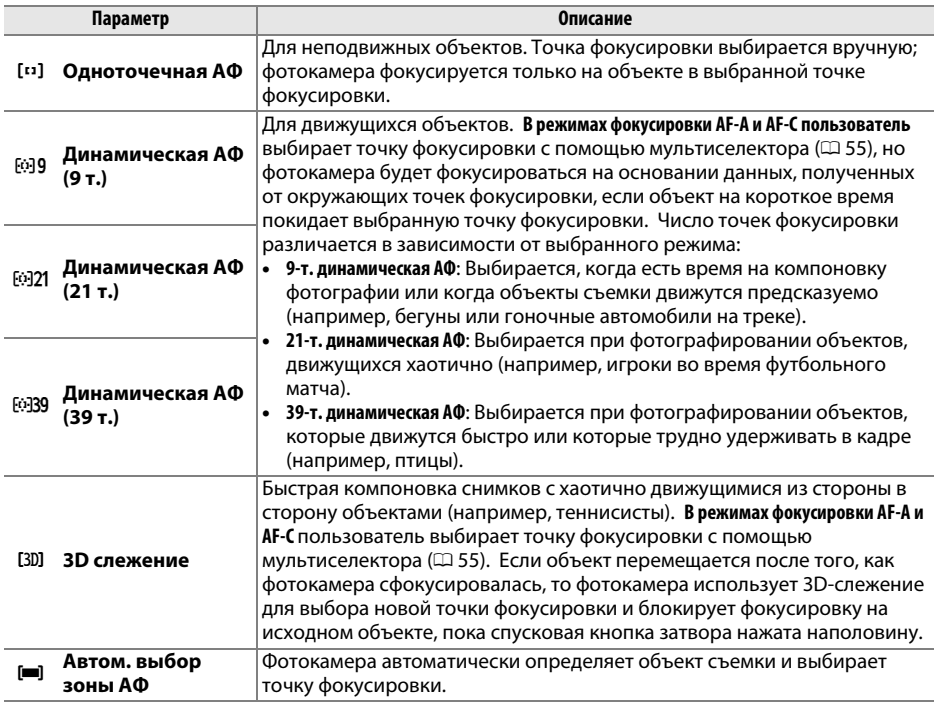

### **1 Отобразите параметры режима зоны АФ.**

Нажмите кнопку  $\boldsymbol{i}$ , затем выделите текущий режим зоны АФ на информационном экране и нажмите ®.

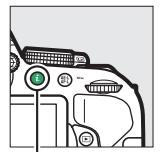

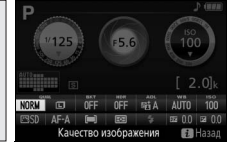

Кнопка **i** Информационный экран

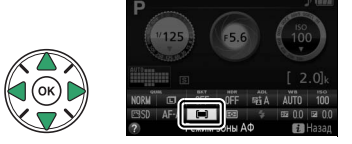

**2 Выберите режим зоны АФ.** Выделите параметр и нажмите  $\circledcirc$ .

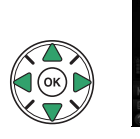

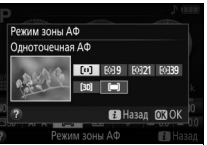

#### A **Режим зоны АФ**

Выбор режима зоны АФ, сделанный в режимах съемки, отличных от **P**, **S**, **A** или **M**, сбрасывается, когда выбирается другой режим съемки.

#### A **3D-слежение**

Если объект выходит из видоискателя, уберите палец со спусковой кнопки затвора и поменяйте композицию фотографии, поместив объект в выбранную точку фокусировки. Имейте в виду, что когда спусковая кнопка затвора нажата наполовину, цвета в области, окружающей выбранную точку фокусировки, сохраняются в памяти фотокамеры. Следовательно, 3D-слежение может не дать желаемых результатов для объектов того же цвета, что и фон.

## <span id="page-74-0"></span>**Выбор точки фокусировки**

В режиме ручной фокусировки, или когда автофокусировка комбинируется с режимами зоны АФ, отличными от **[= (Автом. выбор зоны АФ**), можно выбрать одну из 39 точек фокусировки, что позволяет компоновать фотографии, располагая основной объект почти в любом месте в кадре.

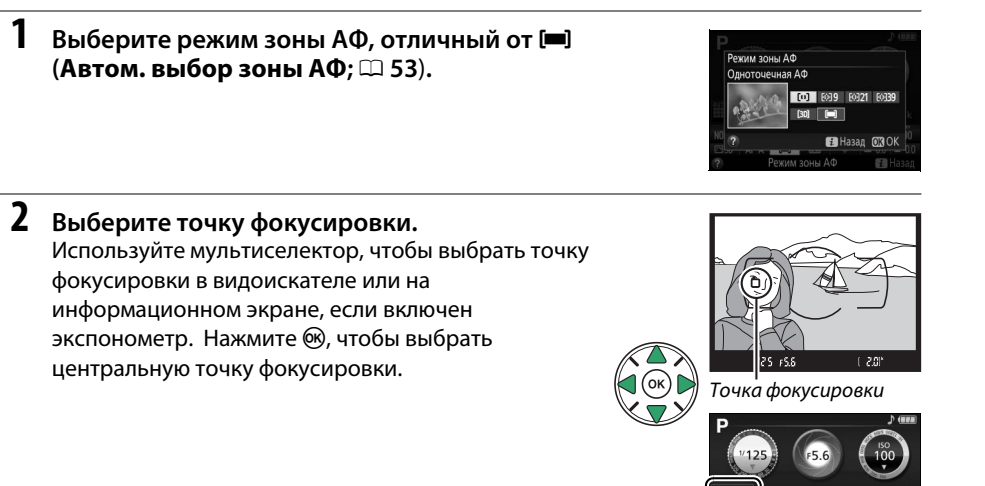

## **Блокировка фокусировки**

Блокировка фокусировки применяется для изменения компоновки кадра после фокусировки в режимах фокусировки **AF-A**, **AF-S** и **AF-C** (0 [51](#page-70-0)), что позволяет сфокусироваться на объекте, который в конечной компоновке кадра будет вне точки фокусировки. Если фотокамера не может сфокусироваться с помощью автофокусировки (0 [52\)](#page-71-0), блокировку фокусировки также можно использовать для изменения композиции фотографии после фокусировки на другом объекте, расположенном на том же расстоянии, что и исходный объект. Блокировка фокусировки наиболее эффективна, если выбран параметр, отличный от [=] (Автом. выбор зоны АФ) для режима зоны АФ  $(D = 53)$  $(D = 53)$ .

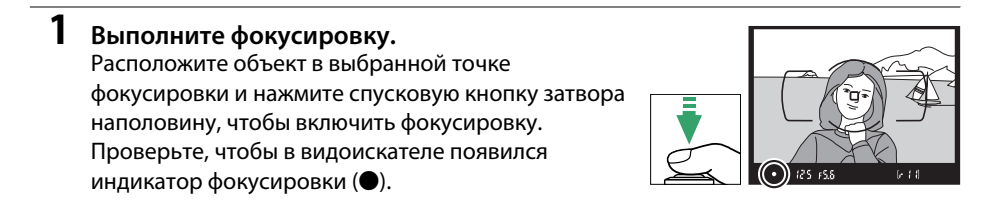

A **Блокировка автоматической экспозиции**

**2 Заблокируйте фокусировку. Режимы фокусировки AF-A и AF-C**: Нажав спусковую кнопку затвора наполовину (1), нажмите кнопку  $\frac{k+1}{k+1}$  ( $O_{\overline{11}}$ ) ( $\overline{2}$ )), чтобы заблокировать фокусировку. Фокусировка останется заблокированной, пока нажата кнопка  $\frac{k+1}{k}$  ( $\sigma$ <del>n</del>), даже если впоследствии убирается палец со спусковой кнопки затвора.

**Режим фокусировки AF-S**: При появлении индикатора фокусировки фокусировка заблокируется автоматически и остается в этом состоянии до тех пор, пока со спусковой кнопки затвора не будет убран палец. Фокусировку также можно заблокировать, нажав кнопку  $A_{\text{H-1}}^{\text{H-1}}$  (см. выше).

### **3 Измените компоновку фотографии и выполните съемку.**

Фокусировка остается заблокированной в перерывах между съемкой отдельных кадров, пока спусковая кнопка затвора нажата наполовину (**AF-S**) или нажата кнопка  $_{k+1}^{M+1}$  (**O**m), что позволяет сделать

последовательно несколько фотографий при одинаковой настройке фокусировки.

Не меняйте расстояние между фотокамерой и объектом, пока заблокирована фокусировка. Если объект переместился, выполните фокусировку еще раз для нового расстояния.

#### Спусковая кнопка затвора

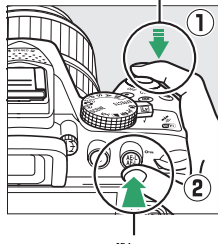

Кнопка 結 (**O<del>m</del>)** 

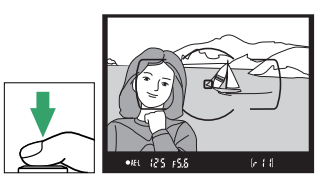

## **Ручная фокусировка**

Ручную фокусировку можно использовать, когда автофокусировка недоступна или не дает необходимых результатов ( $\Box$  [52](#page-71-0)).

### **1 Выберите ручную фокусировку.**

Если объектив оборудован переключателем режимов A-M, M/A-M или A/M-M, переместите переключатель в положение **M**.

Переключатель Переключатель режимов A-M режимов M/A-M

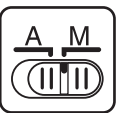

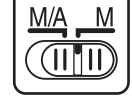

Если объектив не оборудован переключателем режима фокусировки, выберите **MF** (ручная фокусировка) для Режим фокусировки ( $\Box$  [51](#page-70-1)).

### **2 Фокусировка.**

Для ручной фокусировки вращайте кольцо фокусировки объектива, пока изображение на матовом поле в видоискателе не станет резким. Фотографии можно делать в любое время, даже если изображение не сфокусировано.

#### ❚❚ *Электронный дальномер*

Для объективов с максимальной диафрагмой f/5,6 или больше качество фокусировки на объекте в выбранной точке фокусировки можно проверить по индикатору фокусировки в видоискателе (можно выбрать любую из 39 точек фокусировки). Поместив объект в выбранную точку фокусировки, нажмите спусковую кнопку затвора наполовину и вращайте кольцо фокусировки объектива, пока не появится индикатор фокусировки (•).

Обратите внимание, что при фокусировке на объектах, описанных на стр. [52,](#page-71-0) индикатор фокусировки может отображаться, даже если объект не сфокусирован; перед съемкой проверьте фокусировку в видоискателе.

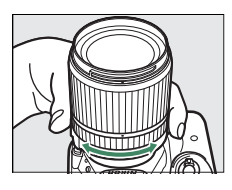

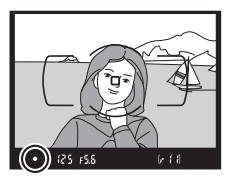

#### A **Выбор ручной фокусировки с помощью фотокамеры**

Если объектив поддерживает M/A (автофокусировка с ручной донастройкой) или A/M (автофокусировка с ручной донастройкой/ приоритет АФ), то ручную фокусировку можно также выбрать, переключив режим фокусировки фотокамеры на **MF** (ручная фокусировка;  $\Box$  [51\)](#page-70-0). Затем фокусировку можно настраивать вручную, независимо от режима, выбранного объективом.

#### A **Положение фокальной плоскости**

Положение фокальной плоскости обозначается меткой фокальной плоскости на корпусе фотокамеры. Расстояние от крепежного фланца объектива до фокальной плоскости составляет 46,5 мм.

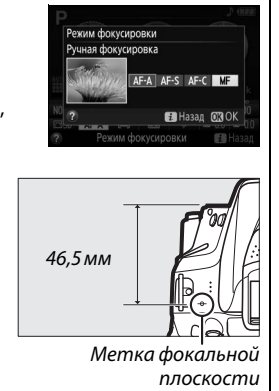

## **Качество и размер изображения**

В совокупности качество и размер изображения определяют, сколько места занимает фотография на карте памяти. Изображения большего размера и лучшего качества можно распечатывать в большем размере, но это также требует больше памяти, в результате, на карте памяти можно сохранить меньшее количество таких изображений  $(D 281)$  $(D 281)$  $(D 281)$ .

## <span id="page-78-0"></span>**Качество изображения**

Выберите формат файла и коэффициент сжатия (качество изображения).

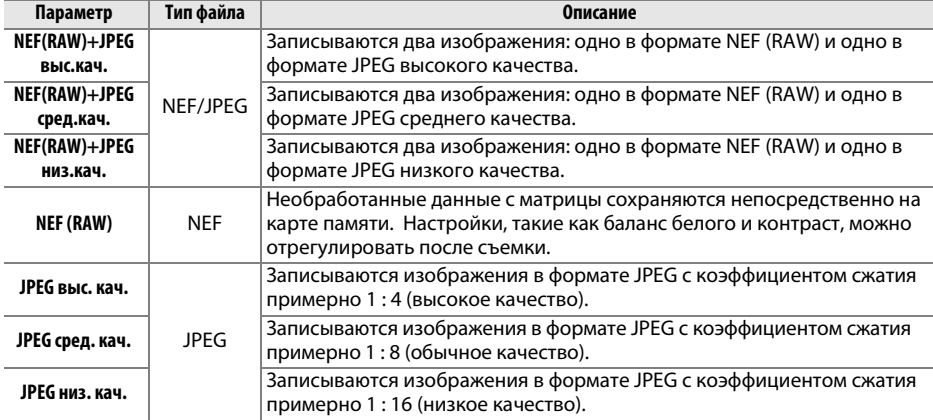

### **1 Отобразите параметры качества изображения.**

Нажмите кнопку  $\boldsymbol{i}$ , затем выделите текущее качество изображения на информационном экране и нажмите  $\circledcirc$ .

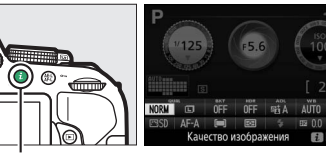

Кнопка **і** Информационный экран

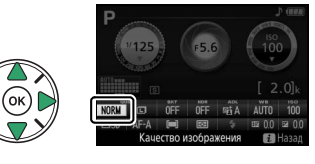

#### **2 Выберите тип файла.** Выделите параметр и нажмите  $\circledast$ .

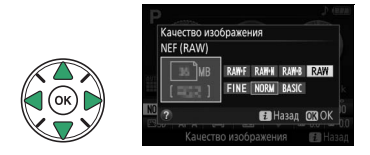

#### A **Изображения в формате NEF (RAW)**

Обратите внимание, что вариант, выбранный для размера изображения, не влияет на размер изображений в формате NEF (RAW). Брекетинг баланса белого ( $\Box$  [108](#page-127-0)), расширенный динамический диапазон (HDR, □ [96](#page-115-0)) и печать даты (□ [190\)](#page-209-0) недоступны при настройках качества изображения NEF (RAW) или NEF (RAW)+JPEG.

Изображения NEF (RAW) можно просмотреть на фотокамере, или используя такое программное обеспечение как Capture NX 2 (приобретается дополнительно;  $\Box$  [236](#page-255-0)) или ViewNX 2 (входит в комплект). Копии в формате JPEG изображений NEF (RAW) можно создавать с помощью параметра Обработка NEF (RAW) в меню обработки (<sup>[213](#page-232-0)</sup>).

#### A **NEF (RAW) + JPEG**

Если фотографии, сделанные в формате NEF (RAW) + JPEG, просматривать на фотокамере, будут отображаться изображения только в формате JPEG. При удалении фотографий, сделанных с такими настройками, удаляются изображения как в формате NEF, так и в формате JPEG.

## <span id="page-80-0"></span>**Размер изображения**

Выберите размер для изображений JPEG:

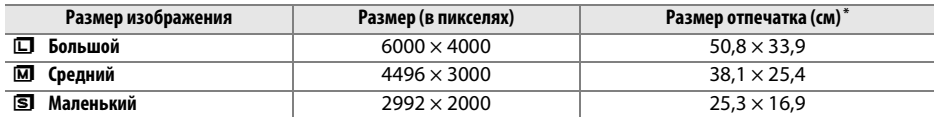

**\*** Приблизительный размер отпечатка 300 точек на дюйм. Размер отпечатка в дюймах равен размеру изображения в пикселях, разделенного на разрешение принтера в **т**очках **н**а **д**юйм (точка/дюйм; 1 дюйм=приблизительно 2,54 см).

### **1 Отобразите параметры размера изображения.**

Нажмите кнопку  $\boldsymbol{i}$ , затем выделите текущий размер изображения на информационном экране и нажмите  $\circledast$ .

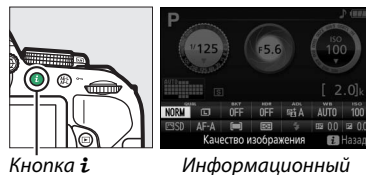

экран

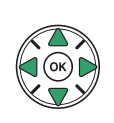

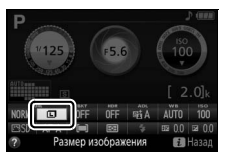

**2 Выберите размер изображения.** Выделите параметр и нажмите  $\circledast$ .

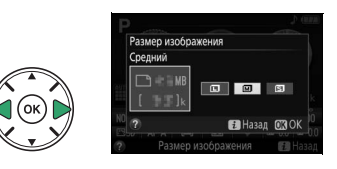

## **Использование встроенной вспышки**

Фотокамера поддерживает много режимов работы со вспышкой для съемки объектов, освещенных сзади или при недостаточном освещении.

## **Режимы автоматического подъема**

В режимах  $\mathfrak{B}, \mathfrak{L}, \mathfrak{S}, \mathfrak{B}, \mathfrak{B}, \mathfrak{R}, \Leftrightarrow$  и  $\mathfrak{B}$  встроенная вспышка поднимается автоматически и срабатывает при необходимости.

### **1 Выберите режим вспышки.**

Удерживая нажатой кнопку  $\frac{1}{2}$  ( $\frac{1}{2}$ ) поворачивайте диск управления до тех пор, пока на информационном экране не появится нужный режим вспышки.

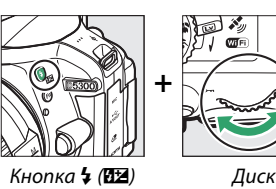

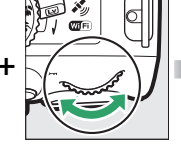

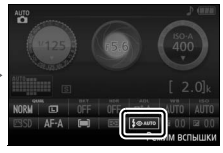

управления

Информационный экран

## **2 Сделайте снимки.**

Вспышка поднимется при необходимости, когда спусковая кнопка затвора будет нажата наполовину, и сработает во время выполнения съемки. Если вспышка не поднимается автоматически, НЕ пытайтесь поднять ее рукой. Несоблюдение этого правила может повредить вспышку.

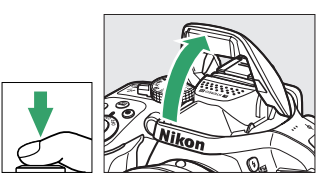

#### <span id="page-82-0"></span>❚❚ *Режимы вспышки*

Доступны следующие режимы вспышки:

- $\overline{\mathbf{4}}$  AUTO (автоматическая вспышка): При слабом или заднем освещении объекта вспышка поднимается автоматически, когда спусковая кнопка затвора нажимается наполовину, и срабатывает при необходимости. Недоступно в режиме  $\bar{N}$ .
- $\bigoplus$ АUTO (автоматический режим с подавлением эффекта красных глаз): Используется для съемки портретов. Вспышка поднимается, и срабатывает при необходимости, но перед срабатыванием загорается лампа подавления эффекта красных глаз, чтобы подавить эффект «красных глаз». Недоступно в режиме  $\mathbf{N}$ .
- $\circledast$  (выкл.): Вспышка не срабатывает.
- **© AUTO** (Автом. медленная синхронизация с подавлением эффекта красных глаз): Как для автоматического режима с подавлением эффекта красных глаз, за исключением того, что используются длинные выдержки, чтобы запечатлеть фоновую подсветку. Используется для портретов, снимаемых ночью или при слабом освещении. Доступно в режиме  $\overline{\mathbf{S}}$ .
- $\frac{1}{2}$  **AUTO (автом. медленная синхронизация): Используются длинные выдержки, чтобы** запечатлеть фоновое освещение на снимках, которые делаются ночью или при слабом освещении. Доступно в режиме  $\overline{\mathbf{S}}$ .

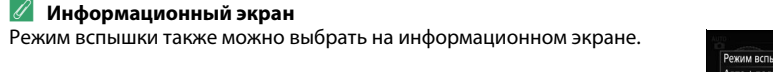

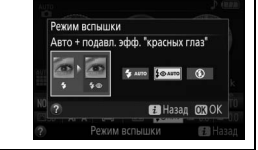

## <span id="page-83-0"></span>**Режимы ручного подъема**

**1 Поднимите вспышку.**

В режимах **P**, **S**, **A**, **M** и 0 вспышку необходимо поднять вручную. Вспышка не сработает, если она не поднята.

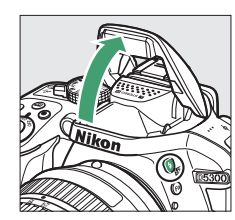

Кнопка  $\frac{1}{4}$  (H<sub>2</sub>)

## **2 Выберите режим вспышки (только режимы P, S, A и M).**

Нажмите кнопку  $\frac{1}{4}$  ( $\frac{1}{2}$ ), чтобы поднять вспышку.

Удерживая нажатой кнопку  $\frac{1}{2}$  ( $\boxed{12}$ ) поворачивайте диск управления до тех пор, пока на информационном экране не появится нужный режим вспышки.

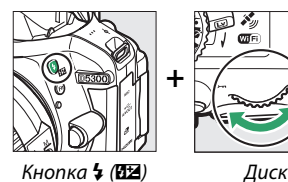

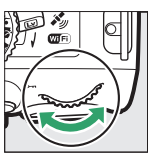

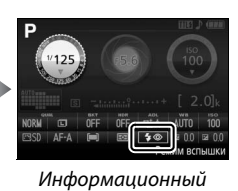

экран

управления

### **3 Сделайте снимки.**

Вспышка срабатывает каждый раз, когда делается снимок.

#### <span id="page-84-0"></span>❚❚ *Режимы вспышки*

Доступны следующие режимы вспышки:

- $\overline{\mathbf{t}}$  (заполняющая вспышка): Вспышка срабатывает при каждом снимке.
- $\overline{4}$  (подавление эффекта красных глаз): Используется для съемки портретов. Вспышка срабатывает с каждым снимком, но перед срабатыванием загорается лампа подавления эффекта красных глаз, чтобы подавить эффект «красных глаз». Недоступно в режиме  $\mathsf{H}$ .
- $\overline{4}$  $\circ$  **SLOW** (подавление эффекта красных глаз с медленной синхронизацией): Как для «подавления эффекта красных глаз» выше, за исключением того, что выдержка увеличивается автоматически, чтобы захватить освещение фона ночью или при слабом освещении. Используется для запечатления фонового освещения при съемке портретов. Недоступно в режимах **S**, **M** и <sup>\*</sup>!.
- $\frac{1}{2}$ **SLOW** (медленная синхронизация): Как для «заполняющей вспышки» выше, за исключением того, что выдержка увеличивается автоматически, чтобы запечатлеть фоновое освещение ночью или при слабом освещении. Используется, когда Вы хотите запечатлеть как объект, так и фон. Недоступно в режимах S, M и <sup>#1</sup>.
- **\$SLOW** (медленная синхронизация по задней шторке): Как для «синхронизации по задней шторке» ниже, за исключением того, что выдержка увеличивается автоматически, чтобы запечатлеть освещение фона ночью или при слабом освещении. Используется, когда Вы хотите запечатлеть как объект, так и фон. Недоступно в режимах **S**, **M** и <sup>*'*</sup>!.
- $\frac{1}{2}$ **REAR** (синхронизация по задней шторке): Вспышка срабатывает непосредственно перед закрытием затвора, создавая поток света за движущимися источниками света, как показано внизу справа. Недоступно в режимах P, A и <sup>†</sup>1.

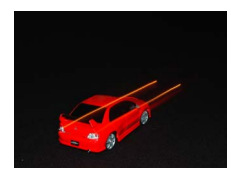

Синхронизация по передней шторке

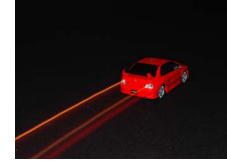

Синхронизация по задней шторке

#### A **Опускание встроенной вспышки**

Для экономии питания, когда не используется вспышка, аккуратно нажмите на нее до срабатывания защелки.

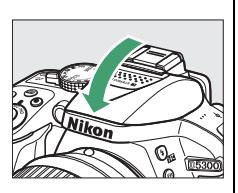

#### A **Встроенная вспышка**

Для получения информации об объективах, которые могут использоваться со встроенной вспышкой, см. стр. [230.](#page-249-0) Снимайте бленды объектива во избежание отбрасывания ими теней. Минимальный диапазон вспышки составляет 0,6 м и она не может использоваться в диапазоне макросъемки зум-объективов, имеющих функцию макросъемки.

Спуск затвора может быть временно заблокирован для защиты вспышки после ее использования для серии снимков. Через некоторое время вспышка снова готова к использованию.

#### A **Выдержки, доступные со встроенной вспышкой**

Выдержка ограничена следующими диапазонами при использовании встроенной вспышки:

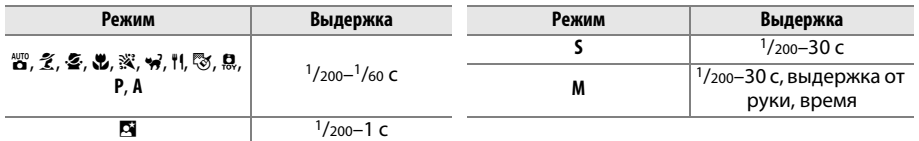

Значения выдержки до  $1/30$  сек доступны в режиме  $\tilde{z}$  при включенном подавлении вибраций. Значения выдержки до 30 с доступны в режимах **P** и **A** при выборе медленной синхронизации, синхронизации по задней шторке + медленная синхронизация или медленной синхронизации + подавление эффекта красных глаз ( $\Box$  [65](#page-84-0)).

#### A **Диафрагма, чувствительность и диапазон вспышки**

Дальность действия вспышки зависит от значения чувствительности (эквивалент ISO) и диафрагмы.

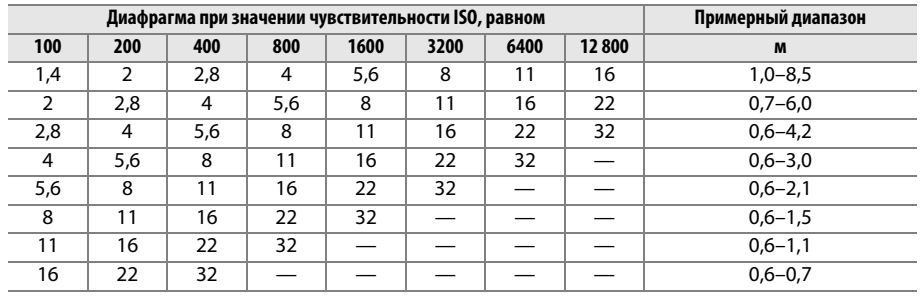

## <span id="page-86-0"></span>**Чувствительность ISO**

Чувствительность фотокамеры к свету можно отрегулировать с учетом доступного количества света. Чем выше чувствительность ISO, тем меньше света необходимо для экспозиции, что позволяет использовать меньшую выдержку или меньшую диафрагму. Однако шум (произвольные высвеченные пикселы, неоднородность цветов или линии) более вероятен при настройках от Hi-0,3 (эквивалент ISO 16 000) и Hi-1 (эквивалент ISO 25 600). Выбор **Авто** позволяет фотокамере автоматически устанавливать чувствительность ISO в соответствии с условиями освещения; для использования авто в режимах **P**, **S**, **A** и **M** выберите **Авт. управл. чувствит. ISO** для пункта **Настройки чувствит. ISO** в меню режима съемки  $($  $\Box$  [180](#page-199-0)).

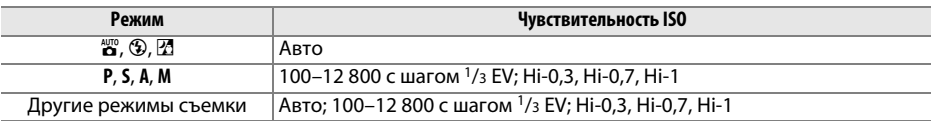

### **1 Отобразите параметры чувствительности ISO.**

Нажмите кнопку  $\boldsymbol{i}$ , затем выделите текущую чувствительность ISO на информационном экране и нажмите  $\circledast$ .

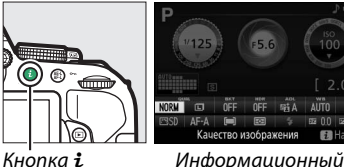

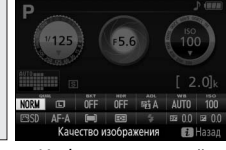

экран

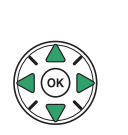

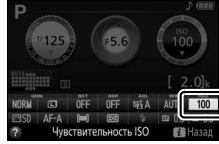

**2 Выберите чувствительность ISO.** Выделите параметр и нажмите  $\circledcirc$ .

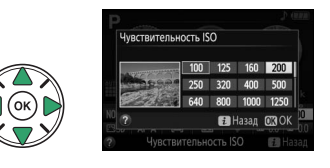

## **Интервальная съемка**

Фотокамера может выполнять фотосъемку автоматически с предустановленными интервалами.

#### **И Перед началом съемки**

Перед началом интервальной съемки, сделайте пробный снимок с текущими настройками и посмотрите результат на мониторе. Чтобы убедиться в том, что съемка начнется в нужное время, проверьте, чтобы часы фотокамеры были установлены правильно ( $\Box$  [201\)](#page-220-0).

Рекомендуется использование штатива. Установите фотокамеру на штатив перед началом съемки. Чтобы съемка не прервалась, убедитесь, что батарея полностью заряжена.

### **1 Выберите Съемка с интервалом.**

Нажмите кнопку MENU, чтобы открыть меню. Выделите **Съемка с интервалом** в меню режима съемки и нажмите  $\blacktriangleright$ .

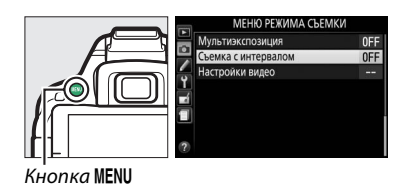

## **2 Выберите время запуска.**

Выберите один из следующих параметров запуска.

- **• Чтобы начать съемку немедленно**, выделите **Сейчас** и нажмите ▶. Съемка начнется примерно через 3 сек. после завершения настроек; перейдите к шагу 3.
- **• Чтобы выбрать время запуска**, выделите **Время**  запуска и нажмите >, чтобы отобразить параметры времени запуска, показанные справа. Нажмите 4 или 2, чтобы выделить часы или минуты, и нажмите  $\blacktriangle$  или  $\blacktriangledown$ , чтобы их изменить. Нажмите  $\blacktriangleright$ , чтобы продолжить.

## **3 Выберите интервал.**

Нажмите ◀ или ▶, чтобы выделить часы, минуты или секунды, и нажмите  $\blacktriangle$  или  $\nabla$ , чтобы выбрать интервал больше, чем самая длинная ожидаемая выдержка. Нажмите  $\blacktriangleright$ , чтобы продолжить.

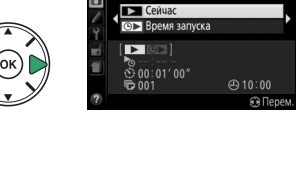

**DMY3 C HUTODRADOM** Выбор времени запуска

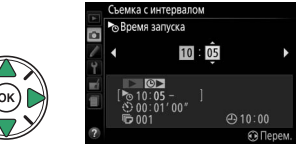

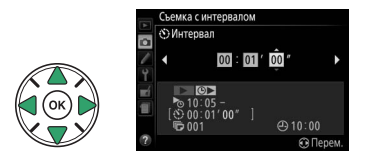

#### **4 Выберите количество интервалов.** Нажмите 4 или 2, чтобы выделить количество интервалов (т.е., количество раз, когда фотокамера выполняет съемку); нажмите 1 или  $\nabla$ , чтобы изменить это значение. Нажмите 2, чтобы продолжить.

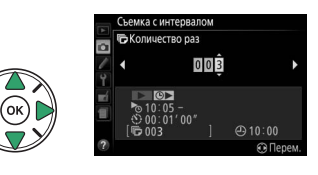

### **5 Начните съемку.**

Выделите **Вкл.** и нажмите ® (чтобы вернуться в меню режима съемки без запуска таймера интервала, выделите Выкл. и нажмите  $\circledast$ ). Первая серия снимков будет сделана в указанное время запуска или примерно через

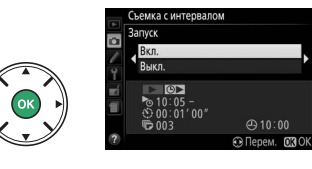

3 с при выборе **Сейчас** для **Выбор времени запуска** в шаге 2. Съемка будет продолжаться с выбранным интервалом до тех пор, пока все снимки не будут сделаны; в процессе съемки индикатор доступа к карте памяти будет мигать с равными интервалами. Имейте в виду, что поскольку выдержка и время, необходимое для записи изображения на карту памяти может отличаться от снимка к снимку, интервал может быть пропущен, если фотокамера находится в процессе записи предыдущего интервала. Если съемка невозможна при текущих настройках (например, если на данный момент выбрана выдержка «Bulb (выдержка от руки)» или «Time (время)» в режиме съемки **M**, или время запуска менее одной минуты), то на мониторе будет показано предупреждение.

#### A **Закройте видоискатель.**

Чтобы свет, попадающий в видоискатель, не влиял на экспозицию, снимите резиновый наглазник и прикройте видоискатель прилагаемой крышкой окуляра ( $\Box$  [50](#page-69-0)).

#### A **Другие настройки**

Настройки во время интервальной съемки изменить нельзя. Независимо от выбранного режима съемки фотокамера делает одну фотографию после каждого интервала; в режиме  $\blacksquare$  шум, издаваемый фотокамерой, будет уменьшен. Брекетинг ( $\Box$  [108\)](#page-127-1), мультиэкспозицию ( $\Box$  [98\)](#page-117-0) и расширенный динамический диапазон (HDR;  $\Box$  [96\)](#page-115-0) использовать нельзя.

#### A **Прерывание интервальной съемки**

Чтобы прервать съемку с интервалом, выключите фотокамеру или поверните диск выбора режимов на новую настройку. При возвращении монитора в сложенное положение съемка с интервалом не прерывается.

# 70 **[Дополнительная информация о фотосъемке](#page-64-0)**

## **Съемка с дистанционным управлением**

## **Использование дополнительного дистанционного управления ML-L3**

Дополнительное дистанционное управление ML-L3 ( $\Box$  [237\)](#page-256-0) можно использовать для уменьшения дрожания фотокамеры или для съемки автопортретов. Прежде чем продолжить, установите фотокамеру на штатив или поместите ее на ровную устойчивую поверхность.

**1 Нажмите кнопку** s **(**E**/**#**).**

**2 Выберите режим дистанционного управления.** Выделите " (**Спуск с задержкой (ML-L3)**) или  $\hat{\mathbf{s}}$  (Быстрый спуск (ML-L3)) и нажмите  $\circledast$ .

### **3 Наведите фотографию.** Проверьте фокусировку, нажав спусковую кнопку затвора наполовину.

### **4 Сделайте фотографию.**

С расстояния 5 м или меньше направьте передатчик, расположенный на ML-L3, на любой инфракрасный приемник фотокамеры ( $\Box$  1, [2\)](#page-21-0) и нажмите спусковую кнопку затвора на ML-L3. В ведомом режиме с задержкой индикатор автоспуска загорится примерно за две секунды до спуска затвора. В режиме быстрого спуска индикатор автоспуска будет мигать после спуска затвора.

Имейте в виду, что таймер может не включиться, или фотография может быть не сделана, если фотокамера не сможет сфокусироваться или в других ситуациях, когда нельзя будет выполнить спуск затвора.

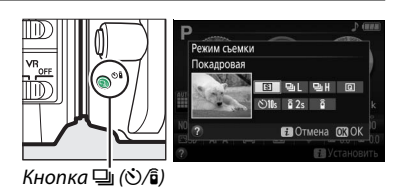

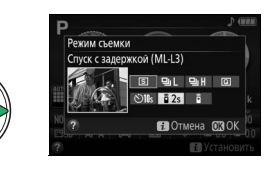

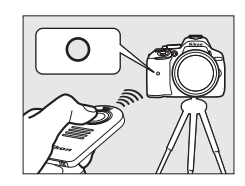

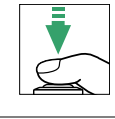

#### A **Перед использованием дистанционного управления ML-L3**

Перед использованием ML-L3 в первый раз удалите прозрачную пластмассовую изоляционную пластину батареи.

#### A **Закройте видоискатель**

Чтобы свет, попадающий в видоискатель, не влиял на экспозицию, снимите резиновый наглазник и прикройте видоискатель прилагаемой крышкой окуляра ( $\Box$  [50](#page-69-0)).

#### A **Спусковая кнопка затвора фотокамеры/Другие устройства дистанционного управления**

Если выбран режим съемки дистанционного управления ML-L3, и спуск затвора выполняется любыми другими способами, отличными от дистанционного управления ML-L3 (например, спусковой кнопкой затвора фотокамеры, кнопкой затвора на дополнительном кабеле дистанционного управления или беспроводном контроллере дистанционного управления), то фотокамера будет работать в покадровом режиме съемки.

#### A **Выход из режима дистанционного управления**

Режим дистанционного управления отменяется автоматически, если не делаются никакие фотографии до истечения времени, выбранного для пользовательской настройки c4 (**Время ожид. дист. упр. (ML-L3)**, □ [187\)](#page-206-0). Режим дистанционного управления также будет отменен, если фотокамера выключается, выполняется двухкнопочный сброс (0 [72](#page-91-0)) или параметры съемки сбрасываются с помощью **Сброс меню режима съемки**.

#### A **Использование встроенной вспышки**

Прежде чем сделать фотографию со вспышкой в режимах ручного поднятия ( $\Box$  [64\)](#page-83-0), нажмите кнопку  $\frac{1}{2}$  ( $\overline{u}$ ), чтобы поднять вспышку, и подождите, пока в видоискателе отобразится индикатор  $\frac{1}{2}$  ( $\Box$  [23](#page-42-0)). Съемка будет прервана, если вспышка будет поднята после нажатия спусковой кнопки затвора на ML-L3. Если требуется вспышка, фотокамера среагирует только на действие спусковой кнопки затвора на ML-L3 после того, как зарядится вспышка. В автоматических режимах поднятия вспышка начнет заряжаться, когда будет выбран режим дистанционного управления; после того, как вспышка зарядится, она поднимется автоматически и сработает при необходимости.

#### A **Беспроводные контроллеры дистанционного управления**

Дистанционное управление также доступно с различными комбинациями беспроводных контроллеров дистанционного управления WR-R10, WR-T10 и WR-1 ( $\Box$  [237](#page-256-0)), когда спусковые кнопки затвора на беспроводных контроллерах дистанционного управления выполняют те же функции, что и спусковая кнопка затвора фотокамеры. Для получения подробной информации см. руководство к контроллерам дистанционного управления.

## <span id="page-91-0"></span>**Восстановление настроек по умолчанию**

Настройки фотокамеры, перечисленные ниже и на стр. [73,](#page-92-0) можно сбросить на значения по умолчанию, одновременно удерживая нажатыми кнопки MENU и  $\boldsymbol{i}$  в течение более двух секунд (данные кнопки помечены зеленой точкой). Информационный экран выключается на короткое время, пока происходит сброс настроек.

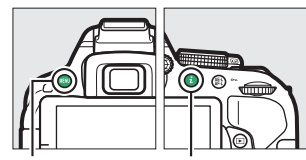

Кнопка MENU Кнопка  $\boldsymbol{i}$ 

### ❚❚ *Настройки, доступные с информационного экрана*

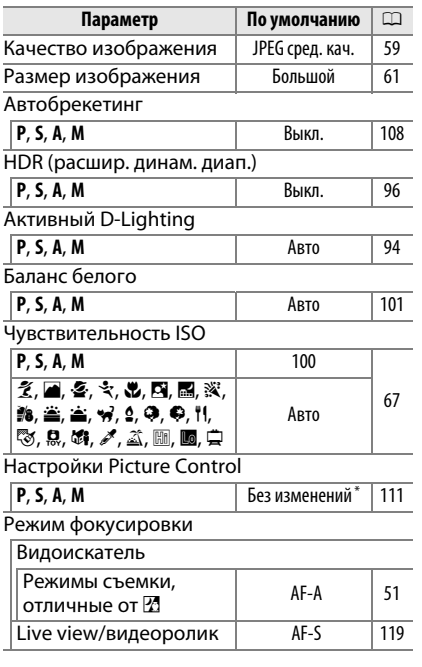

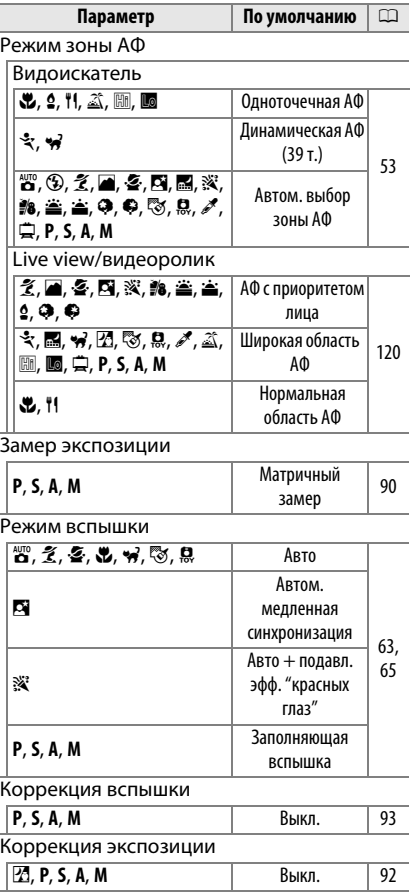

\* Только текущий Picture Control.

### <span id="page-92-0"></span>❚❚ *Другие настройки*

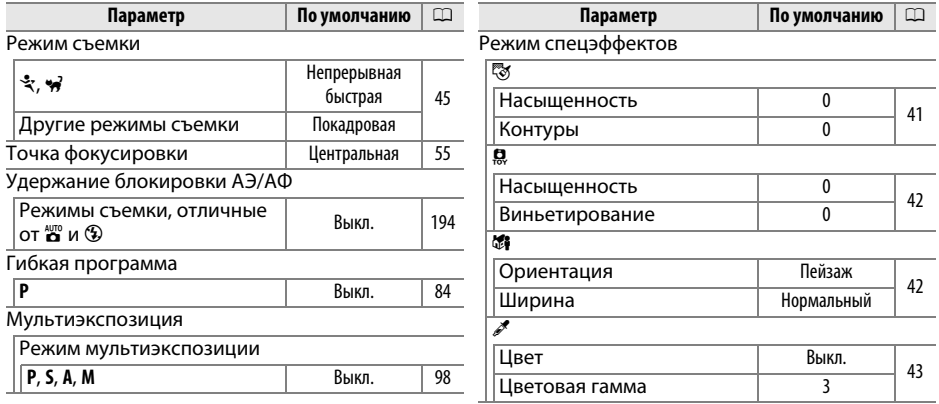

## **Данные о местоположении**

### **Данные о местоположении, вставленные в снимки и видеоролики**

Встроенной блок данных о местоположении может записывать информацию о текущем местоположении фотокамеры (долгота, широта, высота), и текущее время (UTC), предоставляемое спутниковыми навигационными системами, и вставлять их в фотографии и видеоролики, сделанные с помощью фотокамеры. Функция данных о местоположении лучше всего работает в местах с беспрепятственным видом неба.

**1 Выберите Данные о местоположении.** Нажмите кнопку MENU, чтобы отобразить меню, затем выделите **Данные о местоположении** в меню настройки и нажмите  $\blacktriangleright$ .

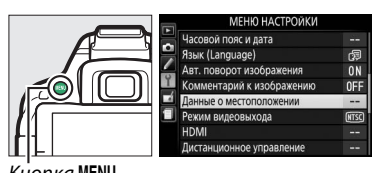

 $K$ нопка MENU

**2 Выберите Зап. данные о местопол.** Выделите **Зап. данные о местопол.** и нажмите  $\blacktriangleright$  .

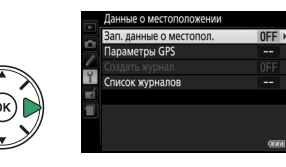

**3 Выберите Вкл.**

Выделите **Вкл.** и нажмите J, чтобы включить встроенный блок данных о местоположении фотокамеры. Фотокамера начнет получать данные о местоположении с навигационных спутников.

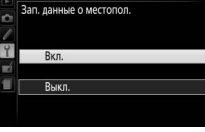

не о местоположен

#### A **Перед включением функции данных о местоположении**

Перед использованием функции данных о местоположении, прочтите предупреждения на стр. с [viii](#page-9-0) по [xv](#page-16-0) и убедитесь, что на часах установлены правильные время и дата, как описано на стр. [201](#page-220-0). Для предотвращения неожиданного выключения фотокамеры убедитесь в том, что батарея заряжена.

**4 Проверьте уровень сигнала со спутника.** Нажмите кнопку Ши проверьте уровень сигнала со спутника на информационном экране.

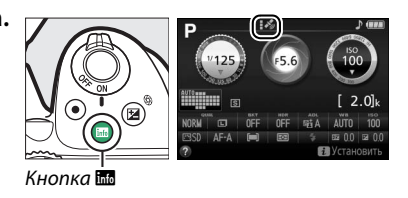

### **5 Сделайте снимки.**

Данные о местоположении, получаемые со спутниковой навигационной системы, будут записываться с каждой фотографией и видеороликом, и их можно просматривать на экране просмотра информации о снимке ( $\Box$  [136](#page-155-0)) или наносить на карту с помощью прилагаемого программного обеспечения ViewNX 2 ( $\Box$  [154\)](#page-173-0).

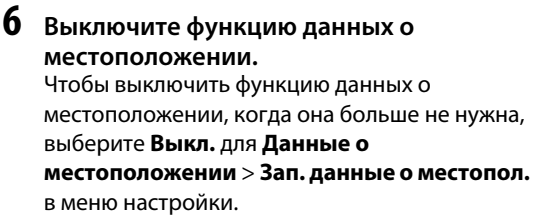

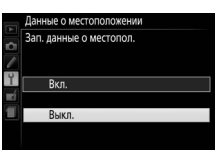

#### A **Индикатор спутникового сигнала**

Уровень сигнала отображается на экране данных о местоположении следующим образом:

- $\mathcal{E}$  **(немигающий)**: Фотокамера записывает долготу, широту и высоту.
- $\mathcal{E}$  **(немигающий)**: Фотокамера записывает только широту и долготу; высота не записывается.
- **•** % **(мигающий)**: Местоположение не записывается.

 $0N$ OLI GPO 0FF Создать журнал Список журналов.  $1s_{\theta}^{\bullet}$ 

## **Журналы слежения**

Встроенной блок данных о местоположении может записывать в журнал информацию о текущем местоположении фотокамеры (долгота, широта, высота) и текущее время (UTC), предоставляемое спутниковыми навигационными системами. Данные о местоположении записываются автоматически с предустановленными интервалами и сохраняются в файле журнала слежения отдельно от снимков, сделанных этой фотокамерой. Прилагаемое программное обеспечение ViewNX 2 ( $\Box$  [154](#page-173-0)) можно затем использовать для просмотра слежения на карте.

**1 Выберите Вкл. для Зап. данные о местопол.**

Нажмите кнопку MENU, чтобы отобразить меню, и выберите **Данные о местоположении** > **Зап. данные о местопол.** в меню настройки. Выделите **Вкл.** и нажмите  $\circledcirc$ .

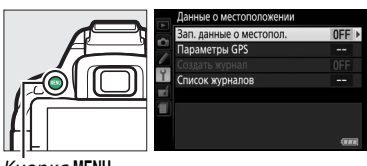

Кнопка MENU

### **2 Выберите Создать журнал.** Выделите **Создать журнал** и нажмите 2.

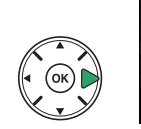

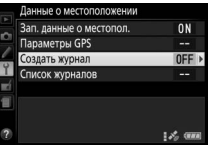

**СЫВАТЬ ЛАННЫЕ О МЕСТОГ** r-Ban wyp-na (c)  $n$  www.nafu

.<br>Эставшееся время (чч:мм)

 $12:00$ 

### **3 Выберите интервал и**

**продолжительность журнала.** Выделите **Инт-вал жур-ла (с)** и нажмите 4 или 2, чтобы выбрать, как часто фотокамера записывает данные о местоположении в журнал (интервал записи в журнал в секундах), затем выделите **Прод-ть жур-ла (ч)** и нажмите  $\blacktriangleleft$  или  $\blacktriangleright$ , чтобы выбрать продолжительность журнала (в часах).

### **4 Запустите журнал.**

Выделите **Записывать данные о местоп.** и нажмите 2, затем выделите **Запуск** и нажмите **68. Данные о местоположении будут** записываться с интервалом и в течение времени, выбранными в Шаге 3. Оставшееся время показывается на экране **Данные о местоположении**. Имейте в виду, что данные о местоположении будет записываться, даже когда истечет таймер режима ожидания, или выключится фотокамера, увеличивая расход заряда батареи.

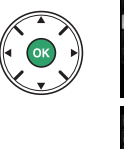

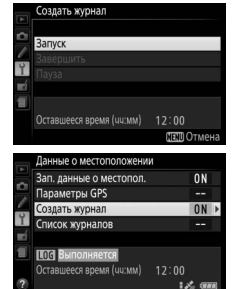

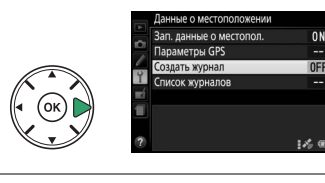

### **5 Завершите журнал.**

Чтобы завершить журнал и сохранить его на карту памяти до того, как истечет выбранная продолжительность журнала, выберите **Данные о местоположении** > **Создать журнал** > **Записывать данные о местоп.**, затем выделите Завершить и нажмите ®. Индикатор доступа к карте памяти будет гореть, пока фотокамера сохраняет журнал на карту памяти; не извлекайте батарею или карту памяти, пока горит индикатор доступа.

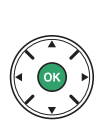

**TMR Byr**  $12:00$ 

#### A **Приостановка журналов** Чтобы приостановить журнал, выберите **Пауза** на экране **Создать журнал**. Журнал можно возобновить, выбрав **Начать снова**. **TOG** Bund Оставшееся время (чи:мм)  $12:00$ **ПЕЛ** Отмена злать журнал ать снов Пос Приостановлено Оставшееся время (чи:мм) A **Запись данных о местоположении** Когда включено слежение, фотокамера продолжает отслеживать сигналы со спутника, даже будучи выключенной. Чтобы предотвратить прерывание журналов, убедитесь, что батарея фотокамеры полностью заряжена перед включением функции слежения. A **Индикация журнала слежения** Когда включено слежение, на информационном экране справа появляется индикатор. A **Просмотр дат журналов** При выборе **Список журналов** для **Данные о местоположении** 15/10/2013(1) отображается список дат записи журналов. В случае дат с несколькими 15/10/2013 журналами, отдельные журналы обозначаются номером. $\mathbf{r}$

**Па**Удал. © Пер

## **Удаление журналов**

Выполните указанные ниже шаги, чтобы удалить все или выбранные журналы.

#### **1 Выберите Список журналов.** Выберите **Данные о местоположении** в меню настройки, затем выделите **Список журналов** и нажмите 60.

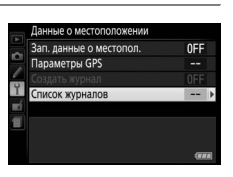

 $2$  **Нажмите**  $\tilde{m}$ . Появится диалоговое окно, показанное справа.

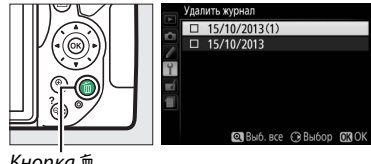

Кнопка ffi

## **3 Выберите журналы.**

**Чтобы удалить выбранные журналы**, выделите пункты в списке и нажмите 2, чтобы выбрать или отменить выбор, а затем нажмите  $\circledast$ , чтобы продолжить.

**Чтобы удалить все журналы**, нажмите  $\mathcal{R}$ , а затем нажмите бк.

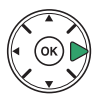

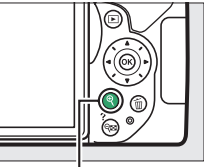

Кнопка <sup>®</sup>

### **4 Выберите Да.**

Отобразится диалоговое окно подтверждения; выделите **Да** и нажмите ®, чтобы удалить журналы.

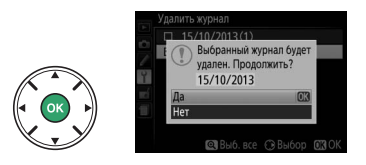

#### A **Копирование журналов на компьютер**

Журналы сохраняются в папке «NIKON» > «GNSS» на карте памяти и имеют названия, состоящие из буквы «N», за которой следует дата журнала (ггммдд), однозначного идентификатора от 0 до Z, присваиваемого в порядке возрастания фотокамерой, и расширения «.log» (таким образом, первый журнал, записанный 1 октября 2013 года, будет называться «N1310010.log»). Журналы можно скопировать на компьютер, вставив карту памяти в устройство для чтения карт памяти или гнездо карты памяти и перенеся файлы с помощью Nikon Transfer 2. Журналы имеют формат NMEA, но могут не отображаться правильно в некоторых приложениях или на некоторых устройствах.

## <span id="page-98-0"></span>**Параметры GPS**

Используйте пункт **Данные о местоположении** > **Параметры GPS** в меню настройки, чтобы настроить параметры для встроенного блока данных о местоположении.

### ❚❚ *Таймер режима ожидания*

Выберите, будет ли таймер режима ожидания использоваться с функцией данных о местоположении.

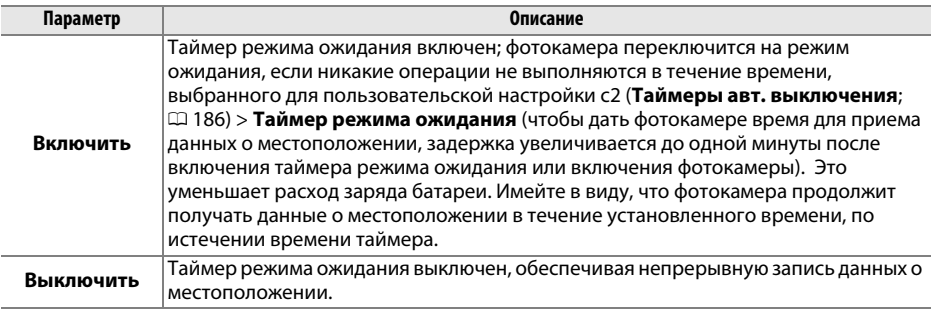

#### ❚❚ *Настр. часы по спутнику*

Выберите **Да**, чтобы установить часы фотокамеры на основании времени, предоставленном спутниковой навигационной системой.

### ❚❚ *Обновление файла A-GPS*

Использование сопровождаемых файлов GPS (A-GPS или aGPS) сокращает время, необходимое встроенному блоку данных о местоположении для определения текущего положения. Сопровождаемые файлы GPS можно обновить, как описано ниже.

### **1 Загрузить последний сопровождаемый файл GPS.**

Загрузите текущий сопровождаемый файл GPS со следующего сайта: http://downloadcenter.nikonimglib.com/

### **2 Скопируйте файл в папку «NIKON» на карте памяти.**

Вставьте карту памяти в устройство для чтения карт памяти или гнездо для карты памяти и скопируйте файл в папку «NIKON» в корневом каталоге карты памяти (если папка еще не существует, создайте новую папку и присвойте ей имя «NIKON»).

**3 Вставьте карту памяти в фотокамеру.**

### **4 Включите фотокамеру.**

## **5 Обновите файл.**

В меню настройки фотокамеры, перейдите к **Данные о местоположении** > Параметры GPS, затем выделите Обновить данные A-GPS и нажмите ▶. Выделите Да и нажмите <sup>®</sup> для обновления сопровождаемых данных GPS. Обновление занимает примерно две минуты.

#### **И Дата истечения срока годности**

Сопровождаемые файлы GPS остаются в силе в течение двух недель после загрузки и не могут быть использованы после даты истечения их срока годности (если Вы попытаетесь использовать устаревший файл, отобразится сообщение об ошибке). Дату истечения срока годности для текущего сопровождаемого файла GPS можно просмотреть на экране **Обновить данные A-GPS** фотокамеры. Обновите сопровождаемые файлы GPS перед использованием функции данных о местоположении; файлы с истекшим сроком годности не могут использоваться для поддержки приема данных о местоположении.

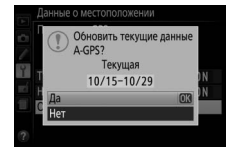

#### **И Данные о местоположении**

Местные географические и погодные условия могут сделать невозможным или замедлить прием данных о местоположении. Фотокамера может быть не в состоянии принимать данные о местоположении внутри зданий, под землей, в металлических контейнерах или вблизи мостов и других больших конструкций, деревьев, линий электропередач или других объектов, блокирующих или отражающих сигналы со спутника. Обращайте внимание на почву у Вас под ногами и окружающие предметы, когда Вы ищите место с хорошим приемом. Положения навигационных спутников постоянно меняются, что делает невозможным или замедляет прием данных о местоположении в определенные часы дня. Присутствие сотовых телефонов или других устройств, передающих на частотах близких к частотам навигационных спутников, может также помешать приему данных о местоположении.

Имейте в виду, что в некоторых случаях фотокамере может потребоваться некоторое время для получения сигнала, например, сразу после того, как была вставлена батарея, была включена в первый раз функция записи данных о местоположении, или после длительного периода неиспользования. Данные о местоположении для видеороликов соответствуют началу записи. Никакие данные не будут добавлены в журналы слежения, пока фотокамера не в состоянии получить данные о местоположении; кроме того, журналы слежения не будет записываться, если не установлены часы, не вставлена карта памяти или выполняется одна из следующих операций при включенной функции данных о местоположении: батарея разряжается или вынимается, выбирается **Выкл.** для **Данные о местоположении** > **Зап. данные о местопол.** в меню настройки или подключается дополнительный блок данных о местоположении. Имейте в виду, что при выключении фотокамеры не выключается функция данных о местоположении.

В зависимости от точности данных, полученных со спутниковой системы и влияния рельефа местности на прием сигнала со спутника, данные о местоположении, записываемые со снимками, могут отличаться от фактического местоположения с погрешностью до нескольких сотен метров.

#### A **Подключение дополнительных блоков данных о местоположении**

Дополнительные блоки данных о местоположении Nikon можно подключить к разъему для дополнительных принадлежностей фотокамеры при помощи кабеля, входящего в комплект блока (□ [237](#page-256-1)). Убедитесь, что фотокамера выключена перед подключением блока. Когда подключен дополнительный блок данных о местоположении, то встроенный блок данных о местоположении будет отключен, и фотокамера будет принимать данные о местоположении только с дополнительного блока, но параметр **Данные о местоположении** > **Параметры GPS** > **Таймер режима ожидания** и **Настр. часы по спутнику** в меню настройки все равно можно будет использовать ([ [79\)](#page-98-0). Журналы слежения нельзя создавать, пока подключен дополнительный блок данных о местоположении.

Подробные сведения см. в руководстве по эксплуатации блока данных о местоположении.

# <span id="page-101-0"></span>**Режимы P, S, A и M**

## **Выдержка и диафрагма**

В режимах **P**, **S**, **A** и **M** предлагаются различные степени управления выдержкой и диафрагмой:

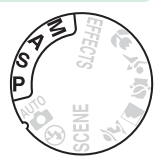

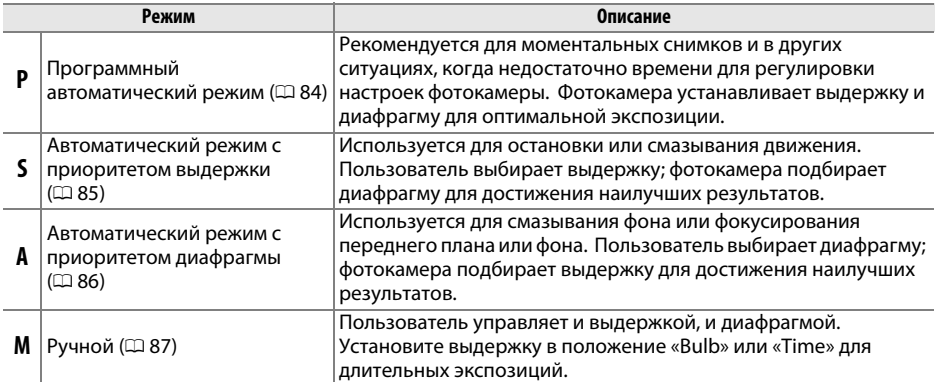

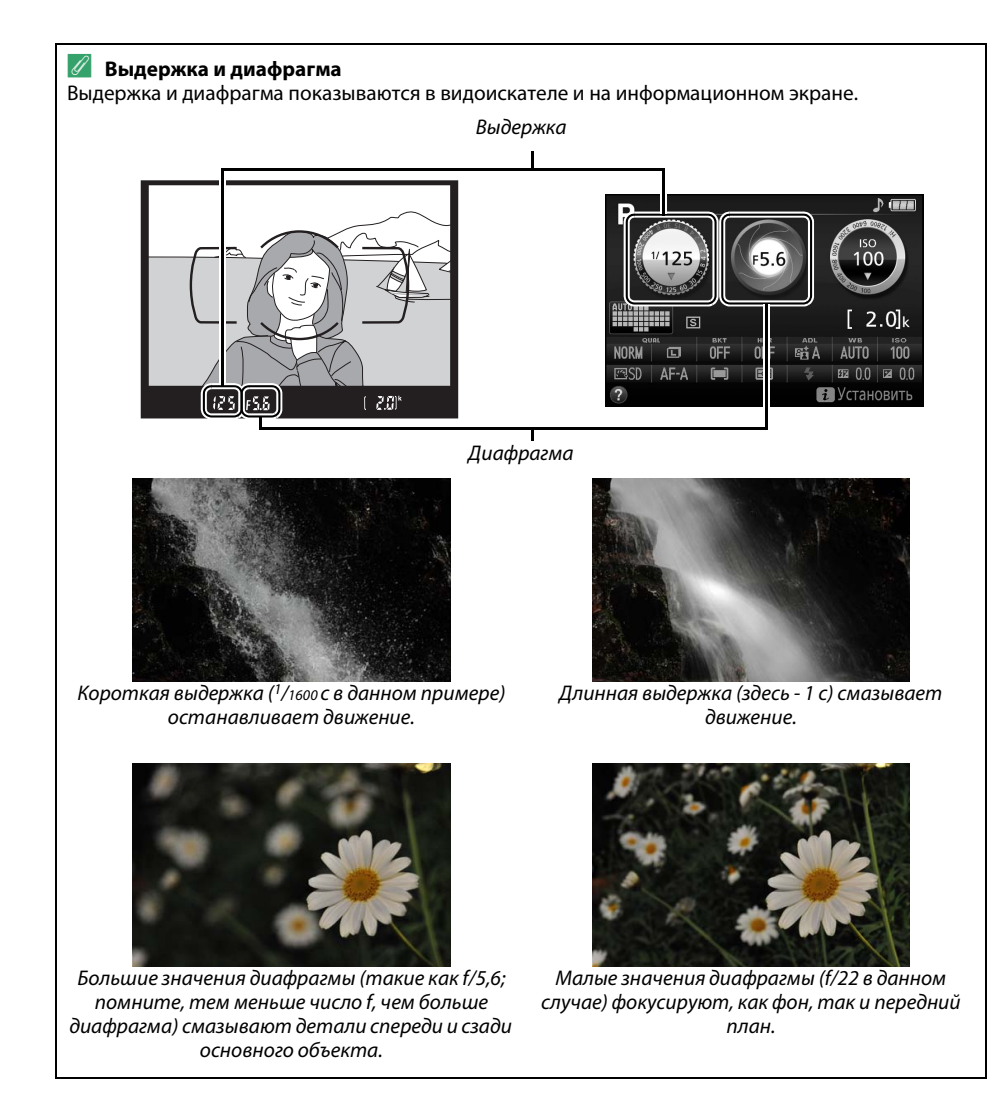

## <span id="page-103-1"></span>**Режим P (Программный авто режим)**

Этот режим рекомендуется использовать для моментальных снимков или когда возникает необходимость доверить фотокамере определение параметров выдержки и диафрагмы. Фотокамера автоматически настраивает выдержку и диафрагму для оптимальной экспозиции в большинстве ситуаций.

Чтобы делать снимки в программном автоматическом режиме, поверните диск выбора режимов в положение **P**.

#### Диск выбора режимов

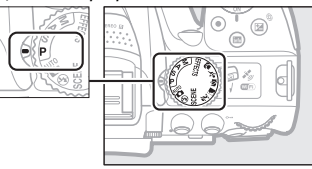

#### <span id="page-103-0"></span>A **Гибкая программа**

В режиме **P** можно выбрать различные комбинации выдержки и диафрагмы, поворачивая диск управления («гибкая программа»). Поверните диск вправо для установки большей диафрагмы (меньшее число f) и короткой выдержки, влево для меньшей диафрагмы (большее число f) и длинной выдержки. Любая комбинация дает в результате одну и ту же экспозицию.

Поверните вправо, чтобы смазать детали фона или остановить движение.

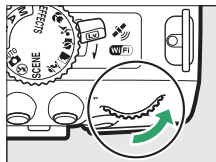

Диск управления

Поверните диск влево, чтобы увеличить глубину резко изображаемого пространства или смазать движение.

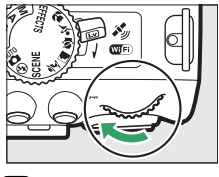

Пока работает гибкая программа, в видоискателе и на информационном экране появляется индикатор  $\mathbb{B}(\mathbb{E})$ . Чтобы восстановить значения по умолчанию для выдержки и диафрагмы, поворачивайте диск управления до тех пор, пока не исчезнет индикатор, выберите другой режим или выключите фотокамеру.

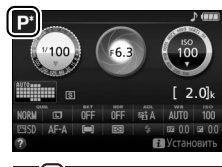

## <span id="page-104-0"></span>**Режим S (Автом. с приор. выдержки)**

Этот режим позволяет управлять скоростью затвора: Выберите короткую выдержку для остановки движения, длинную выдержку для обозначения движения посредством смазывания движущихся объектов. Фотокамера автоматически устанавливает диафрагму для оптимальной экспозиции.

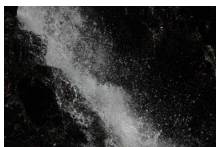

Короткая выдержка (например, 1/1600 с) останавливает движение.

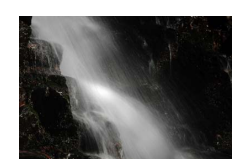

Длинная выдержка (например, 1 с) смазывает движение.

Чтобы выбрать выдержку:

**1 Поверните диск выбора режимов в положение S.**

Диск выбора режимов

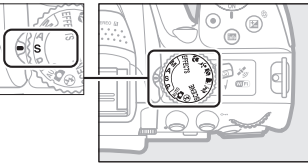

### **2 Выберите выдержку.**

Поверните диск управления, чтобы выбрать нужное значение выдержки: поверните вправо для более короткой выдержки, влево для более длинной выдержки.

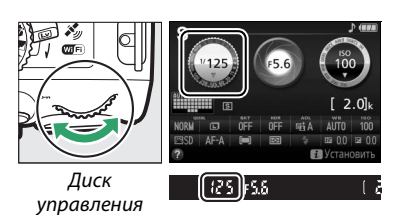

## <span id="page-105-0"></span>**Режим A (Авт. с приор. диафрагмы)**

В этом режиме Вы можете настроить диафрагму для управления глубиной резко изображаемого пространства (расстояние спереди и сзади основного объекта, который находится в фокусе). Фотокамера автоматически устанавливает выдержку для оптимальной экспозиции.

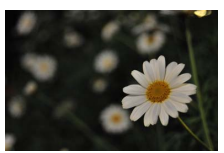

Большие значения диафрагмы (меньшие числа f, например, f/5,6) смазывают детали спереди и сзади основного объекта.

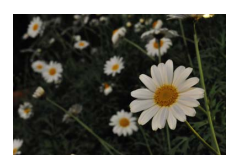

Малые значения диафрагмы (большие числа f, например f/22) фокусируют передний и задний планы.

Чтобы выбрать диафрагму:

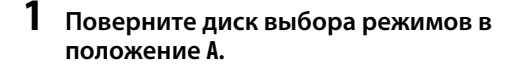

Диск выбора режимов

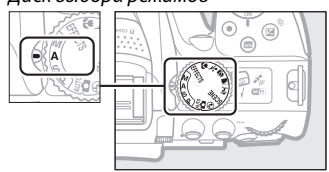

## **2 Выберите диафрагму.**

Поверните диск управления влево для больших значений диафрагмы (меньшие числа f), вправо для меньших значений диафрагмы (большие числа f).

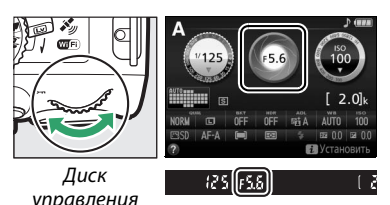

## <span id="page-106-0"></span>**Режим M (Ручной)**

В ручном режиме выдержка и диафрагма устанавливаются пользователем. Выдержки «Bulb» и «Time» доступны для длительных экспозиций движущихся светящихся объектов, звезд, ночных сюжетов или фейерверков ( $\Box$  [88](#page-107-0)).

### **1 Поверните диск выбора режимов в положение M.**

Диск выбора режимов

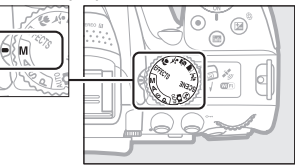

### **2 Выберите диафрагму и выдержку.**

Проверив наличие индикатора экспозиции (см. ниже), настройте выдержку и диафрагму. Выдержка выбирается поворотом диска управления (вправо для более короткой выдержки, и влево для более длинной). Для настройки диафрагмы удерживайте нажатой кнопку ⊠ (@), поворачивая диск управления (влево для больших значений диафрагмы/меньшие числа f и вправо для меньших значений диафрагмы/большие f-числа).

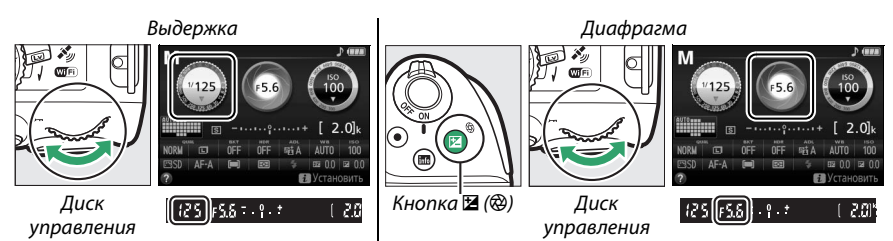

#### A **Индикатор экспозиции**

Если установлен объектив со встроенным микропроцессором ( $\Box$  [226\)](#page-245-0) и выбрана выдержка, отличная от «Bulb» или «Time», то индикатор экспозиции в видоискателе и на информационном экране показывает, будет ли фотография недо- или переэкспонирована при текущих настройках.

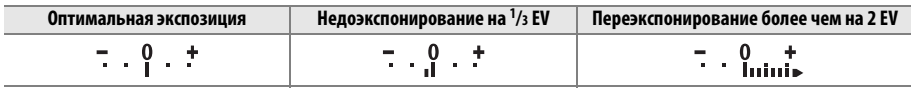

## <span id="page-107-0"></span>**Длительная экспозиция (только режим M)**

Выберите следующие выдержки для съемки с длительной выдержкой движущихся светящихся объектов, звезд, ночных сцен или фейерверков.

**• Выдержка от руки (bu L b): Затвор остается** открытым, пока спусковая кнопка затвора нажата до конца. Для предотвращения смазывания используйте штатив, дополнительный беспроводной контроллер дистанционного управления ( $\Box$  [237](#page-256-0)) или кабель дистанционного управления ( $\Box$  [237](#page-256-1)).

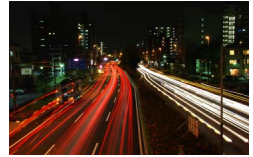

Продолжительность экспозиции: 35 с Диафрагма: f/25

**• Время (**&**)**: Начните экспозицию с помощью спусковой кнопки затвора на фотокамере или на дополнительном дистанционном управлении, кабеле дистанционного управления или беспроводном контроллере дистанционного управления. Затвор остается открытым в течение 30 минут или до повторного нажатия этой кнопки.

Прежде чем продолжить, установите фотокамеру на штатив или поместите ее на ровную устойчивую поверхность. Чтобы свет, попадающий в видоискатель, не влиял на экспозицию, снимите резиновый наглазник и прикройте видоискатель прилагаемой крышкой окуляра ( $\Box$  [50\)](#page-69-1). Чтобы не допустить отключения питания до завершения экспозиции, используйте полностью заряженную батарею. Имейте в виду, что снимки, сделанные с длительными экспозициями, могут быть «шумными» (с яркими точками, произвольными высвеченными пикселами или неоднородностью цветов); перед съемкой выберите параметр **Вкл.** для **Под. шума для длинн. экспоз.** в меню режима съемки (1[179\)](#page-198-0).

### **■■ Выдержка от руки**

**1 Поверните диск выбора режимов в положение M.**

Диск выбора режимов

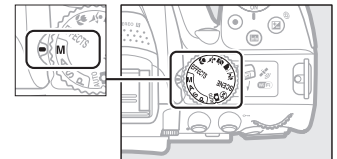

### **2 Выберите выдержку.**

Поверните диск управления, чтобы выбрать выдержку «Bulb» (выдержка от руки) (bu Lb).

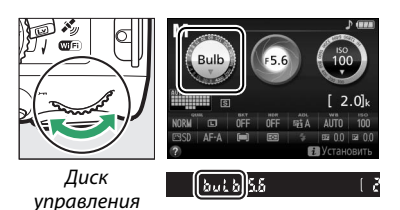

## **3 Сделайте фотографию.**

Выполнив фокусировку, нажмите спусковую кнопку затвора на фотокамере, на дополнительном беспроводном контроллере дистанционного управления или кабеле дистанционного управления до конца. Уберите палец со спусковой кнопки затвора, когда экспозиция будет завершена.
### **1 Поверните диск выбора режимов в положение M.**

#### Диск выбора режимов

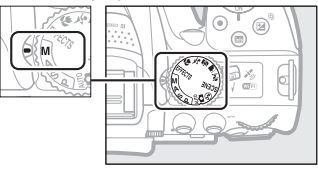

### **2 Выберите выдержку.** Поверните диск управления влево, чтобы

выбрать выдержку «Time» (- -).

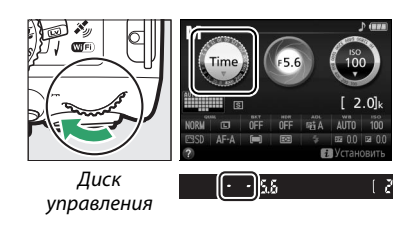

## **3 Откройте затвор.**

Выполнив фокусировку, нажмите спусковую кнопку затвора на фотокамере, дополнительном дистанционном управлении, кабеле дистанционного управления или беспроводном контроллере дистанционного управления до конца.

# **4 Закройте затвор.**

Повторите действие, выполненное в шаге 3 (съемка закончится автоматически, если кнопка не будет нажата в течение 30 минут).

#### **4 Дистанционное управление ML-L3**

Если Вы будете использовать дистанционное управление ML-L3, выберите один из следующих режимов дистанционного управления, как описано на стр. [70](#page-89-0):  $\hat{\mathsf{a}}$  2s (Спуск с задержкой (ML-L3)) или # (**Быстрый спуск (ML-L3)**). Имейте в виду, что при использовании дистанционного управления ML-L3 снимок будет сделан в режиме «Time», даже если для выдержки выбран режим «Bulb»/A.

## <span id="page-109-1"></span><span id="page-109-0"></span>**Замер экспозиции**

Выберите способ, с помощью которого фотокамера устанавливает экспозицию.

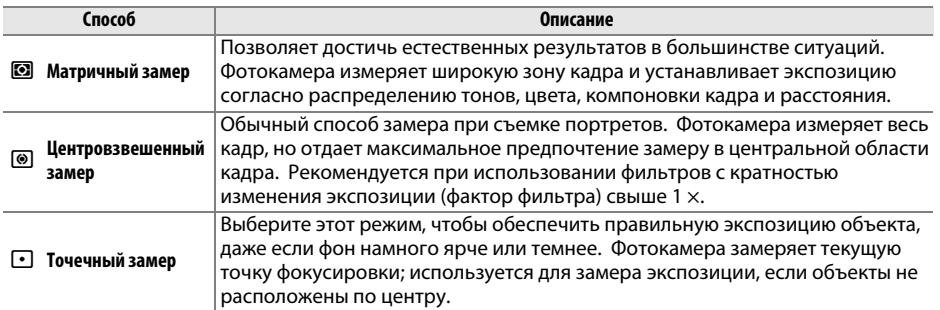

## **1 Отобразите параметры замера экспозиции.**

Нажмите кнопку  $\boldsymbol{i}$ , затем выделите текущий способ замера экспозиции на информационном экране и нажмите  $\circledast$ .

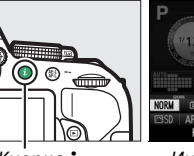

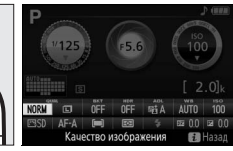

Кнопка **i** Информационный экран

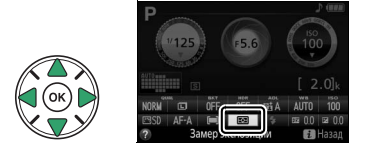

**2 Выберите способ замера экспозиции.** Выделите параметр и нажмите  $\circledast$ .

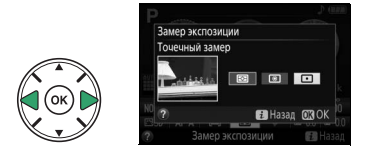

#### A **Точечный замер**

При выборе **[■] (Автом. выбор зоны АФ**) для режима зоны АФ во время съемки с использованием видоискателя ( $\Box$  [53\)](#page-72-0) фотокамера будет производить замер экспозиции в центральной точке фокусировки.

# **Блокировка автоматической экспозиции**

Воспользуйтесь блокировкой автоматической экспозиции, чтобы изменить компоновку снимков после использования M (**Центровзвешенный замер**) и N (**Точечный замер**) для замера экспозиции; имейте в виду, что блокировка автоматической экспозиции недоступна в режиме  $\mathfrak{B}$  или  $\mathfrak{D}$ .

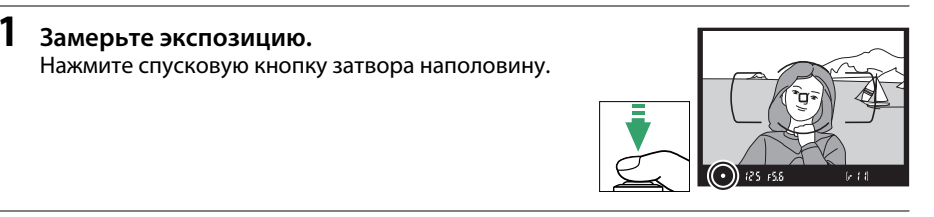

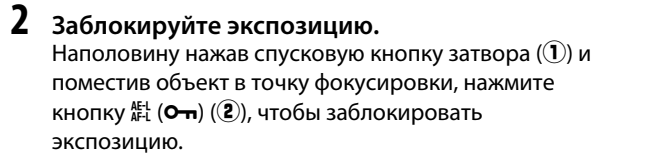

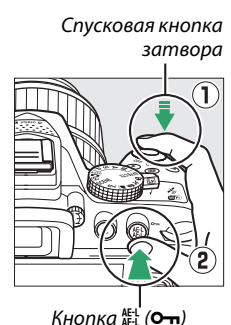

Пока включена блокировка экспозиции, в видоискателе будет отображаться индикатор **AE-L**.

**3 Измените компоновку фотографии.** Удерживая нажатой кнопку  $A_{\text{H-1}}^{\text{H-1}}$  (**O**m), измените компоновку фотографии и сделайте снимок.

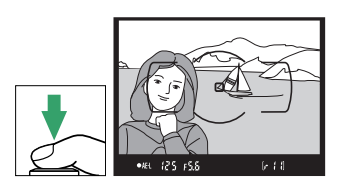

OAEL] 125 FS.S

#### A **Регулировка выдержки и диафрагмы**

При блокировке экспозиции следующие значения можно отрегулировать без изменения измеренных значений экспозиции:

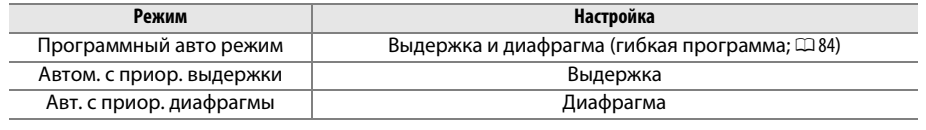

Способ замера экспозиции не может измениться, пока активна блокировка экспозиции.

# <span id="page-111-0"></span>**Коррекция экспозиции**

Коррекция экспозиции используется для выбора значения экспозиции, отличного от предлагаемого фотокамерой, в результате снимки получатся светлее или темнее ( $\Box$  [260](#page-279-0)). Это наиболее эффективно при использовании с <sup>®</sup> (Центровзвешенный замер) или <sup>1</sup> **(Точечный замер)** ( $\Box$  [90\)](#page-109-0).

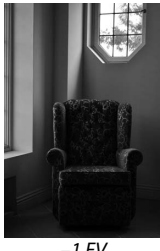

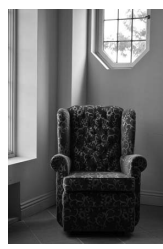

–1 EV Коррекция экспозиции отсутствует

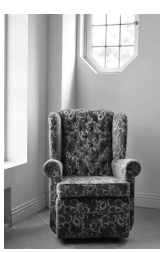

 $+1$  FV

Чтобы выбрать значение для коррекции экспозиции, удерживайте нажатой кнопку **Σ** (@) и поворачивайте диск управления до тех пор, пока в видоискателе или на информационном экране не будет выбрано нужное значение. Обычную экспозицию можно восстановить, установив коррекцию экспозиции на ±0 (настройки коррекции экспозиции в режиме 2 будут сброшены при выборе другого режима). Выключение фотокамеры не сбрасывает коррекцию экспозиции.

A **Информационный экран** Параметры коррекции экспозиции также можно выбрать на информационном экране ( $\Box$  7).

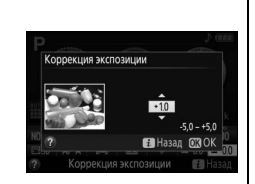

#### A **Режим M**

В режиме **M** коррекция экспозиции влияет только на индикатор экспозиции.

#### A **Работа со вспышкой**

Когда используется вспышка, коррекция экспозиции влияет и на экспозицию заднего плана, и на мощность вспышки.

#### A **Брекетинг**

Для получения информации об автоматическом изменении экспозиции по серии снимков см. стр. [108](#page-127-0).

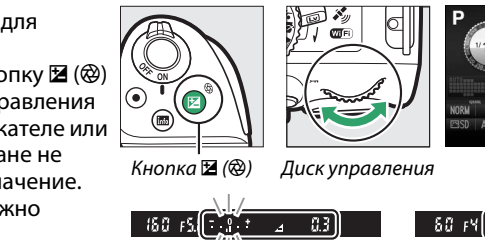

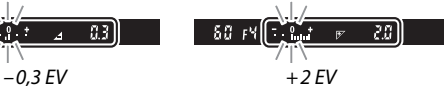

# <span id="page-112-0"></span>**Коррекция вспышки**

Коррекция вспышки используется для изменения мощности вспышки, отличной от предлагаемой фотокамерой, изменяя яркость основного объекта по отношению к фону. Мощность вспышки можно увеличить, чтобы основной объект был ярче, или уменьшить, чтобы предотвратить нежелательные засветку или отражения ( $\Box$  [261\)](#page-280-0).

Удерживайте нажатой кнопки  $\frac{1}{4}$  (22) и E (N) и поворачивайте диск управления то тех пор, пока в видоискателе или на информационном экране не будет выбрана желаемая настройка. В общем, положительные значения делают основной объект ярче, а отрицательные – темнее. Чтобы восстановить стандартную мощность вспышки, выберите значение коррекции вспышки ±0. Выключение фотокамеры не сбрасывает коррекцию вспышки.

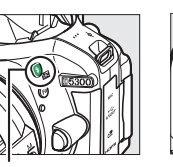

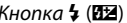

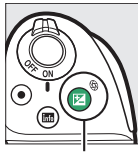

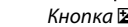

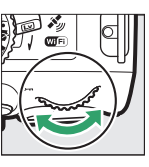

Кнопка  $\frac{1}{4}$  ( $\frac{1}{2}$ ) Кнопка  $\mathbb{Z}$  ( $\bigcircledR$ ) Диск управления

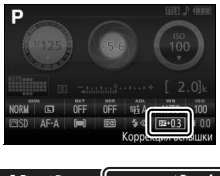

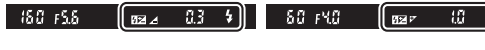

 $-0.3$  EV  $+1$  EV

A **Информационный экран** Параметры коррекции вспышки также можно выбрать на информационном экране  $( \Box 7)$ .

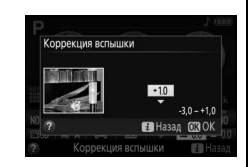

#### A **Дополнительные вспышки**

Коррекция вспышки также доступна для дополнительных вспышек, поддерживающих систему креативного освещения Nikon (CLS; см. стр. [232](#page-251-0)). Коррекция вспышки, выбранная с помощью дополнительной вспышки, добавляется к коррекции вспышки, выбранной с помощью фотокамеры.

# **Сохранение деталей в светлых и затененных участках**

# <span id="page-113-1"></span><span id="page-113-0"></span>**Активный D-Lighting**

Активный D-Lighting сохраняет детали затененных и засвеченных объектов, позволяя создавать фотографии с естественным контрастом. Используйте при съемке сюжетов с высоким контрастом, например, когда фотографируете ярко освещенный пейзаж через дверь или окно или затененные объекты в солнечный день. Активный D-Lighting не рекомендуется в режиме **M**; в других режимах, он наиболее эффективен при использовании с <sup>•</sup> (Матричный замер; **□ 90**).

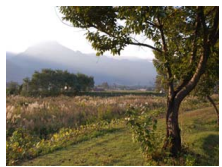

Активный D-Lighting: !**Выкл.** Активный D-Lighting: Y**Авто**

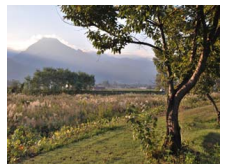

### **1 Отобразите параметры Активного D-Lighting.**

Нажмите кнопку  $\boldsymbol{i}$ , затем выделите Активный D-Lighting на информационном экране и нажмите  $\circledast$ .

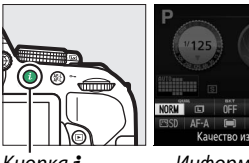

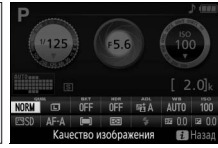

Кнопка **i** Информационный экран

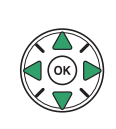

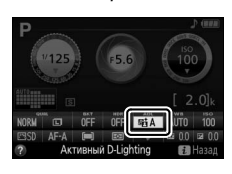

## **2 Выберите параметр.**

Выделите параметр и нажмите  $\circledR$  ( $\circledR$  [261\)](#page-280-1).

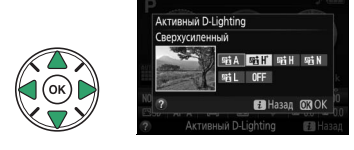

#### **V** Активный D-Lighting

На снимках, сделанных с Активным D-Lighting, может появиться шум (произвольные высвеченные пикселы, неоднородность цветов или полосы). На некоторых объектах может быть заметно неравномерное затенение. Активный D-Lighting нельзя использовать при чувствительности ISO равной Hi-0,3 или выше.

#### A **«Активный D-Lighting» и «D-Lighting»**

**Активный D-Lighting** настраивает экспозицию перед съемкой для оптимизации динамического диапазона, в то время как параметр **D-Lighting** в меню обработки (<sup>12</sup> [207\)](#page-226-0) повышает яркость затененных участков изображений после съемки.

#### A **Брекетинг**

Для получения информации об автоматическом изменении Активного D-Lighting по серии снимков см. стр. [108.](#page-127-0)

# <span id="page-115-0"></span>**Расширенный динамический диапазон (HDR)**

**Р**асширенный **д**инамический **д**иапазон (HDR) объединяет две экспозиции для создания одного изображения, запечатлевающего широкий диапазон оттенков от затененных до засвеченных участков даже при съемке высококонтрастных объектов. HDR наиболее эффективен при использовании с L (**Матричный замер**) (0 [90\)](#page-109-0). Его нельзя использовать для записи изображений NEF (RAW). Пока включен HDR, вспышка не может использоваться, и непрерывная съемка недоступна.

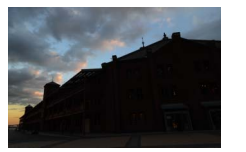

Первая экспозиция (темнее) Вторая экспозиция (ярче) Комбинированное

**2 Выберите параметр.**

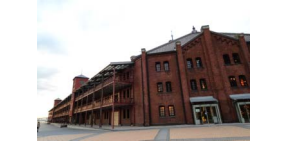

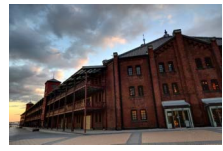

изображение HDR

### **1 Отобразите параметры HDR (расшир. динам. диап.).**

Нажмите кнопку  $\boldsymbol{i}$ , затем выделите HDR (расшир. динам. диап.) на информационном экране и нажмите  $\circledast$ .

**+**

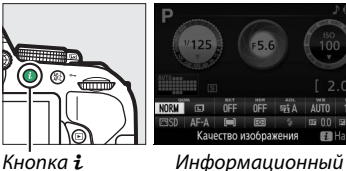

экран

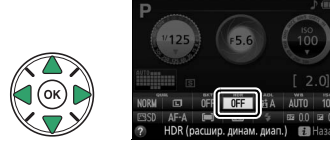

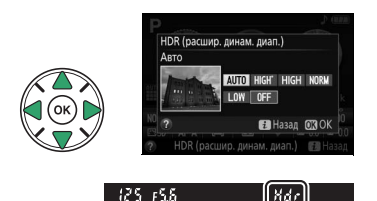

Если выбран параметр, отличный от OFF Выкл., в видоискателе будет отображаться  $\mathcal{H}$ 

Выделите v**Авто**, 2**Сверхусиленный**, **НІСН Усиленный, NORM Нормальный, LOW Умеренный** или OFF Выкл. и нажмите  $\circledR$ .

# **3 Наведите фотографию, выполните фокусировку и сделайте снимок.**

Фотокамера делает две экспозиции при нажатии спусковой кнопки затвора до конца. В видоискателе будет мигать «Jab Hdr», пока изображения объединяются; фотосъемка невозможна до тех пор, пока не закончится запись. HDR выключается автоматически после того, как делается фотография; чтобы выключить HDR до съемки, поверните диск выбора режимов в положение настройки, отличной от **P**, **S**, **A** или **M**.

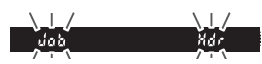

#### **И Наведение фотографий HDR**

Края изображения могут быть обрезаны. Можно не достичь желаемых результатов, если фотокамера или объект перемещаются во время съемки. В зависимости от сюжета, эффект может быть незаметен, а вокруг ярких объектов могут появляться тени или вокруг темных объектов могут появляться ореолы. На некоторых объектах может быть заметно неравномерное затенение.

# **Мультиэкспозиция**

Выполните указанные ниже шаги, чтобы записать серию из двух или трех экспозиций в одной фотографии. Мультиэкспозиции дают цвета, заметно лучше цветов на наложенных фотографиях, которые создаются программным обеспечением из существующих изображений.

### ❚❚ *Создание мультиэкспозиций*

Мультиэкспозиции нельзя записывать в режиме live view. Выйдите из режима live view, прежде чем продолжить.

#### A **Увеличенное время записи**

Для интервала между экспозициями, превышающего 30 с, увеличьте задержку отключения экспозиции с помощью пользовательской настройки c2 (**Таймеры авт. выключения**) > **Таймер режима ожидания** ( $\Box$  [186](#page-205-0)). Максимальный интервал между экспозициями на 30 с длиннее, чем параметр, выбранный для пользовательской настройки c2. Съемка будет завершена автоматически, если не будет выполнено никаких действий в течение установленного времени, и мультиэкспозиция будет создана из экспозиций, которые были записаны до этого момента.

### **1 Выберите Мультиэкспозиция.**

Нажмите кнопку MENU, чтобы открыть меню. Выделите **Мультиэкспозиция** в меню режима съемки и нажмите  $\blacktriangleright$ .

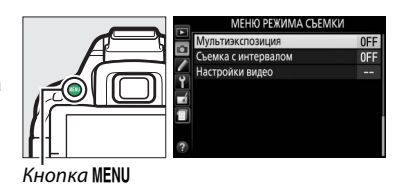

**2 Включите режим мультиэкспозиции.** Выделите **Режим мультиэкспозиции** и нажмите  $\blacktriangleright$ .

Появятся параметры, показанные справа. Выделите **Вкл.** и нажмите  $\circledR$ .

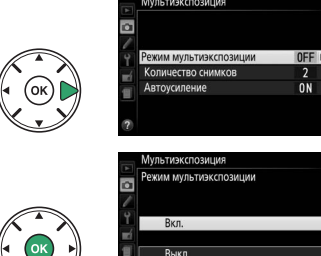

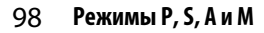

Появится диалоговое окно, показанное справа. Нажмите  $\blacktriangle$  или  $\nabla$ , чтобы изменить количество экспозиций, которые будут объединены для создания одной фотографии, и нажмите б,

Выделите **Количество снимков** и нажмите 2.

**4 Выберите степень усиления.** Выделите **Автоусиление** и нажмите 2.

Отобразятся следующие параметры. Выделите параметр и нажмите  $\circledcirc$ .

- **• Вкл.**: Усиление настраивается в соответствии с количеством фактически записанных экспозиций (усиление для каждой экспозиции устанавливается на  $1/2$  для двух экспозиций, и на 1/3 для трех экспозиций).
- **• Выкл.**: Усиление не настраивается при записи мультиэкспозиций. Рекомендуется, если фон темный.
- **5 Наведите фотографию, выполните фокусировку и сделайте снимок.** В покадровом режиме съемки одна фотография будет делаться при каждом

нажатии спусковой кнопки затвора; продолжайте съемку до тех пор, пока не будут записаны все экспозиции. В непрерывном высокоскоростном и непрерывном низкоскоростном режимах съемки ( $\Box$  [46](#page-65-0)) фотокамера записывает все экспозиции в одной серии; съемка будет приостанавливаться после каждой мультиэкспозиции.

## **3 Выберите количество снимков.**

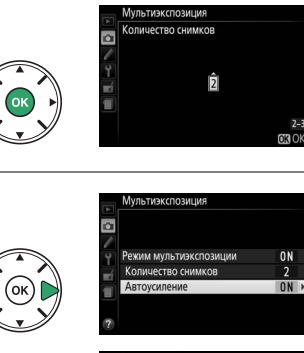

Автоусиление

. . . . . . . . . . . . . . . . . . . .

**MENUTE OF A PROPERTY AND INC.** 

忈

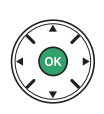

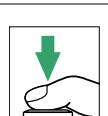

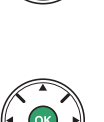

#### ❚❚ *Прерывание мультиэкспозиций*

Чтобы прервать мультиэкспозицию до того, как будет сделано установленное количество экспозиций, выберите **Выкл.** для

**Мультиэкспозиция** > **Режим мультиэкспозиции** в меню режима съемки. Мультиэкспозиция будет создана из экспозиций, которые были сделаны до этого момента. Если включено **Автоусиление**, то усиление будет настраиваться в зависимости от количества фактически записанных экспозиций. Имейте в виду, что съемка закончится автоматически, если:

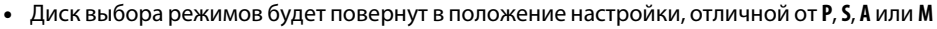

- Будет выполнен двухкнопочный сброс ( $\Box$  [72](#page-91-0))
- **•** Фотокамера будет выключена
- **•** Будет разряжена батарея
- **•** Будет удалена одна из экспозиций

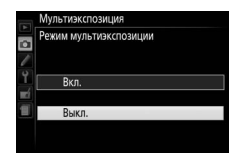

#### A **Индикатор мультиэкспозиции**

Символ \$ отображается на информационном экране, когда включена съемка мультиэкспозиции. Этот символ мигает в процессе съемки.

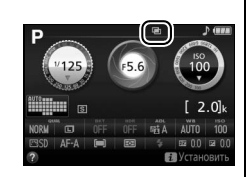

#### D **Мультиэкспозиции**

Информация, перечисленная на экране просмотра информации о снимке (включая замер экспозиции, экспозицию, режим съемки, фокусное расстояние, дату записи и ориентацию фотокамеры) относится к первому снимку мультиэкспозиции.

# <span id="page-120-1"></span>**Баланс белого**

Использование баланса белого поддерживает естественную цветопередачу, нейтрализуя воздействие источника света на цвета снимка. Автоматический баланс белого рекомендуется для большинства источников света; при необходимости можно выбрать другие значения в соответствии с типом источника:

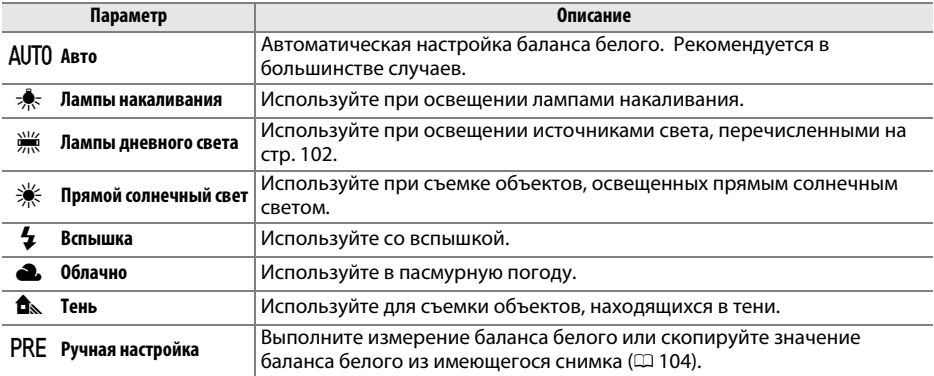

**1 Отобразите параметры баланса белого.**

Нажмите кнопку  $\boldsymbol{i}$ , затем выделите текущую настройку баланса белого на информационном экране и нажмите  $\circledast$ .

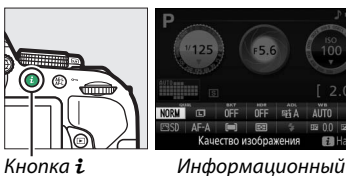

экран

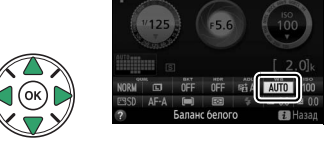

<span id="page-120-0"></span>**2 Выберите параметр баланса белого.** Выделите параметр и нажмите  $\circledast$ .

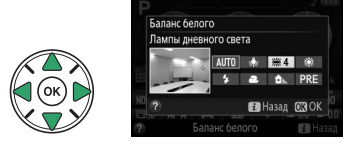

#### <span id="page-121-0"></span>A **Меню режима съемки**

Баланс белого можно выбрать с помощью параметра **Баланс белого** в меню режима съемки ( $\Box$  [177](#page-196-0)), который также можно использовать для тонкой настройки баланса белого ( $\Box$  [103](#page-122-0)) или измерения величины предустановки баланса белого ( $\Box$  [104\)](#page-123-0).

Параметр **Ж Лампы дневного света** в меню **Баланс белого** можно использовать для выбора источника света из списка типов ламп, показанного справа.

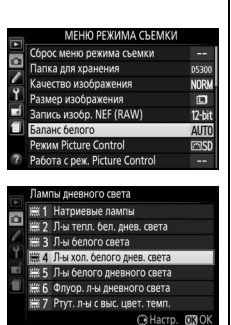

#### A **Цветовая температура**

Цвет, воспринимаемый человеком, зависит от особенностей его зрения и других условий. Цветовая температура представляет собой объективную меру цвета источника света, определяемая как температура объекта, до которой он должен нагреться, чтобы излучать свет той же длины волны. Если источники света с цветовой температурой в границах 5000 – 5500 K воспринимаются белыми, то источники света с более низкой цветовой температурой, например, лампы накаливания, воспринимаются желтоватыми или красноватыми. Напротив, в свете источников с более высокой цветовой температурой присутствуют оттенки синего. Параметры баланса белого фотокамеры приспособлены к таким цветовым температурам (все значения приблизительны):

- **•** I (натриевые лампы): **2700 K**
- **•** J (лампы накаливания)/ I (л-ы тепл. бел. днев. света): **3000 K**
- **•** I (л-ы белого света): **3700 K**
- **•** I (л-ы хол. белого днев. света): **4200 K**
- **•** I (л-ы белого дневного света): **5000 K**
- **•**  $*$  (прямой солнечный свет): **5200 K**
- $\overline{4}$  (вспышка): **5400 К**
- **•** (облачно): 6000 К
- **•** I (флуор. л-ы дневного света): **6500 K**
- **•** I (ртут. л-ы с выс. цвет. темп.): **7200 K**
- $\Phi$  (тень): 8000 K

#### A **Брекетинг**

Для получения информации об автоматическом изменении настроек баланса белого по серии снимков см. стр. [108.](#page-127-0)

# <span id="page-122-0"></span>**Тонкая настройка баланса белого**

Можно выполнить «тонкую настройку» баланса белого для корректировки изменений цвета источника освещения или намеренно внести на изображение цветовые оттенки. Тонкая настройка баланса белого производится с помощью параметра **Баланс белого** в меню режима съемки.

**1 Выберите параметр баланса белого.** Нажмите MENU, чтобы отобразить меню, затем выделите **Баланс белого** в меню режима съемки и нажмите •. Выделите нужный параметр баланса белого и нажмите 2 (при выборе **Лампы дневного света** выделите нужный тип освешения и нажмите ▶: имейте в виду, что тонкая настройка недоступна в режиме **Ручная настройка**).

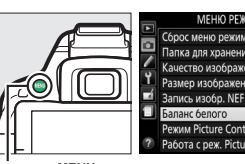

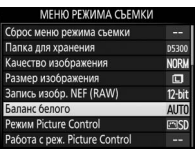

 $K$ нопка MFNII

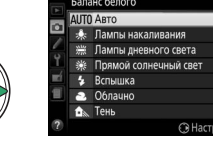

## **2 Выполните тонкую настройку баланса белого.**

Для тонкой настройки баланса белого используйте мультиселектор.

A **Тонкая настройка баланса белого** Цвета на осях тонкой настройки являются относительными, а не абсолютными. Например, перемещение курсора в положение **B** (синий), когда выбрано «теплое» значение, такое как • (лампы накаливания), приведет к тому, что фотографии станут более «холодными», но не синими.

Увеличение количества зеленого цвета

Увеличение количества синего цвета

Увеличение количества янтарного цвета

Увеличение количества пурпурного цвета

#### Координаты

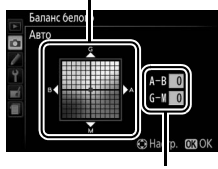

Настройка

### **3 Сохраните изменения и выйдите из данного режима.** Нажмите б,

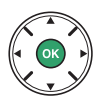

# <span id="page-123-0"></span>**Ручная настройка**

Ручная настройка предназначена для записи и вызова использования пользовательских настроек баланса белого при съемке в условиях смешанного освещения или для корректирования влияния источников освещения, дающих сильные оттенки. Имеется два способа выполнения предустановки баланса белого:

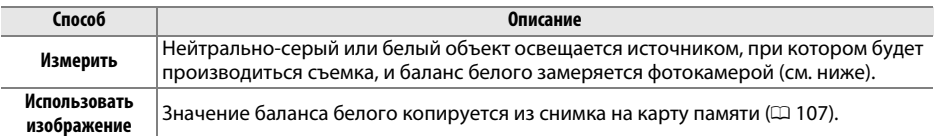

### ❚❚ *Измерение предустановленного значения баланса белого*

### **1 Осветите эталонный объект.**

Разместите нейтрально-серый или белый объект под источник света, который будет использоваться для финальной фотографии.

**2 Отобразите параметры баланса белого.** Чтобы открыть меню, нажмите кнопку MENU. Выделите **Баланс белого** в меню режима съемки и нажмите •, чтобы отобразить параметры баланса белого. Выделите **Ручная настройка** и нажмите  $\blacktriangleright$ .

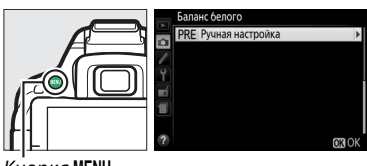

 $K$ нопка MENU

### **3 Выберите Измерить.** Выделите **Измерить** и нажмите  $\blacktriangleright$ .

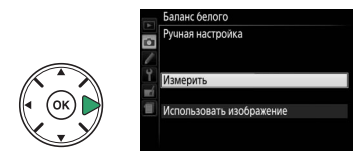

**4 Выберите Да.** Откроется меню, показанное справа; выделите **Да** и нажмите  $\circledR$ .

Затем фотокамера войдет в предустановленный режим измерения.

Когда фотокамера будет готова измерить баланс белого, в видоискателе и на информационном экране появится мигающая надпись  $P \rightharpoondown E$  (PRE).

**5 Измерьте баланс белого.** Прежде чем индикатор перестанет мигать,

поместите эталонный объект в кадр так, чтобы он заполнил все поле видоискателя, и нажмите спусковую кнопку затвора до конца. Фотографии записываться не будут; баланс белого можно измерить точно, даже когда фотокамера не сфокусирована.

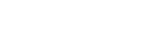

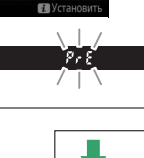

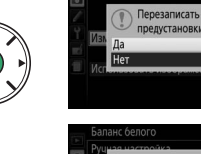

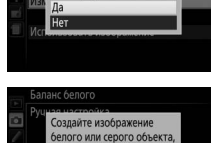

его все поле кателя, в условиях ия, при которых

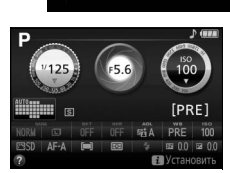

125-156

## **6 Проверьте результаты.**

Если фотокамера смогла измерить значение баланса белого, то появится сообщение, показанное справа, и в видоискателе будет мигать  $\mathbf{a}$  приблизительно восемь секунд, прежде чем фотокамера вернется в режим съемки. Чтобы немедленно вернуться в режим съемки, нажмите спусковую кнопку затвора наполовину.

В условиях слишком тусклого или слишком яркого освещения фотокамера не всегда может измерить значение баланса белого. На информационном экране появится сообщение, а в видоискателе появится мигающий символ по и примерно на восемь секунд. Вернитесь к шагу 5 и снова измерьте баланс белого.

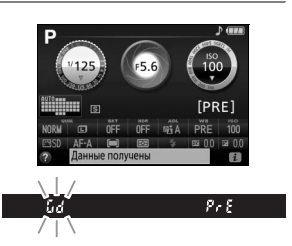

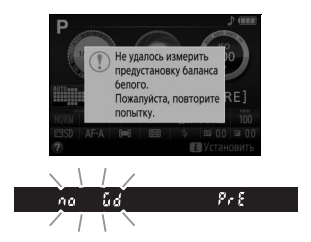

#### D **Измерение предустановки баланса белого**

Если во время мигания индикаторов не выполняются никакие действия, режим прямого измерения прекратит работу за время, выбранное для пользовательской настройки c2 (**Таймеры авт. выключения**;  $\Box$  [186](#page-205-0)). Установка по умолчанию – восемь секунд.

#### D **Предустановка баланса белого**

Фотокамера может хранить только одно значение предустановки баланса белого одновременно; существующее значение меняется на новое после очередного измерения. Имейте в виду, что экспозиция автоматически увеличивается на 1 EV при измерении баланса белого; во время съемки в режиме M, настройте экспозицию так, чтобы индикатор экспозиции показывал ±0 (□ [87](#page-106-0)).

#### A **Другие методы измерения предустановок баланса белого**

Чтобы войти в режим измерения предустановки (см. выше) после выбора предустановки баланса белого на информационном экране ( $\Box$  [101](#page-120-0)), нажмите ® на несколько секунд. Если баланс белого был задан кнопке «Fn» (<sup>1</sup> [193](#page-212-0)), то режим измерения предустановки баланса белого можно включить, удерживая нажатой кнопку **«Fn»** в течение нескольких секунд после выбора предустановки баланса белого с помощью кнопки **«Fn»** и диска управления.

#### A **Серые шаблоны**

Для более точных результатов измеряйте баланс белого, используя стандартный серый шаблон.

### <span id="page-126-0"></span>❚❚ *Копирование баланса белого из фотографии*

Чтобы скопировать значение баланса белого из фотографии на карте памяти, выполните следующие действия.

**1 Выберите Ручная настройка.** Чтобы открыть меню, нажмите кнопку MENU. Выделите **Баланс белого** в меню режима съемки и нажмите •, чтобы отобразить параметры баланса белого. Выделите **Ручная настройка** и нажмите  $\blacktriangleright$ .

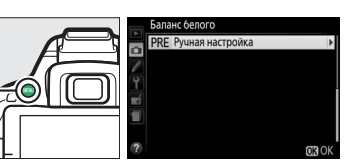

 $K$ нопка MENU

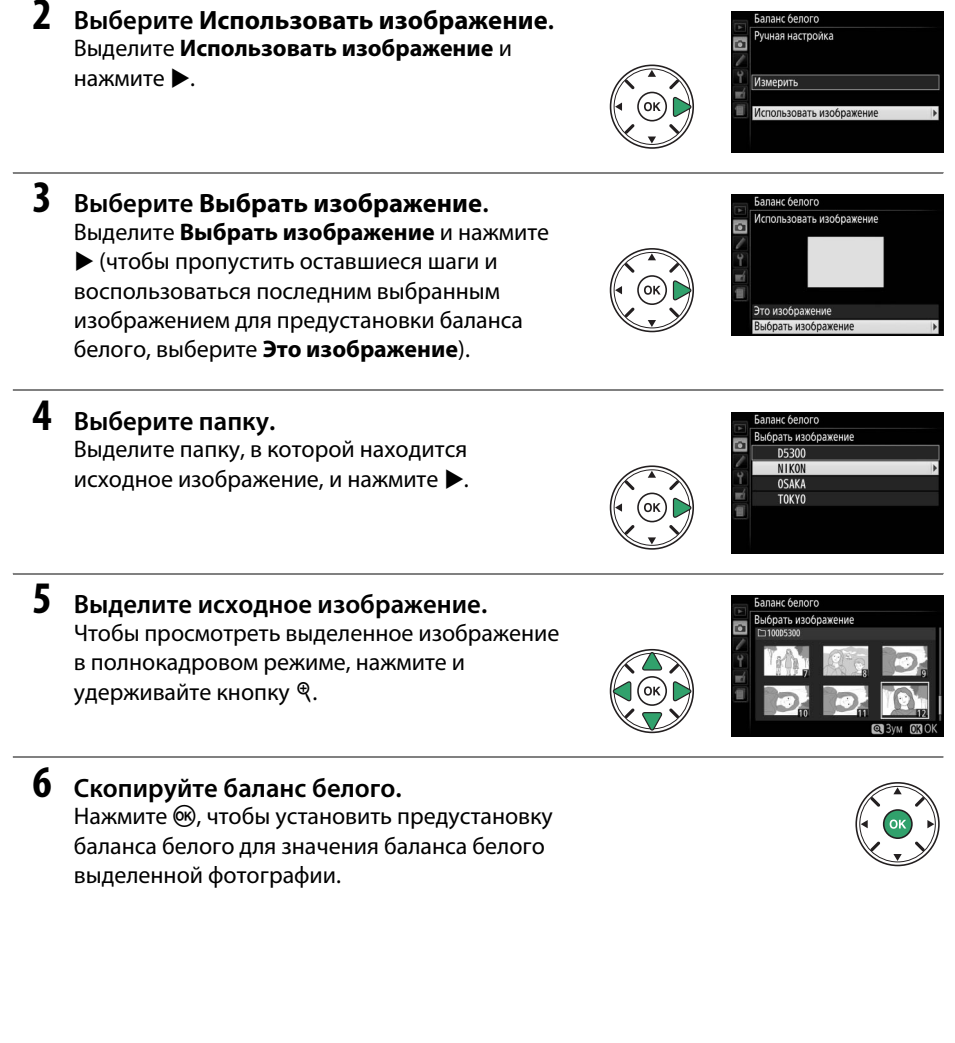

# <span id="page-127-0"></span>**Брекетинг**

Брекетинг автоматически слегка изменяет настройки экспозиции, баланса белого или **А**ктивного **D**-**L**ighting (ADL) при каждом снимке, выполняя «брекетинг» текущего значения. Используется в случаях, когда трудно установить экспозицию или баланс белого, или нет времени, чтобы проверить результаты и отрегулировать настройки при каждом снимке, или же для экспериментирования с различными настройками для одного и того же объекта.

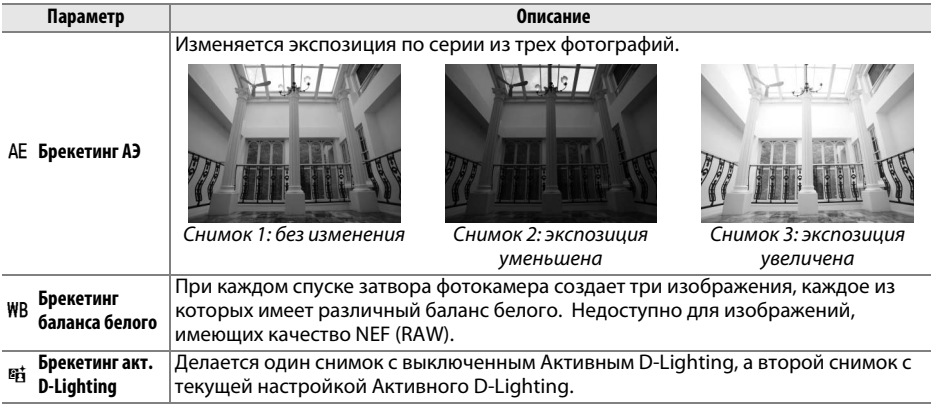

## **1 Выберите параметр брекетинга.**

После нажатия MENU для отображения меню выделите пользовательскую настройку e2 **(Установка автобрекетинга)** и нажмите  $\blacktriangleright$ .

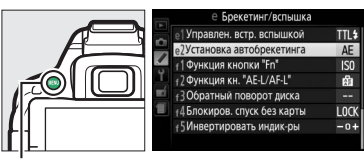

Кнопка MENU

Выделите нужный тип брекетинга и нажмите 6R).

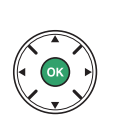

гинг акт. D-Lighting

**2 Отобразите параметры брекетинга.** Нажмите кнопку  $\boldsymbol{i}$ , затем выделите текущую установку брекетинга и нажмите  $\infty$ .

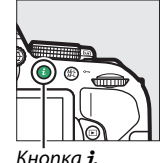

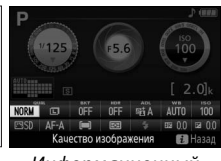

Кнопка **і** Информационный экран

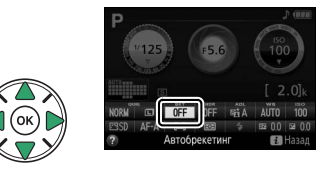

# <span id="page-128-0"></span>**3 Выберите шаг брекетинга.**

Выделите шаг брекетинга и нажмите  $\circledast$ . Выберите значения в промежутке от 0,3 до 2 EV (Брекетинг АЭ) или от 1 до 3 (Брекетинг баланса белого) или выберите **ADL** (Брекетинг акт. D-Lighting).

### **4 Наведите фотографию, выполните фокусировку и сделайте снимок.**

**Брекетинг АЭ**: Фотокамера будет изменять экспозицию при каждом снимке. Первый

снимок будет сделан со значением, выбранным на данный момент для коррекции экспозиции. Шаг брекетинга будет вычитаться из текущего значения во втором снимке, и прибавляться в третьем снимке, выполняя «брекетинг» текущего значения. Измененные значения будут отражаться в значениях, показанных для выдержки и диафрагмы.

**Брекетинг баланса белого**: Каждый снимок обрабатывается для создания трех копий: одна копия с текущей настройкой баланса белого, одна – с увеличенным количеством янтарного цвета, и одна – с увеличенным количеством синего цвета.

**Брекетинг акт. D-Lighting**: Первый снимок после включения брекетинга делается с выключенным Активным D-Lighting, второй – с текущей настройкой Активного D-Lighting ( $\Box$  [94](#page-113-0); если Активный D-Lighting выключен, то второй снимок будет сделан с Активным D-Lighting, установленным на **Авто**).

В непрерывном высокоскоростном и непрерывном низкоскоростном режимах съемки съемка будет приостанавливаться после каждого цикла брекетинга. Если фотокамера выключается до того, как будут сделаны все снимки в последовательности брекетинга, то брекетинг возобновится со следующего снимка в этой последовательности, когда фотокамера будет включена.

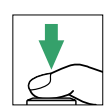

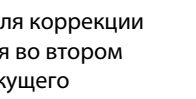

#### A **Индикатор выполнения брекетинга**

Во время брекетинга АЭ при каждом снимке убирается одна полоска с индикатора выполнения брекетинга  $(-,0,+)$  -  $(0,+)$  -  $(0,+)$ .

Во время брекетинга Активного D-Lighting настройка, которая будет использоваться для следующего снимка, подчеркивается на информационном экране.

#### A **Выключение брекетинга**

Чтобы выключить брекетинг и возобновить нормальную съемку, выберите **OFF** в шаге 3 на предыдущей странице. Чтобы отменить брекетинг до того, как будут записаны все кадры, поверните диск выбора режимов в положение настройки, отличной от **P**, **S**, **A** или **M**.

#### A **Брекетинг экспозиции**

Фотокамера изменяет экспозицию, изменяя выдержку и диафрагму (режим **P**), диафрагму (режим **S**) или выдержку (режимы **A** и **M**). Если включено автоматическое управление чувствительностью ISO, то фотокамера автоматически будет изменять чувствительность ISO для оптимальной экспозиция при превышении пределов системы экспозиции фотокамеры.

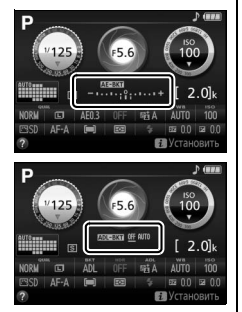

# <span id="page-130-0"></span>**Режимы Picture Control**

Уникальная система Picture Control компании Nikon позволяет использовать настройки для обработки снимков, включая резкость, контраст, яркость, насыщенность и оттенки, совместимыми устройствами и программным обеспечением.

# **Выбор Picture Control**

Выберите Picture Control в соответствии с объектом съемки или типом сюжета.

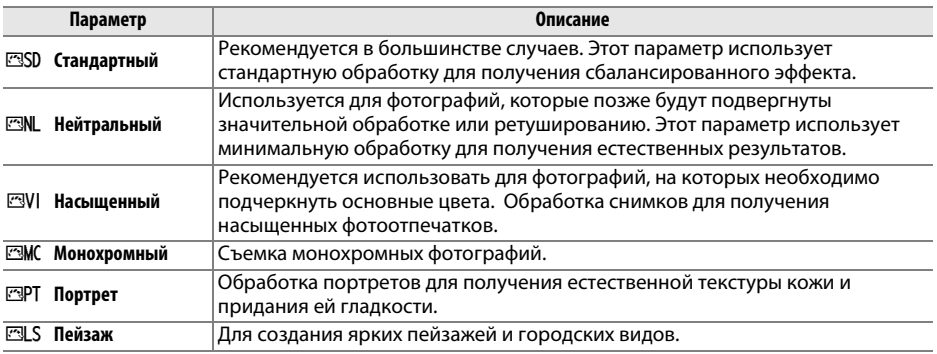

# **1 Отобразите параметры Picture Control.**

Нажмите кнопку  $\boldsymbol{i}$ , затем выделите текущий Picture Control и нажмите  $\circledcirc$ .

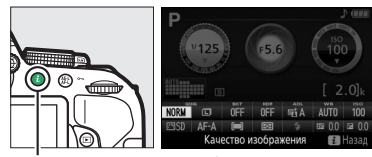

Кнопка **i** Информационный экран

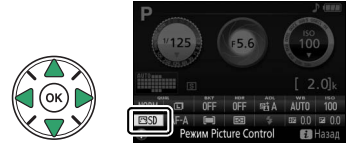

### **2 Выберите Picture Control.** Выделите Picture Control и нажмите  $\circledast$ .

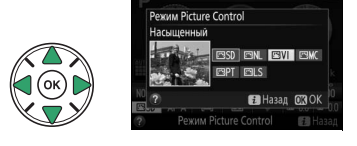

# **Изменение режимов Picture Control**

Существующие предустановки или пользовательские Picture Control ([13] [115\)](#page-134-0) можно изменить в соответствии с сюжетом или творческим замыслом пользователя. Выберите сбалансированное сочетание настроек при помощи **Быстрая настройка** или отрегулируйте индивидуальные настройки вручную.

**1 Выберите Picture Control.** Нажмите MENU, чтобы отобразить меню, затем выделите **Режим Picture Control** в меню режима съемки и нажмите 2. Выделите нужный Picture Control и нажмите  $\blacktriangleright$ .

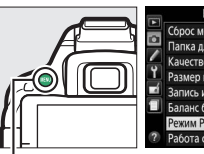

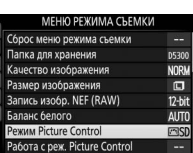

Кнопка MENU

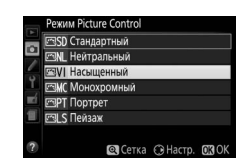

### **2 Отрегулируйте настройки.** Нажмите ▲ или ▼, чтобы выделить нужную установку, и нажмите 4 или 2, чтобы выбрать значение ( $\Box$  [113](#page-132-0)). Повторяйте этот шаг до тех пор, пока не будут установлены все настройки или выберите **Быстрая настройка**, чтобы

выбрать предустановку комбинации настроек. Для восстановления настроек по умолчанию нажмите кнопку  $\tilde{a}$ .

**3 Сохраните изменения и выйдите из данного режима.** Нажмите бю.

Режимы Picture Control, созданные в результате модификаций настроек по умолчанию, обозначаются звездочкой («\*»).

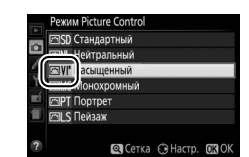

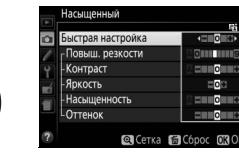

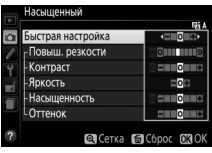

<span id="page-132-0"></span>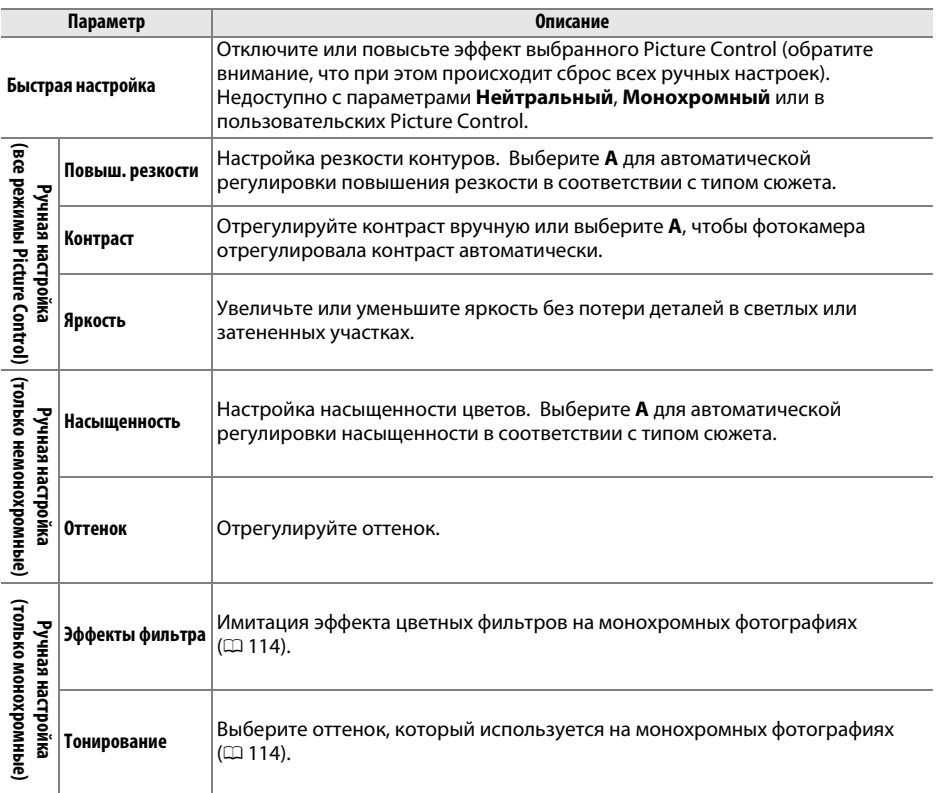

#### **M** «А» (Авто)

Результаты автоматического повышения резкости, контраста и насыщенности будут изменяться в зависимости от экспозиции и положения объекта в кадре.

#### A **Пользовательские Picture Control**

Пользовательские Picture Control создаются путем изменения существующих предустановок Picture Control с помощью параметра **Работа с реж. Picture Control** в меню режима съемки (0 [115](#page-134-0)) и их можно сохранить на карте памяти для обмена с другими фотокамерами той же модели и совместимым программным обеспечением ( $\Box$  [117\)](#page-136-0).

# A **Пользовательские Picture Control** Параметры, доступные для пользовательских Picture Control, те же, что и параметры, на которых были основаны пользовательские Picture Control. A **Эффекты фильтра (только для режима Монохромный)** Параметры данного меню предназначены для имитации эффектов цветных фильтров на монохромных фотографиях. Доступны следующие эффекты фильтров: **Параметр Описание Y** Желтый Усиливает контраст. Может применяться для уменьшения яркости неба при **0** | Оранжевый |съемке пейзажей. Оранжевый фильтр повышает контраст сильнее, чем

<span id="page-133-0"></span>желтый, красный – сильнее, чем оранжевый. **R** Красный **G** Зеленый Смягчает оттенки кожи. Может применяться при съемке портретов.

Обратите внимание, что эффекты, достигаемые применением параметра **Эффекты фильтра**, более ярко выражены по сравнению с эффектами, создаваемыми настоящими стеклянными фильтрами.

### <span id="page-133-1"></span>A **Тонирование (только для режима Монохромный)**

Выберите **B&W (Ч/Б)** (черно-белый), **Sepia (Сепия)**, **Cyanotype (Цианотипия)** (монохромный с синим оттенком), **Red (Красный)**, **Yellow (Желтый)**, **Green (Зеленый)**, **Blue Green (Сине-зеленый)**, **Blue (Синий)**, **Purple Blue (Фиолетово-синий)** или **Red Purple (Красно-фиолетовый)**. При нажатии 3, когда выбрано **Тонирование**, отображаются параметры насыщенности. Нажмите 4 или 2, чтобы настроить насыщенность. При выборе **B&W (Ч/Б)** (черно-белый) управление насыщенностью недоступно.

A **Сетка Picture Control**

Для отображения сетки, показывающей насыщенность (только элементы управления в немонохромном режиме) и контраст для Picture Control, выбранного в шаге 2, нажмите и удерживайте кнопку  $\mathcal{R}$ .

Символы режимов Picture Control, в которых используется автоматическая настройка контраста и насыщенности, отображаются зеленым цветом на сетке Picture Control. Кроме того, отображаются линии, параллельные осям сетки.

### A **Предыдущие настройки**

Подчеркнутое значение в меню параметров Picture Control – это предыдущее значение параметра.

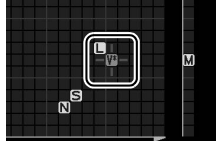

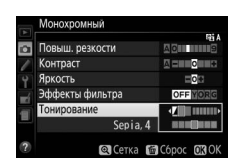

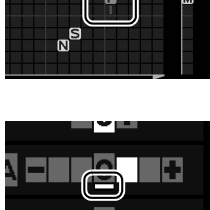

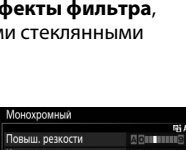

# <span id="page-134-0"></span>**Создание пользовательских Picture Control**

Режимы Picture Control, установленные на фотокамере, можно изменить и сохранить в качестве пользовательских Picture Control.

**1 Выберите Работа с реж. Picture Control.** Чтобы открыть меню, нажмите кнопку MENU. Выделите **Работа с реж. Picture Control** в меню режима съемки и нажмите  $\blacktriangleright$ .

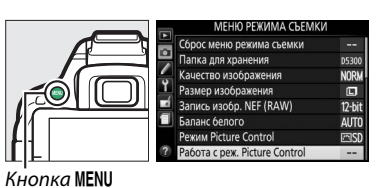

**2 Выберите Сохранить/изменить.** Выделите **Сохранить/изменить** и нажмите >.

**3 Выберите Picture Control.** Выделите существующий Picture Control и нажмите > или нажмите ®, чтобы перейти к шагу 5 и сохранить копию выделенного Picture Control без дальнейшего изменения.

- **4 Измените выбранный Picture Control.** Дополнительные сведения см. на стр. [113](#page-132-0). Чтобы отменить любые изменения и начать с настроек по умолчанию, нажмите кнопку  $\tilde{w}$ . Нажмите ® после завершения настроек.
- **5 Выберите место назначения.** Выделите место назначения для пользовательского Picture Control (от C-1 до  $C-9$ ) и нажмите  $\blacktriangleright$ .

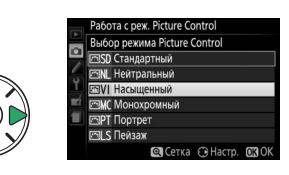

абота с реж. Picture Control

охранить/изм Загоузить/сохранить

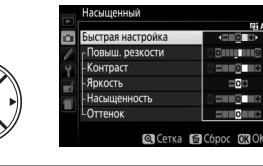

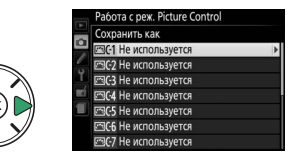

## **6 Задайте имя для Picture Control.**

По умолчанию имена новым режимам Picture Control присваиваются посредством добавления двухзначного числа (присваивается автоматически) к имени существующего Picture Control; чтобы

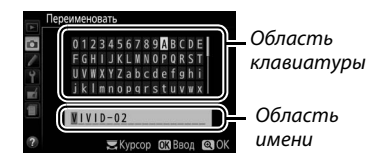

использовать имя по умолчанию, перейдите к шагу 7. Чтобы переместить курсор в область имени, поверните диск управления. Чтобы ввести букву, используйте мультиселектор, чтобы выделить нужный символ в области клавиатуры и нажмите லு. Чтобы удалить символ в текущем положении курсора, нажмите кнопку ш.

Имена пользовательских Picture Control не могут превышать девятнадцать знаков. Все символы после девятнадцатого будут удалены.

### **7 Сохраните изменения и выйдите из данного режима.**

Нажмите <sup>®</sup>, чтобы сохранить изменения и выйти. Новый режим Picture Control появится в списке Picture Control.

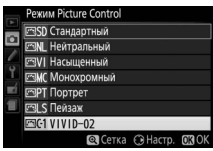

C Cerka d Cópoc 03

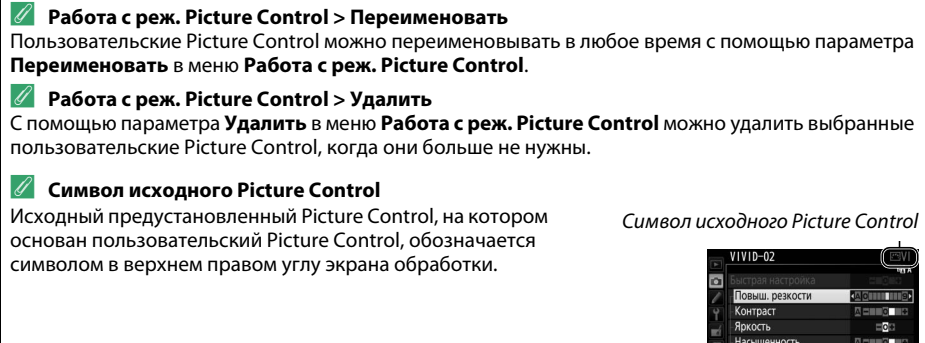

# <span id="page-136-0"></span>**Совместное использование пользовательских Picture Control**

Пользовательские Picture Control, созданные с помощью утилиты Picture Control, доступной с приложением ViewNX 2 или дополнительного программного обеспечения, например Capture NX 2, можно скопировать на карту памяти и загрузить в фотокамеру, или пользовательские Picture Control, созданные с помощью фотокамеры, можно скопировать на карту памяти для использования в совместимых фотокамерах и программном обеспечении, а затем удалить, когда они больше не нужны.

Чтобы скопировать пользовательские Picture Control на карту памяти или с нее, или чтобы удалить пользовательские Picture Control с карты памяти, выделите **Загрузить/сохранить** в меню **Работа с реж. Picture Control** и нажмите  $\blacktriangleright$ . Отобразятся следующие параметры:

- **• Копировать на фотокамеру**: Копирование пользовательских Picture Control с карты памяти на пользовательские Picture Control с C-1 по C-9 на фотокамере и присвоение им имен по желанию.
- **• Удалить с карты памяти**: Удаление выбранных пользовательских Picture Control с карты памяти.
- **• Копировать на карту памяти**: Копирование пользовательского Picture Control (с C-1 по C-9) с фотокамеры в выбранное место назначения (1–99) на карте памяти.

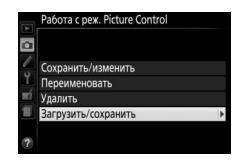

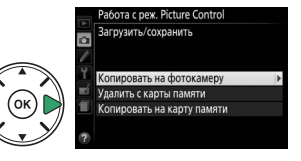

#### A **Сохранение пользовательских Picture Control**

Одновременно на карте памяти можно хранить не более 99 пользовательских Picture Control. Карту памяти можно использовать для хранения только авторских пользовательских Picture Control. Предустановленные режимы Picture Control, поставляемые с фотокамерой, нельзя скопировать на карту памяти, переименовать или удалить.

# <span id="page-137-0"></span>**Live View**

# **Наведение фотографий на мониторе**

Для съемки в режиме Live view выполните описанные ниже действия.

**1 Поверните переключатель live view.** Изображение, видимое через объектив, отобразится на мониторе фотокамеры.

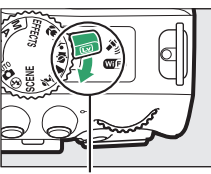

Переключатель live view

 $|E|$   $|A^c S|$   $|E^c Q|$   $|E|$   $|E|$   $|E|$   $|E|$   $|E|$   $|E|$ 

**2 Расположите точку фокусировки.** Расположите точку фокусировки на объекте, как описано на стр. [121.](#page-140-0)

**3 Выполните фокусировку.**

Нажмите спусковую кнопку затвора наполовину. Точка фокусировки будет мигать зеленым цветом, пока фотокамера фокусируется. Если фотокамера

может выполнить фокусировку, точка фокусировки будет показана зеленым цветом; если фотокамера не может выполнить фокусировку, точка фокусировки будет мигать красным цветом (заметьте, что можно производить съемку даже в том случае, если точка фокусировки мигает красным цветом; проверьте фокусировку на мониторе перед съемкой). За исключением режимов  $\mathfrak{B}$  и  $\mathfrak{B},$  экспозицию можно заблокировать нажатием кнопки  $\mathbb{A}^{\text{KL}}$  (**O**n).

# **4 Сделайте снимок.**

Нажмите спусковую кнопку затвора до конца. Во время записи монитор выключается, и загорается индикатор доступа к карте памяти. Не извлекайте батарею или карту памяти до завершения записи. Когда съемка закончится, фотография будет отображаться на мониторе в течение нескольких секунд, прежде чем фотокамера возвратится в режим live view. Для выхода из этого режима поверните переключатель live view.

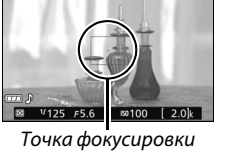

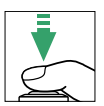

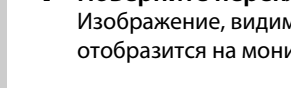

# <span id="page-138-0"></span>**Фокусировка в режиме Live view**

Выполните указанные ниже шаги, чтобы выбрать режимы фокусировки и зоны АФ и расположить точку фокусировки.

### <span id="page-138-1"></span>❚❚ *Выбор способа фокусировки фотокамеры (Режим фокусировки)*

В режиме live view доступны следующие режимы фокусировки (имейте в виду, что постоянная следящая АФ недоступна в режимах ®, Q и %):

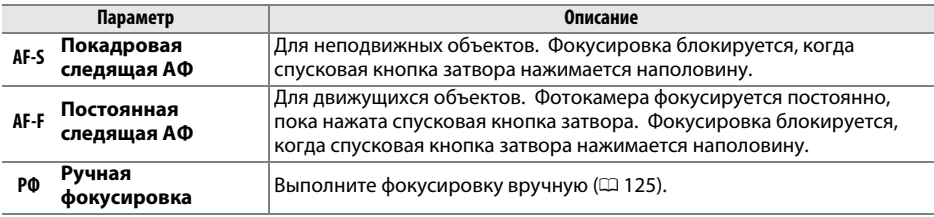

# **1 Отобразите параметры фокусировки.**

Нажмите кнопку  $\boldsymbol{i}$ , затем выделите текущий режим фокусировки на информационном экране и нажмите  $\circledast$ .

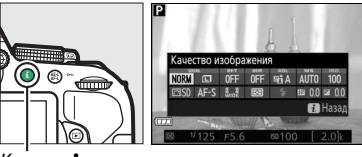

Кнопка  $\boldsymbol{i}$ 

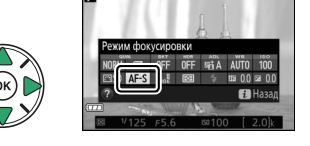

**2 Выберите параметр фокусировки.** Выделите параметр и нажмите  $\circledR$ .

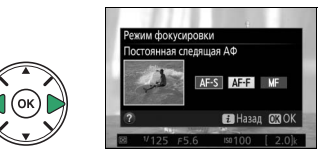

### <span id="page-139-0"></span>❚❚ *Выбор способа выбора зоны фотокамерой (Режим зоны АФ)*

В режимах, отличных от ӹ, Э и С можно выбрать следующие режимы зоны АФ в режиме live view (имейте в виду, что ведение объекта АФ недоступно в режимах  $\mathbb{Z}, \mathbb{S}, \mathbb{R}$  и  $\mathscr{I}$ ):

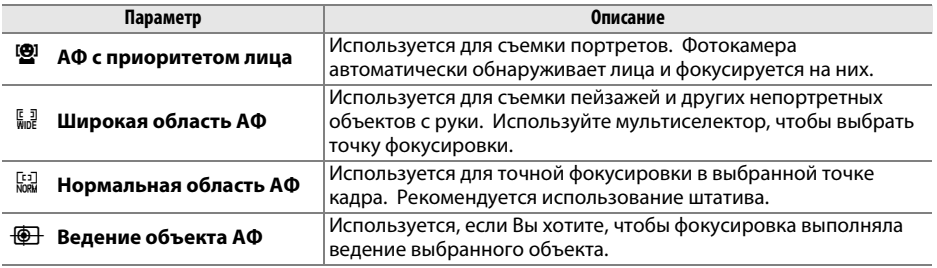

# **1 Отобразите режимы зоны АФ.**

Нажмите кнопку  $\boldsymbol{\dot{\iota}}$ , затем выделите текущий режим зоны АФ на информационном экране и нажмите Ф.

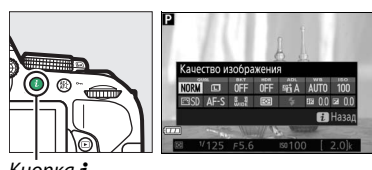

Кнопка  $\boldsymbol{i}$ 

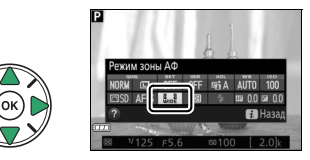

**2 Выберите режим зоны АФ.** Выделите параметр и нажмите  $\otimes$ .

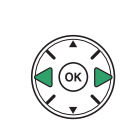

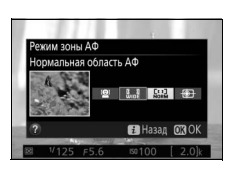

### <span id="page-140-0"></span>**3 Выберите точку фокусировки. <sup>(</sup>Д<sup>)</sup> (АФ с приоритетом лица)**: Когда фотокамера определяет объект для портретной съемки, отображаются двойные желтые поля. Если объектов много (до 35 максимально), фотокамера сфокусируется на том, который расположен ближе остальных. Чтобы выбрать другой объект съемки, воспользуйтесь мультиселектором. Если же фотокамера больше не будет в состоянии обнаруживать объект (например, из-за того, что

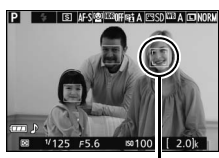

Точка фокусировки

человек отвернулся от фотокамеры), то поля показываться не будут.

7**/**8 **(широкая и нормальная область АФ)**:

Воспользуйтесь мультиселектором для перемещения точки фокусировки в любое место в кадре, или нажмите  $\circledast$ , чтобы расположить точку фокусировки в центре кадра.

 $\overline{S}$   $\overline{AF}$   $\overline{S}$   $\overline{S}$   $\overline{$ 

Точка фокусировки

**<u><sup>4</sup> (ведение объекта АФ): Поместите точку</u>** фокусировки на объекте, и нажмите  $\circledast$ . Точка фокусировка будет вести объект по мере его движения в кадре. Чтобы завершить следящую фокусировку, нажмите  $\circledast$  во второй раз.

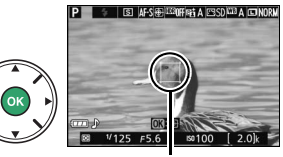

Точка фокусировки

# <span id="page-141-0"></span>**Экран Live view**

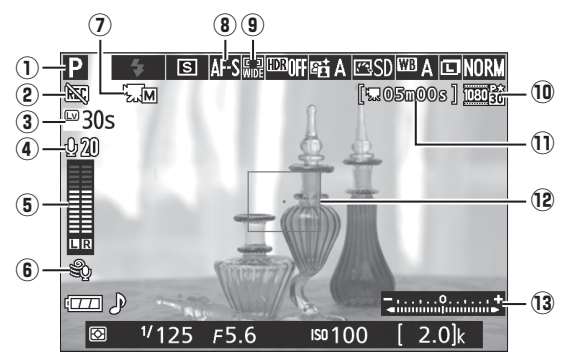

<span id="page-141-1"></span>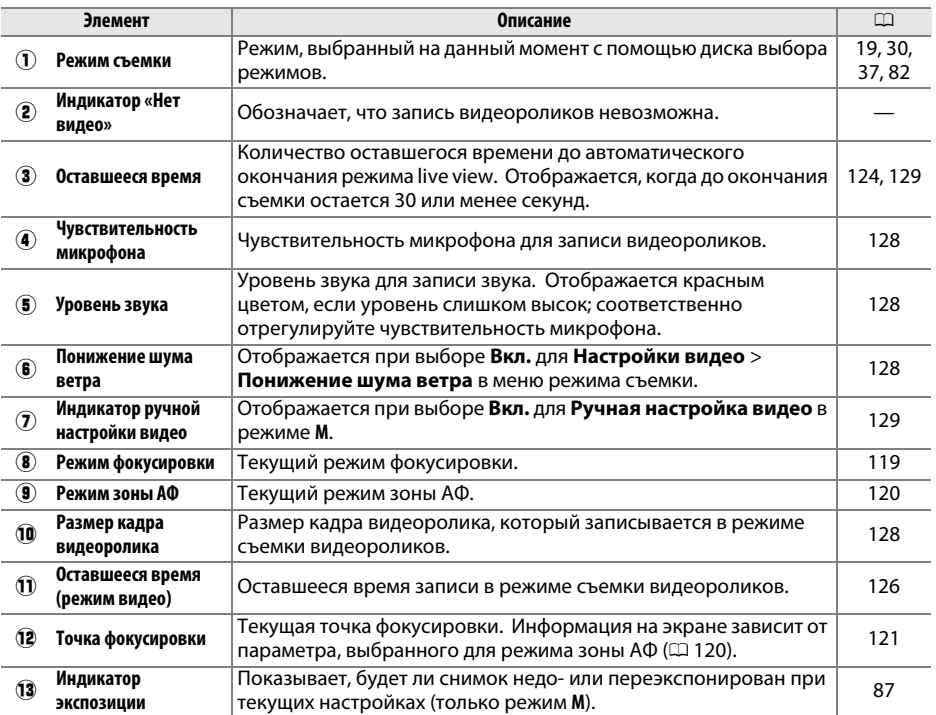

**Примечание**: Дисплей, на котором включены все индикаторы, показан исключительно для наглядности.

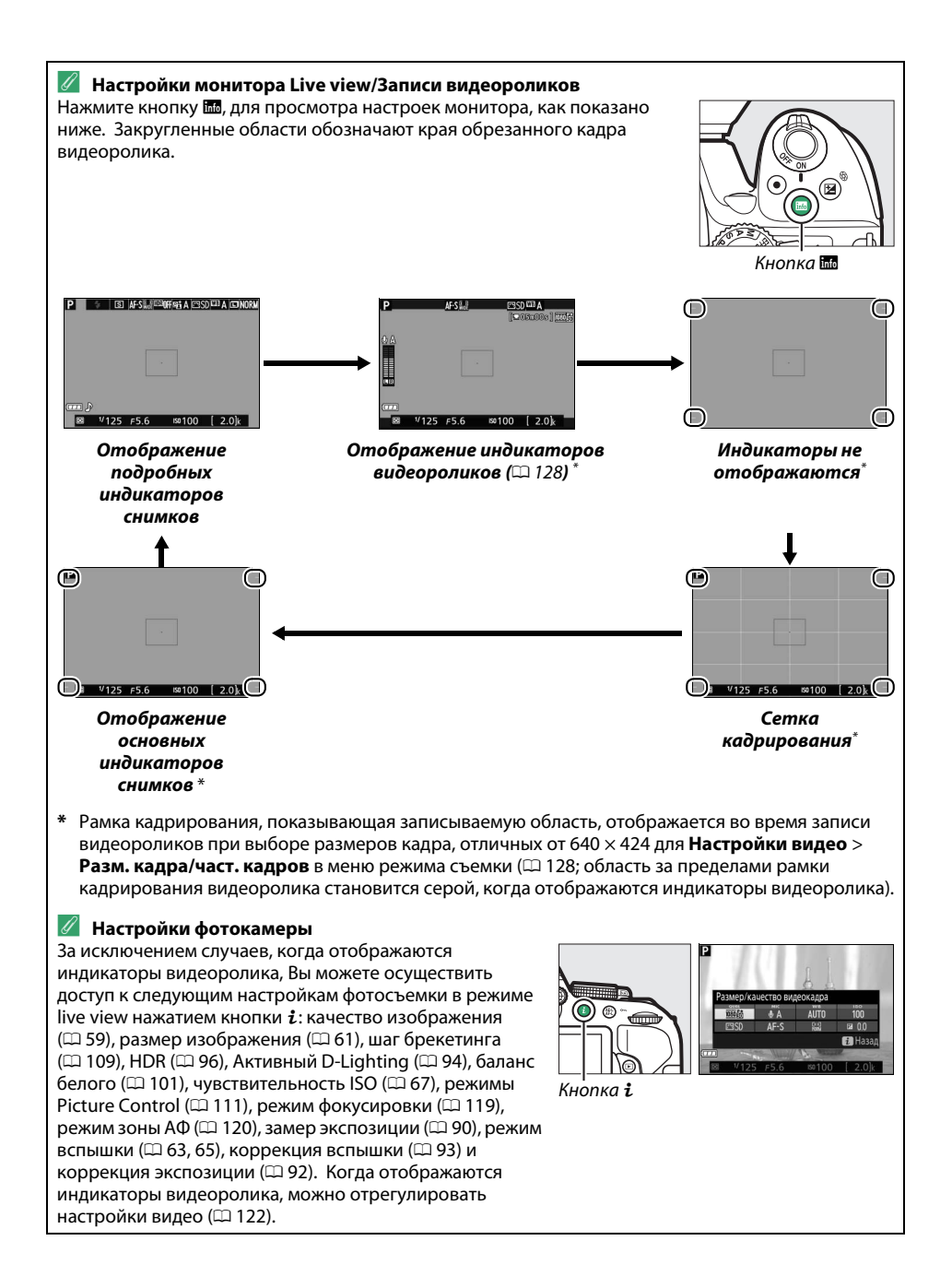

#### A **Экспозиция**

В зависимости от сюжета, экспозиция может различаться от той, которую Вы установили, если не используется режим live view. Замер экспозиции в режиме live view настраивается согласно экрана live view, что дает фотографии с экспозицией, близкой к той, что видна на мониторе (имейте в виду, что коррекцию экспозиции можно предварительно просмотреть на мониторе только при значениях от +3 EV до –3 EV). Чтобы свет, попадающий в видоискатель, не искажал значение экспозиции, перед тем как начать съемку снимите резиновый наглазник и прикройте видоискатель прилагаемой крышкой окуляра ( $\Box$  [50\)](#page-69-0).

### $\mathscr{D}$  **HDMI**

Когда фотокамера подключена к видеоустройству HDMI, то монитор фотокамеры останется включенным, а на экране видеоустройства отобразиться вид, наблюдаемый через объектив. Если устройство поддерживает HDMI-CEC, выберите **Выкл.** для **HDMI** > **Управление устройством** в меню настройки ( $\Box$  [166](#page-185-0)) перед съемкой в режиме live view.

#### **И Съемка в режиме Live view**

Хотя искажение не появится на окончательном снимке, оно может быть заметно на мониторе, если фотокамера панорамируется по горизонтали, или объект перемещается в кадре с большой скоростью. Яркие источники света могут оставлять остаточные изображения на мониторе при панорамировании фотокамеры. Также могут появляться яркие пятна. Мерцание и полосы, видимые на мониторе при освещении лампами дневного света, ртутными или натриевыми лампами, можно подавить, используя **Подавление мерцания** (□ [200](#page-219-0)), хотя при некоторых выдержках они все равно могут быть видны на конечной фотографии. При съемке в режиме live view не направляйте фотокамеру на солнце и другие источники яркого света. Несоблюдение этого требования может привести к повреждению внутренних схем фотокамеры.

Режим live view заканчивается автоматически, если закрывается монитор (закрытие монитора не заканчивает режим live view на телевизорах и других внешних дисплеях).

Режим live view может закончиться автоматически, чтобы предотвратить повреждение внутренних схем фотокамеры; выйдите из режима live view, если фотокамера не используется. Имейте в виду, что температура внутренних схем фотокамеры может увеличиться, что может привести к появлению шума (яркие пятна, произвольные высвеченные пикселы или неоднородность цветов) в следующих ситуациях (фотокамера также может заметно нагреться, но это не означает наличие неисправности):

- **•** Высокая температура окружающей среды
- **•** Фотокамера использовалась длительное время в режиме live view или записи видео
- **•** Фотокамера использовалась в режиме непрерывной съемки длительное время

Если режим live view не запускается, когда Вы пытаетесь его запустить, подождите, пока остынут внутренние схемы и попробуйте снова.

#### <span id="page-143-0"></span>**2** Экран обратного отсчета

За 30 с до автоматического окончания режима live view будет показан обратный отсчет ( $\Box$  [122;](#page-141-1) таймер станет красным за 5 с до окончания таймера автоматического выключения ( $\Box$  [186\)](#page-205-0), или если вскоре завершится режим live view, чтобы защитить внутренние схемы фотокамеры). В зависимости от условий съемки, таймер может появиться сразу, когда будет выбран режим live view.
#### D **Использование автофокусировки в режиме Live view**

В режиме live view автофокусировка работает медленнее, а монитор может становиться ярче или темнее во время фокусировки. Фотокамера может быть не в состоянии сфокусироваться в перечисленных ниже случаях (имейте в виду, точка фокусировки иногда может отображаться зеленым цветом, даже когда фотокамера не может фокусироваться):

- **•** Объект содержит линии, параллельные длинной границе кадра
- **•** Объект съемки недостаточно контрастный
- **•** Объект съемки в точке фокусировки содержит участки с резкими перепадами яркости или освещен точечным источником света, неоновой вывеской или другим источником освещения меняющейся яркости
- **•** Возникает мерцание или появляются полосы при освещении лампами дневного света, ртутными, натриевыми лампами или похожими источниками света
- **•** Используется «звездный» фильтр или другой специальный фильтр
- **•** Объект выглядит меньше, чем точка фокусировки
- **•** В объекте съемки преобладает правильная геометрическая структура (например, жалюзи или ряд окон высотного здания)
- **•** Объект движется

Кроме того, функция ведения объекта АФ может быть не в состоянии выполнять ведение объектов, если они движутся слишком быстро, выходят за пределы кадра или закрываются другими объектами, значительно меняются в размере, цвете или яркости, или они слишком маленькие или слишком большие, слишком яркие, слишком темные или одинаковые с фоном по цвету или яркости.

#### A **Ручная фокусировка**

Для фокусировки в ручном режиме фокусировки ( $\Box$  [57\)](#page-76-0) поворачивайте фокусировочное кольцо объектива до тех пор, пока объект не будет в фокусе.

Для увеличения изображения на мониторе примерно до 8.3  $\times$  для точной фокусировки, нажмите кнопку  $\mathcal{R}$ . Если изображение, видимое через объектив, увеличено, появляется окно навигации в серой рамке в нижнем правом углу экрана. Воспользуйтесь мультиселектором для прокрутки областей кадра, которые не видны на мониторе (доступно только при выборе <sup>1</sup> (Широкая **область АФ**) или **[63]** (Нормальная область АФ) для **Режим зоны АФ**), или нажмите Q<sup>2</sup> (?), чтобы уменьшить изображение.

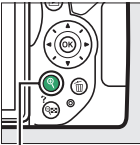

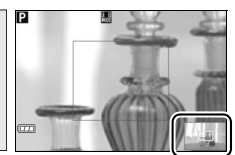

 $K$ нопка  $\mathcal{R}$  Скно навигации

# <span id="page-145-0"></span>**Запись и просмотр**

# **видеороликов**

# **Запись видеороликов**

Видеоролики можно записывать в режиме live view.

## **1 Поверните переключатель live view.**

Изображение, видимое через объектив, отобразится на мониторе фотокамеры.

### **И** Символ

Символ **8 (**□ [122](#page-141-0)) обозначает, что запись видеороликов невозможна.

### A **Перед началом записи**

Установите диафрагму перед записью в режиме **A** или M ( $\Box$  [86,](#page-105-0) [87](#page-106-0)).

## **2 Фокусировка.**

Скомпонуйте первый кадр и выполните фокусировку, как описано в шагах 2 и 3 раздела «Наведение фотографий на мониторе» ( $\Box$  [118](#page-137-1); также см. «Фокусировка в режиме Live view» на стр.  $\Box$  [119](#page-138-0)–[121\)](#page-140-0). Имейте в виду, что количество определяемых объектов в режиме АФ с приоритетом лица уменьшается во время записи видеоролика.

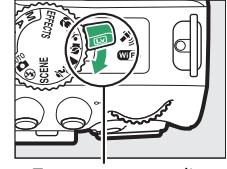

Переключатель live view

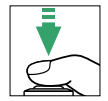

## **3 Начните запись.**

Нажмите кнопку видеосъемки, чтобы начать запись. На мониторе отображается индикатор записи и оставшееся время записи. За исключением режимов  $\frac{100}{10}$  и  $\bigcirc$ , экспозицию можно заблокировать нажатием кнопки  $_{4}^{4}$  ( $\sigma$ <sub>m</sub>) ( $\Box$  [91\)](#page-110-0) или (в режимах **P**, **S**, **A** и %) изменить на ±3 EV с шагом 1/3 EV, нажав кнопку  $\mathbb{Z}(\mathfrak{G})$  и поворачивая диск управления ( $\Box$  [92](#page-111-0); имейте в виду, что в зависимости от яркости объекта, изменения экспозиции могут не иметь заметного эффекта).

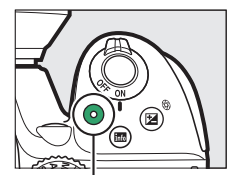

Кнопка видеосъемки

#### Индикатор записи

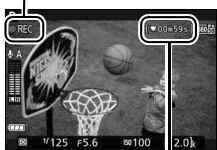

Оставшееся время

## **4 Закончите запись.**

Снова нажмите кнопку видеосъемки, чтобы закончить запись. Запись закончится автоматически, как только будет достигнут максимальный размер видеоролика, заполнена карта памяти, выбран другой режим или закрыт монитор (закрытие монитора не заканчивает запись на телевизорах или других внешних дисплеях).

#### A **Фотосъемка во время записи видеоролика**

Чтобы закончить запись видеоролика, сделать фотографию и выйти в режим live view, нажмите спусковую кнопку затвора до конца и удерживайте ее в этом положении, пока не будет произведен спуск затвора.

#### A **Максимальная длина**

Максимальная длина для отдельных видеороликов составляет 4 ГБ (информацию о максимальном времени записи см. на стр. [128](#page-147-0)); имейте в виду, что в зависимости от скорости записи карты памяти, съемка может закончиться раньше, чем будет достигнута эта длина ( $\Box$  [238](#page-257-0)).

#### **И Запись видеороликов**

Мерцание, искажение и полосы могут быть видны на мониторе и окончательном видеоролике при освещении лампами дневного света, ртутными или натриевыми лампами, а также при горизонтальном панорамировании фотокамеры или при быстром движении объекта в кадре (мерцание и полосы можно уменьшить с помощью **Подавление мерцания**; <sup>[1]</sup> [200](#page-219-0)). Яркие источники света могут оставлять остаточные изображения при панорамировании фотокамеры. Также возможно появление зубчатых границ, псевдоцветов, муара и ярких пятен. Высвеченные полосы могут появляться в некоторых частях кадра, если объект на короткое время освещается вспышкой или иным ярким мгновенным источником света. Когда снимаете видеоролики, не направляйте фотокамеру на солнце и другие источники яркого света. Несоблюдение этого требования может привести к повреждению внутренних схем фотокамеры.

Фотокамера может записывать и видео, и звук; не закрывайте микрофон во время записи. Имейте в виду, что встроенный микрофон может записывать шум объектива во время автофокусировки или подавления вибраций.

Освещение вспышкой не может использоваться во время записи видеоролика.

Режим live view может закончиться автоматически, чтобы предотвратить повреждение внутренних схем фотокамеры; выйдите из режима live view, если фотокамера не используется. Имейте в виду, что температура внутренних схем фотокамеры может увеличиться, что может привести к появлению шума (яркие пятна, произвольные высвеченные пикселы или неоднородность цветов) в следующих ситуациях (фотокамера также может заметно нагреться, но это не означает наличие неисправности):

- **•** Высокая температура окружающей среды
- **•** Фотокамера использовалась длительное время в режиме live view или записи видео
- **•** Фотокамера использовалась в режиме непрерывной съемки длительное время

Если режим live view не запускается, когда Вы пытаетесь запустить его или запись видеоролика, подождите, пока остынут внутренние схемы и попробуйте снова.

Матричный замер используется независимо от выбранного способа замера экспозиции. Выдержка и чувствительность ISO настраиваются автоматически, кроме случаев, когда выбран параметр **Вкл.** для **Ручная настройка видео** (0 [129\)](#page-148-0) и фотокамера находится в режиме **M**.

# **Настройки видео**

Фотокамера имеет следующие настройки видео.

<span id="page-147-0"></span>**• Разм. кадра/част. кадров, Качество видео**: Выберите один из следующих параметров. Частота кадров при видеосъемке зависит от параметра, выбранного на данный момент для Режим видеовыхода в меню настройки ( $\Box$  [202\)](#page-221-0):

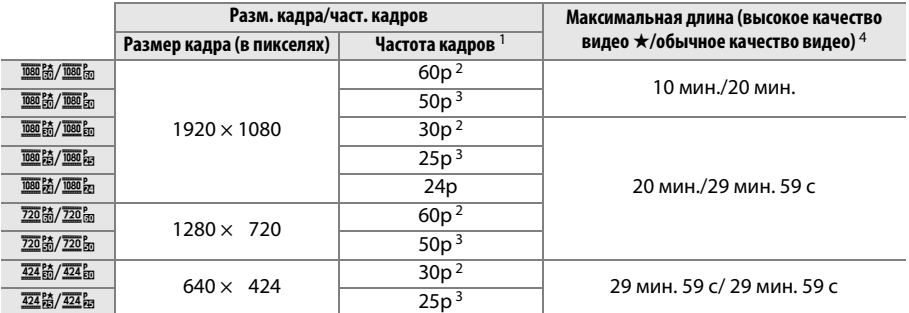

1 Указанное значение. Фактическая частота кадров для 60p, 50p, 30p, 25p и 24p составляет 59,94, 50, 29,97, 25 и 23,976 кадров в секунду соответственно.

2 Доступно при выборе NTSC для Режим видеовыхода ([1[202](#page-221-0)).

3 Доступно при выборе **PAL** для **Режим видеовыхода**.

4 Видеоролики, записанные в режиме эффекта миниатюры, имеют продолжительность не более трех минут при воспроизведении.

- **• Микрофон**: Включение или выключение встроенного микрофона или дополнительного стереомикрофона ME-1 ( $\Box$  [129](#page-148-1), [237\)](#page-256-0) или настройка чувствительности микрофона. Выберите **Авточувствительность** для автоматической настройки чувствительности, **Микрофон выключен** для отключения записи звука; чтобы выбрать чувствительность микрофона вручную, выберите **Ручная регулировка чувств.** и выберите чувствительность.
- **• Понижение шума ветра**: Выберите **Вкл.**, чтобы включить фильтр верхних частот для встроенного микрофона (это не влияет на дополнительный стереомикрофон;  $\Box$  [129,](#page-148-1) [237](#page-256-0)) для понижения шума, вызванного ветром, дующим над микрофоном (имейте в виду, что это также может влиять и на другие звуки).

### **<u><b>**</u> Экран Live view

Рамку кадрирования видеоролика можно увидеть в режиме live view, нажав кнопку **显** для выбора экрана «отображение индикаторов видеоролика», «индикаторы не отображаются», «сетка кадрирования» или «отображение основных индикаторов снимка» ( $\Box$  [123\)](#page-142-0). Когда отображаются индикаторы видеоролика, можно использовать следующие настройки видео, нажав кнопку  $\boldsymbol{i}$ : размер/качество видеокадра, чувствительность микрофона, баланс белого ( $\Box$  [101\)](#page-120-0), чувствительность ISO (C [67\)](#page-86-0), режимы Picture Control ( $\Box$  [111](#page-130-0)), режим фокусировки ( $\Box$  [119\)](#page-138-1), режим зоны АФ ( $\Box$  [120](#page-139-0)) и коррекция экспозиции ( $\Box$  [92](#page-111-0)).

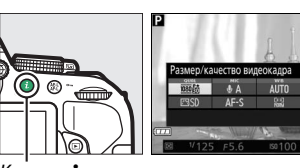

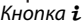

<span id="page-148-0"></span>**• Ручная настройка видео**: Выберите **Вкл.** для ручной настройки выдержки и чувствительности ISO, когда фотокамера находится в режиме **M**. Выдержку можно установить минимально до 1/4000 с; максимальная доступная выдержка изменяется в зависимости от частоты кадров при видеосъемке: 1/30 с для частоты кадров 24p, 25p и 30p,  $1/s$ <sub>0</sub> с для 50p и  $1/s$ <sub>0</sub> с для 60p. Значения

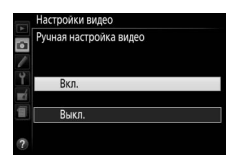

чувствительности ISO можно установить между ISO 100 и Hi-1 ( $\Box$  [67\)](#page-86-0). Если выдержка и чувствительность ISO не находятся в этих пределах, когда запускается режим live view, они автоматически будут установлены на поддерживаемые значения и останутся при этих значениях, когда режим live view закончится. Имейте в виду, что чувствительность ISO блокируется на выбранном значении; фотокамера не настраивает чувствительность ISO автоматически при выборе **Вкл.** для **Настройки чувствит. ISO > Авт. управл. чувствит. ISO** в меню режима съемки ( $\Box$  [180](#page-199-0)).

### **1 Выберите Настройки видео.**

Нажмите кнопку MENU, чтобы открыть меню. Выделите **Настройки видео** в меню режима съемки и нажмите  $\blacktriangleright$ .

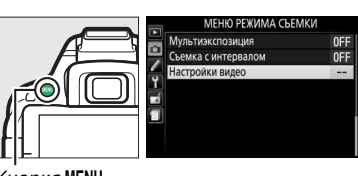

 $K$ нопка MENU

### **2 Выберите параметры видео.** Выделите необходимый элемент и нажмите  $\blacktriangleright$ ,

затем выделите параметр и нажмите  $\otimes$ .

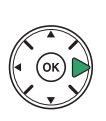

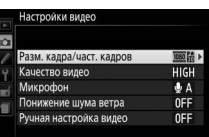

#### <span id="page-148-1"></span>A **Использование внешнего микрофона**

Дополнительный стереомикрофон ME-1 можно использовать для уменьшения записываемого шума, вызываемого вибрацией объектива во время автофокусировки.

#### D **Индикация обратного отсчета**

Отсчет будет отображаться в течение 30 с, прежде чем режим live view закончится автоматически (0 [122](#page-141-1)). В зависимости от условий съемки, таймер может появиться сразу, когда начнется запись видеоролика. Имейте в виду, что независимо от количества оставшегося времени записи, режим live view выключится автоматически по истечении таймера. Подождите, пока остынут внутренние схемы фотокамеры, прежде чем возобновить запись видеороликов.

#### A **HDMI и другие видеоустройства**

Когда фотокамера подключена к видеоустройству HDMI, то монитор фотокамеры останется включенным, а на экране видеоустройства отобразиться вид, наблюдаемый через объектив. Если устройство поддерживает HDMI-CEC, выберите **Выкл.** для **HDMI** > **Управление устройством** в меню настройки ( $\Box$  [166\)](#page-185-0) перед съемкой в режиме live view.

# <span id="page-149-2"></span><span id="page-149-0"></span>**Просмотр видеороликов**

Видеоролики обозначаются символом  $\blacksquare$  при полнокадровом просмотре ( $\Box$  [135\)](#page-154-0). Нажмите ®, чтобы начать просмотр; текущее положение указывается с помощью индикатора выполнения видеоролика.

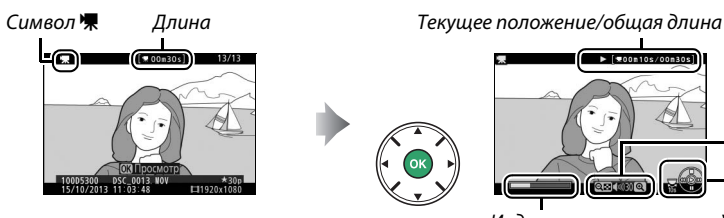

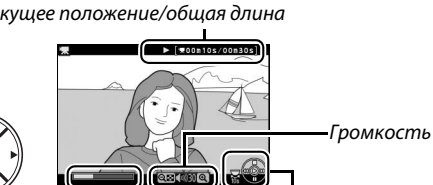

Индикатор выполнения Управление видеоролика

### Можно выполнять следующие действия:

<span id="page-149-1"></span>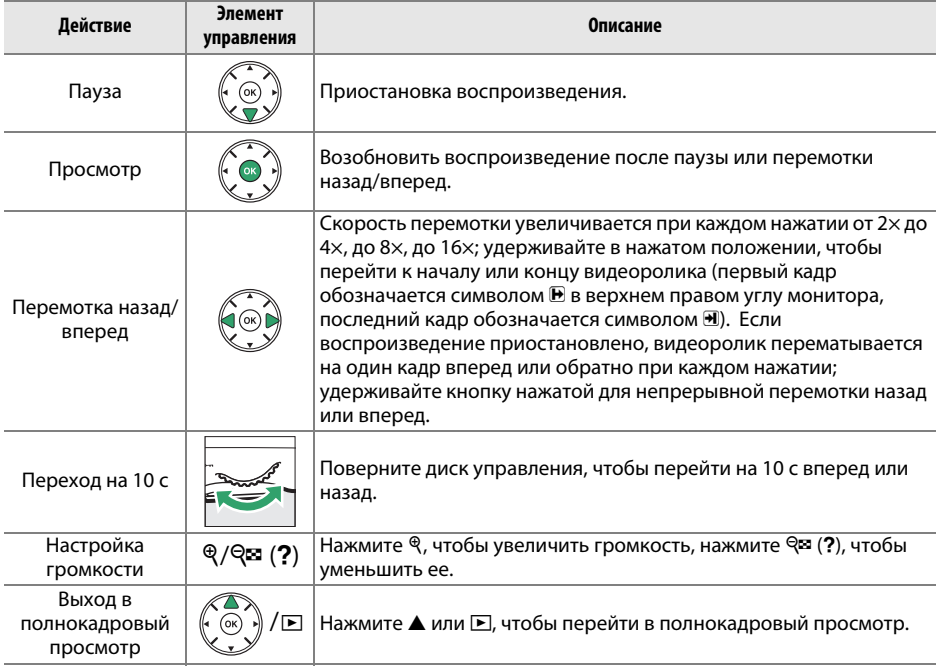

# <span id="page-150-0"></span>**Редактирование видеороликов**

Удалите лишние кадры в отснятом эпизоде для создания отредактированных копий видеороликов, или вырежьте выбранные кадры, чтобы сохранить их как фотографии в формате JPEG.

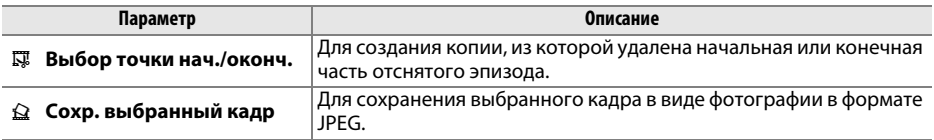

# **Обрезка видеороликов**

Чтобы создать обрезанные копии видеороликов, выполните следующие действия:

**1 Отобразите видеоролик на весь экран.**

**2 Приостановите видеоролик на новом начальном или конечном кадре.** Воспроизведите видеоролик, как описано на стр. [130,](#page-149-0) нажимая ®, чтобы начать и возобновить воспроизведение, и  $\nabla$ , чтобы приостановить. Приостановите видеоролик, когда будет достигнут новый начальный или конечный кадр.

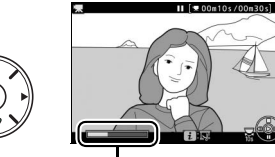

Индикатор выполнения видеоролика

**3 Выберите Выбор точки нач./оконч.** Нажмите кнопку *і*, затем выделите Выбор точки нач./оконч. и нажмите  $\blacktriangleright$ .

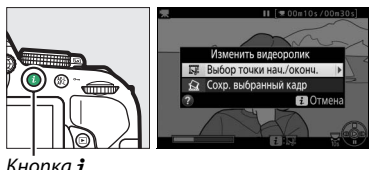

**4 Выберите текущий кадр в качестве новой начальной или конечной точки.** Чтобы создать копию, которая начинается с текущего кадра, выделите **Нач. точка** и нажмите <sup>®</sup>. Все кадры перед текущим кадром будут удалены при сохранении копии.

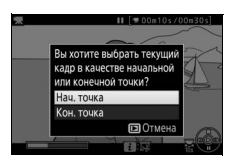

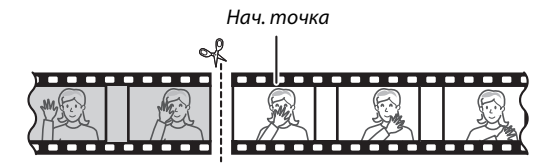

Чтобы создать копию, которая заканчивается текущим кадром, выделите **Кон.**  точка и нажмите  $\circledast$ . Кадры после текущего кадра будут удалены при сохранении копии.

Кон. точка

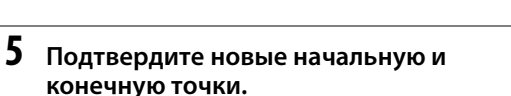

Если нужный кадр не отображается на данный момент, нажмите < или > для перемотки вперед или назад (для перехода на 10 с вперед или назад поверните диск управления).

## **6 Создайте копию.**

Как только отобразится нужный кадр, нажмите  $\blacktriangle$ 

## **7 Просмотрите видеоролик.**

Чтобы просмотреть копию, выделите Предварительный просмотр и нажмите  $\circledR$ . Чтобы оставить текущую копию и вернуться к шагу 5, выделите **Отмена** и нажмите ®; чтобы сохранить копию, перейдите к шагу 8.

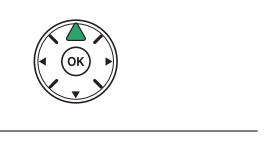

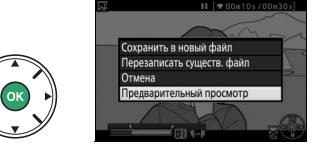

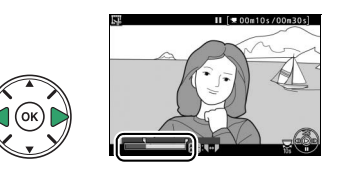

# **8 Сохраните копию.**

Выделите **Сохранить в новый файл** и нажмите ®, чтобы сохранить копию в новый файл. Для замены исходного файла видеоролика отредактированной копией, выделите **Перезаписать существ. файл** и нажмите 66.

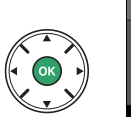

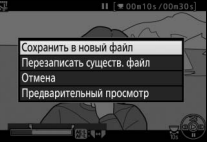

#### **И Обрезка видеороликов**

Продолжительность видеоролика должна быть не менее двух секунд. Копия не будет сохранена, если на карте памяти недостаточно свободного места.

Копии имеют одинаковые время и дату создания, что и оригиналы.

### A **Выбор функции текущего кадра**

Чтобы сделать кадр, отображаемый в шаге 5, новой конечной точкой ( $\bar{P}$ ) вместо новой начальной точки ( $\bar{N}$ ) или наоборот, нажмите кнопку  $\mathbb{R}^1$  (**O-n**).

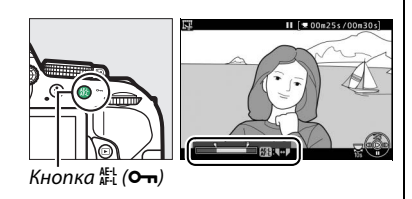

# **Сохранение выбранных кадров**

Для сохранения выбранного кадра в виде фотографии в формате JPEG выполните следующие действия:

### **1 Приостановите видеоролик на нужном кадре.**

Воспроизведите видеоролик, как описано на стр. [130](#page-149-1), нажимая ®, чтобы начать и возобновить воспроизведение, и  $\nabla$ , чтобы приостановить. Приостановите видеоролик на кадре, который хотите скопировать.

**2 Выберите Сохр. выбранный кадр.** Нажмите кнопку *i*, затем выделите **Сохр. выбранный кадр** и нажмите  $\blacktriangleright$ .

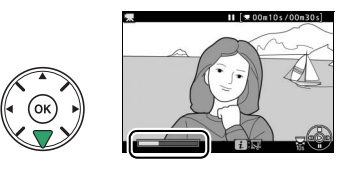

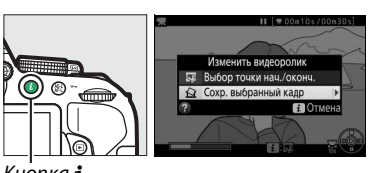

Кнопка **i** 

### **3 Создайте копию кадра.** Нажмите А, чтобы создать фотографию из

текущего кадра.

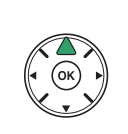

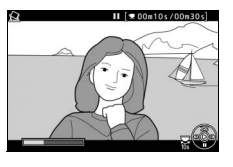

## **4 Сохраните копию.**

Выделите **Да** и нажмите ®, чтобы создать копию JPEG высокого качества ( $\Box$  [59\)](#page-78-0) выбранного кадра.

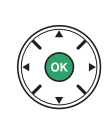

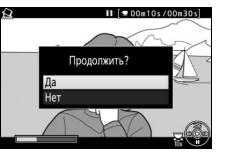

### A **Сохр. выбранный кадр**

Фотографии JPEG из видеороликов, созданные с помощью параметра **Сохр. выбранный кадр,**  редактировать нельзя. Фотографии JPEG из видеороликов не содержат некоторые категории информации о снимке ( $\Box$  [136](#page-155-0)).

# <span id="page-154-1"></span>**Просмотр и удаление**

# <span id="page-154-0"></span>**Полнокадровый просмотр**

Для просмотра фотографий нажмите кнопку ■. На мониторе появится последняя сделанная фотография.

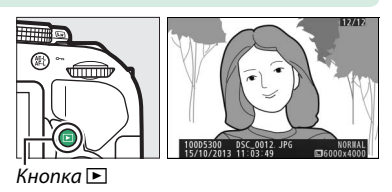

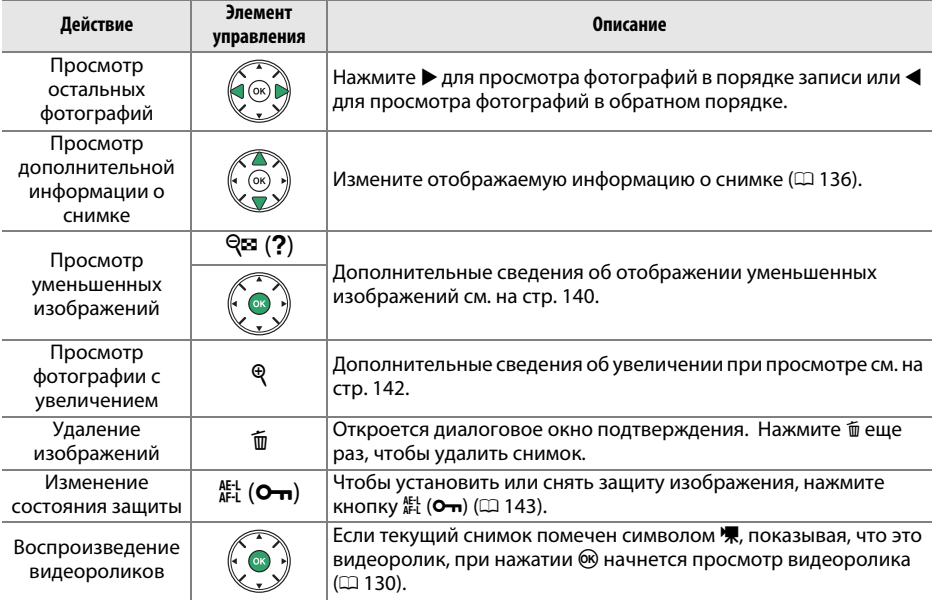

### $\mathscr A$  Кнопка  $\boldsymbol i$

При нажатии кнопки  $\boldsymbol{i}$  в режиме полнокадрового просмотра, просмотра уменьшенных изображений или календарного просмотра отобразится диалоговое окно, показанное на рисунке справа, где Вы можете оценивать снимки ( $\Box$  [144\)](#page-163-0), обрабатывать снимки и изменять видеоролики ( $\Box$  [131,](#page-150-0) [205](#page-224-0)) и выбирать снимки для передачи на интеллектуальное устройство ( $\Box$  [173\)](#page-192-0).

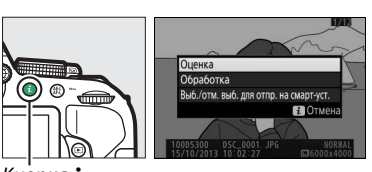

# <span id="page-155-1"></span><span id="page-155-0"></span>**Информация о снимке**

Информация о снимке накладывается на изображения, отображаемые в режиме полнокадрового просмотра. Нажмите  $\blacktriangle$  или  $\blacktriangledown$  для циклического просмотра информации о снимках, как показано ниже. Имейте в виду, что «только изображение», данные съемки, гистограммы RGB, засветка и данные обзора отображаются, только если выбран соответствующий параметр для **Настройки просмотра** ( $\Box$  [176](#page-195-0)). Данные о местоположении отображаются только в том случае, если данные о местоположении были вставлены в снимок во время съемки ( $\Box$  [74\)](#page-93-0).

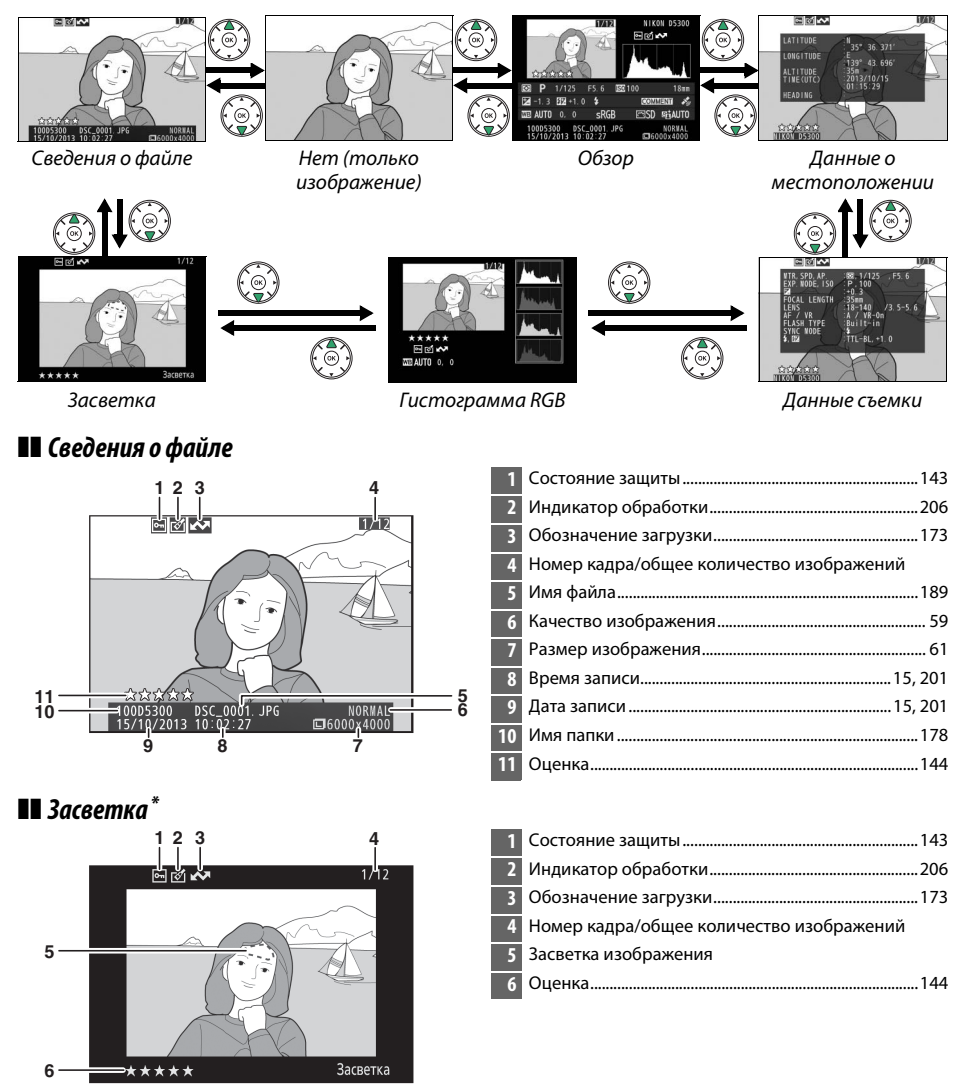

Мигающие области обозначают засветку (области, которые могут быть переэкспонированы).

### ❚❚ *Гистограмма RGB*

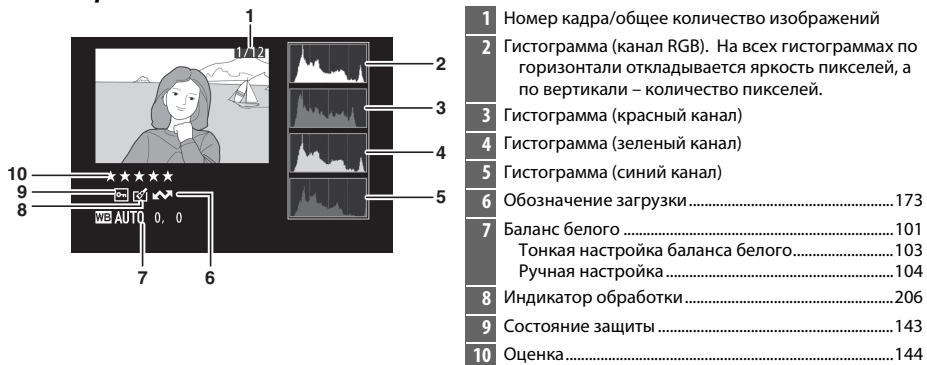

#### A **Увеличение при просмотре**

Чтобы увеличить фотографию во время отображения гистограммы, нажмите  $\mathcal{R}$ . Используйте кнопки  $\mathcal{R}$  и  $\mathcal{R}$  (?), чтобы увеличить, уменьшить или прокрутить изображение с помощью мультиселектора. Гистограмма будет обновлена для показа данных только для той части изображения, которая видна на мониторе.

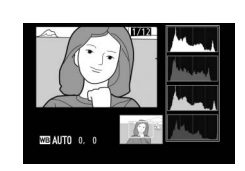

#### <span id="page-156-0"></span>A **Гистограммы**

Гистограммы фотокамеры служат только для справки и могут отличаться от гистограмм, отображаемых в приложениях для работы с изображениями. Некоторые примеры гистограмм приведены ниже:

Если изображение содержит объекты разной яркости, распределение оттенков будет относительно равномерным.

Если изображение темное, то распределение оттенков будет смещено влево.

Если изображение яркое, распределение оттенков будет смещено вправо.

Увеличение коррекции экспозиции сдвигает распределение оттенков вправо, а уменьшение коррекции экспозиции — влево. Гистограммы позволяют получить общее представление об экспозиции, если яркое освещение затрудняет просмотр фотографий на мониторе фотокамеры.

### ❚❚ *Данные съемки*

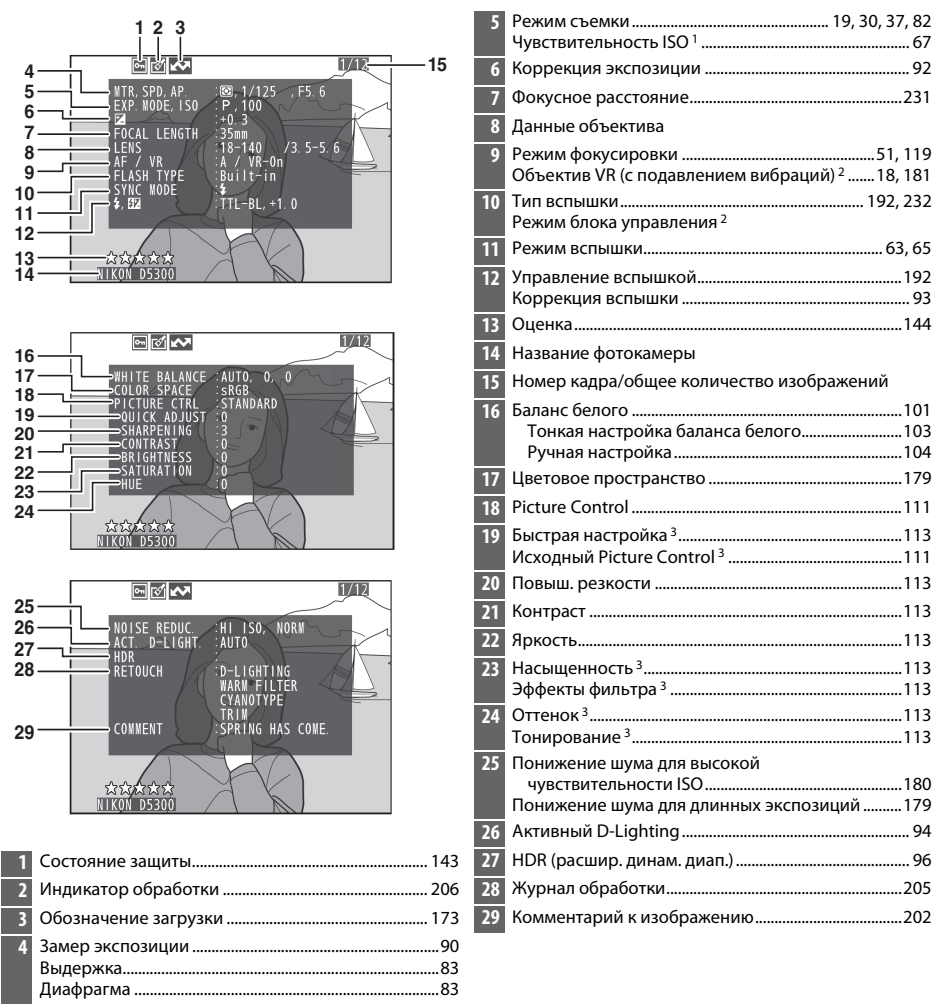

- 1 Для снимков, сделанных в режиме автоматического управления чувствительностью ISO, данное значение отображается красным цветом.
- 2 Отображается только на снимках, сделанных с принадлежностями, которые поддерживают эту функцию.
- 3 Может не отображаться в зависимости от используемого Picture Control.

### $\Pi$  *Обзор данных*

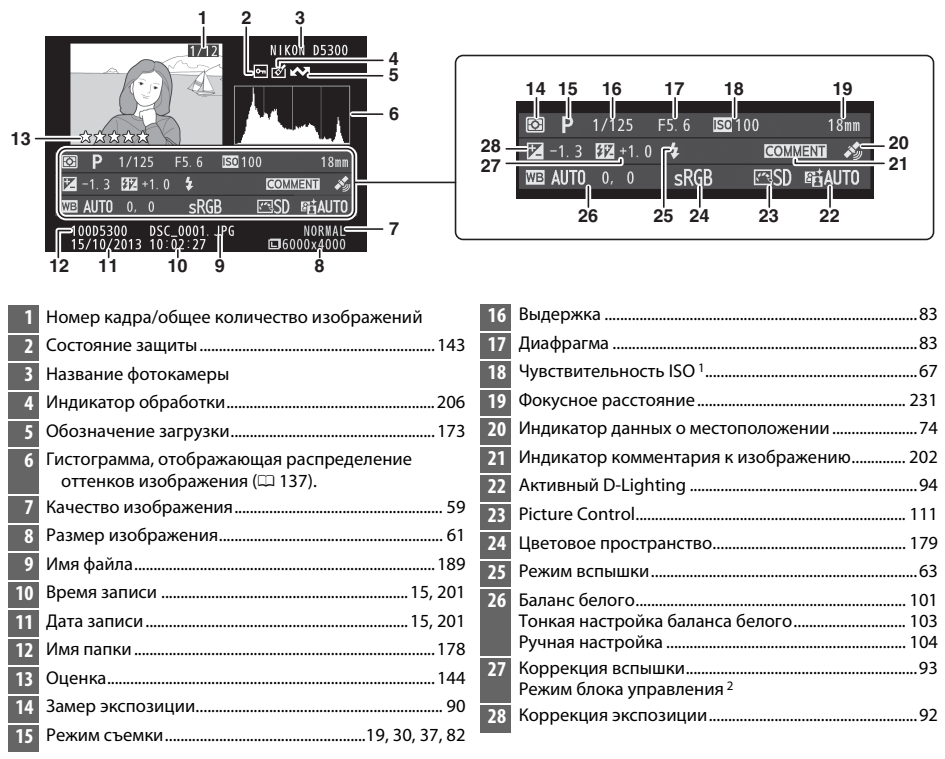

- 1 Для снимков, сделанных в режиме автоматического управления чувствительности ISO, данное значение отображается красным цветом.
- 2 Отображается только на снимках, сделанных с принадлежностями, которые поддерживают эту функцию.

### **■■ Данные о местоположении**

Данные о местоположении отображаются только в том случае, если данные о местоположении были вставлены в снимок во время съемки ( $\Box$  [74\)](#page-93-0). В случае видеороликов, данные показывают местоположение в начале записи.

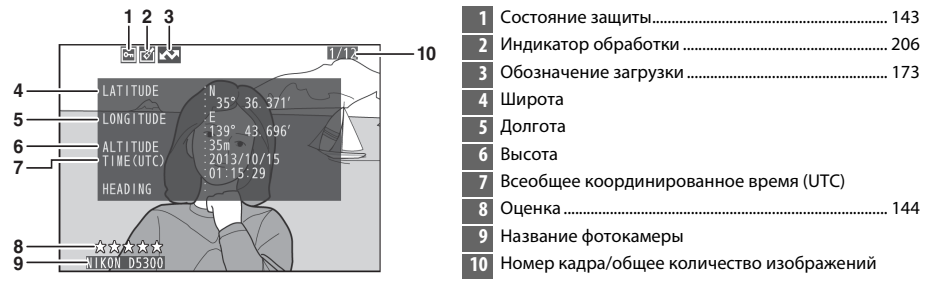

# <span id="page-159-0"></span>**Просмотр уменьшенных изображений**

Для просмотра снимков в виде «контактных отпечатков» из 4, 12 или 80 изображений нажмите кнопку  $Q \equiv (2)$ .

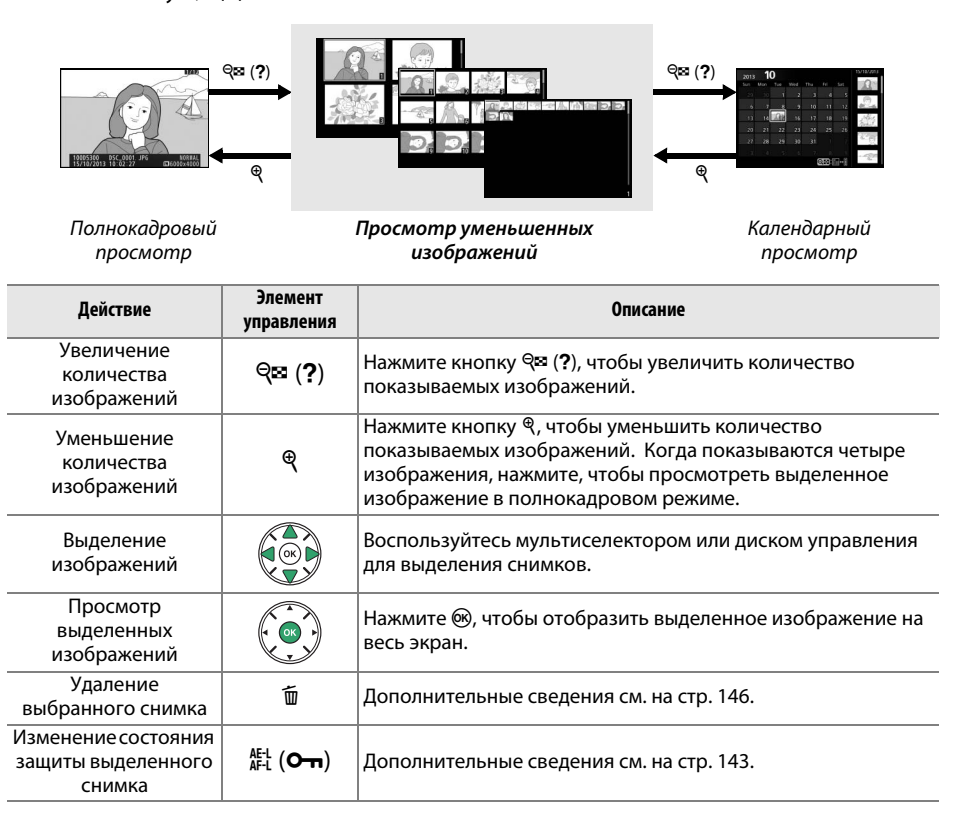

# <span id="page-160-0"></span>**Календарный просмотр**

Для просмотра изображений, сделанных в выделенный день, нажмите кнопку  $\mathbb{R}^{\infty}$  (?), когда отображаются 80 снимков.

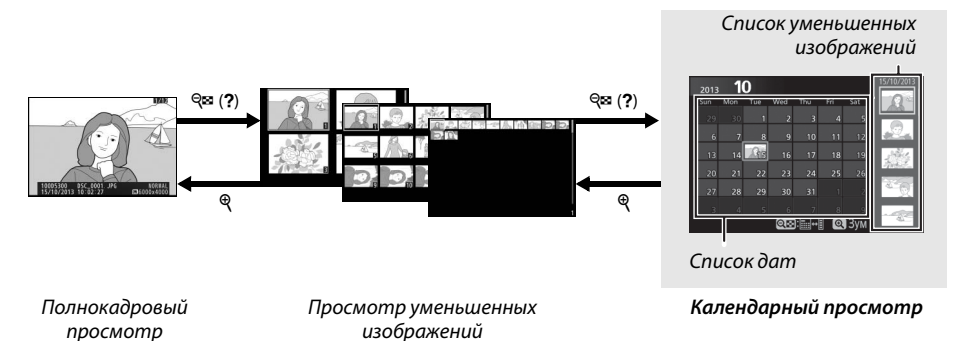

Какие именно действия будут выполняться, зависит от того, где находится курсор: в списке дат или в списке уменьшенных изображений:

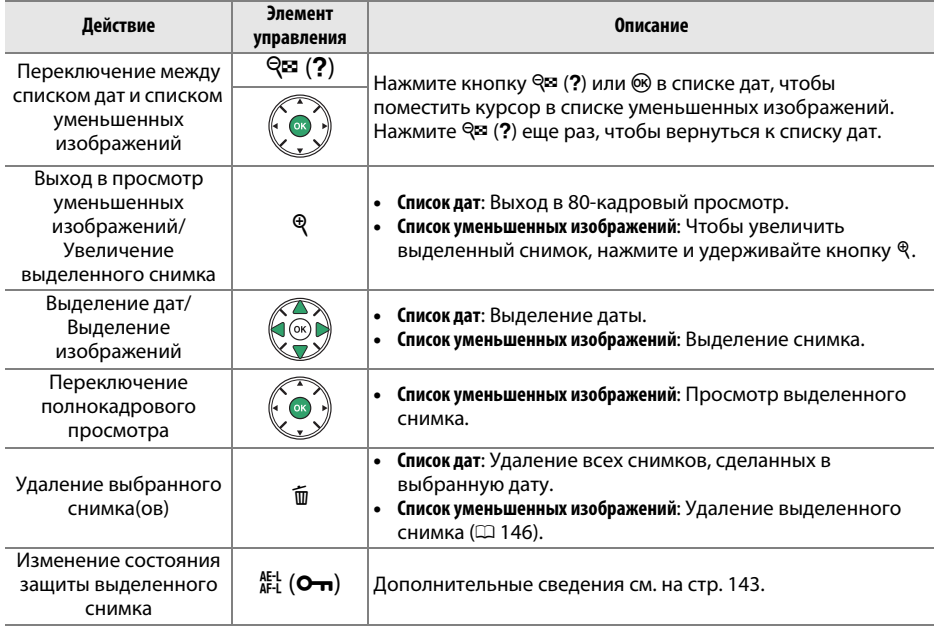

# <span id="page-161-0"></span>**Просмотр крупным планом: Увеличение при просмотре**

Нажмите кнопку  $\mathcal{R}$ , чтобы увеличить изображение, показываемое в режиме полнокадрового просмотра, или изображение, выделенное на данный момент в режиме просмотра уменьшенных изображений или календарного просмотра. Когда используется зум, можно выполнять следующие действия:

<span id="page-161-1"></span>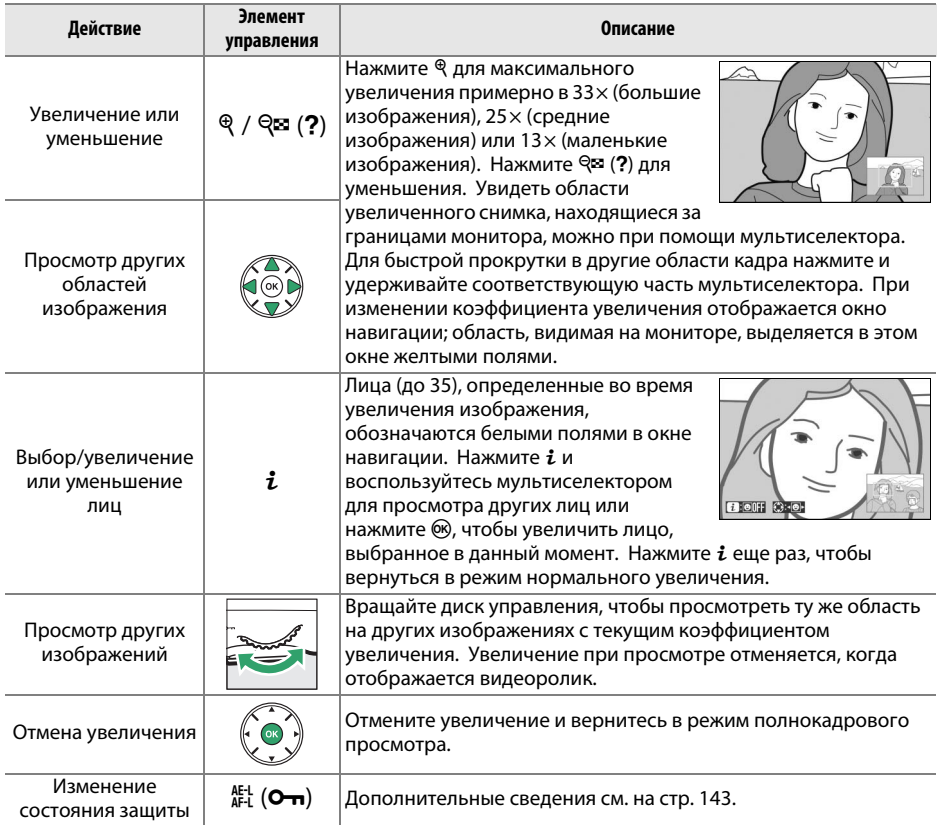

# <span id="page-162-0"></span>**Защита фотографий от удаления**

В режиме полнокадрового просмотра, просмотра при увеличении и просмотра уменьшенных изображений и календарного просмотра кнопка  $\frac{\text{def}}{\text{det}}(\mathbf{O}-\mathbf{n})$  может использоваться для защиты фотографий от случайного удаления. Защищенные файлы невозможно удалить, используя кнопку ш или параметр Удалить в меню режима просмотра. Имейте в виду, что при форматировании карты памяти защищенные изображения будут удалены ( $\Box$  [196](#page-215-0)).

Для защиты фотографии выполните следующие действия:

### **1 Выберите изображение.**

Отобразите изображение в режиме полнокадрового просмотра или в режиме увеличения при просмотре, либо выделите его в списке уменьшенных изображений или в календарном просмотре.

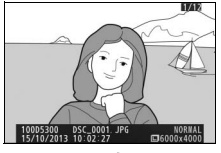

Полнокадровый просмотр

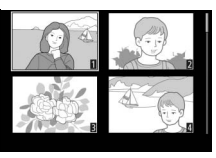

Просмотр уменьшенных изображений

### **2 Нажмите кнопку** # (О-п). Фотография будет отмечена символом P.

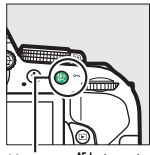

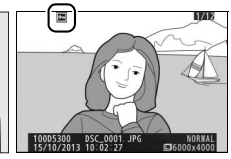

Кнопка  $\mathbb{H}$  (О-п)

#### *<u>A* Снятие зашиты</u>

Чтобы снять защиту с отдельных снимков, чтобы разрешить их удаление, отобразите снимок в режиме полнокадрового просмотра или выделите его в списке уменьшенных изображений, а затем нажмите кнопку A (L). Для снятия защиты со всех изображений в папке или в папках, которые выбраны в настоящий момент в меню **Папка просмотра** ( $\Box$  [175\)](#page-194-0), во время просмотра одновременно нажмите примерно на две секунды кнопки  $\frac{kL}{kL}$  ( $O_{\overline{1}}$ ) и  $\overline{w}$ .

# <span id="page-163-1"></span>**Оценка снимков**

Оцените снимки или отметьте их в качестве кандидатов на последующее удаление. Оценка недоступна для защищенных изображений.

# <span id="page-163-0"></span>**Оценка отдельных снимков**

- **1 Выберите изображение.** Отобразите изображение в режиме полнокадрового просмотра или в режиме увеличения при просмотре, либо выделите его в списке уменьшенных изображений или в календарном просмотре.
- **2 Отобразите параметры просмотра.** Нажмите кнопку  $\boldsymbol{i}$ , чтобы отобразить параметры просмотра.

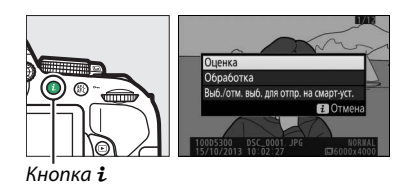

**3 Выберите оценку.** Выделите **Оценка** и нажмите  $\circledR$ .

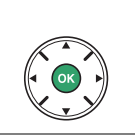

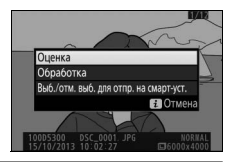

# **4 Выберите оценку.**

Нажмите ◀ или ▶ для выбора оценки от нуля до пяти звезд, или выберите  $\tilde{u}$ , чтобы отметить снимок в качестве кандидата на последующее удаление.

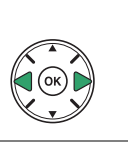

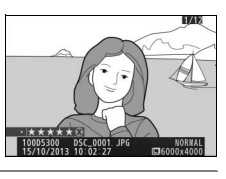

# **5** Нажмите  $\circledR$ .

Нажмите <sup>®</sup> для завершения операции.

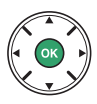

# **Оценка нескольких снимков**

Воспользуйтесь параметром **Оценка** в меню режима просмотра для оценки нескольких снимков.

### **1 Выберите Оценка.**

Нажмите кнопку MENU, чтобы отобразить меню фотокамеры, затем выделите **Оценка** в меню режима просмотра и нажмите  $\blacktriangleright$ .

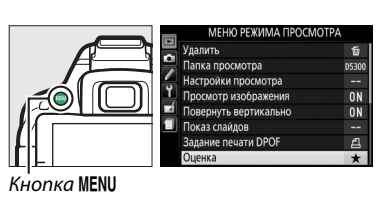

## **2 Оцените снимки.**

Нажмите < или >, чтобы выделить снимки (для просмотра выделенного на данный момент снимка в режиме полнокадрового просмотра нажмите и удерживайте кнопку  $\mathcal{R}$ ) и нажмите кнопку  $\blacktriangle$  или  $\nabla$  для выбора оценки от нуля до пяти звезд, или выберите  $\tilde{u}$ , чтобы отметить снимок в качестве кандидата на последующее удаление.

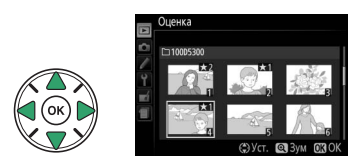

## **3** Нажмите  $\circledR$ .

Нажмите ® для завершения операции.

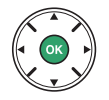

# <span id="page-165-0"></span>**Удаление фотографий**

Незащищенные фотографии можно удалить, как описано ниже. Восстановить удаленные фотографии невозможно.

# **Полнокадровый просмотр, просмотр уменьшенных изображений, календарный просмотр**

### **1 Выберите изображение.**

Отобразите изображение или выделите его в списке уменьшенных изображений или в календарном просмотре.

**2** Нажмите кнопку ш. Отобразиться диалоговое окно подтверждения.

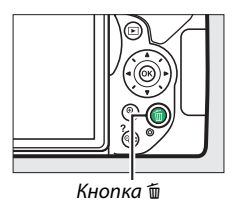

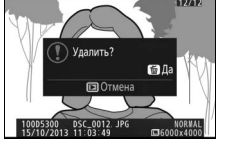

Полнокадровый просмотр

Просмотр

уменьшенных изображений

**3** Нажмите кнопку ше еще раз. Снова нажмите кнопку ш, чтобы удалить фотографию. Чтобы выйти без удаления фотографии, нажмите кнопку K.

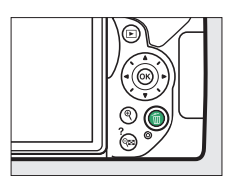

#### A **Календарный просмотр**

Во время календарного просмотра можно удалить все фотографии, сделанные в выбранную дату, выделив дату в списке дат и нажав кнопку  $\tilde{m}$  ( $\Box$  [141\)](#page-160-0).

# **Меню режима просмотра**

Параметр **Удалить** в меню режима просмотра содержит следующие параметры. Имейте в виду, что чем больше изображений отобрано, тем больше времени может потребоваться для их удаления.

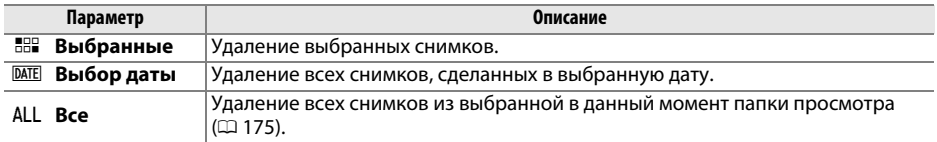

### ❚❚ *Выбранные: Удаление выбранных фотографий*

## **1 Выберите Удалить.**

Чтобы открыть меню, нажмите кнопку MENU. В меню режима просмотра выделите **Удалить** и нажмите  $\blacktriangleright$ .

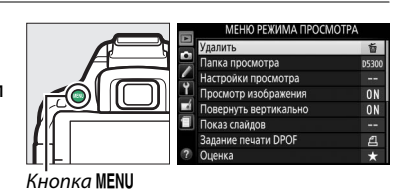

## **2 Выберите Выбранные.**

Выделите **Выбранные** и нажмите 2.

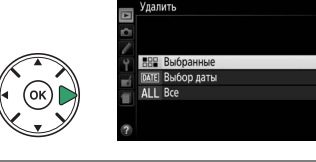

## **3 Выделите снимок.**

С помощью мультиселектора выделите снимок (для просмотра выделенного снимка в режиме полнокадрового просмотра нажмите и удерживайте кнопку  $\mathcal{R}$ ).

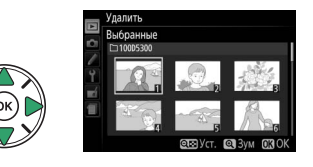

**4 Выберите выделенный снимок.** Чтобы выбрать выделенный снимок, нажмите кнопку  $\mathbb{R}$  (?). Выбранные снимки помечаются символом  $\tilde{w}$ . Повторите шаги 3 и 4, чтобы выбрать другие снимки; для отмены выбора снимка выделите его и нажмите  $\mathbb{R}$  (?).

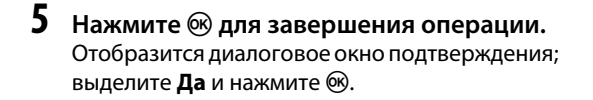

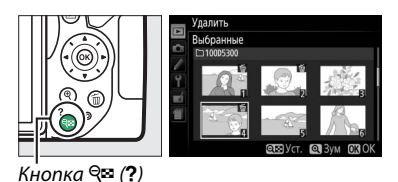

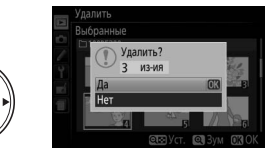

### ❚❚ *Выбор даты: Удаление всех фотографий, сделанных в выбранную дату*

## **1 Выберите Выбор даты.**

В меню удаления выделите **Выбор даты** и нажмите  $\blacktriangleright$ .

**189 Выбран** Выбор даты

**2 Выделите дату.** Нажмите ▲ или ▼, чтобы выделить дату.

15/10/2013 16/10/2013  $\Box$  18/10/2013 .<br>അവസംസം കലംഗ ഈ

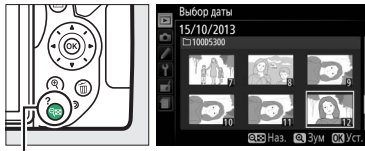

Для просмотра снимков, сделанных в выделенную дату, нажмите  $\mathbb{R}$  (?). Воспользуйтесь мультиселектором для прокрутки снимков или нажмите и удерживайте кнопку <sup>®</sup> для просмотра текущего снимка на весь экран. Нажмите W (Q), чтобы вернуться в список дат.

- **3 Выберите выделенную дату.** Нажмите  $\blacktriangleright$ , чтобы выбрать все снимки, сделанные в выделенную дату. Выбранные элементы помечаются галочкой. Повторите шаги 2 и 3, чтобы выбрать другие даты; для отмены выбора даты выделите ее и нажмите  $\blacktriangleright$ .
- **4** Нажмите  $\circledast$  для завершения операции. Отобразится диалоговое окно подтверждения; выделите **Да** и нажмите ®.

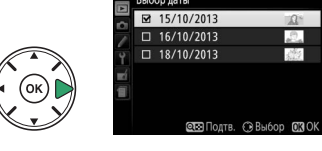

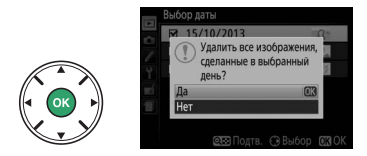

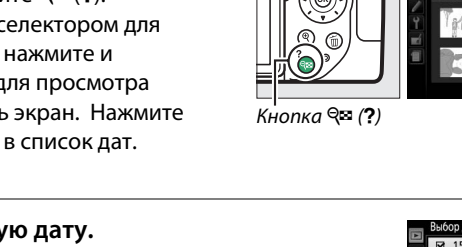

# **Показ слайдов**

Параметр **Показ слайдов** в меню режима просмотра используется для показа снимков из текущей папки просмотра в режиме показа слайдов ( $\Box$  [175](#page-194-0)).

## **1 Выберите Показ слайдов.**

Чтобы показать меню показа слайдов, нажмите кнопку MENU и выберите **Показ слайдов** в меню режима просмотра.

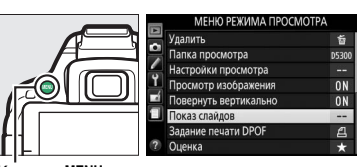

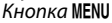

## **2 Запуск показа слайдов.**

В меню показа слайдов выделите **Запуск** и нажмите б.

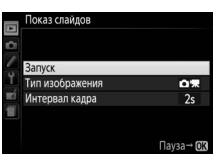

Во время показа слайдов можно выполнить следующие действия:

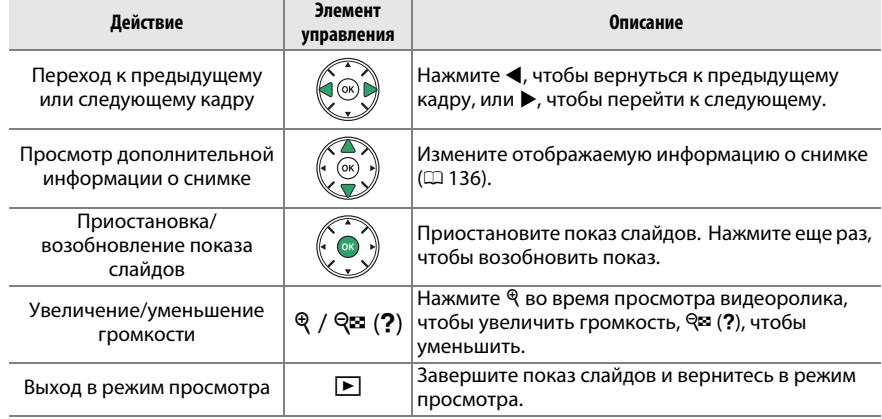

После завершения показа слайдов отобразится диалоговое окно, показанное справа. Выберите **Начать снова**, чтобы повторить показ слайдов, или **Выход**, чтобы вернуться в меню режима просмотра.

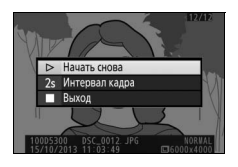

# **Параметры показа слайдов**

Перед тем, как запустить показ слайдов, Вы можете использовать параметры в меню показа слайдов для выбора изображений, отображаемых по типу или оценке, и выбрать продолжительность показа каждого изображения.

- **• Тип изображения**: Выберите **Фотографии и видеорол.**, **Только фотографии**, **Только видеоролики** или **По оценке**. Чтобы включить только снимки с выбранными оценками, выделите оценку **По оценке** и нажмите 2. На экране отобразится список оценок; выделите оценки и нажмите  $\blacktriangleright$ . чтобы выбрать или отменить выбор снимков с выделенной оценкой для включения в показ слайдов. Выбранные оценки помечаются галочкой. Нажмите ®, чтобы выйти после выбора нужных оценок.
- **• Интервал кадра**: Выбирает продолжительность отображения фотографий.

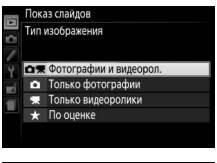

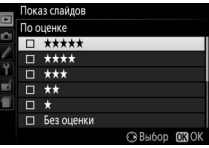

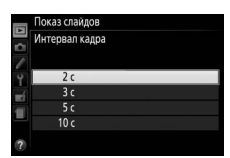

# <span id="page-170-0"></span>**Подключения**

# <span id="page-170-1"></span>**Установка ViewNX 2**

Установите прилагаемое программное обеспечение для просмотра и редактирования фотографий и видеороликов, которые были скопированы на компьютер. Перед установкой ViewNX 2 удостоверьтесь в том, что Ваш компьютер соответствует техническим требованиям к системе, представленным на стр. [152](#page-171-0). Обязательно используйте последнюю версию ViewNX 2, которую можно загрузить с сайтов, перечисленных на стр. [xiv](#page-15-0), поскольку более ранние версии, которые не поддерживают D5300, могут не передавать изображения в формате NEF (RAW) правильно.

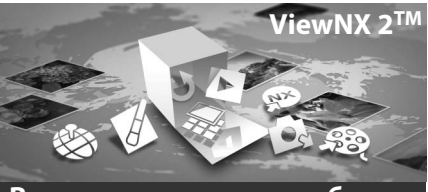

**Ваш инструмент для работы с изображениями**

### **1 Запустите установочную программу.**

Запустите компьютер, вставьте установочный компакт-диск и запустите установочную программу. Появится диалоговое окно выбора языка. Если нужный язык недоступен, нажмите **Region Selection (Выбор региона)**, чтобы выбрать другой регион (выбор региона недоступен в европейской версии).

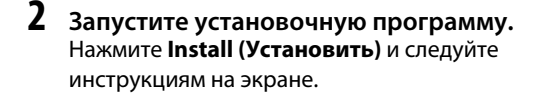

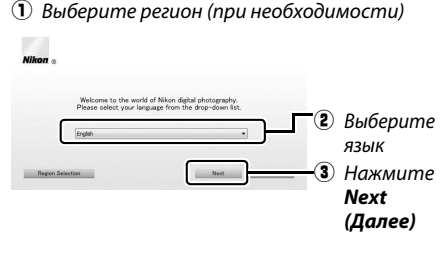

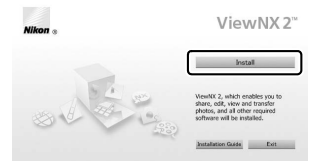

Нажмите *Install (Установить)*

**3 Выйдите из установочной программы.**

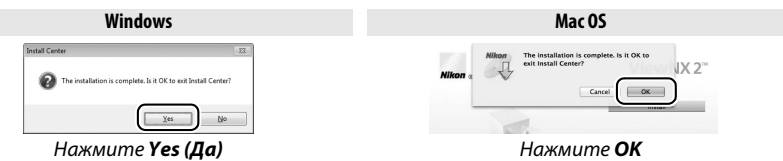

**4 Выньте установочный компакт-диск из дисковода CD-ROM.**

<span id="page-171-0"></span>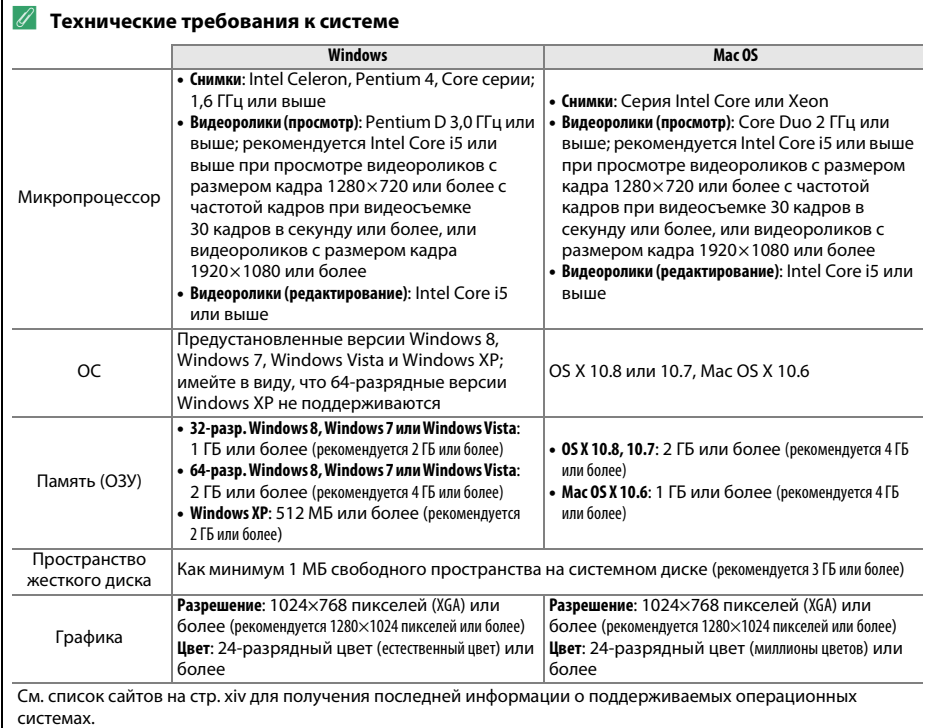

# **Использование ViewNX 2**

## **Копирование снимков на компьютер**

Прежде, чем продолжить, убедитесь, что у Вас установлено программное обеспечение на прилагаемом компакт-диске ViewNX 2 ( $\Box$  [151](#page-170-1)).

### **1 Подсоедините USB-кабель.**

Выключив фотокамеру и проверив, что карта памяти вставлена, подсоедините входящий в комплект USB-кабель, как показано на рисунке, а затем включите фотокамеру.

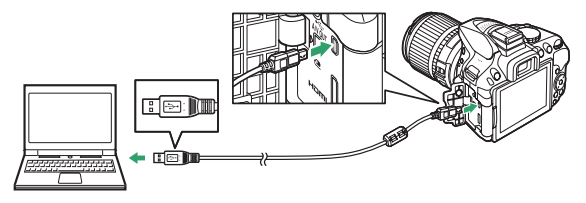

#### A **Используйте надежный источник питания**

Проверьте, чтобы батарея фотокамеры была полностью заряжена, чтобы не допустить прерывания передачи данных.

#### A **Подключение кабелей**

Перед подключением или отключением интерфейсных кабелей убедитесь, что фотокамера выключена. Вставляйте разъемы под прямым углом, не прилагая чрезмерных усилий. Закройте крышку разъема, если разъем не используется.

#### A **Концентраторы USB**

Передача может не выполняться надлежащим образом, если фотокамера подключена через концентратор USB или клавиатуру.

### **2 Запустите программу Nikon Transfer 2, являющуюся компонентом ViewNX 2.**

Если появится сообщение, подсказывающее Вам выбрать программу, выберите Nikon Transfer 2.

### A **Windows 7**

**файл)**.

Если появляется следующее диалоговое окно, выберите Nikon Transfer 2, как описано ниже.

**1** В **Import pictures and videos (Импортировать фотографии и видеоролики)** нажмите **Change program (Изменить программу)**. Отобразится диалоговое окно выбора программы; выберите **Import File using Nikon Transfer 2 (Импортировать файл с помощью Nikon Transfer 2)** и нажмите **OK**.

**2** Дважды нажмите **Import File (Импортировать** 

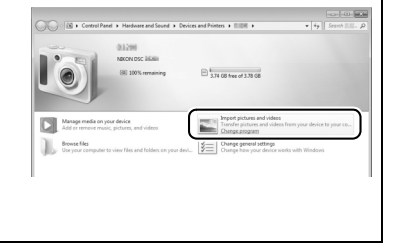

### **3 Нажмите Start Transfer (Начать передачу).**

При настройках по умолчанию изображения на карте памяти будут скопированы на компьютер.

### A **Во время передачи**

Не выключайте фотокамеру и не отсоединяйте USB-кабель в процессе передачи.

## **4 Закончите соединение.**

После завершения передачи выключите фотокамеру и отсоедините USB-кабель.

# **Просмотр снимков**

Снимки показываются в ViewNX 2 по окончании переноса.

### A **Пуск ViewNX 2 в ручном режиме**

- **•** Windows: Дважды нажмите ярлык ViewNX 2 на рабочем столе.
- **•** Mac OS: Нажмите значок ViewNX 2 в доке.

## ❚❚ *Обработка фотографий*

Для кадрирования снимков и выполнения таких задач, как настройка резкости и уровней тональности, нажмите кнопку **Edit (Редактировать)** на панели инструментов ViewNX 2.

### ❚❚ *Редактирование видеороликов*

Для выполнения таких задач, как обрезка ненужных отснятых эпизодов видеороликов, созданных с помощью фотокамеры, нажмите кнопку **Movie Editor (Редактор видеороликов)** на панели инструментов ViewNX 2.

### ❚❚ *Печать снимков*

Нажмите кнопку **Print (Печать)** на панели инструментов ViewNX 2. Откроется диалоговое окно, позволяющее печатать снимки на подсоединенном к компьютеру принтере.

### ❚❚ *Просмотр данных о местоположении*

Чтобы просмотреть места, где были сделаны снимки, или отобразить журналы слежения, нажмите кнопку **MAP (Карта)** на панели инструментов ViewNX 2.

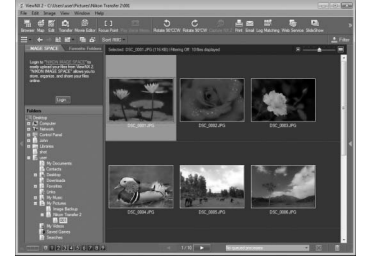

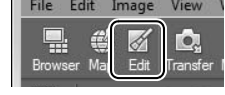

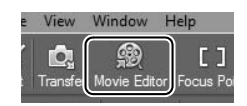

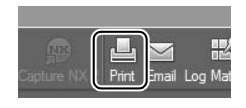

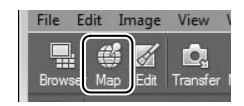

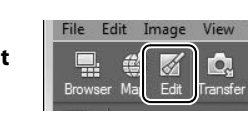

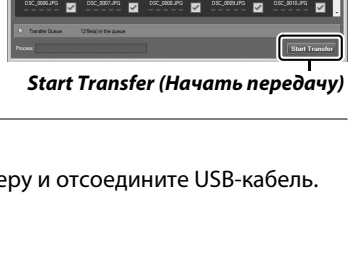

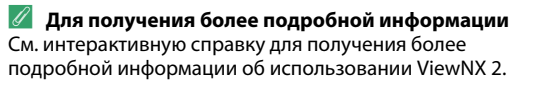

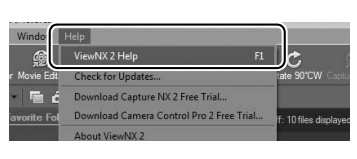

### A **Просмотр веб-сайта Nikon**

Чтобы зайти на сайт Nikon после установки ViewNX 2, выберите **All Programs (Все программы)** > **Link to Nikon (Ссылка Nikon)** из меню пуска Windows (требуется подключение к Интернету).

# **Печать фотографий**

Выбранные изображения JPEG можно распечатать на PictBridge-совместимом принтере (0 [265](#page-284-0)), подключенном непосредственно к фотокамере.

# **Подключение принтера**

Подключите фотокамеру с помощью USB-кабеля, входящего в комплект поставки.

## **1 Выключите фотокамеру.**

# **2 Подсоедините USB-кабель.**

Включите принтер и подсоедините USB-кабель, как показано на рисунке. Вставляйте разъемы под прямым углом, не прилагая чрезмерных усилий.

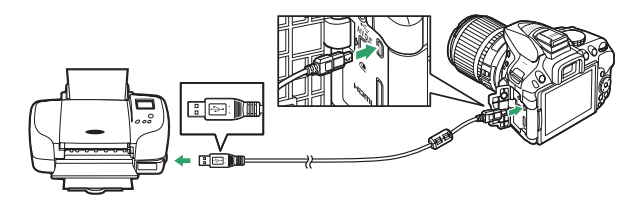

## <span id="page-175-0"></span>**3 Включите фотокамеру.**

На мониторе отобразится экран приветствия, а затем – экран просмотра PictBridge.

#### **И Выбор фотографий для печати**

Фотографии NEF (RAW) (~ [59](#page-78-1)) не могут быть выбраны для печати. Копии в формате JPEG изображений NEF (RAW) можно создавать с помощью параметра **Обработка NEF (RAW)** в меню обработки ( $\Box$  [213](#page-232-0)).

# **Печать снимков по очереди**

## **1 Выберите снимок.**

Нажмите ◀ или ▶ для просмотра других снимков. Нажмите кнопку  $\mathcal{R}$  для увеличения текущего кадра ( $\mathbb{D}$  [142](#page-161-1); нажмите  $\blacktriangleright$ для выхода из режима увеличения). Для просмотра одновременно восьми снимков нажмите кнопку  $Q\equiv (2)$ . Чтобы выделить нужные снимки, используйте мультиселектор. Для полнокадрового отображения выделенного снимка нажмите кнопку  $\mathcal{R}$ .

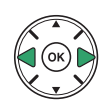

# **2 Откройте параметры печати.**

Hажмите ®, чтобы отобразить параметры печати PictBridge.

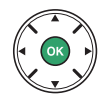

## **3 Настройте параметры печати.**

Чтобы выделить параметр, нажмите кнопку  $\blacktriangle$  или  $\blacktriangledown$ ; чтобы выбрать его, нажмите кнопку  $\blacktriangleright$ .

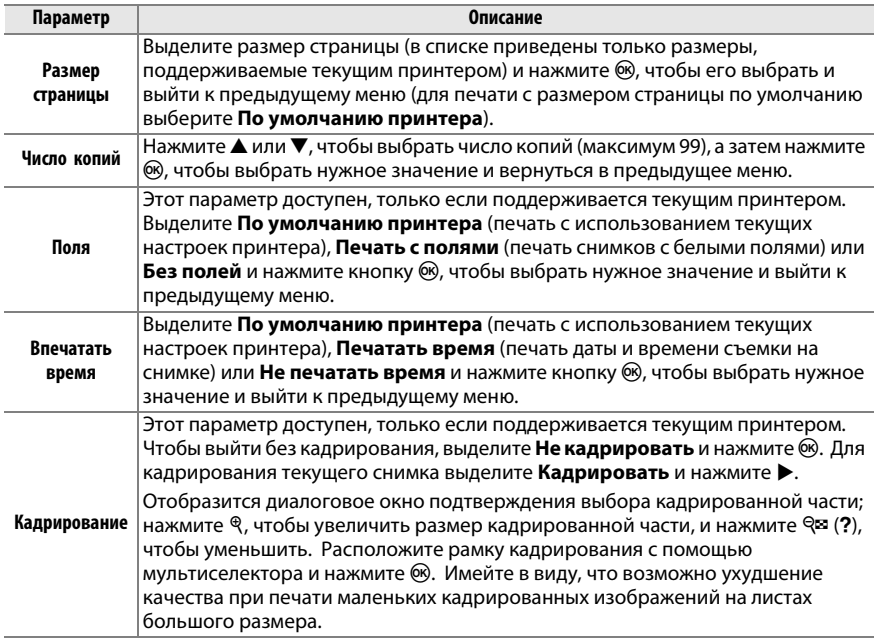

# **4 Начните печать.**

Выберите **Начать печать** и нажмите ®, чтобы начать печать. Чтобы отменить печать, не дожидаясь печати всех копий, нажмите б,

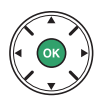

### **И Впечатывание даты**

Если Вы выберите **Печатать время** в меню PictBridge при печати фотографий, содержащих информацию о дате, записанную с помощью пользовательской настройки d6 (**Печатать дату**;  $\Box$  [190\)](#page-209-0), то дата появится дважды. Однако впечатанная дата может быть вырезана при кадрировании фотографий или печати фотографий без полей.

## **Печать нескольких снимков**

## **1 Откройте меню PictBridge.**

Нажмите кнопку MENU в окне просмотра PictBridge (см. шаг 3 на стр. [156\)](#page-175-0).

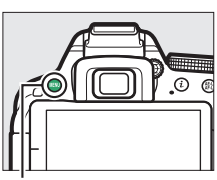

 $K$ нопка MENU

## **2 Выберите параметр.**

Выделите один из следующих параметров и нажмите  $\blacktriangleright$ .

- **• Печать выборки**: Выбор снимков для печати.
- **• Выбор даты**: Печать по одному экземпляру всех снимков, сделанных в выбранную дату.
- **• Печать (DPOF)**: Печать существующего задания печати, созданного с помощью параметра Задание печати DPOF в меню режима просмотра ( $\Box$  [162](#page-181-0)). Текущее задание печати будет отображено в шаге 3.
- **• Индексный отпечаток**: Чтобы создать лист с эскизами всех снимков JPEG на карте памяти, перейдите к шагу 4. Имейте в виду, что если на карте памяти хранится более 256 снимков, будут напечатаны только первые 256 изображений.

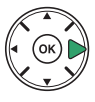

**3 Выберите снимки или дату. Если Вы выберите Печать выборки или Печать (DPOF) в Шаге 2**, нажмите  $\blacktriangleleft$  или  $\blacktriangleright$  для прокрутки снимков на карте памяти. Чтобы отобразить текущий снимок в режиме полнокадрового просмотра, нажмите и удерживайте кнопку  $\mathcal{R}$ . Чтобы выбрать текуший снимок для печати, нажмите  $\blacktriangle$ . Снимок будет отмечен значком  $\Delta$ , а количество отпечатков будет установлено на 1; нажмите  $\blacktriangle$  или  $\nabla$ , чтобы указать количество отпечатков (до 99; чтобы отменить выбор снимка, нажмите  $\nabla$ , когда количество отпечатков равно 1).

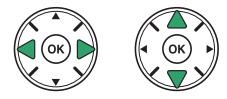

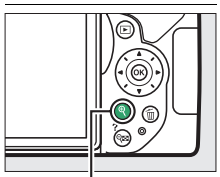

**Кнопка** X: Просмотр снимка на полном экране

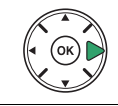

**Кнопка** X: Просмотр выделенного снимка на полном экране

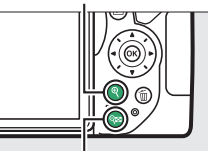

**Кнопка** Q**□** (?): Просмотр снимков, сделанных в выбранную дату

**Если Вы выберите Выбор даты в Шаге 2**, нажмите кнопку 1 или  $\blacktriangledown$ , чтобы выделить дату, и нажмите кнопку  $\blacktriangleright$ , чтобы включить или выключить выделенную дату. Для просмотра снимков, сделанных в выделенную дату, нажмите  $\mathbb{R}^3$  (?). Воспользуйтесь мультиселектором для прокрутки снимков или нажмите и удерживайте кнопку  $\mathcal{P}$  для просмотра текущего снимка на весь экран. Снова нажмите  $\mathbb{R}$  (?), чтобы вернуться к диалоговому окну выбора даты.
# **4 Откройте параметры печати.**

Hажмите ®, чтобы отобразить параметры печати PictBridge.

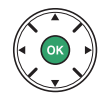

# **5 Настройте параметры печати.**

Выберите значения параметров размера страницы, полей и впечатывания даты, как описано на стр. [157](#page-176-0) (если установленный размер страницы слишком мал для индексного отпечатка, появится предупреждение).

# **6 Начните печать.**

Выберите **Начать печать** и нажмите ®, чтобы начать печать. Чтобы отменить печать, не дожидаясь печати всех копий, нажмите ®.

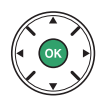

# <span id="page-181-0"></span>**Создание задания печати DPOF: Установить**

# **печать**

С помощью параметра меню режима просмотра **Задание печати DPOF** можно создавать цифровые «задания печати» для PictBridge-совместимых принтеров и устройств, поддерживающих стандарт DPOF.

**1 Выберите Выбрать/установить для пункта Задание печати DPOF в меню режима просмотра.**

Нажмите кнопку MENU и выберите Задание **печати DPOF** в меню режима просмотра. Выделите **Выбрать/установить** и нажмите 2 (для удаления всех фотографий из задания печати выберите **Отменить выбор**).

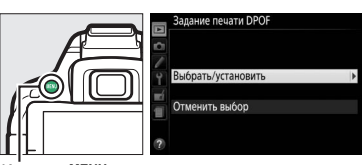

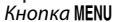

# **2 Выберите снимки.**

Нажимайте 4 или 2 для прокрутки снимков, хранящихся на карте памяти. Чтобы отобразить текущий снимок в режиме полнокадрового просмотра, нажмите и удерживайте кнопку <sup>®</sup>. Чтобы выбрать текущий снимок для печати, нажмите А. Снимок будет отмечен значком  $\mathcal{A}$ , а количество отпечатков будет установлено на 1; нажмите А или  $\nabla$ , чтобы указать количество отпечатков (до 99; чтобы отменить выбор снимка, нажмите  $\nabla$ , когда количество отпечатков равно 1). Продолжайте до тех пор, пока не будут выбраны все нужные снимки.

## **3 Откройте меню параметров впечатывания.**

Нажмите ®, чтобы отобразить параметры впечатывания данных.

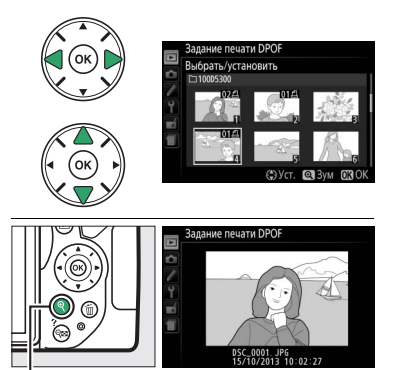

**Кнопка** X: Просмотр снимка на полном экране

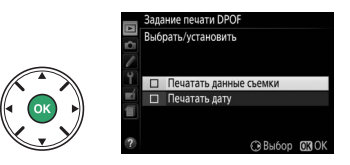

**4 Выберите параметры впечатывания.** Выделите следующие параметры и нажмите кнопку 2, чтобы включить или выключить выделенный параметр (чтобы завершить создание задания печати без указания этой информации, перейдите к шагу 5).

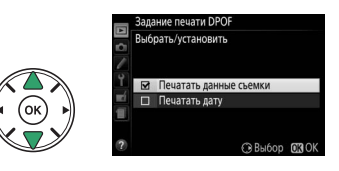

- **• Печатать данные съемки**: Печать значений выдержки и диафрагмы на всех снимках в задании печати.
- **• Печатать дату**: Печать даты съемки на всех снимках в задании печати.
- **5 Завершите создание задания печати.** Нажмите ® для завершения задания печати.

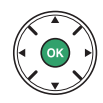

### **2** Задание печати DPOF

Чтобы начать печать текущего задания, если фотокамера подключена к PictBridge-совместимому принтеру, выберите параметр **Печать (DPOF)** в меню PictBridge и следуйте инструкциям, описанным в разделе «Печать нескольких снимков» для редактирования и печати текущего задания ( $\Box$  [159](#page-178-0)). При прямой печати через соединение USB параметры DPOF впечатывания даты и данных съемки не поддерживаются. Для впечатывания даты записи на снимках в текущем задании печати воспользуйтесь параметром PictBridge **Впечатать время**.

Использование параметра **Задание печати DPOF** невозможно, если на карте памяти недостаточно свободного места для хранения задания печати.

Фотографии NEF (RAW) ([12 [59](#page-78-0)) не могут быть выбраны с помощью этого параметра. Копии в формате JPEG изображений NEF (RAW) можно создавать с помощью параметра **Обработка NEF (RAW)** в меню обработки ( $\Box$  [213\)](#page-232-0).

Задания печати могут печататься неправильно, если после их создания изображения были удалены с помощью компьютера или другого устройства.

# **Просмотр снимков на экране телевизора**

Аудио-/видеокабель (входит в комплект поставки) можно использовать для подключения фотокамеры к телевизору или видеомагнитофону для просмотра или записи снимков. Фотокамеру можно подключить к устройствам высокой четкости с помощью кабеля **H**igh-**D**efinition **M**ultimedia **I**nterface (HDMI) с мини-штекером типа C (приобретается дополнительно от сторонних производителей).

# **Устройства стандартной четкости**

Перед подключением фотокамеры к стандартному телевизору, проверьте, чтобы видео стандарт фотокамеры ( $\Box$  [202](#page-221-0)) соответствовал видео стандарту телевизора.

# **1 Выключите фотокамеру.**

Перед подключением или отключением аудио-/видеокабеля фотокамера обязательно должна быть выключена.

# **2 Подключите аудио-/видеокабель, как показано на рисунке.**

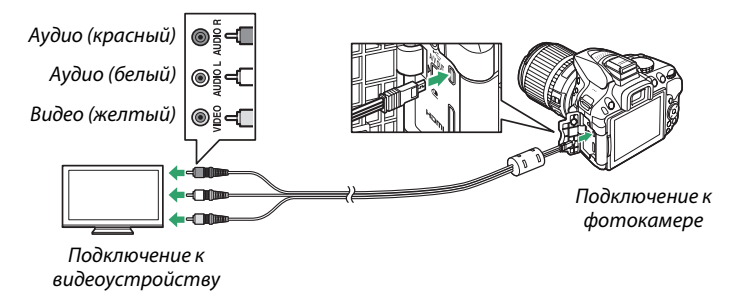

# **3 Настройте телевизор на работу с видеоканалом.**

## **4** Включите фотокамеру и нажмите кнопку  $\blacktriangleright$ .

Во время просмотра изображения будут отображаться на экране телевизора. Имейте в виду, что края изображений могут не отображаться.

### A **Режим видеовыхода**

Если снимок не отображается, убедитесь, что фотокамера правильно подключена, и что параметр, выбранный для Режим видеовыхода (<sup>12</sup>[202\)](#page-221-0) соответствует видео стандарту телевизора.

### A **Просмотр на телевизоре**

Для длительного просмотра снимков рекомендуется использовать сетевой блок питания (приобретается дополнительно).

# **Устройства высокой четкости**

Фотокамеру можно подключить к устройствам HDMI с помощью HDMI-кабеля сторонних производителей с мини разъемом HDMI (тип C).

# **1 Выключите фотокамеру.**

Обязательно выключайте фотокамеру перед подключением или отключением HDMI-кабеля.

# **2 Подсоедините HDMI-кабель, как показано на рисунке.**

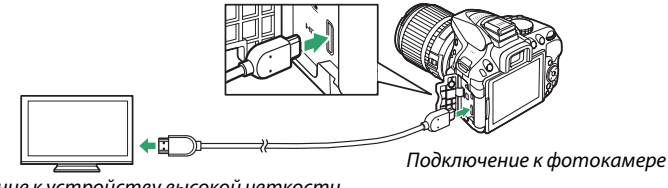

Подключение к устройству высокой четкости (используйте кабель с разъемом для .<br>устройства HDMI)

# **3 Настройте телевизор на работу с HDMI-каналом.**

# **4** Включите фотокамеру и нажмите кнопку  $\blacktriangleright$ .

Во время просмотра изображения будут отображаться на экране телевизора или монитора высокой четкости. Имейте в виду, что края изображений могут не отображаться.

### A **Громкость воспроизведения**

Громкость регулируется элементами управления телевизора; элементы управления фотокамеры использовать не возможно.

### <span id="page-185-0"></span>❚❚ *Выбор разрешения на выходе*

Чтобы выбрать формат для выхода изображений на устройстве HDMI, выберите **HDMI** > **Разрешение на выходе** в меню настройки фотокамеры ( $\Box$  [195\)](#page-214-0). При выборе **Авто** фотокамера автоматически выберет подходящий формат.

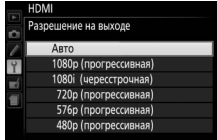

### ❚❚ *Управление фотокамерой с помощью пульта дистанционного управления телевизора*

При выборе **Вкл.** для **HDMI** > Управление устройством в меню настройки ( $\Box$  [195\)](#page-214-0), когда фотокамера подключена к телевизору, поддерживающему HDMI-CEC, и включены и фотокамера, и телевизор, то пульт дистанционного управления телевизора можно будет использовать вместо мультиселектора фотокамеры и кнопки  $\circledast$  во время полнокадрового просмотра и показа слайдов. При выборе **Выкл.** пульт дистанционного управления телевизора не может использоваться для управления фотокамерой, но фотокамеру можно использовать для съемки фотографий и видеороликов в режиме live view.

### A **Устройства HDMI-CEC**

HDMI-CEC (**H**igh-**D**efinition **M**ultimedia **I**nterface–**C**onsumer **E**lectronics **C**ontrol) — стандарт, позволяющий использовать устройства HDMI для управления периферийными устройствами, к которым они подключены. Когда фотокамера подключена к устройству HDMI-CEC, в видоискателе появится символ  $E$   $E$  вместо количества оставшихся кадров.

### A **1920 × 1080 60p/50p**

Выбор **1920 × 1080; 60p** или **1920 × 1080; 50p** для **Настройки видео** > **Разм. кадра/част. кадров** может вызвать различия в разрешении и частоте кадров данных, выводимых на устройства HDMI во время записи. Во время воспроизведения ( $\Box$  [130](#page-149-0)) устройства HDMI будут показывать только видеоролики; индикаторы отображаться не будут.

### **M** HDMI > Разрешение на выходе

Видеоролики нельзя выводить с разрешением **1920 × 1080; 60p** или **1920 × 1080; 50p**. Некоторые устройства могут не поддерживать настройку **Разрешение на выходе** параметра **Авто**; в этом случае выберите **1080i (чересстрочная)**.

# <span id="page-186-0"></span>**Wi-Fi**

# **Возможности Wi-Fi**

Установите приложение Wireless Mobile Utility на Ваше устройство Android и iOS для отображения вида через объектив фотокамеры на интеллектуальном устройстве, дистанционного выполнения снимков и управления фотокамерой, а также загрузки снимков с фотокамеры для совместного использования через Интернет.

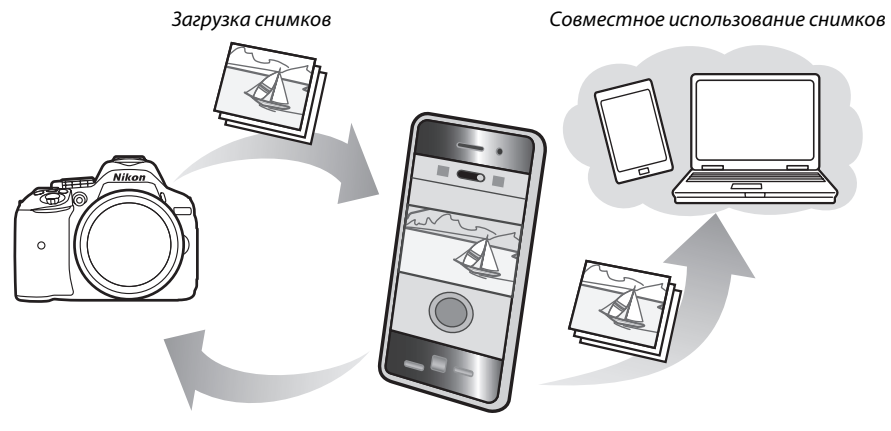

Дистанционное управление

Подробную информацию см. в руководстве к Wireless Mobile Utility ( $\Box$  [168](#page-187-0)).

# **Доступ к фотокамере**

Перед подключением через Wi-Fi (беспроводной локальной сети), установите Wireless Mobile Utility на своем интеллектуальным устройством Android или iOS. Инструкции по доступу к фотокамере различаются в зависимости от типа соединения, используемого интеллектуальным устройством. **Android**

- **• Кнопка "WPS"**: Если интеллектуальное устройство поддерживает кнопку «WPS» (т.е., имеет параметр **WPS button connection (Соединение кнопкой «WPS»)** в своем меню **Wi-Fi settings (Настройки Wi-Fi)**), Вы можете использовать этот простой способ для подключения к интеллектуальному устройству ( $\Box$  [169\)](#page-188-0)
- **• Ввод PIN-кода для WPS**: Если интеллектуальное устройство поддерживает WPS, можно использовать фотокамеру для установления связи путем введения PIN-кода, отображаемого на интеллектуальном устройстве ( $\Box$  [170](#page-189-0))
- **• Просмотр SSID**: Если интеллектуальное устройство не поддерживает WPS, Вы можете подключиться посредством выбора SSID фотокамеры на интеллектуальном устройстве ( $\Box$  [171\)](#page-190-0)

**iOS**

**• Просмотр SSID**: Выполните подключение посредством выбора SSID фотокамеры на интеллектуальном устройстве ( $\Box$  [171\)](#page-190-0)

### A **Установка приложения**

**1** Найдите приложение. На интеллектуальном устройстве подключитесь к службе Google Play, App Store или другому рынку приложений и выполните поиск для «Wireless Mobile Utility». Для получения подробной информации см. инструкции, прилагаемые к интеллектуальному устройству.

<span id="page-187-0"></span>**2** Установите приложение. Прочтите описание приложения и установите приложение. Руководство в формате pdf для Wireless Mobile Utility можно загрузить со следующих URL-адресов:

- **Android**: http://nikonimglib.com/ManDL/WMAU/
- **iOS**: http://nikonimglib.com/ManDL/WMAU-ios/

### A **WPS**

WPS (**W**i-Fi **P**rotected **S**etup) — стандарт, предназначенный для легкой установки безопасной беспроводной сети. Для получения информации о выполняемых действиях и продолжительности ожидания соединения интеллектуальным устройством см. документацию, прилагаемую к интеллектуальному устройству.

# <span id="page-188-2"></span><span id="page-188-0"></span>**WPS (Только Android)**

## <span id="page-188-1"></span>**1 Включите встроенный Wi-Fi фотокамеры.**

Нажмите кнопку MENU, чтобы отобразить меню, затем выделите **Wi-Fi** в меню настройки и нажмите 2. Выделите **Сетевое подключение** и нажмите 2, затем выделите **Включить** и нажмите ®. Подождите несколько секунд, пока включится Wi-Fi.

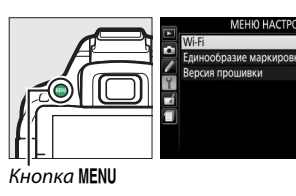

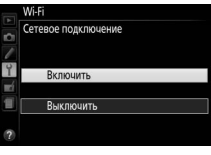

# **2 Подключите.**

Включите соединения кнопкой «WPS» на фотокамере и интеллектуальном устройстве:

**• Фотокамера**: Выделите **Настройки сети** и нажмите  $\blacktriangleright$ .

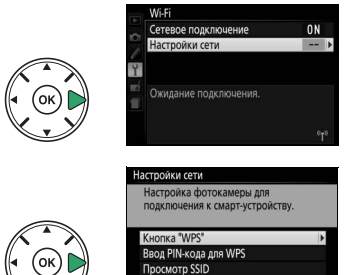

Сброс настроек сети

Выделите **Кнопка "WPS"** и нажмите 2, чтобы подготовить фотокамеру к подключению WPS. Фотокамера будет ждать около двух минут запрос о подключении WPS от интеллектуального устройства. Для увеличения времени ожидания нажмите  $\circledcirc$ .

**• Интеллектуальное устройство**: Выберите **Wi-Fi settings (Настройки Wi-Fi)** > **WPS button connection (Соединение кнопкой «WPS»)**.

# **3 Запустите Wireless Mobile Utility.**

Запустите Wireless Mobile Utility на интеллектуальном устройстве. Отобразиться главное диалоговое окно.

# <span id="page-189-0"></span>**Вход с PIN-кодом (Только Android)**

**1 Включите встроенный Wi-Fi фотокамеры.**

Нажмите кнопку MENU, чтобы отобразить меню, затем выделите **Wi-Fi** в меню настройки и нажмите 2. Выделите **Сетевое подключение** и нажмите 2, затем выделите **Включить** и нажмите ®. Подождите несколько секунд, пока включится Wi-Fi.

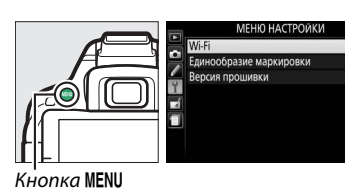

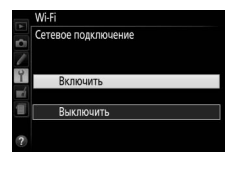

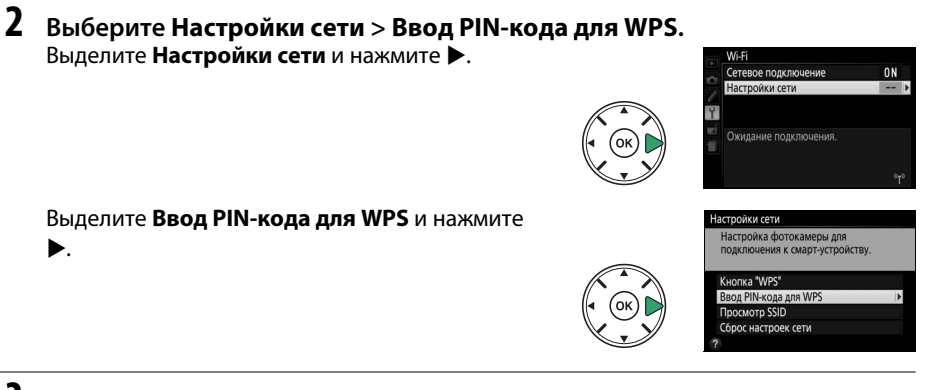

# **3 Введите PIN-код.**

Введите PIN-код, отображаемый интеллектуальным устройством. Нажмите 4 или  $\blacktriangleright$ , чтобы выделить цифры, и нажмите  $\blacktriangle$  или  $\nabla$ , чтобы их изменить. Нажмите  $\circledast$ после завершения ввода.

# **4 Запустите Wireless Mobile Utility.**

Запустите Wireless Mobile Utility на интеллектуальном устройстве. Отобразиться главное диалоговое окно.

# <span id="page-190-0"></span>**SSID (Android и iOS)**

## **1 Включите встроенный Wi-Fi фотокамеры.**

Нажмите кнопку MENU, чтобы отобразить меню, затем выделите **Wi-Fi** в меню настройки и нажмите 2. Выделите **Сетевое подключение** и нажмите 2, затем выделите **Включить** и нажмите ®. Подождите несколько секунд, пока включится Wi-Fi.

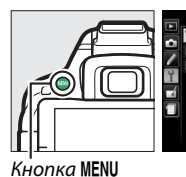

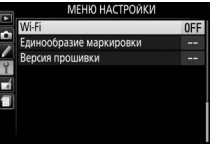

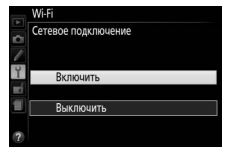

Настройки сеть OWNORHING DO BY BIOHO

кода для WPS

**2 Отобразите SSID фотокамеры.** Выделите **Настройки сети** и нажмите •.

Выделите **Просмотр SSID** и нажмите  $\blacktriangleright$ .

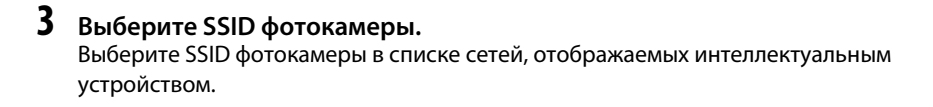

### **4 Запустите Wireless Mobile Utility.** Запустите Wireless Mobile Utility на интеллектуальном устройстве. Отобразиться главное диалоговое окно.

### ❚❚ *Отключение соединения*

Wi-Fi можно отключить:

- **•** Выбрав **Wi-Fi** > **Сетевое подключение** > **Выключить** в меню настройки фотокамеры
- **•** Начав запись видеоролика
- **•** Выключив фотокамеру

### **■■ Восстановление настроек по умолчанию**

Чтобы восстановить установленные по умолчанию настройки сети, выберите **Wi-Fi** > **Настройки сети** > **Сброс настроек сети**. Отобразится диалоговое окно подтверждения; выделите **Да** и нажмите ®, чтобы восстановить настройки сети по умолчанию.

### A **Индикация Wi-Fi**

Когда включится Wi-Fi, на информационном экране будет мигать значок  $\mathbb{S}^3$ . Значок перестанет мигать после установки соединения, и фотокамера начнет обмениваться данными с интеллектуальным устройством.

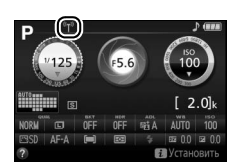

### D **Wi-Fi**

Прочтите предупреждения на стр. с [xvi](#page-17-0) по [xvii](#page-18-0) перед использованием функции Wi-Fi. Чтобы выключить Wi-Fi в ситуациях, когда его использование запрещено, выберите **Wi-Fi** > **Сетевое подключение** > **Выключить** в меню настройки фотокамеры. Имейте в виду, что карты Eye-Fi не могут быть использованы, когда включен Wi-Fi, а таймер режима ожидания не выключится, пока приложение Wireless Mobile Utility на интеллектуальном устройстве осуществляет связь с фотокамерой. Если в течение примерно 5 минут не будет происходить обмена данными, таймер режима ожидания выключится. Функция Wi-Fi фотокамеры доступна, только если вставлена карта памяти, и ее нельзя использовать, когда подключен USB-кабель или HDMI-кабель. Чтобы предотвратить отключение питания во время подключения, зарядите батарею, прежде чем включить сетевое подключение.

# **Выбор снимков для загрузки**

Выполните указанные ниже шаги, чтобы выбрать снимки для загрузки на интеллектуальное устройство. Видеоролики не могут быть выбраны для загрузки.

# **Выбор отдельных снимков для загрузки**

# **1 Выберите изображение.**

Отобразите изображение или выделите его в списке уменьшенных изображений или в календарном просмотре.

**2 Отобразите параметры просмотра.** Нажмите кнопку *i*.

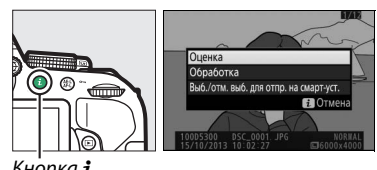

Кнопка  $\boldsymbol{i}$ 

### **3 Выберите Выб./отм. выб. для отпр. на смарт-уст.** Выделите **Выб./отм. выб. для отпр. на смарт-**

**уст.** и нажмите ®. Снимки, выбранные для загрузки, обозначаются символом  $\infty$ ; чтобы отменить выбор, отобразите или выделите изображение и повторите шаги 2 и 3.

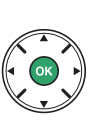

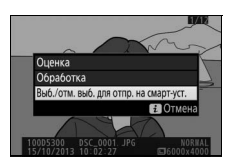

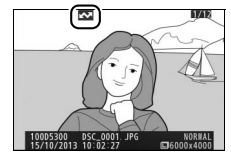

# <span id="page-193-0"></span>**Выбор нескольких снимков для загрузки**

Чтобы изменить состояние загрузки нескольких снимков, воспользуйтесь параметром **Выбр. для перед. на смарт-устр.** в меню режима просмотра.

# **1 Выберите Выбр. для перед. на смартустр.**

.<br>Чтобы открыть меню, нажмите кнопку MENU. Выделите **Выбр. для перед. на смарт-устр.** в меню режима просмотра и нажмите  $\blacktriangleright$ .

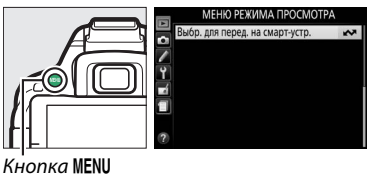

# **2 Выберите снимки.**

Воспользуйтесь мультиселектором для выделения снимков и нажмите Q (?), чтобы выбрать снимки или отменить их выбор (чтобы просмотреть выделенный снимок на полный экран, нажмите и удерживайте кнопку  $\mathcal{R}$ ). Выбранные снимки помечаются символом  $\mathbf{X}$ .

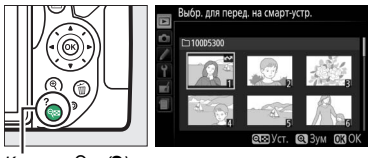

 $K$ нопка  $\mathbb{R}$  (?)

# **3 Нажмите**  $\otimes$ .

Нажмите ® для завершения операции.

# **Меню фотокамеры**

# <span id="page-194-1"></span>D **Меню режима просмотра:** *Управление изображениями*

Для отображения меню режима просмотра нажмите MENU и выберите закладку  $\blacksquare$  (меню режима просмотра).

О РЕЖИМА ПРОСМОТР.

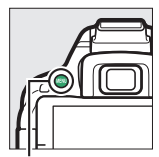

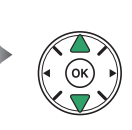

 $0<sub>N</sub>$ ON g

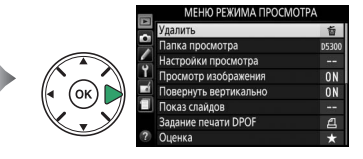

Кнопка MENU

Меню режима просмотра содержит следующие параметры:

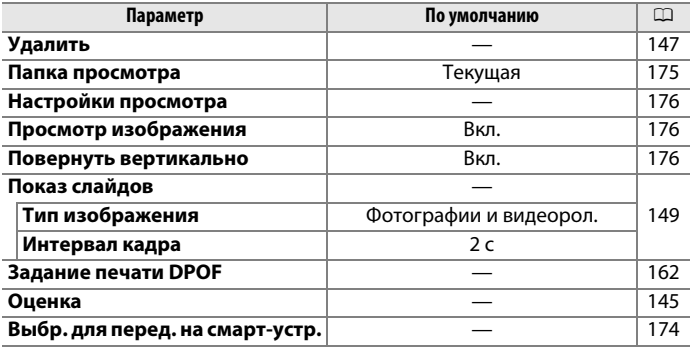

<span id="page-194-2"></span><span id="page-194-0"></span>**Папка просмотра G** <del>**NADA C → D MENU**</del>  $\rightarrow$  D *Menno режима* просмотра

Выбор папки для просмотра:

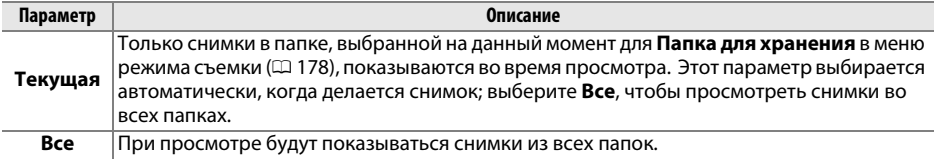

# <span id="page-195-0"></span>**Настройки просмотра** Кнопка <sup>G</sup> ➜ <sup>D</sup> меню режима

чтобы выделить, и нажмите  $\blacktriangleright$ , чтобы выбрать или отменить выбор. меню режима просмотра, нажмите  $\circledast$ .

# <span id="page-195-1"></span>**Просмотр изображения СА** № 2008 Кнопка MENU → D меню режима

Этот параметр определяет, будут ли снимки автоматически отображаться на мониторе сразу после съемки.

<span id="page-195-2"></span>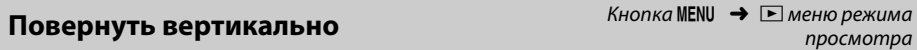

При выборе **Вкл.** снимки в «вертикальной» (книжной) ориентации будут автоматически поворачиваться при просмотре на мониторе (снимки, сделанные при выборе **Выкл.** для **Авт. поворот изображения**, будут все равно отображаться в альбомной ориентации; 0 [202\)](#page-221-1). Следует учитывать, что поскольку фотокамера уже находится в подходящей ориентации во время съемки, изображения не будут поворачиваться автоматически во время просмотра изображения.

Выберите данные, которые будут отображаться на экране просмотра информации о снимке ( $\Box$  [136\)](#page-155-0). Нажмите  $\blacktriangle$  или  $\nabla$ , Выбранные элементы помечаются галочкой. Чтобы вернуться в

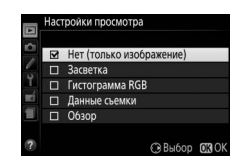

просмотра

просмотра

# <span id="page-196-1"></span>C **Меню режима съемки:** *Параметры съемки*

Для отображения меню режима съемки нажмите MENU и выберите закладку  $\bigcirc$  (меню режима съемки).

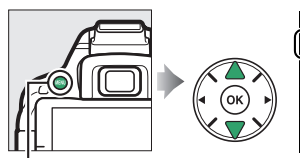

WIAMA CHEMKI ञ undi Саностро из  $\Box$  $12 - h<sub>i</sub>$ 

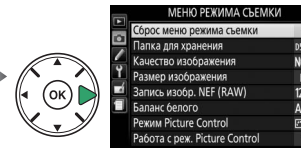

 $K$ нопка MENU

### Меню режима съемки содержит следующие параметры:

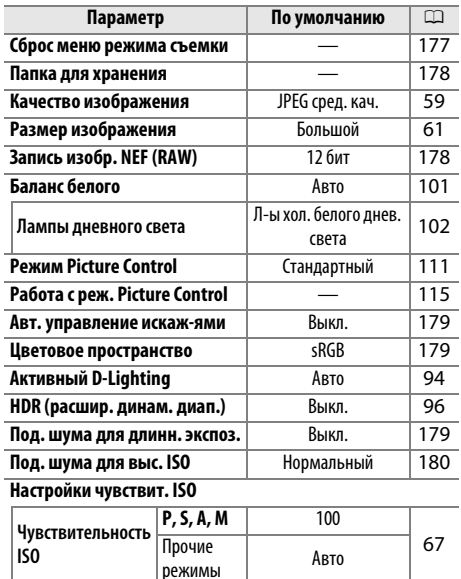

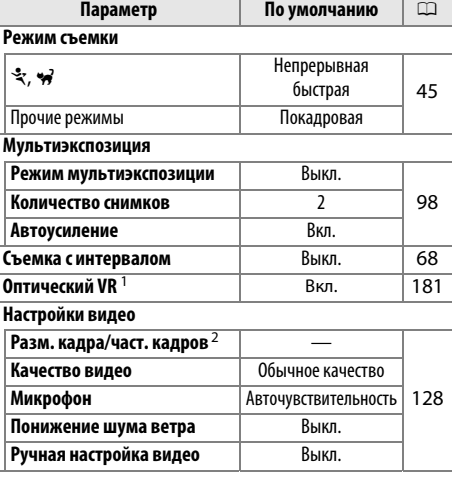

1 Доступен только с объективами, поддерживающими этот пункт.

Авт. управл. чувствит. ISO **Выкл. [180](#page-199-1)** 

2 Настройки по умолчанию различаются в зависимости от страны приобретения.

**Примечание**: В зависимости от настроек фотокамеры некоторые элементы могут показываться серым цветом и быть недоступными.

<span id="page-196-0"></span>**Сброс меню режима съемки** Кнопка MENU → **О меню режима съемки** 

Выберите **Да**, чтобы сбросить настройки меню режима съемки.

<span id="page-197-1"></span><span id="page-197-0"></span>Создает, переименовывает или удаляет папки, или выбирает папку, в которой будут сохранены последующие фотографии.

**• Выбрать папку**: Выберите папку, в которой будут сохраняться последующие фотографии.

D5300 (папка по умолчанию)

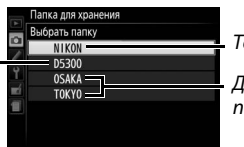

Текущая папка

Другие папки (в алфавитном порядке)

- **• Создать новую**: Создает новую папку и присваивает ей имя, как описано на стр. [116.](#page-135-0) Длина имени папки не может превышать пяти знаков.
- **• Переименовать**: Выбирает папку из списка и переименовывает ее, как описано на стр. [116](#page-135-0).
- **• Удалить**: Удаляет все пустые папки на карте памяти.

### **Имена папок**

На карте памяти перед именами папок стоит трехзначный номер папки, который приписывается фотокамерой автоматически (например, 100D5300). Каждая папка может содержать до 999 фотографий. Во время съемки снимки сохраняются в папке с самым большим номером с выбранным именем. Если фотография делается при заполненной текущей папке, или если в папке уже есть фотография с номером 9999, то фотокамера создаст новую папку, добавив цифру один к номеру текущей папки (например, 101D5300). Фотокамера распознает папки с одинаковым именем, но разными номерами, как одну и ту же папку. Например, если выбрана папка NIKON для **Папка для хранения**, то фотографии во всех папках, имеющих имя NIKON (100NIKON, 101NIKON, 102NIKON и т.д.) будут видны при выборе **Текущая** для **Папка просмотра** ( $\Box$  [175](#page-194-2)). При переименовании изменяются все папки с одинаковым именем, но номера папок остаются без изменений. При выборе **Удалить** удаляются пустые пронумерованные папки, но не изменяются другие папки с тем же именем.

## <span id="page-197-2"></span>**Запись изобр. NEF (RAW)** Кнопка MENU → **C** меню режима съемки

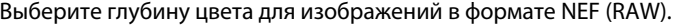

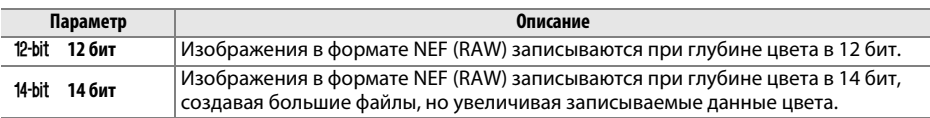

### <span id="page-198-0"></span>**Авт. управление искаж-ями Manufacture CA MENU → Са** меню режима съемки

Выберите **Вкл.**, чтобы уменьшить бочкообразное искажение на снимках, сделанных с широкоугольным объективом, и уменьшить подушкообразное искажение на снимках, сделанных с длиннофокусным объективом (имейте в виду, что края области, видимой в видоискателе могут быть обрезаны на конечной фотографии, а также может увеличиться время, необходимое для

обработки фотографий перед их записью). Этот параметр не применяется для видеороликов и доступен только с объективами типов G, E и D (исключая ПК, объектив типа «рыбий глаз» и некоторые другие объективы); результаты не гарантируются при использовании других объективов.

### <span id="page-198-1"></span>Цветовое пространство **MAC и стать Кнопка MENU → соменю режима** съемки

<span id="page-198-3"></span>Цветовое пространство определяет гамму цветов, доступных для воспроизведения. **sRGB** рекомендуется для видеороликов и для общей печати и отображения, **Adobe RGB** с широкой гаммой цветов используется для профессиональных изданий и коммерческой печати.

### A **Adobe RGB**

Для точного воспроизведения цвета изображения Adobe RGB требуют приложений, дисплеев и принтеров, которые поддерживают управление цветом.

### A **Цветовое пространство**

Программное обеспечение ViewNX 2 (входит в комплект поставки фотокамеры) и Capture NX 2 (приобретается дополнительно) автоматически подбирают нужное цветовое пространство при открытии снимков, сделанных с помощью этой фотокамеры. Результаты не гарантируются при использовании программного обеспечения сторонних производителей.

### <span id="page-198-2"></span>Под. шума для длинн. экспоз. Кнопка MENU → Ф меню режима съемки

При выборе **Вкл.** фотографии, сделанные с выдержкой более 1 с, будут обработаны для уменьшения шума (яркие точки,

произвольные высвеченные пикселы или неоднородность цветов).

Время, необходимое для обработки, примерно удваивается; во время обработки в видоискателе будет мигать «Jab nr», а съемка будет невозможна (понижение шума не будет выполняться, если фотокамера будет выключена до завершения обработки).

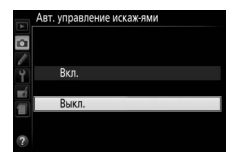

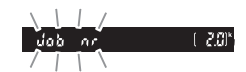

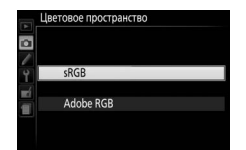

<span id="page-199-0"></span>Фотографии, сделанные с высокими значениями чувствительности ISO, можно обработать для понижения «шума».

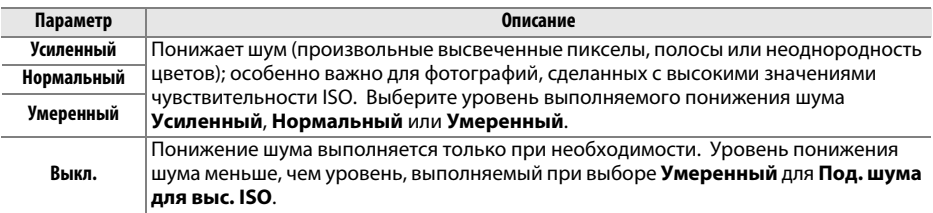

## Настройки чувствит. ISO **Кнопка MENU** → © меню режима съемки

Отрегулируйте чувствительность ISO ( $\Box$  [67](#page-86-0)).

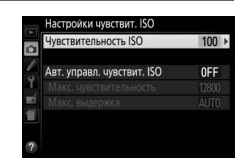

### <span id="page-199-1"></span>❚❚ *Авт. управл. чувствит. ISO*

При выборе **Выкл.** для **Авт. управл. чувствит. ISO** в режимах **P**, **S**, **A** и **M** чувствительность ISO останется заблокированной на величине, выбранной пользователем ( $\Box$  [67\)](#page-86-1). При выборе **Вкл.** чувствительность ISO будет настраиваться автоматически, если оптимальная экспозиция не будет достигнута при величине, выбранной пользователем. Максимальное значение для авто чувствительности ISO можно выбрать с помощью параметра **Макс. чувствительность** в меню **Авт. управл. чувствит. ISO** (выберите меньшие значения для предотвращения шума (произвольные высвеченные пикселы, неоднородность цветов или линии, но имейте в виду, что если чувствительность ISO, выбранная пользователем, выше той, которая выбрана для **Макс. чувствительность**, то вместо него будет использоваться значение, выбранное пользователем; минимальное значение для авто чувствительности ISO автоматически устанавливается на ISO 100)). В режимах **P** и **A**, чувствительность будет настраиваться только в том случае, если произойдет недоэкспонирование при выдержке, выбранной для **Макс. выдержка** (1/2000–1 с или **Авто**; в режимах **S** и **M**, чувствительность будет настраиваться для оптимальной экспозиции при выдержке, выбранной пользователем). При выборе **Авто** (доступно только с объективами со встроенным микропроцессором) фотокамера выберет максимальную выдержку на основании фокусного расстояния объектива (тонкую настройку выбора автоматической выдержки можно выполнить, выделив **Авто** и нажав 2). Более длительные выдержки будут использоваться только в том случае, если невозможно установить оптимальную экспозицию при значении чувствительности ISO, заданном для параметра **Макс. чувствительность**.

При выборе **Вкл.** в видоискателе отображается **ISO-AUTO**, а на информационном экране отображается **ISO-A**. Эти индикаторы мигают, когда изменяется значение чувствительности, выбранное пользователем.

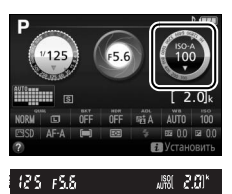

# A **Макс. чувствительность/Макс. выдержка** Когда включено автоматическое управление чувствительностью ISO, *Макс. выдержка* графические изображения чувствительности ISO и выдержки на информационном экране показывают максимальную чувствительность и максимальную выдержку. Макс. чувствительность

### A **Авт. управл. чувствит. ISO**

При высоких значениях чувствительности более вероятно появление шума (произвольные высвеченные пикселы, неоднородность цветов или линии). Воспользуйтесь параметром **Под. шума для выс. ISO** в меню режима съемки для понижения шума ( $\Box$  [180](#page-199-0)). Заметьте, что чувствительность ISO может увеличиваться автоматически, когда автоматическое управление чувствительностью ISO используется в сочетании с режимами медленной синхронизации вспышки (доступно со встроенной вспышкой и с дополнительными вспышками, указанными на стр. [232\)](#page-251-0), по возможности, не позволяя фотокамере выбирать длинные выдержки. Авт. управл. чувствит. ISO доступно только в режиме управления вспышкой i-TTL ([1 [192,](#page-211-0) [233\)](#page-252-0); в других режимах значения, выбранные для **Чувствительность ISO**, будут использоваться для снимков, делаемых со встроенной вспышкой или дополнительными вспышками.

<span id="page-200-0"></span>**Оптический VR CONTINUS CONTINU → Об меню режима съемки** 

Этот пункт меню отображается только с объективами, которые его поддерживают. При выборе **Вкл.** включается функция подавления вибраций, которая вступает в действие, когда спусковая кнопка затвора нажимается наполовину (<sup>22</sup> [268\)](#page-287-0). Выберите **Выкл.** для выключения подавления вибраций.

A **Индикатор подавления вибраций** Индикатор подавления вибраций появляется на информационном экране, когда **Вкл.** выбирается для **Оптический VR**.

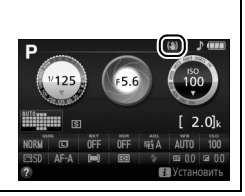

# <span id="page-201-0"></span>A **Пользовательские настройки:** *Тонкая настройка фотокамеры*

Для отображения меню пользовательских настроек нажмите MENU и выберите закладку (меню пользовательских настроек).

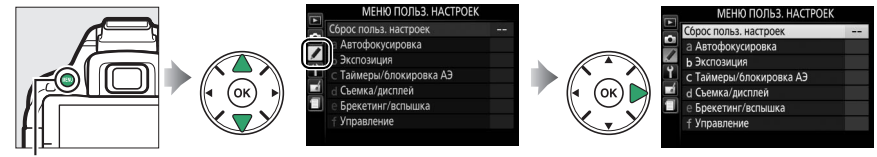

Кнопка MENU

Пользовательские настройки используются для изменений настроек фотокамеры в соответствии с индивидуальными предпочтениями.

Группы пользовательских настроек

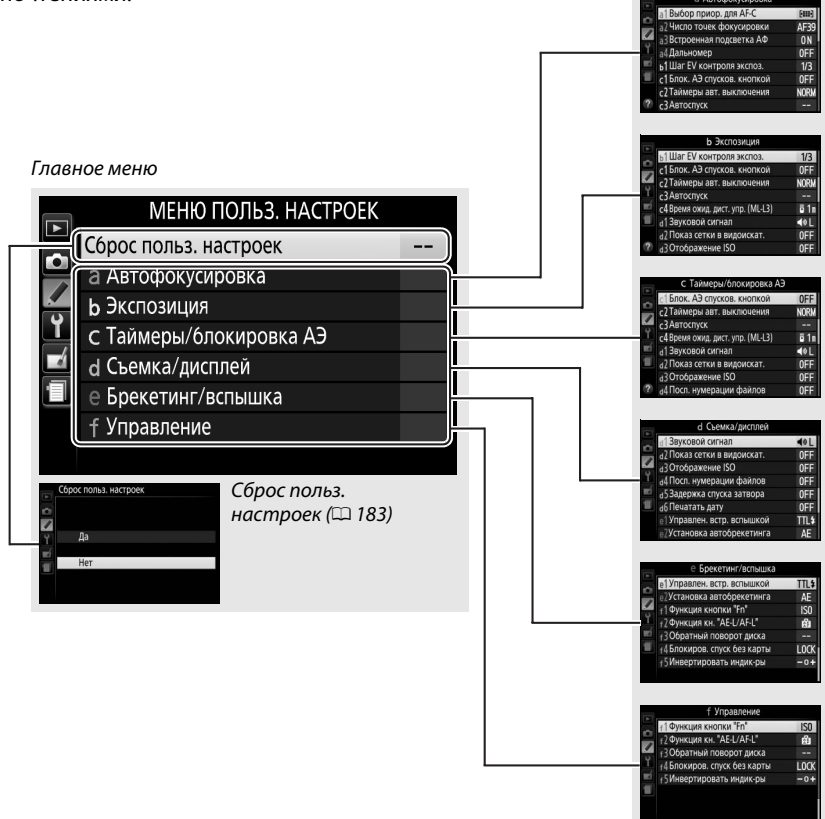

### Доступны следующие пользовательские настройки:

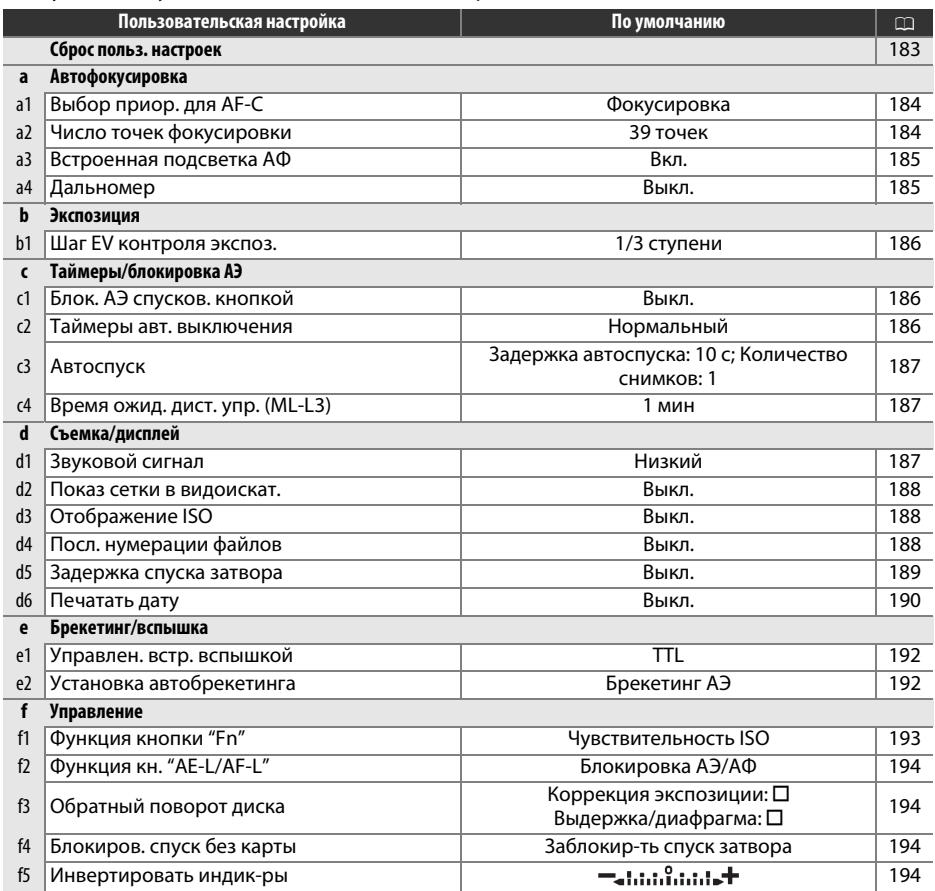

**Примечание**: В зависимости от настроек фотокамеры некоторые элементы могут показываться серым цветом и быть недоступными.

<span id="page-202-0"></span>**Сброс польз. настроек** Кнопка MENU → А меню пользовательских настроек

Выберите **Да**, чтобы восстановить значения по умолчанию для пользовательских настроек.

# **a: Автофокусировка**

<span id="page-203-0"></span>**a1: Выбор приор. для AF-C** Кнопка MENU → В меню пользовательских настроек

При выборе **AF-C** для фотосъемки с использованием видоискателя ( $\Box$  [51](#page-70-0)) этот параметр позволяет выбрать, будет ли фотосъемка выполняться всегда, когда нажимается спусковая кнопка затвора (приоритет спуска), или только когда фотокамера сфокусирована (приоритет фокусировки).

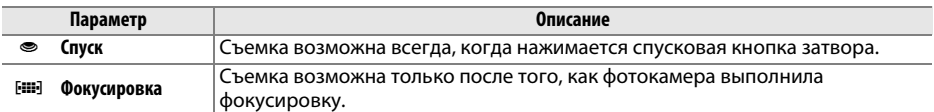

<span id="page-203-1"></span>**a2: Число точек фокусировки** Кнопка MENU → А меню пользовательских настроек

Выберите число точек фокусировки, доступных для ручного выбора точки фокусировки.

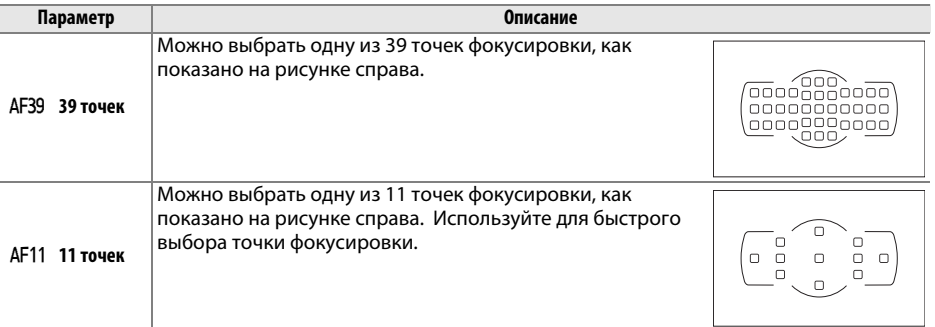

<span id="page-204-0"></span>**а3: Встроенная подсветка АФ** Кнопка MENU → А меню пользовательских

настроек

Установите, будет ли включаться встроенная подсветка АФ во время фокусировки при недостаточном освещении.

### Вспомогательная подсветка АФ

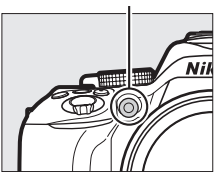

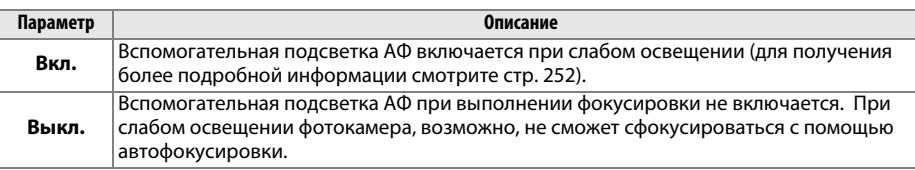

<span id="page-204-1"></span>**а4: Дальномер** Марта Саветельских Кнопка MENU → А меню пользовательских

настроек

Выберите **Вкл.**, чтобы использовать индикатор экспозиции для определения лравильности фокусировки фотокамеры в режиме ручной фокусировки ( $\Box$  [57;](#page-76-0) имейте в виду, что эта функция недоступна в режиме съемки **M**, когда индикатор экспозиции вместо этого показывает правильность экспонирования объекта).

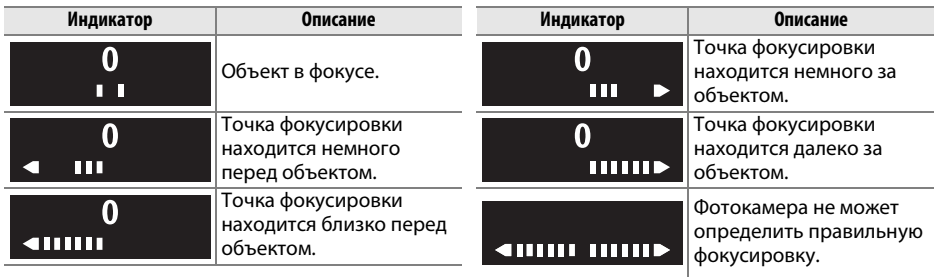

### A **Использование электронного дальномера**

Для электронного дальномера требуется объектив с максимальной диафрагмой f/5,6 или больше. Желаемые результаты могут быть не достигнуты в ситуациях, когда фотокамера не может сфокусироваться с использованием автофокусировки ( $\Box$  [52](#page-71-0)). Электронный дальномер недоступен в режиме live view.

# **b: Экспозиция**

Выберите шаг, используемый для настройки выдержки, диафрагмы, коррекции экспозиции и вспышки, а также брекетинга.

# **c: Таймеры/блокировка АЭ**

<span id="page-205-1"></span>**c1: Блок. АЭ спусков. кнопкой** Кнопка MENU → А меню пользовательских настроек При выборе **Вкл.** экспозиция будет заблокирована, пока спусковая  $-1$  Snok. A 3 cnvckor. Khonkov кнопка затвора нажата наполовину. **c2: Таймеры авт. выключения** Кнопка MENU → А меню пользовательских настроек

<span id="page-205-2"></span>Этот параметр определяет, как долго монитор остается включенным, если не производится никакой операции во время отображения меню или просмотра (**Просмотр/меню**), когда снимки отображаются на мониторе после съемки (**Просмотр изображения**), и во время работы в режиме live view (**Live view**), а также как долго таймер режима ожидания, видоискатель и информационный экран остаются включенными, если не производится никакой операции (**Таймер режима ожидания**). Выберите меньшую задержку автоматического выключения, чтобы сохранить заряд батареи.

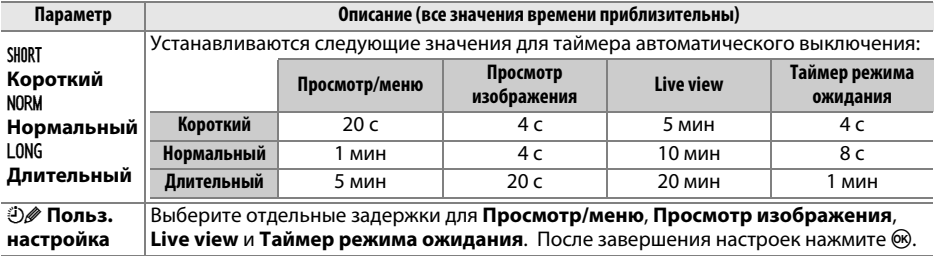

### A **Таймеры авт. выключения**

Монитор и видоискатель не выключатся автоматически, если фотокамера подключена к компьютеру или принтеру через USB.

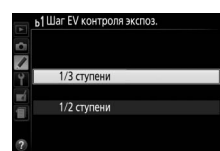

<span id="page-205-0"></span>**b1: Шаг EV контроля экспоз.** Кнопка MENU → А меню пользовательских настроек

# <span id="page-206-0"></span>**c3: Автоспуск** Сального Сального Кнопка MENU → А меню пользовательских

Выберите время задержки спуска затвора и количество делаемых снимков.

- **• Задержка автоспуска**: Выберите время задержки спуска затвора.
- Количество снимков: Нажмите **4** и  $\nabla$ , чтобы выбрать количество снимков, делаемых при каждом нажатии спусковой кнопки затвора (от 1 до 9; если выбрано значение, отличное от 1, снимки будут делаться с интервалами 4 с).

# <span id="page-206-1"></span>**c4: Время ожид. дист. упр. (ML-L3)** Кнопка MENU → В меню пользовательских

Выберите, как долго фотокамера будет ожидать сигнала с дополнительного пульта дистанционного управления ML-L3, прежде чем отменить режим дистанционного управления. Выберите более короткое время для экономии ресурса работы батареи. Данные настройки применяются только во время фотосъемки с использованием видоискателя.

# **d: Съемка/дисплей**

# <span id="page-206-2"></span>**d1: Звуковой сигнал** Kнопка MENU → А меню пользовательских

Выберите тон (**Высокий** или **Низкий**) звукового сигнала, который подается, когда фотокамера фокусируется и в режимах автоспуска и дистанционного управления. Выберите **Выкл.**, чтобы звуковой сигнал не подавался.

Текущая установка отображается на информационном экране:  $\blacktriangleright$ отображается, когда звуковой сигнал включен, 2 - когда звуковой сигнал выключен.

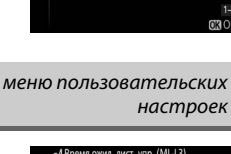

c<sub>3</sub> ABTOCNVCK Количество снимков

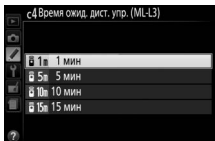

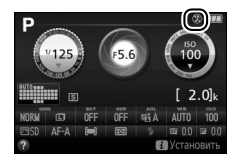

настроек

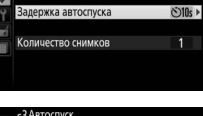

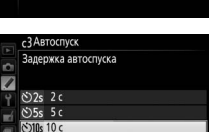

ĥ

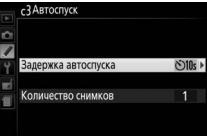

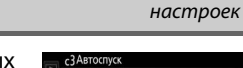

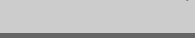

Выберите **Вкл.** для отображения в видоискателе линий сетки по требованию в качестве ссылки при компоновке фотографий ( $\Box$  4).

# <span id="page-207-1"></span>**d3: Отображение ISO** Кнопка MENU → А меню пользовательских

Выберите **Вкл.** для отображения в видоискателе чувствительности ISO вместо числа оставшихся кадров.

<span id="page-207-2"></span>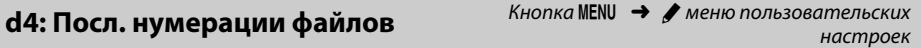

Когда делается фотография, фотокамера присваивает имя файлу, прибавляя 1 к последнему используемому номеру файла. Этот параметр определяет, как будет продолжаться нумерация файлов относительно последнего использовавшегося номера при создании новой папки, форматировании карты памяти или установке новой карты памяти.

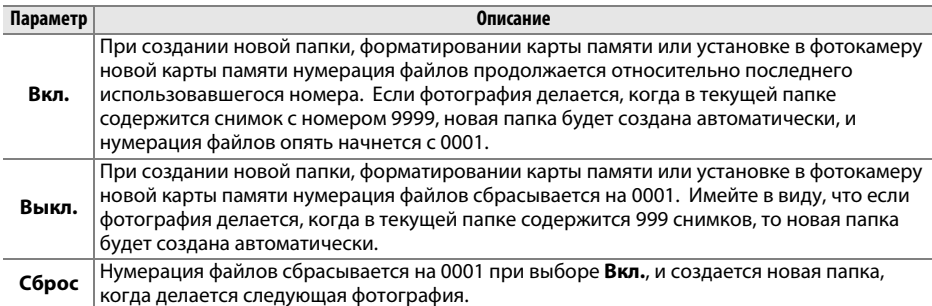

<span id="page-207-0"></span>**d2: Показ сетки в видоискат.** Кнопка MENU → А меню пользовательских настроек

настроек

### **И Посл. нумерации файлов**

Если текущая папка имеет номер 999 и содержит 999 фотографий или фотографию с номером 9999, спусковая кнопка затвора будет заблокирована и дальнейшая съемка станет невозможной. Выберите **Сброс** для пользовательской настройки d4 (**Посл. нумерации файлов**), а затем отформатируйте текущую карту памяти или вставьте новую карту памяти.

### A **Имена файлов**

Снимки сохраняются как файлы изображений с именами в форме «DSC\_nnnn.xxx», где nnnn – четырехзначное число от 0001 до 9999, которое автоматически присваивается фотокамерой в возрастающем порядке, и xxx – одно из следующих трехбуквенных расширений: «NEF» для изображений в формате NEF (RAW), «JPG» для изображений в формате JPEG или «MOV» для видеороликов. Файлы NEF и JPEG, записанные с настройкой NEF (RAW)+JPEG, имеют одинаковые имена файлов, но разные расширения. Копии, созданные с помощью наложения изображений ( $\Box$  [211](#page-230-0)) и параметров редактирования видеороликов ( $\Box$  [131\)](#page-150-0), имеют имена файлов, начинающиеся с «DSC\_»; копии, созданные с помощью других параметров в меню обработки, имеют имена файлов, начинающиеся с «CSC» (например, «CSC\_0001.JPG»). Изображения, записанные с помощью параметра **Цветовое пространство** в меню режима съемки, установленной на **Adobe RGB** (<sup>21</sup> [179](#page-198-3)), имеют имена, начинающиеся с подчеркивания (например, «\_DSC0001.JPG»).

<span id="page-208-0"></span>**d5: Задержка спуска затвора** Кнопка MENU → А меню пользовательских настроек

В ситуациях, когда малейшее движение фотокамеры может смазать снимки, выберите **Вкл.** для задержки спуска затвора примерно до 1 с после нажатия спусковой кнопки затвора и поднятия зеркала.

<span id="page-209-0"></span>

Выберите информацию даты для печати на фотографиях во время их съемки. Впечатывание даты нельзя добавить на существующие снимки или удалить с них.

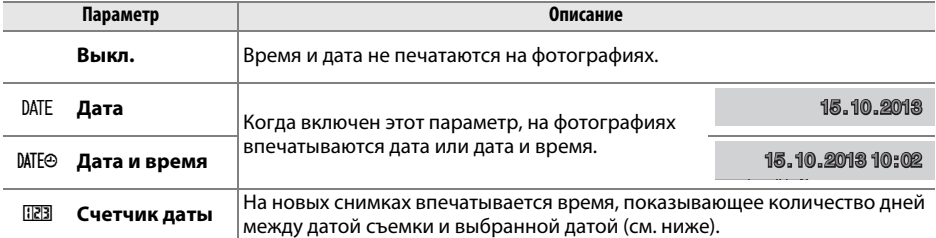

При настройках, отличных от **Выкл.**, выбранный параметр обозначается символом **ИН** на информационном экране.

### A **Печатать дату**

Дата записывается в порядке, выбранном для **Часовой пояс и дата** (□ [201](#page-220-0)). Впечатанные данные могут быть обрезаны или передаваться неразборчивыми на копиях при обработке изображений (□ [205](#page-224-0)). Дата не появляется на изображениях в формате NEF (RAW) или NEF (RAW)+JPEG.

### ❚❚ *Счетчик даты*

На снимки, сделанные при включенной данной функции, впечатывается число дней, оставшихся до будущей даты, или число дней, прошедших от прошлой даты. Это можно использовать при наблюдении за ростом ребенка или отсчета оставшихся дней до дня рождения или свадьбы.

7 Настройка монитор ■ 17.10.2013<br>BBA 02/15.10.2013

Будущая дата (осталось два дня) Прошлая дата (прошло два дня)  $\Box$  02  $\Box$  20 .10 .2013 02  $\Box$  02  $\Box$  02 .10 .2013

## **1 Введите первую дату.**

Фотокамера имеет три гнезда для сохранения дат.

При выборе **Счетчик даты** в первый раз Вам будет предложено ввести дату для первого гнезда. Введите дату с помощью мультиселектора и нажмите ®, чтобы выйти к списку дат.

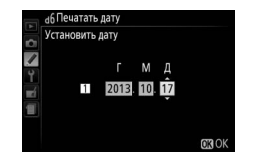

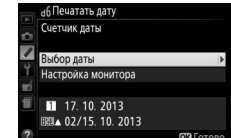

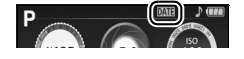

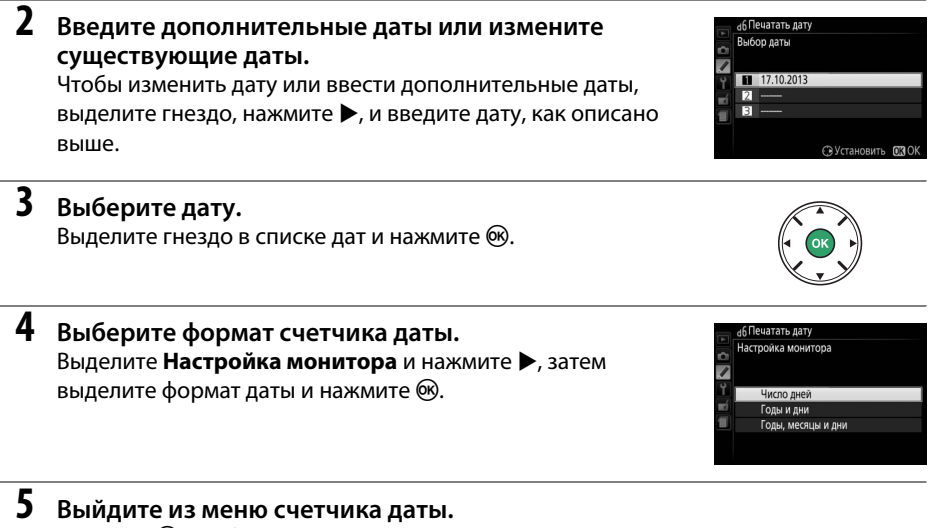

Нажмите ®, чтобы выйти из меню счетчика даты.

# **e: Брекетинг/вспышка**

<span id="page-211-1"></span><span id="page-211-0"></span>**e1: Управлен. встр. вспышкой** Кнопка MENU → А меню пользовательских настроек

### Выберите режим вспышки для встроенной вспышки в режимах **P**, **S**, **A** и **M**.

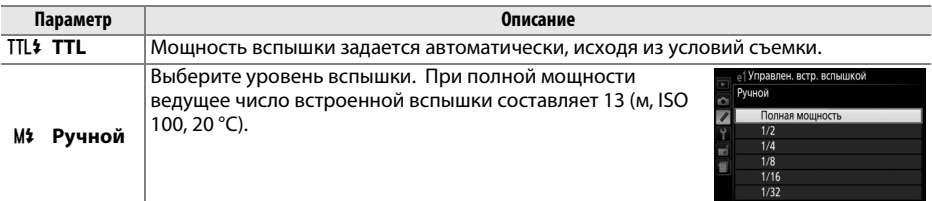

### A **Ручной**

В видоискателе мигает символ  $\mathbb{Z}$ , а на информационном экране мигает символ **M**, когда выбрано значение Ручной и поднята вспышка.

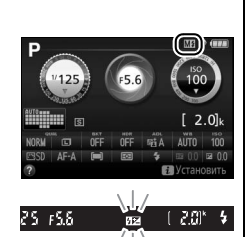

### A **SB-400 и SB-300**

Когда установлена и включена дополнительная вспышка SB-400 или SB-300, **Управлен. встр. вспышкой** меняется на **Дополнительная вспышка**, что позволяет выбрать один из режимов управления дополнительной вспышкой: **TTL** или **Ручной**.

### A **Управление вспышкой TTL**

Поддерживаются следующие типы управления вспышкой, когда используется объектив со встроенным микропроцессором в комбинации со встроенной вспышкой ( $\Box$  [62](#page-81-0)) или дополнительными вспышками ( $\Box$  [232\)](#page-251-1).

- **• Сбалансированная заполняющая вспышка i-TTL для цифровых зеркальных фотокамер**: Используется информация с 2016-пиксельного датчика RGB для регулировки мощности вспышки для получения естественного баланса между основным объектом и фоном.
- **• Стандартная заполняющая вспышка i-TTL для цифровых зеркальных фотокамер**: Мощность вспышки регулируется в соответствии с основным объектом; яркость фона не учитывается.

Стандартное управление вспышкой i-TTL используется с точечным замером или при выборе с дополнительной вспышкой. Сбалансированная заполняющая вспышка i-TTL для цифровых зеркальных фотокамер используется во всех остальных случаях.

<span id="page-211-2"></span>**e2: Установка автобрекетинга** Кнопка MENU → А меню пользовательских настроек

Выберите настройку (экспозицию, баланс белого или Активный D-Lighting), изменяемую во время работы брекетинга ( $\Box$  [108\)](#page-127-0).

# **f: Управление**

<span id="page-212-0"></span>**f1: Функция кнопки "Fn"** Кнопка MENU → А меню пользовательских настроек

Выберите функцию, выполняемую кнопкой **«Fn»**.

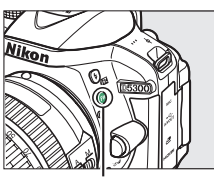

Кнопка **«Fn»**

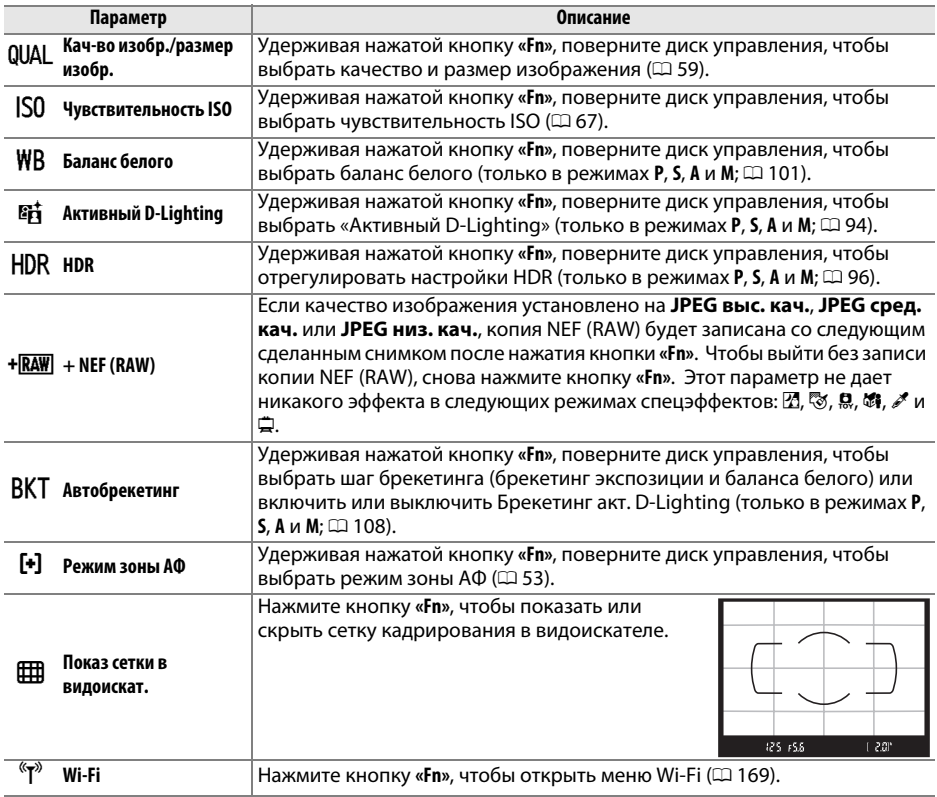

<span id="page-213-0"></span>**f2: Функция кн. "AE-L/AF-L"** Кнопка MENU → А меню пользовательских настроек

Выберите функцию, выполняемую кнопкой  $_{\text{H}_1}^{\text{H}_1}$  ( $O_{\text{m}}$ ).

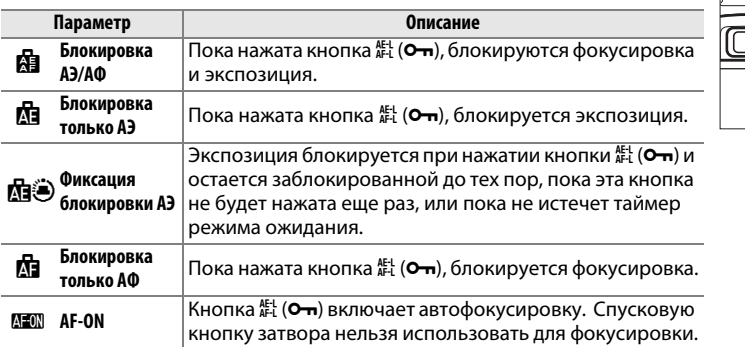

Кнопка A (L)

<span id="page-213-1"></span>**f3: Обратный поворот диска** Кнопка MENU → А меню пользовательских

настроек

Обратный поворот лиска

□ Выдержка/диафрагма

Поменяйте направление вращения диска управления, когда он используется для настройки коррекции экспозиции или вспышки (**Коррекция экспозиции**) и/или выдержки и диафрагмы (**Выдержка/диафрагма**). Выделите параметры и нажмите 2, чтобы выбрать или отменить выбор, а затем нажмите  $\circledast$ .

<span id="page-213-2"></span>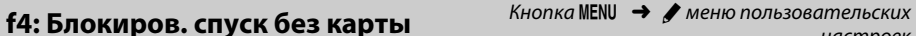

При выборе **Заблокир-ть спуск затвора**, спусковая кнопка затвора будет работать только при вставленной карте памяти. При выборе **Разрешить спуск затвора** спусковую кнопку затвора можно будет нажать даже при отсутствии установленной настроек

карты памяти, но снимки записываться не будут (однако они будут отображаться на мониторе в демонстрационном режиме).

<span id="page-213-3"></span>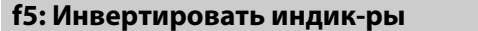

*Kнопка* **MENU → А меню пользовательских** настроек

При выборе  $+$ .  $\ldots$ ,  $\ldots$ ,  $\ldots$   $\ldots$  (+0-) индикаторы экспозиции в видоискателе и на информационном экране отображаются с положительными значениями слева и с отрицательными значениями справа. Выберите  $\frac{1}{2}$ ,  $\frac{1}{2}$ ,  $\frac{1}{2}$ ,  $\frac{1}{2}$ ,  $\frac{1}{2}$ , чтобы отобразить отрицательные значения слева, а положительные – справа.

# <span id="page-214-1"></span><span id="page-214-0"></span>B **Меню настройки:** *Настройка фотокамеры*

Для отображения меню настройки нажмите MENU и выберите закладку Y (меню настройки).

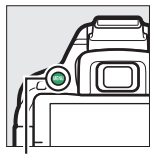

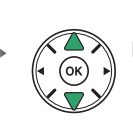

प

 $\overline{0}$ n٨ R VA. BHOL **AITO** 

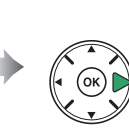

Ÿ я уд. пы

 $\overline{0}$ 

**n** 

**Параметр По умолчанию** 00

Кнопка MENU

### Меню настройки содержит следующие параметры:

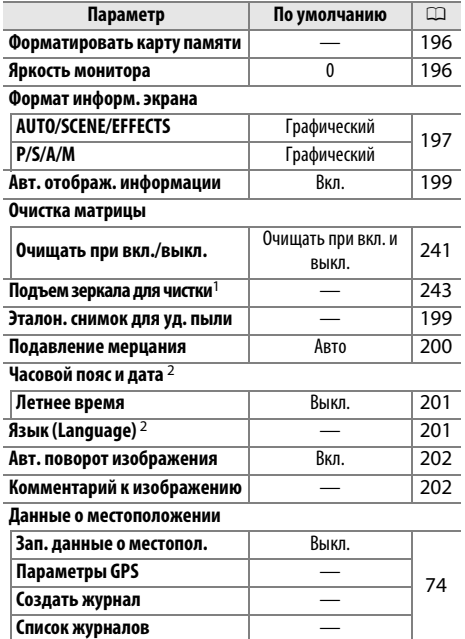

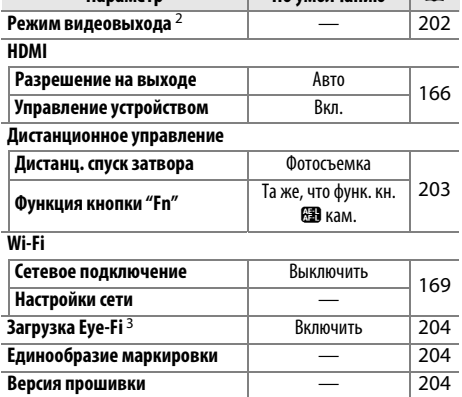

1 Недоступно при низком уровне заряда батареи.

2 Настройки по умолчанию различаются в зависимости от страны приобретения.

3 Доступно, только когда вставлена совместимая карта памяти Eye-Fi (CD [204\)](#page-223-3).

**Примечание**: В зависимости от настроек фотокамеры некоторые элементы могут показываться серым цветом и быть недоступными.

## <span id="page-215-0"></span>**Форматировать карту памяти** Кнопка MENU → Чиеню настройки

Карты памяти необходимо форматировать перед первым использованием и после того, как они использовались или форматировались на других устройствах. Порядок форматирования карты памяти описан ниже.

### **И** Форматирование карт памяти

Форматирование карт памяти приводит к необратимому удалению всех содержащихся на них данных. Не забывайте копировать снимки и другие данные, которые Вы хотите сохранить, на компьютер перед началом процесса форматирования ( $\Box$  [153\)](#page-172-0).

# **1 Выделите Да.**

**2** Нажмите  $\otimes$ .

Чтобы выйти без форматирования карты памяти, выделите **Нет** и нажмите кнопку  $\circledcirc$ .

Во время форматирования карты отображается сообщение. Не извлекайте карту памяти, не отсоединяйте и не отключайте источник питания до полного завершения форматирования.

Нажмите кнопку  $\blacktriangle$  или  $\nabla$ , чтобы настроить яркость монитора. Для увеличения яркости выберите большие значения, для уменьшения яркости – меньшие.

# <span id="page-215-1"></span>**Яркость монитора** <del>Management Christian Management Christian</del> KHonka MENU → Чиеню настройки

 $\mathbf{r}$ O

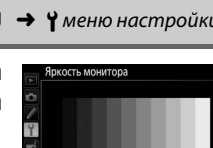

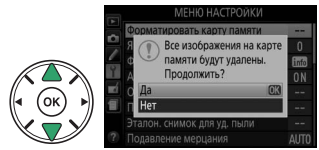

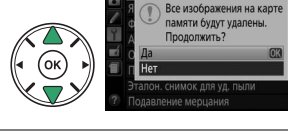
Выберите формат информационного экрана ([0](#page-25-0) 6). Форматы можно выбрать отдельно для режимов Авто, сюжетов и спецэффектов, а также для режимов **P**, **S**, **A** и **M**.

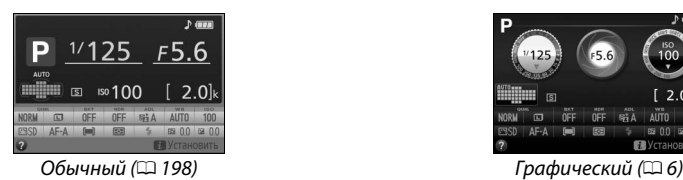

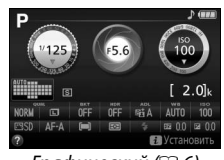

**1 Выберите параметр режима съемки.** Выделите **AUTO/SCENE/EFFECTS** или **P/S/A/M** и нажмите  $\blacktriangleright$ .

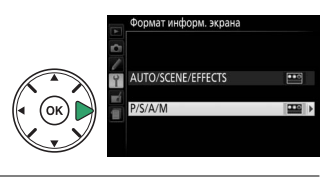

**2 Выберите дизайн.** Выделите дизайн и нажмите  $\circledast$ .

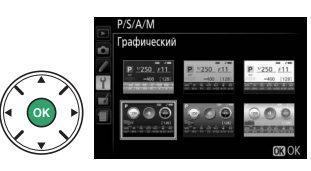

<span id="page-217-0"></span>«Обычный» формат вывода информации показан ниже.

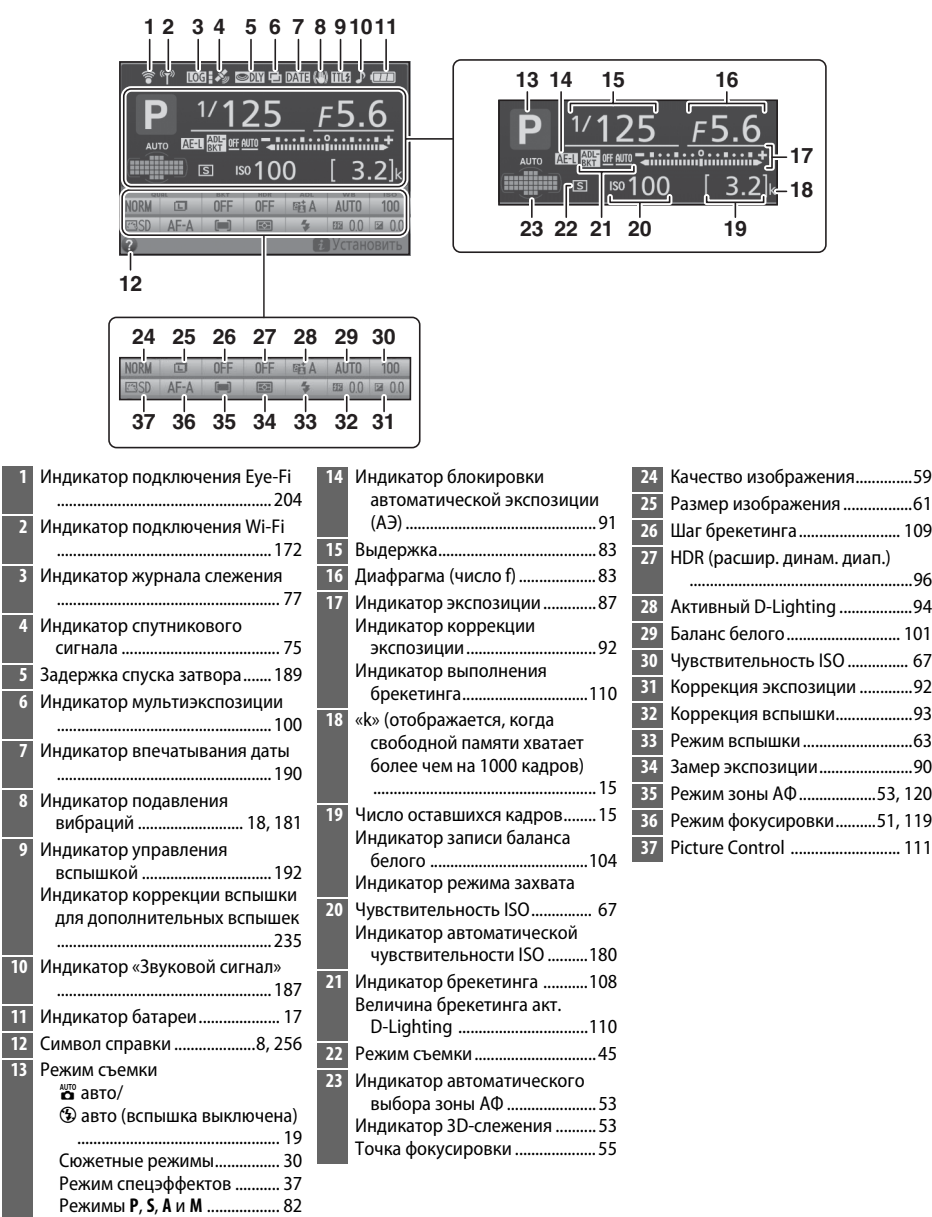

**Примечание**: Дисплей, на котором включены все индикаторы, показан исключительно для наглядности.

### **Авт. отображ. информации** *KHonka MENU* → Y *меню настройки*

При выборе **Вкл.** информационный экран отобразится после нажатия спусковой кнопки затвора наполовину. При выборе **Выкл.** информационный экран можно отобразить нажатием кнопки R.

### **Эталон. снимок для уд. пыли** Кнопка MENU → <del>Ченю настройки</del>

Данный параметр предназначен для сбора данных, необходимых для функции «Удаление пыли» в программе Capture NX 2 (приобретается дополнительно; более подробную информацию см. в руководстве к Capture NX 2).

**Эталон. снимок для уд. пыли** доступен, только если установлен объектив со встроенным микропроцессором. Рекомендуется использовать объектив с фокусным расстоянием не менее 50 мм. При использовании зум-объектива установите максимальное увеличение.

**1 Выберите параметр запуска.** Выделите один из следующих параметров и нажмите ®. Чтобы выйти без получения данных для удаления пыли, нажмите MENU.

- **• Запуск**: Появится сообщение, показанное справа, а в видоискателе отобразится «rEF».
- **• Очистить матр. и запустить**: Выберите данный параметр для очистки матрицы перед началом работы. Появится сообщение, показанное справа, а в видоискателе после завершения чистки отобразится «rEF».

### **М** Чистка матрицы

Эталонные данные для удаления пыли, записанные до того, как производится очистка матрицы, не могут использоваться с фотографиями, сделанными после очистки матрицы. Выберите **Очистить матр. и запустить**, только если эталонные данные для удаления пыли не будут использоваться с имеющимися фотографиями.

### **2 Поместите в кадр в видоискателе однородный объект белого цвета.** Расположите объектив на расстоянии около 10 см от хорошо освещенного, однородного объекта белого цвета, наведите его, исключая лишние детали, затем нажмите спусковую кнопку затвора наполовину.

В режиме автофокусировки фокусировка автоматически устанавливается на бесконечность. В режиме ручной фокусировки установите фокусировку на бесконечность вручную.

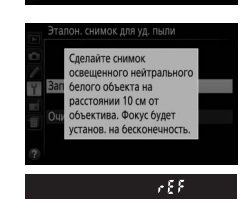

.<br>Талон, снимок лля ул. пыл

Очистить матр. и запустит

# **3 Получите эталонные данные для удаления пыли.**

Нажмите спусковую кнопку затвора до конца, чтобы получить эталонные данные для удаления пыли.

Если эталонный объект слишком светлый или слишком темный, фотокамера не сможет получить данные для удаления пыли, и отобразится сообщение, показанное справа. Выберите другой эталонный объект и повторите процедуру, начиная с шага 1.

### **12 Образец снимка для удаления пыли**

Имеющиеся эталонные данные можно использовать для обработки снимков, снятых с помощью других объективов и при других значениях диафрагмы. Эталонные снимки нельзя просматривать с помощью программного обеспечения для просмотра изображений на компьютере. Во время просмотра эталонного снимка на экране фотокамеры появляется координатная сетка.

### **Подавление мерцания** Manus Charles KHONKA MENU → Ченю настройки

Подавление мерцания и полос при съемке с освещением лампами дневного света или ртутными лампами в режиме live view ( $\Box$  [118](#page-137-0)) или записи видеороликов ( $\Box$  [126\)](#page-145-0). Выберите **Авто**, чтобы позволить фотокамере автоматически выбирать правильную частоту, или вручную установите частоту, совпадающую с частотой местной электросети переменного тока.

### A **Подавление мерцания**

Если **Авто** не дает желаемых результатов, а частота местной электросети неизвестна, попробуйте оба варианта и выберите тот, который дает лучшие результаты. Подавление мерцания может не дать желаемых результатов, если объект слишком яркий. В этом случае следует выбрать режим **A** или **M** и выбрать меньшую диафрагму (большее число f), прежде чем включить режим live view. Имейте в виду, что подавление мерцания недоступно при выборе **Вкл.** для **Настройки видео** > **Ручная настройка видео** ( $\Box$  [129](#page-148-0)) в режиме М.

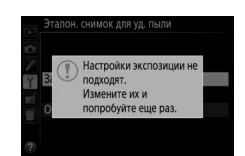

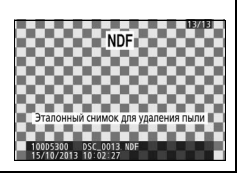

### Часовой пояс и дата **Матя в общественное в кнопка MENU** → Чиеню настройки

Изменение часовых поясов, установка часов фотокамеры, выбор порядка отображения даты и включение или выключение летнего времени.

**Параметр Описание**

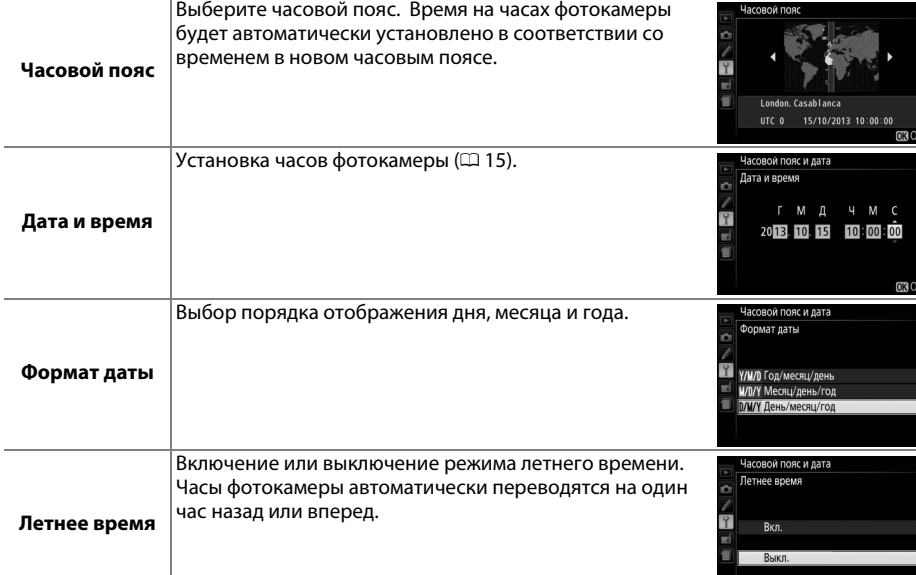

### **Язык (Language)** Manual Manual Menual KHONKA MENU → Чиеню настройки

Выбор языка меню и сообщений фотокамеры.

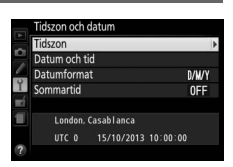

### <span id="page-221-0"></span>**Авт. поворот изображения Кнопка MENU → Ченю настройки**

Фотографии, сделанные при выборе **Вкл.**, содержат информацию об ориентации фотокамеры, что позволяет поворачивать их автоматически во время просмотра на фотокамере или с помощью ViewNX 2 или Capture NX 2 (приобретается дополнительно). Возможна запись следующих ориентаций:

Горизонтальная (альбомная) ориентация

Фотокамера повернута на 90 ° по часовой стрелке

Если выбрано значение **Выкл.**, ориентация фотокамеры не записывается. Выберите данный параметр при панорамировании или съемке с объективом, направленным вверх или вниз.

### A **Повернуть вертикально**

Чтобы во время просмотра автоматически повернуть «вертикальные» (в книжной ориентации) фотографии, выберите **Вкл.** для параметра **Повернуть вертикально** в меню режима просмотра  $(D 176)$  $(D 176)$  $(D 176)$ .

### **Комментарий к изображению Кнопка MENU → Ченю настройки**

Добавление комментариев к новым фотографиям во время съемки. Комментарии можно просматривать как метаданные при помощи ПО ViewNX 2 (входит в комплект поставки) или Capture NX 2 (приобретается дополнительно;  $\Box$  [236\)](#page-255-0). Текст комментария также отображается на странице информации о снимке на экране информации о снимке (0 [138](#page-157-0)). Доступны следующие параметры:

- **• Ввести комментарий**: Введите комментарий, как описано на стр. [116](#page-135-0). Длина комментария не может превышать 36 знаков.
- **• Добавить комментарий**: Выберите данную функцию, чтобы добавить комментарий ко всем последующим фотографиям. Функцию **Добавить комментарий** можно включить или выключить, выделив ее и нажав кнопку 2. После выбора нужной настройки нажмите ®, чтобы выйти.

### **Режим видеовыхода** В меню на Кнопка MENU → <del>Y</del> меню настройки

При подключении фотокамеры к телевизору или видеомагнитофону убедитесь, что выбранный в фотокамере режим видеовыхода соответствует видеостандарту устройства (NTSC или PAL).

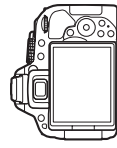

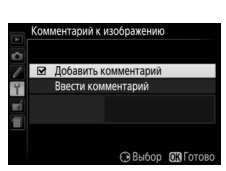

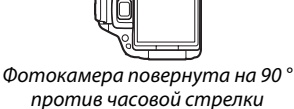

### Дистанционное управление **Кнопка MENU** → *Ч меню настройки*

Выбор функций, выполняемых с помощью кабеля дистанционного управления или беспроводного пульта дистанционного управления.

### ❚❚ *Дистанц. спуск затвора*

Выберите, будет ли спусковая кнопка затвора на дополнительном приспособлении использоваться для фотосъемки или для записи видеороликов.

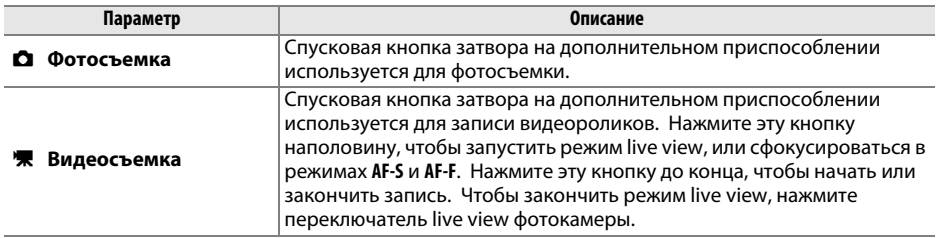

### ❚❚ *Функция кнопки "Fn"*

Выберите функцию кнопок **«Fn»** на беспроводных контроллерах дистанционного управления.

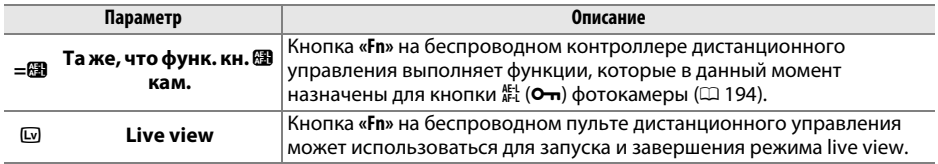

<span id="page-223-0"></span>Этот параметр отображается, только если в фотокамеру вставлена карта памяти Eye-Fi (приобретается дополнительно от сторонних производителей). Выберите **Включить**, чтобы загрузить фотографии на заранее выбранное устройство. Имейте в виду, что снимки не загрузятся, если уровень сигнала недостаточно сильный.

Соблюдайте все местные законы, касающиеся использования беспроводных устройств, и выберите **Выключить**, если использование таких устройств запрещено.

Когда карта Eye-Fi вставлена в фотокамеру, то ее статус показывается символом на информационном экране:

- $\hat{\mathbb{R}}$ : Загрузка Eye-Fi выключена.
- $\hat{\sigma}$ : Загрузка Eye-Fi включена, но нет снимков для загрузки.
- **全** (неподвижный): Загрузка Eye-Fi включена; ожидание начала загрузки.
- $\hat{\mathcal{F}}$  (анимированный): Загрузка Еуе-Fi включена; идет передача данных.
- ®: Ошибка.

### **M** Карты Eye-Fi

Из-за ошибок или по другим причинам карты Eye-Fi могут излучать беспроводные сигналы при выборе **Выключить**. Если на мониторе появится предупреждение ( $\Box$  [256\)](#page-275-1), выключите фотокамеру и извлеките карту.

Фотокамера может использоваться для включения и выключения карты Eye-Fi, но она может не поддерживать другие функции Eye-Fi. Обязательно регулярно обновляйте прошивку карты. См. документацию, прилагаемую к карте Eye-Fi для получения более подробной информации; для получения информации о доступности карт Eye-Fi в вашей стране или регионе, свяжитесь с производителем.

### A **Использование карт Eye-Fi в режиме точка-точка**

Может потребоваться дополнительное время при подключении с использованием карт Eye-Fi, которые поддерживают режим точка-точка. Выберите более длительные значения для **Таймеры**  авт. выключения > Таймер режима ожидания в меню настройки ( $\Box$  [186\)](#page-205-0).

### **Единообразие маркировки** Кнопка MENU → <del>Меню настройки</del>

Просмотр стандартов, которым соответствует фотокамера.

**Версия прошивки** Кнопка G ➜ B меню настройки

Просмотр текущей версии прошивки фотокамеры.

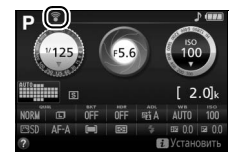

# <span id="page-224-0"></span>N **Меню обработки:** *Создание обработанных копий*

Чтобы открыть меню обработки, нажмите MENU и выберите закладку  $\mathcal{A}$  (меню обработки).

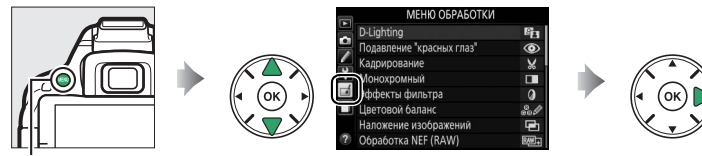

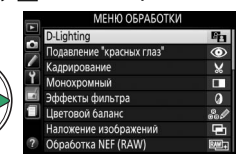

Кнопка MENU

Меню обработки используется для создания кадрированных или обработанных копий фотографий, хранящихся на каре памяти, и доступно только в том случае, если в фотокамеру вставлена карта памяти, содержащая снимки.

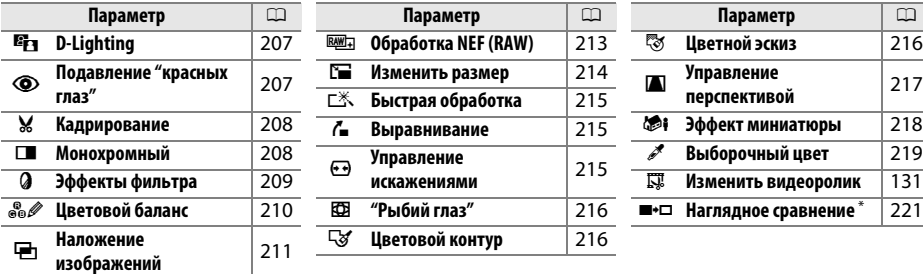

 $\Box$  Доступно, только если меню обработки открывается нажатием кнопки  $\boldsymbol{i}$  и выбором **Обработка** при полнокадровом просмотре, когда отображается обработанное изображение или оригинал.

### A **Обработка копий**

Большинство параметров применяются к копиям, созданным с использованием параметров обработки, хотя, за исключением **Наложение изображений** и **Изменить видеоролик** > **Выбор точки нач./оконч.**, каждый параметр может быть применен только один раз (имейте в виду, что многократное редактирование может привести к потере деталей). Функции, которые нельзя применить для текущего снимка, отображаются серым цветом и недоступны.

### A **Качество и размер изображения**

Кроме копий, созданных с помощью **Кадрирование** и **Изменить размер**, копии, созданные из изображений JPEG имеют тот же размер и качество, что и оригинал, а копии, созданные из изображений NEF (RAW) сохраняются как большие высоко-качественные изображения JPEG.

# **Создание обработанных копий**

Чтобы создать обработанную копию:

### **1 Откройте список параметров обработки.** Выделите нужный элемент меню обработки и нажмите  $\blacktriangleright$ .

# **2 Выберите снимок.**

Выделите снимок и нажмите ® (для просмотра выделенного снимка в режиме полнокадрового просмотра нажмите и удерживайте кнопку  $\mathcal{R}$ ).

### A **Обработка**

Фотокамера может не отображать или не обрабатывать изображения, созданные на других устройствах. Если изображение было записано с настройками качества изображения NEF (RAW) + JPEG (0 [59\)](#page-78-0), параметры обработки применяются только к копии RAW.

# **3 Выберите параметры обработки.**

За дополнительной информацией обращайтесь к разделам, посвященным выбранному пункту. Чтобы выйти из этого режима без создания обработанной копии, нажмите MENU.

# **4 Создайте обработанную копию.**

Для создания обработанной копии нажмите  $\circledast$ . Кроме как на странице информации о снимке «только изображение» (<sup>11</sup>36), обработанные копии обозначаются символом  $\uparrow$ .

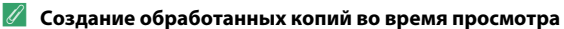

Чтобы создать обработанную копию снимка, показываемого на данный момент в режиме полнокадрового просмотра ( $\Box$  [135\)](#page-154-0), нажмите  $\boldsymbol{i}$ , затем выделите **Обработка**, нажмите <sup>66</sup> и выберите параметр обработки (за исключением **Наложение изображений**).

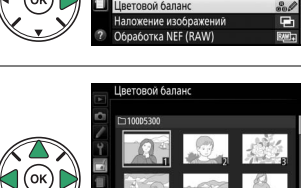

D-Lighting

*SEHIO OFPAROTKI* 

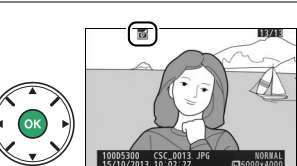

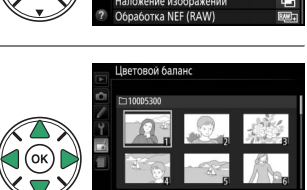

<span id="page-226-0"></span>Функция D-Lighting повышает яркость теней и идеально подходит для темных фотографий или фотографий, снятых с освещением сзади.

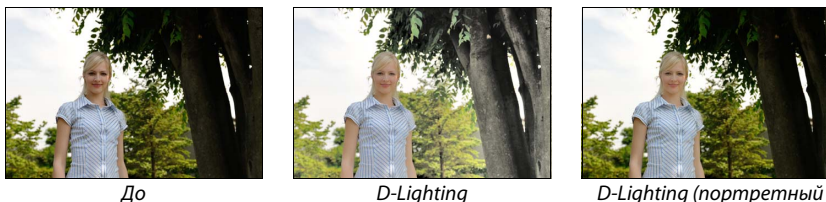

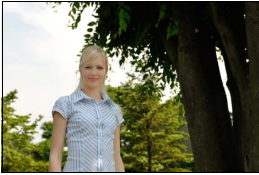

объект)

Нажмите ◀ или ▶ для выбора степени обработки; эффект можно предварительно просмотреть на экране обработки. Чтобы создать копию фотографии, нажмите  $\omega$ .

### ❚❚ *Портретные объекты*

Выберите **Портретные объекты** для ограничения D-Lighting на портретных объектах.

### A **Портретные объекты**

Фотокамера автоматически выбирает до трех объектов для портретного D-Lighting (имейте в виду, что портретный D-Lighting нельзя применить к снимкам, снятых при выборе **Выкл.** для **Авт. поворот изображения** в меню настройки;  $\Box$  [202](#page-221-0)). В зависимости от компоновки кадра и расположения объектов, желаемые результаты могут быть не достигнуты; если Вы не удовлетворены, уберите галочку с **Портретные объекты**.

### <span id="page-226-1"></span>Подавление "красных глаз" **Кнопка MENU** → В меню обработки

Эта функция предназначена для подавления эффекта «красных глаз», возникающего при съемке со вспышкой, и доступна только для фотографий, сделанных с использованием вспышки. Фотографию, выбранную для подавления красных глаз, можно предварительно просмотреть на экране обработки. Подтвердите результаты подавления красных глаз и нажмите ®, чтобы создать копию. Обратите внимание, что подавление красных глаз не всегда позволяет достичь желаемых результатов. В крайне редких случаях эта функция может захватывать части изображения, не подверженные эффекту красных глаз; прежде, чем продолжить, внимательно проверьте результат при предварительном просмотре.

Создание кадрированной копии выбранной фотографии. Границы рамки кадрирования выбранной фотографии отображаются желтым цветом; создайте кадрированную копию как описано в следующей таблице.

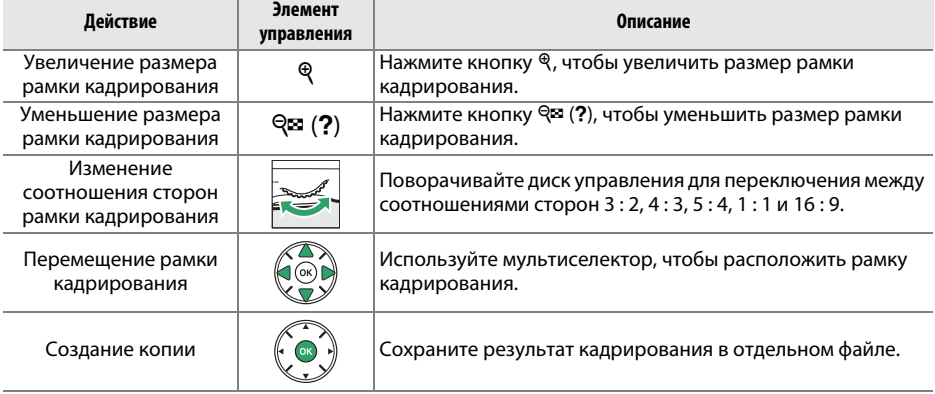

### A **Размер изображения**

Размер копии (который зависит от размера и соотношения сторон рамки кадрирования) отображается в верхнем левом углу окна кадрирования.

A **Просмотр кадрированных копий**

Увеличение при просмотре может быть недоступным, когда отображаются обрезанные копии.

### <span id="page-227-1"></span>**Монохромный**  $\mathbf{M}$  **Монохромный**  $\mathbf{M}$  **M**  $\mathbf{M}$  **M**  $\mathbf{M}$  **M**  $\mathbf{M}$  **M**  $\mathbf{M}$  **M**  $\mathbf{M}$  **M**  $\mathbf{M}$  **M**  $\mathbf{M}$  **M**  $\mathbf{M}$  **M**  $\mathbf{M}$  **M**  $\mathbf{M}$  **M**  $\mathbf{M}$  **M**  $\mathbf{M}$  **M**  $\mathbf{M}$  **M**

Копирование снимков в режимах **Черно-белый**, **Сепия** или **Цианотипия** (бело-синий монохромный).

При выборе **Сепия** или **Цианотипия** включается предварительный просмотр выбранного изображения; нажмите А для увеличения насыщенности цветов или ▼ для ее уменьшения. Для создания монохромной копии нажмите  $\circledast$ .

Увеличение насыщенности

Уменьшение насыщенности

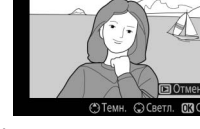

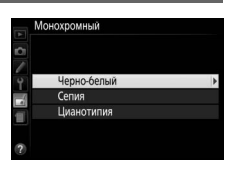

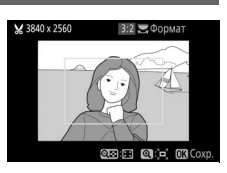

```
Кадрирование Кнопка MENU → Аменю обработки
```
<span id="page-228-0"></span>После настройки эффектов фильтра, как описано ниже, нажмите ®, чтобы скопировать фотографию.

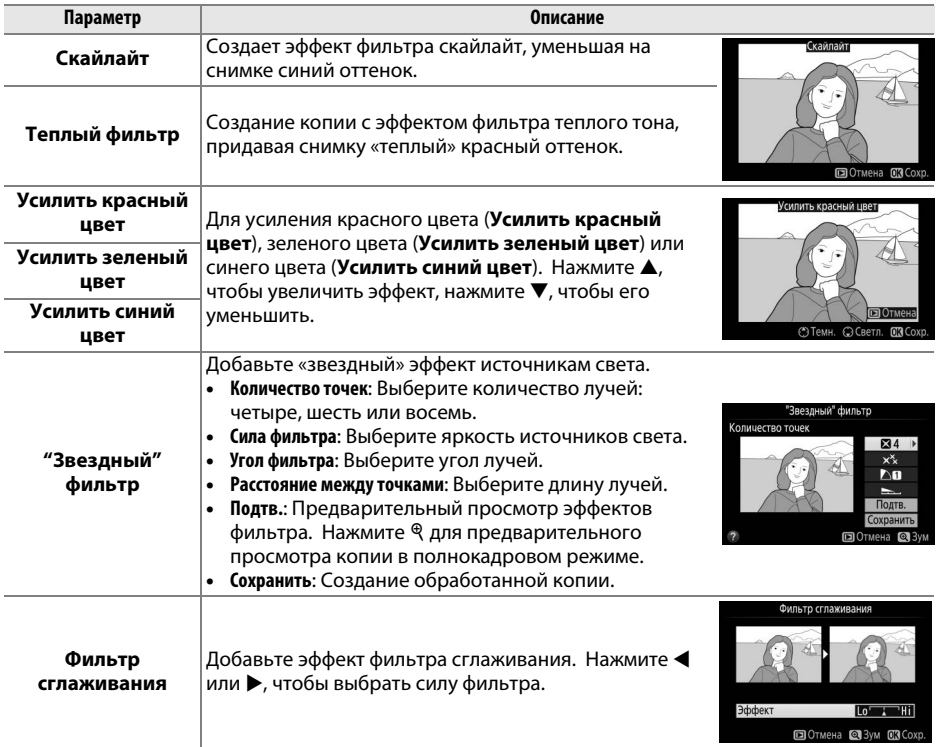

<span id="page-229-0"></span>Используйте мультиселектор для создания копии снимка с измененным цветовым балансом как показано ниже. Гистограммы красного, зеленого и синего ( $\Box$  [137](#page-156-0)) показывают распределение тонов на копии.

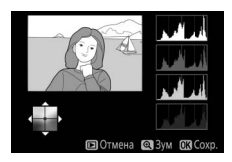

Увеличение количества зеленого

Увеличение количества синего

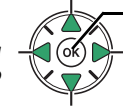

Создание обработанной копии

Увеличение количества

янтарного

Увеличение количества пурпурного

### A **Зум**

Для увеличения изображения, отображаемого на мониторе, нажмите кнопку <sup>®</sup>. Гистограмма будет обновлена, чтобы показывать данные только для той части изображения, которая видна на мониторе. Когда изображение увеличено, нажимайте кнопку  $\frac{M_{\text{L}}}{M_{\text{L}}}$  ( $\sigma$ -,), чтобы переключаться между цветовым балансом и зумом. Если выбран зум, увеличить и уменьшить изображение можно кнопками  $\mathcal{P}$  и  $\mathcal{P}$  (?) и прокручивать его с помощью мультиселектора.

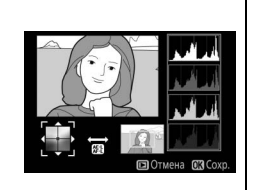

### <span id="page-230-0"></span>**Наложение изображений** Кнопка MENU → А меню обработки

Функция наложения изображений объединяет две существующие фотографии в формате NEF (RAW) и создает одно изображение, которое сохраняется отдельно от оригиналов; результаты, полученные при использовании необработанных данных с матрицы фотокамеры, заметно лучше по сравнению с наложениями, созданными в программах обработки изображений. Новый снимок сохраняется с учетом текущих настроек качества и размера изображения; перед выполнением наложения установите качество и размер изображения ( $\Box$  [59,](#page-78-0) [61;](#page-80-0) доступны все параметры). Чтобы создать копию в формате NEF (RAW), задайте качество изображения **NEF (RAW)**.

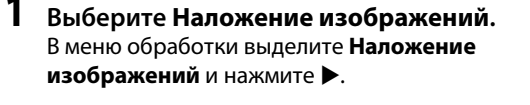

Появится диалоговое окно, показанное на рисунке справа, где будет выделено Изобр. 1; нажмите  $\circledast$ , чтобы отобразить список снимков в формате NEF (RAW), сделанных данной фотокамерой.

**+**

**2 Выберите первое изображение.** Воспользуйтесь мультиселектором, чтобы выделить первую фотографию для наложения. Чтобы просмотреть выделенную фотографию в полнокадровом режиме, нажмите и удерживайте кнопку X. Чтобы выбрать выделенную фотографию

и вернуться к экрану предварительного просмотра, нажмите  $\mathcal{D}$ .

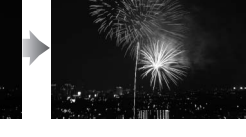

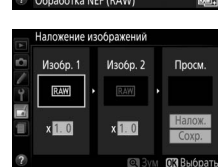

.<br>ие "красных глаз

D-Lighting

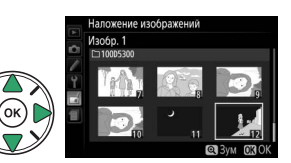

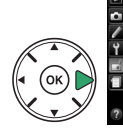

212 N **[Меню обработки: Создание обработанных копий](#page-224-0)**

# **3 Выберите второе изображение.**

Выбранное изображение появится под заголовком **Изобр. 1**. Выделите **Изобр. 2** и нажмите  $\circledR$ , а затем выберите второй снимок, как описано в шаге 2.

# **4 Задайте усиление.**

Выделите **Изобр. 1** или **Изобр. 2** и установите нужную для наложения экспозицию, нажимая А или  $\blacktriangledown$  для выбора усиления из значений от 0,1 до 2,0. Повторите для второго изображения. Значение по умолчанию равно 1,0; выберите 0,5, чтобы уменьшить усиление наполовину, или 2,0, чтобы удвоить его. Результаты усиления видны в графе **Просм.**

### **5 Просмотрите получившееся наложение изображений.**

Нажмите 4 или 2, чтобы поместить курсор под надпись **Просм.** и нажмите ▲ или ▼, чтобы выделить **Налож.** Нажмите  $\circledast$ , чтобы предварительно оценить результат наложения, как показано на рисунке справа (чтобы сохранить результат наложения без предварительного просмотра, выберите **Сохр.**). Чтобы вернуться к шагу 4 и выбрать новые снимки или отрегулировать усиление, нажмите  $\mathbb{R}$  (?).

# **6 Сохраните результат наложения.**

Чтобы сохранить результат наложения, нажмите  $\circledast$ при предварительном просмотре. После наложения получившийся снимок отобразится на мониторе в режиме полнокадрового просмотра.

### **И Наложение изображений**

Только снимки в формате NEF (RAW) с одинаковой глубиной цвета могут быть объединены (0 [178](#page-197-0)). Изображение, полученное в результате наложения, имеет ту же информацию о снимке, что и фотография, выбранная для **Изобр. 1**.

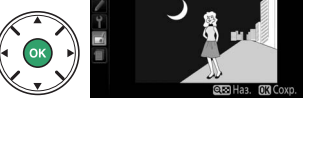

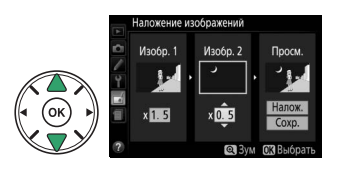

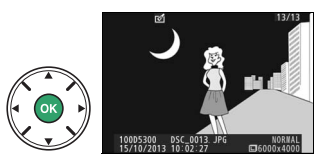

и нажмите 2, чтобы открыть диалоговое окно выбора снимков, содержащее только изображения в формате NEF (RAW), созданные этой фотокамерой.

Создание копий в формате JPEG снимков NEF (RAW).

**1 Выберите Обработка NEF (RAW).**

# **2 Выберите фотографию.**

С помощью мультиселектора выделите фотографию (для вывода выделенной фотографии на весь экран нажмите и удерживайте кнопку  $\mathcal{R}$ ). Чтобы выбрать выделенную фотографию и перейти к следующему шагу, нажмите  $\circledcirc$ .

## **3 Выберите настройки параметра Обработка NEF (RAW).**

Отрегулируйте настройки, перечисленные ниже. Имейте в виду, что баланс белого недоступен для снимков, созданных с помощью мультиэкспозиции или наложения изображений, и результаты коррекции экспозиции могут отличаться от тех, которые могли ожидаться, когда была сделана фотография.

### EXE **NORM** 面 **EBA DOTMeHa © 3VM** Обработка NEF (RAW) Под. шума для выс. ISO  $ISO<sub>23</sub> N$  $S \overline{\text{RGB}}$ **EaOFF**

### **4 Скопируйте фотографию.**

Выделите **EXE** и нажмите ®, чтобы создать копию JPEG выбранной фотографии. Чтобы выйти без копирования фотографии, нажмите кнопку MENU.

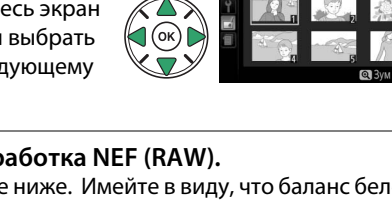

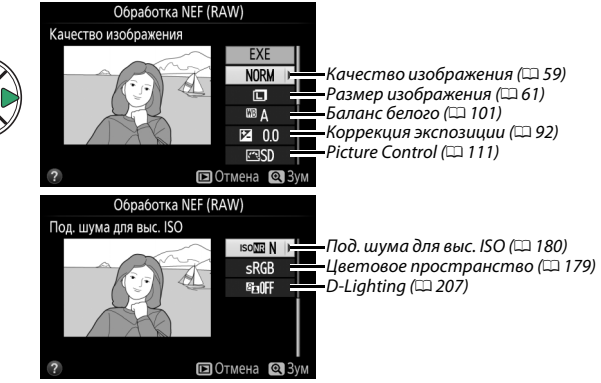

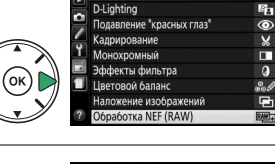

MEHIO OFPAROTKV

<span id="page-232-0"></span>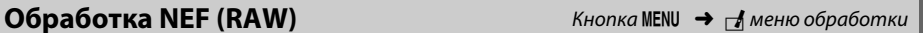

<span id="page-233-0"></span>Создание уменьшенных копий одной или более выбранных фотографий.

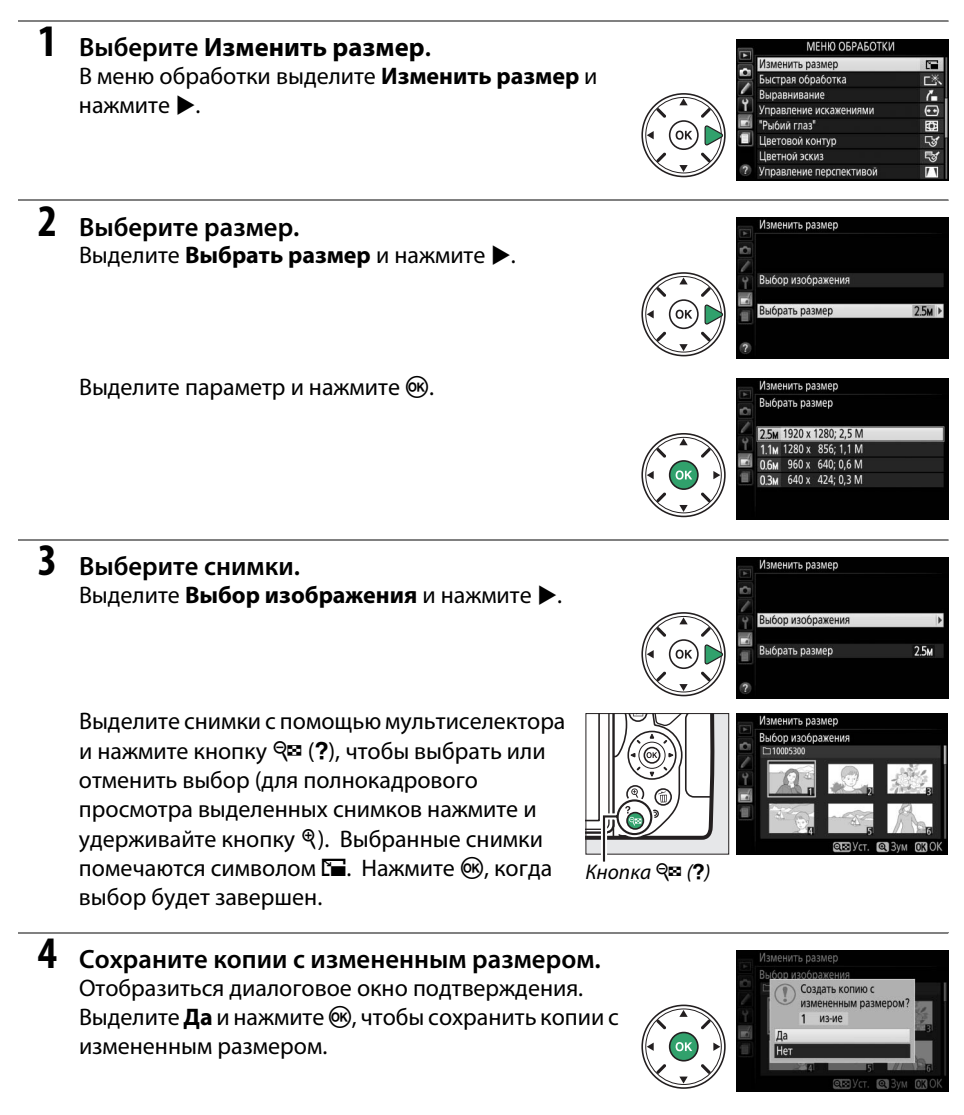

A **Просмотр копий с измененным размером**  Увеличение при просмотре может быть недоступно, когда отображаются копии с измененным размером.

Создание более насыщенных и контрастных копий. При необходимости применяется D-Lighting, чтобы сделать темные или освещенные сзади объекты более яркими.

Нажмите < или ▶ для выбора степени усиления. Чтобы создать копию фотографии, нажмите  $\circledcirc$ .

### <span id="page-234-1"></span>**Выравнивание** Material Material Methods Network MENU → *A меню обработки*

Создание выровненной копии выбранного изображения. Нажмите 2, чтобы повернуть изображение примерно до пяти градусов по часовой стрелке с приращением примерно по 0,25 градусов, нажмите 4, чтобы повернуть изображение против часовой стрелки (имейте в виду, что изображение будет обрезано для создания квадратной копии). Для сохранения обработанной копии нажмите б,

## <span id="page-234-2"></span>**Управление искажениями Supering State Control Control Control of A** меню обработки

Создание копий с уменьшенным периферийным искажением. Выберите **Авто**, чтобы фотокамера автоматически исправляла искажения, а затем произведите тонкую настройку с помощью мультиселектора или выберите **Ручное**, чтобы уменьшить искажения вручную (имейте в виду, что параметр **Авто** недоступен для снимков, сделанных с использованием автоматического управления искажениями; см. стр. [179\)](#page-198-1).

Нажмите  $\blacktriangleright$ , чтобы уменьшить бочкообразное искажение, нажмите  $\blacktriangleleft$ , чтобы уменьшить подушкообразное искажение (имейте в виду, что чем больше степень исправления искажений, тем больше будут обрезаться края). Для сохранения обработанной копии нажмите б,

### D **Авто**

**Авто** предназначен для использования только со снимками, сделанными объективами типов G, E и D (исключая ПК, «рыбий лаз» и некоторые другие объективы); результаты не гарантируются с другими объективами.

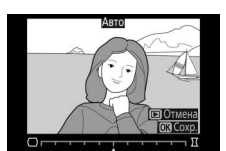

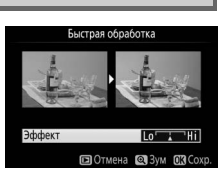

### <span id="page-234-0"></span>**Быстрая обработка** C → N меню обработки G → N MENU → Menю обработки

Создает копии снимков, сделанных как будто с использованием объектива типа «рыбий глаз». Нажмите 2, чтобы усилить эффект (это также увеличивает область, которая будет обрезана по краям изображения), и нажмите  $\blacktriangleleft$ , чтобы уменьшить его. Нажмите  $\circledast$ , чтобы сохранить обработанную копию.

### <span id="page-235-1"></span>**Цветовой контур** Кнопка MENU → Я меню обработки

Создание контурной копии фотографии для использования в качестве основы для рисунка. Для сохранения обработанной копии нажмите  $\circledast$ .

### <span id="page-235-2"></span>**Цветной эскиз** Кнопка MENU → *A меню обработки*

Используется для создания копии фотографии, напоминающей рисунок, выполненный цветными карандашами. Нажмите  $\blacktriangle$  или 3, чтобы выделить **Насыщенность** или **Контуры** и нажмите 4 или 2, чтобы их изменить. Насыщенность может быть увеличена,

чтобы сделать цвета более насыщенными, или может быть уменьшена, чтобы обесцветить цвета, приблизив изображение к

монохромному; контур можно сделать жирнее или тоньше. Более жирный контур делает цвета более насыщенными. Для сохранения обработанной копии нажмите  $\circledast$ .

До После

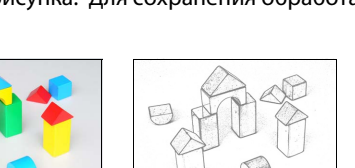

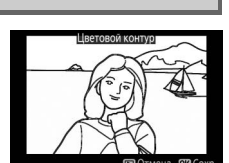

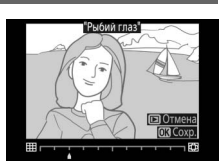

### <span id="page-235-0"></span>**"Рыбий глаз"** Маркстран Савет Савет Кнопка MENU → Нименю обработки

### <span id="page-236-0"></span>**Управление перспективой** *Kнопка* MENU → *M* меню обработки

Создание копий с уменьшенными эффектами перспективы при съемке с основания высокого объекта. Воспользуйтесь мультиселектором для настройки перспективы (имейте в виду, что чем больше степень управления перспективой, тем больше будут обрезаться края). Для сохранения обработанной копии нажмите <u></u>

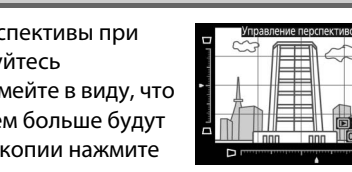

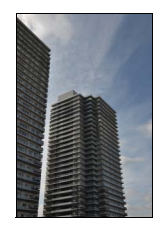

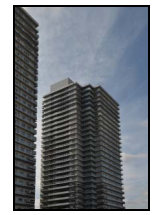

До После

<span id="page-237-0"></span>Создание копии, похожей на снимок диорамы. Лучше всего использовать этот параметр для снимков, сделанных с высокой точки обзора. Область, которая будет сфокусирована на копии, обозначается желтой рамкой.

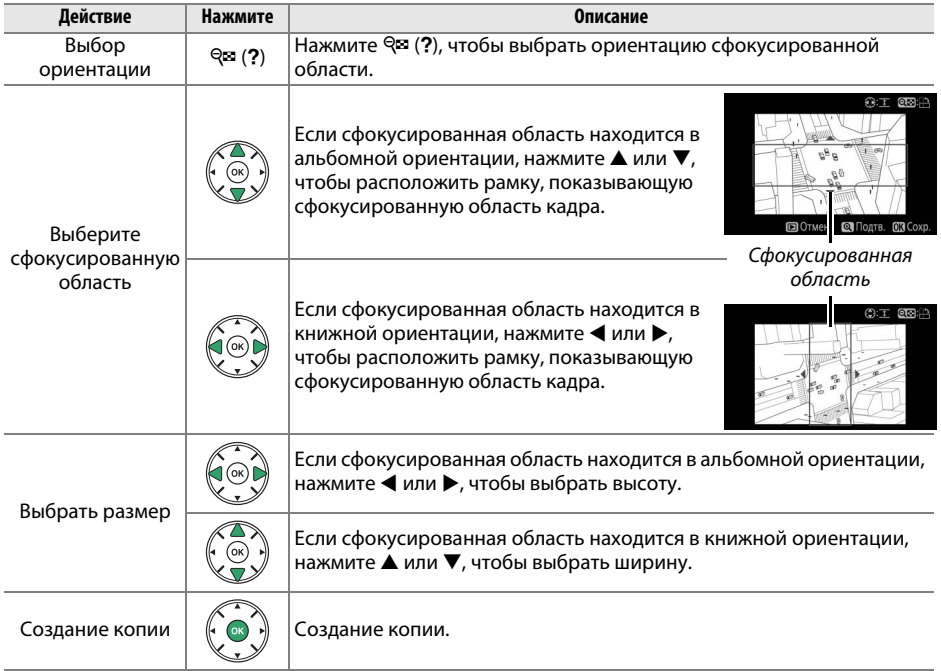

нажмите  $\blacktriangleright$ .

<span id="page-238-0"></span>Для создания копии, на которой в цвете отображаются только выбранные оттенки.

## **2 Выберите фотографию.**

**1 Выберите Выборочный цвет.**

Выделите фотографию и нажмите ® (для просмотра выделенной фотографии в режиме полнокадрового просмотра нажмите и удерживайте кнопку  $\mathcal{R}$ ).

В меню обработки выделите **Выборочный цвет** и

# **3 Выберите цвет.**

Воспользуйтесь мультиселектором, чтобы поместить курсор на объект, и нажмите  $\frac{AE}{AE}$  (**O-n**), чтобы выбрать тот цвет объекта, который останется на конечной копии (фотокамере может быть трудно определить ненасыщенные цвета; выберите насыщенный цвет). Чтобы увеличить снимок для более точного выбора цвета, нажмите , Нажмите W (Q) для уменьшения.

**4 Выделите цветовую гамму.**

Поверните диск управления, чтобы выделить цветовую гамму для выбранного цвета.

Цветовая гамма

Кнопка **N<sub>L</sub>** (О-п)

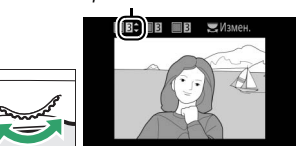

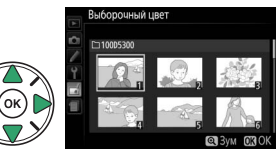

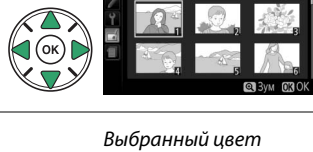

 $\textcolor{blue}{\bullet}$  in the  $\textcolor{blue}{\bullet}$ 

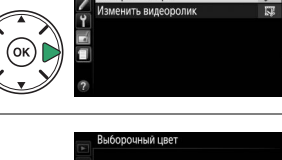

MEHIO OFPAROTKI Эффект миниатюр

220 N **[Меню обработки: Создание обработанных копий](#page-224-0)**

# **5 Выберите цветовую гамму.**

Нажмите ▲ или ▼, чтобы увеличить или уменьшить гамму похожих оттенков, которые будут включены в конечную фотографию. Выберите значение от 1 до 7; имейте в виду, что более высокие значения могут включать оттенки других цветов.

# **6 Выберите другие цвета.**

Для выбора других цветов поверните диск управления, чтобы выделить еще одну из трех палитр цветов в верхней части экрана, и повторите шаги 3–5, чтобы выбрать другой цвет. При желании повторите эти действия для третьего цвета. Чтобы отменить выбор выделенного цвета, нажмите  $\bar{w}$ (Чтобы удалить все цвета, нажмите и удерживайте O. Отобразится диалоговое окно подтверждения; выберите **Да**).

**7 Сохраните отредактированную копию.** Чтобы создать копию фотографии, нажмите ®.

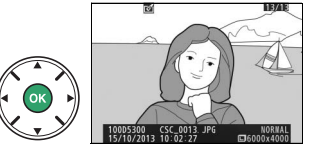

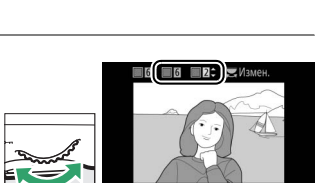

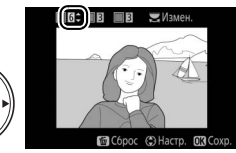

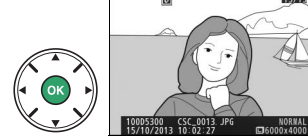

### <span id="page-240-0"></span>**Наглядное сравнение**

Сравнение обработанных копий с исходными фотографиями. Этот параметр доступен только в том случае, если меню обработки отображается нажатием кнопки  $\boldsymbol{i}$  или выбором **Обработка**, когда копия или оригинал отображаются в режиме полнокадрового просмотра.

**1 Выберите снимок.** Выберите обработанную копию (отмеченную символом  $\uparrow$ ) или фотографию, которую только что обработали в режиме полнокадрового просмотра. Нажмите  $\boldsymbol{i}$ , затем выделите **Обработка** и нажмите ®.

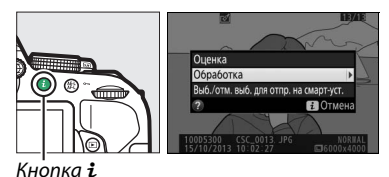

**2 Выберите Наглядное сравнение.** В меню обработки выделите **Наглядное**  сравнение и нажмите  $\circledR$ .

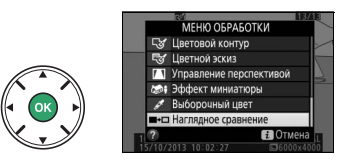

**3 Сравните копию с оригиналом.** Исходное изображение отображается слева, обработанная копия справа, а функции, которые использовались для создания копии, отображаются в верхней части экрана. Нажмите 4 или 2 для переключения между исходным изображением и обработанной копией. Чтобы просмотреть выделенный снимок в полнокадровом режиме, нажмите и

Функции, использовавшиеся для создания копии

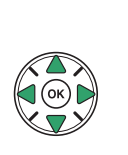

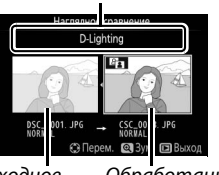

Исходное изображение

Обработанная копия

удерживайте кнопку X. Если копия была создана из двух изображений с помощью функции **Наложение изображений**, нажмите ▲ или ▼ для просмотра второго исходного изображения. Если у текущего исходного изображения существует несколько копий, нажмите  $\blacktriangle$  или  $\nabla$ , чтобы просмотреть другие копии. Нажмите  $\textcircled{n}$ , чтобы вернуться в режим просмотра с отображением выделенного изображения.

### **И Наглядное сравнение**

Исходное изображение не будет отображаться, если копия была создана с фотографии, которая была после этого удалена или была защищена во время создания копии ( $\Box$  [143\)](#page-162-0).

# <span id="page-241-0"></span>m **Недавние Настройки/**O **Мое Меню**

Обе недавние настройки, меню со списком 20 самых последних использованных настроек и Мое меню, пользовательское меню со списком до 20 выбранных пользователем параметров можно просмотреть, нажав кнопку MENU, выделив последнюю закладку в списке меню (目 или 同).

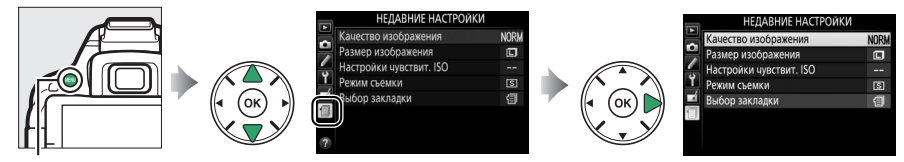

Кнопка MENU

# **Выбор меню**

Используйте параметр **Выбор закладки** для выбора отображаемого меню.

### **1 Выберите Выбор закладки.** Выделите **Выбор закладки** и нажмите 2.

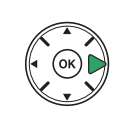

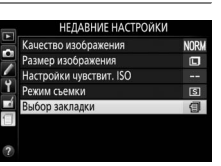

**2 Выберите меню.** Выделите **<b>МОЕ МЕНЮ** или **图 НЕДАВНИЕ НАСТРОЙКИ** и нажмите ®, чтобы отобразить выбранное меню.

m **Недавние Настройки**

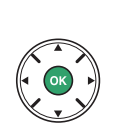

**Juneaven** MOE MEHIO **НЕДАВНИЕ НАСТРОЙКИ** 

 $\Box$ 

 $\overline{[S]}$ 

### При выборе m **НЕДАВНИЕ НАСТРОЙКИ** для **Выбор закладки** меню содержит список из 20 последних использованных настроек, Настройки чувствит. ISO в начале которого расположены настройки, которые были Режим съемки

нажмите  $\blacktriangle$  или  $\nabla$ ; чтобы выбрать его, нажмите кнопку  $\blacktriangleright$ . A **Удаление элементов из меню недавних настроек** Чтобы удалить элемент из меню недавних настроек, выделите его и нажмите кнопку ш. Откроется диалоговое окно подтверждения; снова

использованы самыми последними. Чтобы выделить параметр,

нажмите  $\tilde{a}$ , чтобы удалить выбранный элемент.

# O **Мое Меню**

Выбор **同 МОЕ МЕНЮ** для Выбор закладки позволяет осуществлять доступ к пользовательскому меню примерно из 20 параметров, выбранных из меню режима просмотра, режима съемки, пользовательских настроек, настройки и обработки. Выполните указанные ниже шаги, чтобы добавить элементы, удалить элементы и упорядочить элементы в меню Мое меню.

### ❚❚ *Добавление параметров в меню Мое меню*

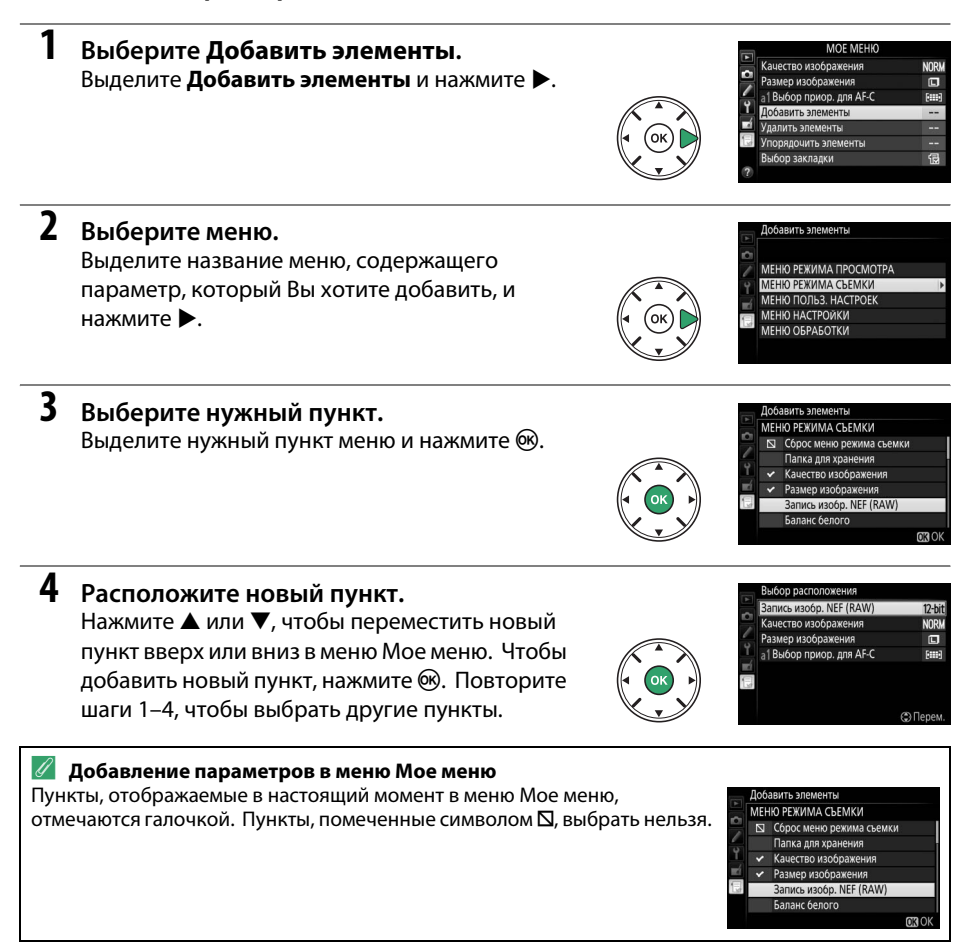

### ❚❚ *Удаление параметров из меню Мое меню*

- **1 Выберите Удалить элементы.** Выделите **Удалить элементы** и нажмите 2.
- **2 Выберите элементы.**

Выделите элементы и нажмите  $\blacktriangleright$ , чтобы выбрать их или отменить выбор. Выбранные элементы помечаются галочкой.

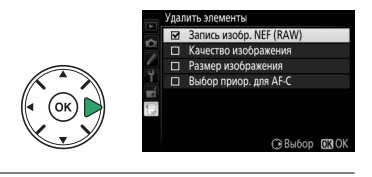

**3 Удалите выбранные элементы.** нажмите ®. Откроется диалоговое окно подтверждения; снова нажмите  $\circledast$ , чтобы удалить выбранные элементы.

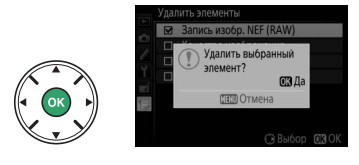

### ❚❚ *Упорядочение параметров в меню Мое меню*

- **1 Выберите Упорядочить элементы.** Выделите **Упорядочить элементы** и нажмите 2.
- **2 Выберите нужный пункт.** Выделите пункт, который Вы хотите переместить, и нажмите  $\circledast$ .

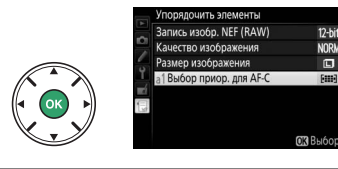

**3 Расположите этот пункт.** Нажмите ▲ или ▼, чтобы переместить данный пункт вверх или вниз в меню Мое меню, и нажмите ®. Повторите шаги 2–3, чтобы расположить другие пункты.

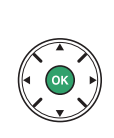

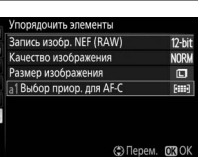

### **4 Выход в меню Мое меню.** Нажмите кнопку MENU, чтобы вернуться в меню Мое меню.

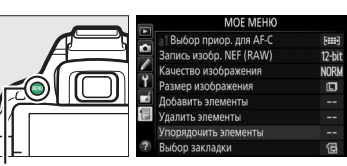

 $K$ нопка MENU

# <span id="page-245-0"></span>**Технические примечания**

В этом разделе Вы найдете информацию о совместимых аксессуарах, правилах ухода за фотокамерой и условиях хранения, а также что следует делать, когда появляются сообщения об ошибках, или возникают проблемы в работе фотокамеры.

# **Совместимые объективы**

# **Совместимые объективы со встроенным микропроцессором**

Эта фотокамера поддерживает автофокусировку только с объективами AF-S, AF-P и AF-I со встроенными микропроцессорами. Названия объективов AF-S начинаются с **AF-S**, названия объективов AF-P начинаются с **AF-P**, а AF-I начинаются с **AF-I**. Автофокусировка не поддерживается с другими объективами с автофокусировкой (AF). В следующей таблице приведены функции, доступные с совместимыми объективами при фотосъемке с использованием видоискателя:

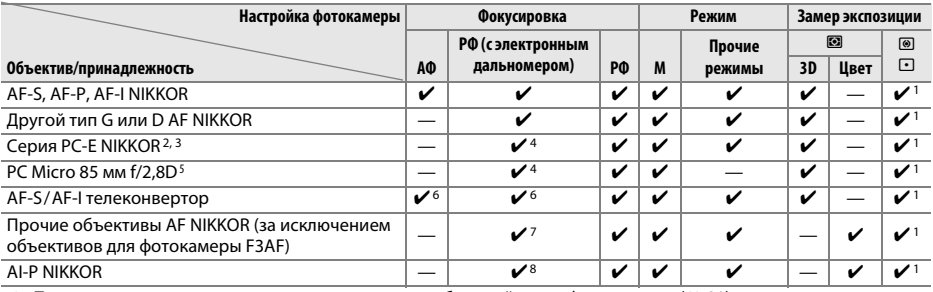

1 При точечном замере измерение происходит в выбранной точке фокусировки ( $\Box$ [90\)](#page-109-1).

2 Соблюдайте необходимую осторожность при сдвиге или наклоне объективов PC-E NIKKOR 24 мм f/3,5D ED, так как они могут соприкоснуться с корпусом фотокамеры, что может привести к повреждению или травме.

- 3 Сдвиг и/или наклон объектива мешает экспозиции.
- 4 Электронный дальномер не может использоваться при сдвиге или наклоне.
- 5 Оптимальная экспозиция будет достигнута только в том случае, если объектив установлен на максимальную диафрагму, не сдвинут и не наклонен.
- 6 При максимальной эффективной диафрагме f/5,6 или больше.
- 7 При полном увеличении с минимального расстояния фокусировки с объективами AF 80–200 мм f/2,8, AF 35–70 мм f/2,8, AF 28–85 мм f/3,5–4,5 (Новый) или AF 28–85 мм f/3,5–4,5 может отображаться индикатор фокусировки (•), если изображение на матовом экране видоискателя не сфокусировано. Перед съемкой убедитесь, что изображение на экране видоискателя сфокусировано.
- 8 При максимальной диафрагме f/5,6 или больше.
- **•** Шум в форме линий может появляться во время автофокусировки, когда видеоролики записываются при высоких значениях чувствительности ISO. Используйте ручную фокусировку или блокировку фокусировки.

### **V** Объективы IX NIKKOR

Объективы IX NIKKOR использовать нельзя.

### A **Внешние отличия объективов с микропроцессором и объективов типов G, E и D**

5.6G

Объективы с микропроцессором можно отличить от других по наличию контактов микропроцессора. Объективы типов G, E и D имеют соответствующую маркировку на оправе. Объективы типа G и E не имеют кольца диафрагмы объектива.

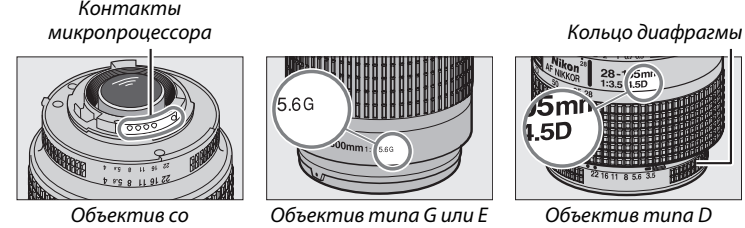

встроенным микропроцессором

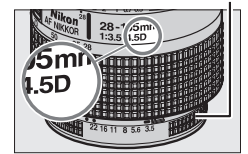

Объектив типа G или E Объектив типа D

При использовании объектива со встроенным микропроцессором с кольцом диафрагмы, заблокируйте кольцо диафрагмы на минимальном значении диафрагмы (максимальное число f).

### A **Матричный замер**

Для матричного замера фотокамера использует 2016-пиксельный датчик RGB, чтобы установить экспозицию согласно распределению оттенков, цвета, компоновки кадра, а с объективами типа G, E или D в соответствии с информацией о расстоянии (3D цветовой матричный замер II; с другими объективами со встроенным микропроцессором фотокамера использует цветовой матричный замер II; который не включает 3D информацию о расстоянии).

# **Совместимые объективы без микропроцессора**

Объективы без микропроцессора можно использовать, только когда фотокамера находится в режиме **M**. При выборе другого режима спуск затвора блокируется. Диафрагму необходимо отрегулировать вручную с помощью кольца диафрагмы объектива и системы замера экспозиции фотокамеры; управление вспышкой i-TTL или другие функции, для которых требуется объектив со встроенным микропроцессором, использовать нельзя. Некоторые объективы без микропроцессора использовать нельзя; см. «Несовместимые принадлежности и объективы без микропроцессора» ниже.

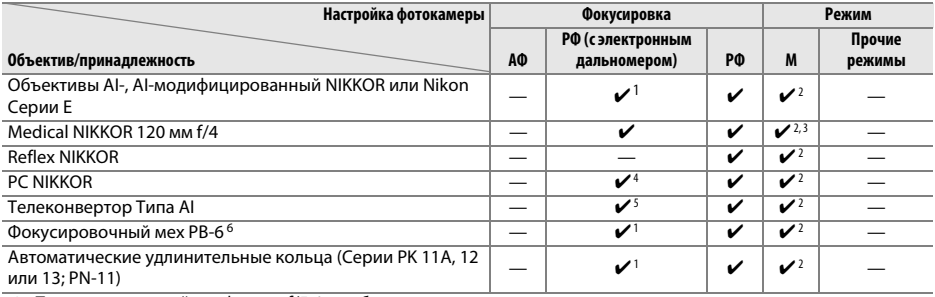

1 При максимальной диафрагме f/5,6 или больше.

- 2 Индикатор экспозиции использоваться не может.
- 3 Может использоваться с более медленной на шаг или больше выдержкой, чем скорость синхронизации вспышки.
- 4 Электронный дальномер не может использоваться при сдвиге или наклоне.
- 5 При максимальной эффективной диафрагме f/5,6 или больше.
- 6 Устанавливайте в вертикальной ориентации (можно использовать в горизонтальной ориентации после установки).

### D **Несовместимые принадлежности и объективы без микропроцессора**

Перечисленные ниже принадлежности и объективы без микропроцессора НЕ могут быть использованы с фотокамерой D5300:

- **•** Телеконвертор TC-16AS AF
- **•** Объективы без AI
- **•** Объективы, для которых требуется модуль фокусировки AU-1 (400 мм f/4,5, 600 мм f/5,6, 800 мм f/8, 1200 мм f/11)
- **•** Объектив типа «рыбий глаз» (6 мм f/5,6, 7,5 мм f/5,6, 8 мм f/8, OP 10 мм f/5,6)
- **•** 2,1 см f/4
- **•** Удлинительное кольцо K2
- **•** 180–600 мм f/8 ED (серийные номера 174041–174180)
- **•** 360–1200 мм f/11 ED (серийные номера 174031–174127)
- **•** 200–600 мм f/9,5 (серийные номера 280001–300490)
- **•** Объективы AF для F3AF (AF 80 мм f/2,8, AF 200 мм f/3,5 ED, AF телеконвертор TC-16)
- **•** PC 28 мм f/4 (серийный номер 180900 или более ранний)
- **•** PC 35 мм f/2,8 (серийные номера 851001–906200)
- **•** PC 35 мм f/3,5 (старого типа)
- **•** Reflex 1000 мм f/6,3 (старого типа)
- **•** Reflex 1000 мм f/11 (серийные номера 142361–143000)
- **•** Reflex 2000 мм f/11 (серийные номера 200111–200310)

### 228 **[Технические примечания](#page-245-0)**

### **И Вспомогательная подсветка АФ**

Диапазон вспомогательной подсветки АФ составляет примерно 0,5–3,0 м; при использовании подсветки, используйте объектив с фокусным расстоянием 18–200 мм и снимайте бленду. Вспомогательная подсветка АФ недоступна со следующими объективами:

- **•** AF-S NIKKOR 14–24 мм f/2,8G ED
- **•** AF-S NIKKOR 28–300 мм f/3,5–5,6G ED VR
- **•** AF-S DX NIKKOR 55–300 мм f/4,5–5,6G ED VR
- **•** AF-S VR Zoom-Nikkor 70–200 мм f/2,8G IF-ED
- **•** AF-S NIKKOR 70–200 мм f/2,8G ED VR II
- **•** AF-S Zoom-Nikkor 80–200 мм f/2,8D IF-ED
- **•** AF-S NIKKOR 80–400 мм f/4,5–5,6G ED VR
- **•** AF-S VR Nikkor 200 мм f/2G IF-ED
- **•** AF-S NIKKOR 200 мм f/2G ED VR II
- **•** AF-S VR Zoom-Nikkor 200–400 мм f/4G IF-ED
- **•** AF-S NIKKOR 200–400 мм f/4G ED VR II

В диапазонах менее 1 м следующие типы объективов могут заблокировать вспомогательную подсветку АФ и помешать автофокусировке при слабом освещении:

- **•** AF-S DX NIKKOR 10–24 мм f/3,5–4,5G ED
- **•** AF-S NIKKOR 16–35 мм f/4G ED VR
- **•** AF-S Zoom-Nikkor 17–35 мм f/2,8D IF-ED
- **•** AF-S DX Zoom-Nikkor 17–55 мм f/2,8G IF-ED
- **•** AF-S NIKKOR 18–35 мм f/3,5–4,5G ED
- **•** AF-S DX NIKKOR 18–105 мм f/3,5–5,6G ED VR
- **•** AF-S DX VR Zoom-Nikkor 18–200 мм f/3,5–5,6G IF-ED **•** AF-S NIKKOR 70–200 мм f/4G ED
- **•** AF-S DX NIKKOR 18–200 мм f/3,5–5,6G ED VR II
- **•** AF-S DX NIKKOR 18–300 мм f/3,5–5,6G ED VR
- **•** AF-S NIKKOR 24–70 мм f/2,8G ED
- **•** AF-S VR Zoom-Nikkor 24–120 мм f/3,5–5,6G IF-ED
- **•** AF-S NIKKOR 24–120 мм f/4G ED VR
- **•** AF-S NIKKOR 28 мм f/1,8G
- **•** AF-S Zoom-Nikkor 28–70 мм f/2,8D IF-ED
- **•** AF-S NIKKOR 35 мм f/1,4G
- 
- **•** AF-S NIKKOR 70–200 мм f/4G ED VR
- **•** AF-S NIKKOR 85 мм f/1,4G
- **•** AF-S VR Micro-Nikkor 105 мм f/2,8G IF-ED

### **И Встроенная вспышка**

Встроенная вспышка может использоваться с объективами с фокусным расстоянием 18–300 мм, хотя в некоторых случаях вспышка может не полностью освещать объект с определенных расстояний или при определенном расстоянии фокусировки из-за теней, отбрасываемых объективом (см. рис. ниже), а объективы, блокирующие объект для лампы подавления эффекта красных глаз, могут мешать работе функции подавления эффекта красных глаз. Снимайте бленды объектива во избежание отбрасывания ими теней.

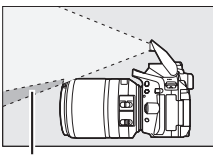

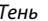

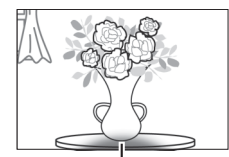

Тень Виньетирование

Минимальный диапазон вспышки составляет 0,6 м, и вспышку нельзя использовать при съемке в макро диапазоне зум-объективами для макросъемки. Вспышка не всегда сможет осветить объект целиком, если следующие объективы используются в диапазонах, меньших, чем указано ниже:

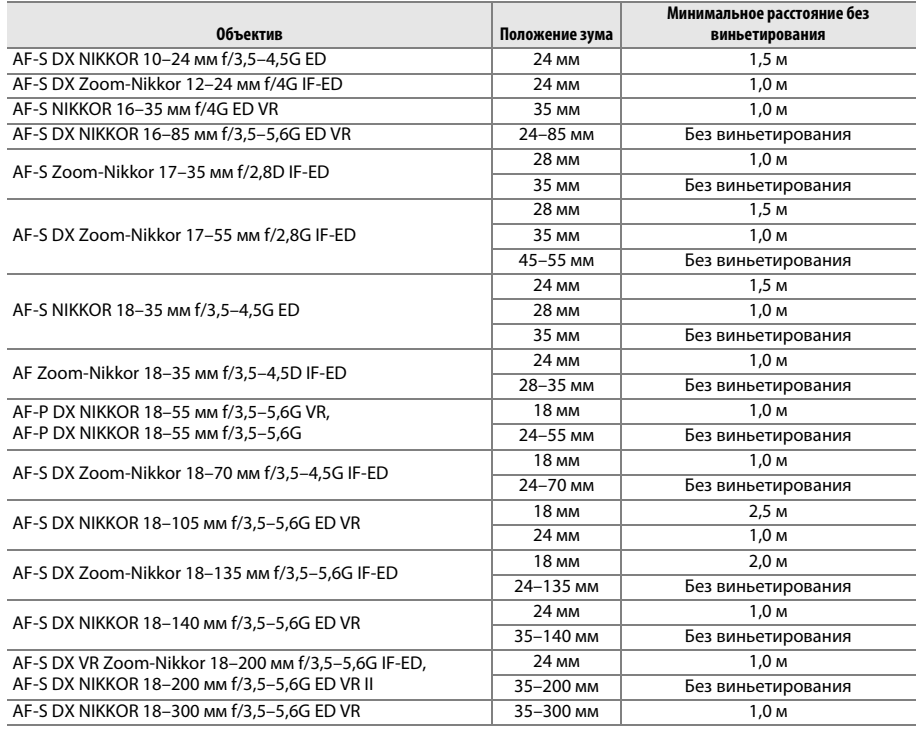

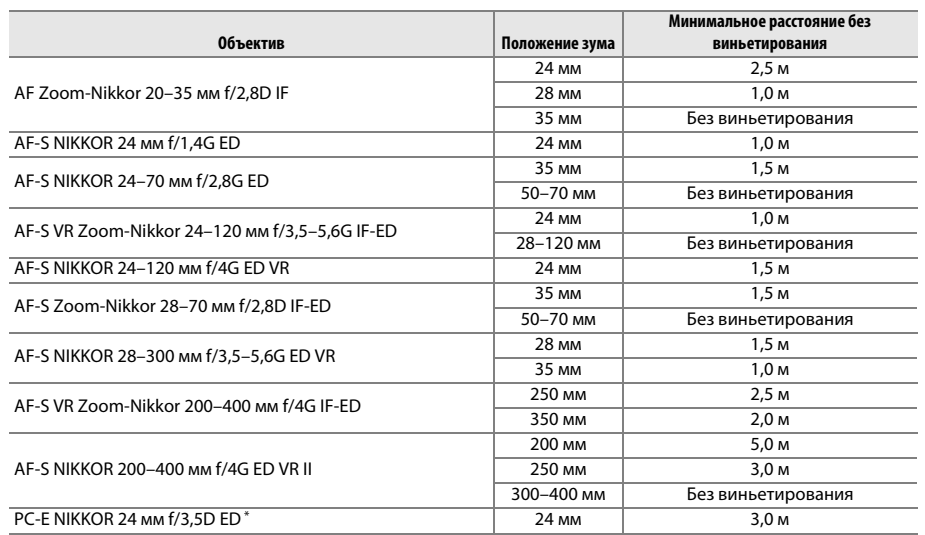

\* При отсутствии сдвига или наклона.

При использовании объектива AF-S NIKKOR 14–24 мм f/2,8G ED вспышка не сможет осветить объект целиком на любом фокусном расстоянии.

### A **Расчет угла зрения**

Размер области, экспонируемой 35мм фотокамерой, составляет 36 × 24 мм. Для сравнения, размер области, экспонируемой фотокамерой D5300, составляет 23,5 × 15,6 мм, что означает, что угол зрения у 35 мм фотокамеры примерно в 1,5 раза больше, чем у D5300. Примерное фокусное расстояние объективов для фотокамеры D5300 в формате 35мм можно рассчитать, умножив фокусное расстояние объектива примерно на 1,5.

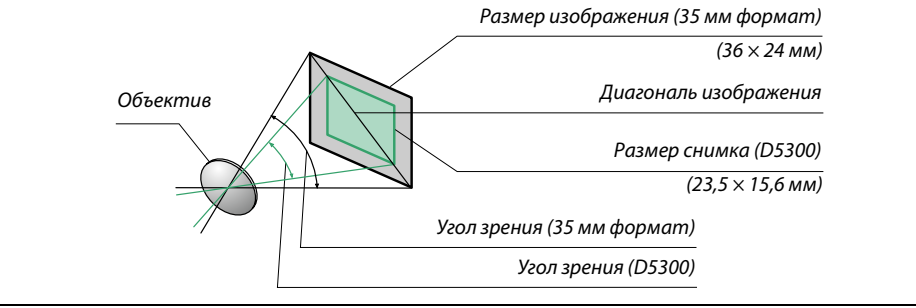

# **Дополнительные вспышки (Speedlights)**

Фотокамера поддерживает систему креативного освещения Nikon (Nikon Creative Lighting System, CLS) и может использоваться с CLS-совместимыми вспышками. Встроенная вспышка не срабатывает при установке дополнительной вспышки.

# **Вспышки, совместимые с системой креативного освещения Nikon (CLS)**

Фотокамера может использоваться со следующими CLS-совместимыми вспышками:

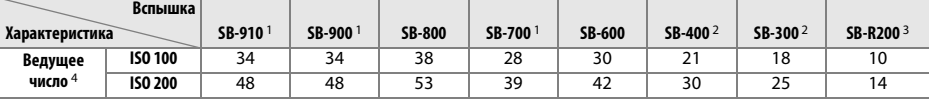

1 Если на SB-910, SB-900 или SB-700 установлен цветной фильтр при выборе **AUTO** или <sup>4</sup> (вспышка) для баланса белого, то фотокамера автоматически обнаруживает фильтр и соответственно регулирует баланс белого.

2 Беспроводное управление вспышкой недоступно.

3 Дистанционное управление при использовании дополнительной вспышки SB-910, SB-900, SB-800 или SB-700 или блока беспроводного дистанционного управления вспышками Speedlight SU-800.

- 4 м, 20 °C; SB-910, SB-900, SB-800, SB-700 и SB-600 в положении зуммирующей головки 35 мм; SB-910, SB-900 и SB-700 со стандартным освещением.
- **• Блок беспроводного дистанционного управления вспышками Speedlight SU-800**: Когда блок SU-800 установлен на CLS-совместимой фотокамере, он может использоваться как блок управления для управления беспроводными вспышками SB-910, SB-900, SB-800, SB-700, SB-600 или SB-R200 в трех группах. Сам блок SU-800 не оснащен вспышкой.

### A **Система креативного освещения Nikon (CLS)**

Современная система креативного освещения (Creative Lighting System, CLS), разработанная компанией Nikon, обеспечивает улучшенное взаимодействие фотокамеры и совместимых вспышек для более качественной съемки со вспышкой. Подробные сведения см. в документации по эксплуатации вспышки.

### **<u>● Ведущее число</u>**

Чтобы рассчитать расстояние съемки со вспышкой, разделите ведущее число на значение диафрагмы. Например, при чувствительности ISO 100 SB-800 имеет ведущее число 38 м (положение зуммирующей головки 35 мм); ее диапазон при диафрагме f/5,6 равен 38÷5,6 или примерно 6,8 м. Для каждого двукратного увеличения чувствительности ISO умножайте ведущее число на квадратный корень из двух (примерно на 1,4).
#### Следующие параметры доступны для CLS-совместимых вспышек:

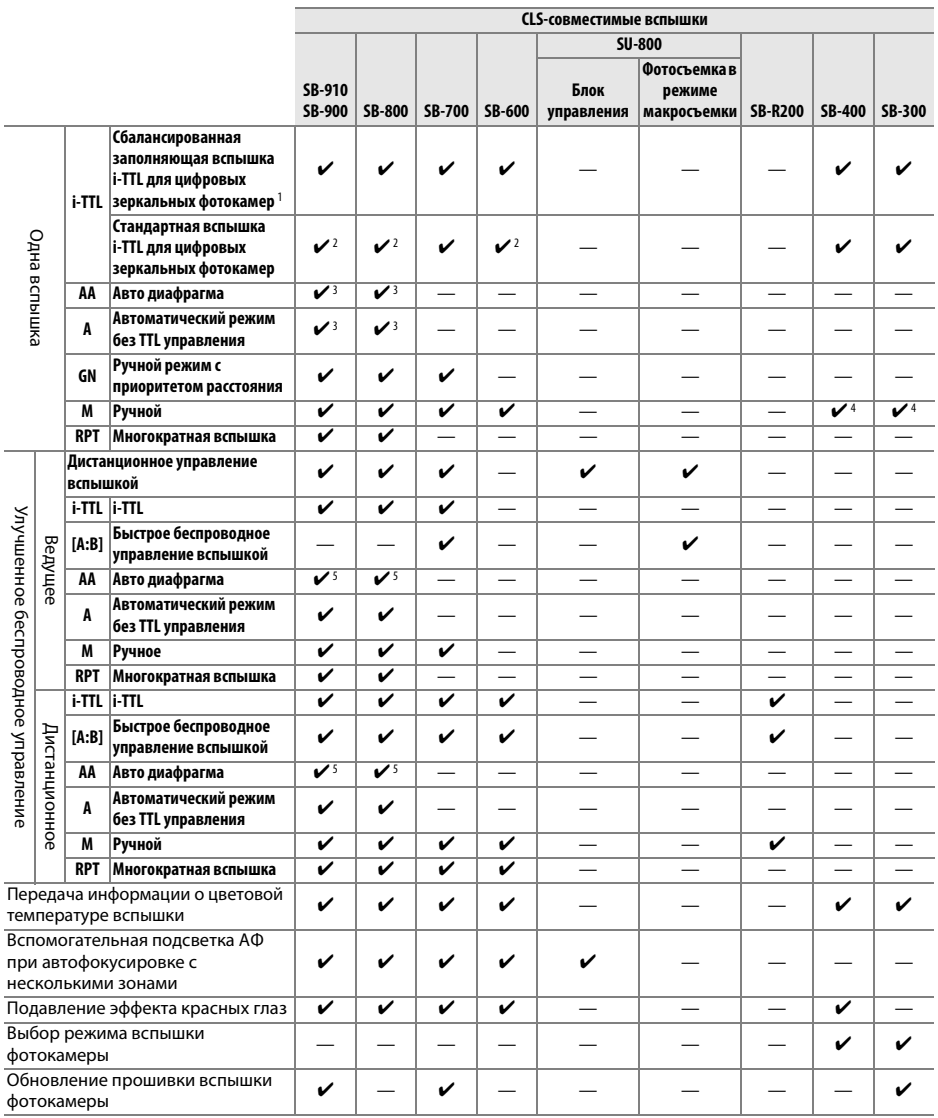

1 Недоступно с точечным замером.

2 Также можно выбрать с помощью вспышки.

3 Выбор режимов **AA**/**A**, выполняемый на вспышке с помощью пользовательских настроек. **A** выбирается при использовании объектива без микропроцессора.

4 Может выбираться только фотокамерой ( $\Box$  [192](#page-211-0)).

5 Когда используется объектив без микропроцессора, то используется автоматический режим без TTL управления (**A**) независимо от режима, выбранного вспышкой.

### ❚❚ *Другие вспышки*

Следующие вспышки можно использовать в автоматическом режиме без TTL-управления и в ручном режиме. Используется с фотокамерой в режиме экспозиции **S** или **M** и при выбранной выдержке 1/200 с или длиннее.

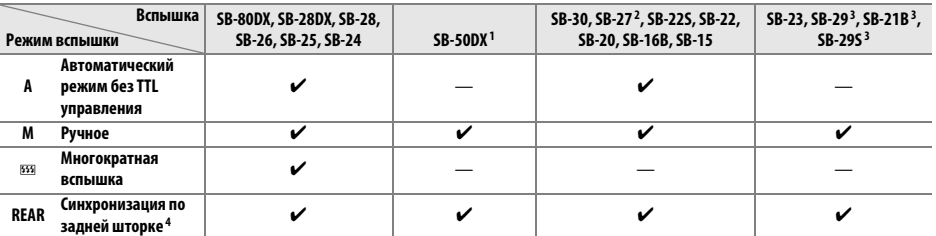

1 Выберите режим **P**, **S**, **A** или **M**, опустите встроенную вспышку и используйте только дополнительную вспышку.

2 Автоматически устанавливается режим вспышки TTL и блокируется спуск затвора. Установите вспышку в режим **A** (автоматическая вспышка без TTL-управления).

3 Автофокусировка доступна только с объективами AF-S VR Micro-Nikkor 105 мм f/2,8G IF-ED и AF-S Micro NIKKOR 60 мм f/2,8G ED.

4 Доступно, когда для выбора режима вспышки используется фотокамера.

#### A **Переходник синхроконтакта AS-15**

При установке переходника синхроконтакта AS-15 (приобретается дополнительно) на башмак для принадлежностей фотокамеры, дополнительные вспышки можно подключить через синхронизирующий кабель.

#### D **Пользуйтесь только фирменными принадлежностями Nikon для вспышки**

Используйте только вспышки Nikon. Отрицательное напряжение, поступающее к башмаку для принадлежностей, или напряжение свыше 250 В может не только помешать нормальной работе, но и повредить схемы синхронизации фотокамеры или вспышки. Прежде чем использовать вспышку Nikon, не указанную в данном разделе, свяжитесь с сервисным центром компании Nikon для получения дополнительных сведений.

#### D **Дополнительные вспышки. Примечания**

Подробные сведения см. в руководстве по эксплуатации вспышки Speedlight. Если вспышка поддерживает систему креативного освещения, см. раздел о цифровых зеркальных фотокамерах, поддерживающих технологию креативного освещения. Фотокамера D5300 не включена в категорию «цифровых зеркальных фотокамер» в руководствах по эксплуатации вспышек SB-80DX, SB-28DX и SB-50DX.

Если установлена дополнительная вспышка в режимах съемки, отличных от  $\mathcal{P}, \mathbb{F}, \mathbb{Z}$  и  $\mathcal{Q}, \tau$ вспышка будет срабатывать с каждым снимком, даже в режимах, в которых встроенная вспышка использоваться не может.

Управление вспышкой i-TTL может использоваться при значениях чувствительности ISO от 100 до 12 800. При чувствительности ISO выше 12 800 нужных результатов трудно достичь в некоторых диапазонах или при некоторых настройках диафрагмы. Если, после того как был сделан снимок, индикатор готовности вспышки мигает примерно три секунды, значит, вспышка сработала на максимальной мощности, и снимок может быть недоэкспонирован (только CLS-совместимые вспышки; для получения информации об индикаторах экспозиции и вспышки на других устройствах см. руководство, поставляемое в комплекте со вспышкой).

При съемке со вспышкой, установленной не на камере, когда используются синхронизирующие кабели SC серии 17, 28 или 29 в режиме i-TTL не всегда можно получить правильную экспозицию. Рекомендуется выбирать точечный замер, чтобы выбрать стандартный режим управления i-TTL. Сделайте пробный снимок и просмотрите результат на мониторе.

В режиме i-TTL используйте экран вспышки или рассеивающий плафон, поставляемые вместе со вспышкой. Не используйте экраны других типов (например, рассеивающие экраны), поскольку это может привести к установке ошибочного значения экспозиции.

Если элементы управления дополнительных вспышек SB-910, SB-900, SB-800, SB-700 или SB-600 или блока беспроводного дистанционного управления вспышками SU-800 используются для коррекции вспышки, то на информационном экране появится И2.

Вспышки SB-910, SB-900, SB-800, SB-700, SB-600 и SB-400 можно использовать для подавления эффекта красных глаз, в то время как вспышки SB-910, SB-900, SB-800, SB-700, SB-600 и SU-800 обеспечивают вспомогательную подсветку АФ со следующими ограничениями:

- **• SB-910 и SB-900**: С 17–135 мм объективами с АФ доступна вспомогательная подсветка АФ, однако, автофокусировка доступна только с точками фокусировки, показанными справа.
- **• SB-800, SB-600 и SU-800**: С 24–105 мм объективами с АФ доступна вспомогательная подсветка АФ, однако, автофокусировка доступна только с точками фокусировки, показанными справа.
- **• SB-700**: С 24–135 мм объективами с АФ доступна вспомогательная подсветка АФ, однако, автофокусировка доступна только с точками фокусировки, показанными справа.

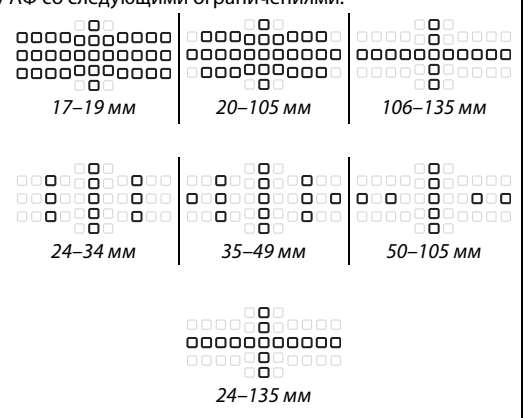

# **Прочие принадлежности**

На момент написания данной документации для фотокамеры D5300 выпускаются следующие принадлежности.

<span id="page-255-4"></span><span id="page-255-3"></span><span id="page-255-2"></span><span id="page-255-1"></span><span id="page-255-0"></span>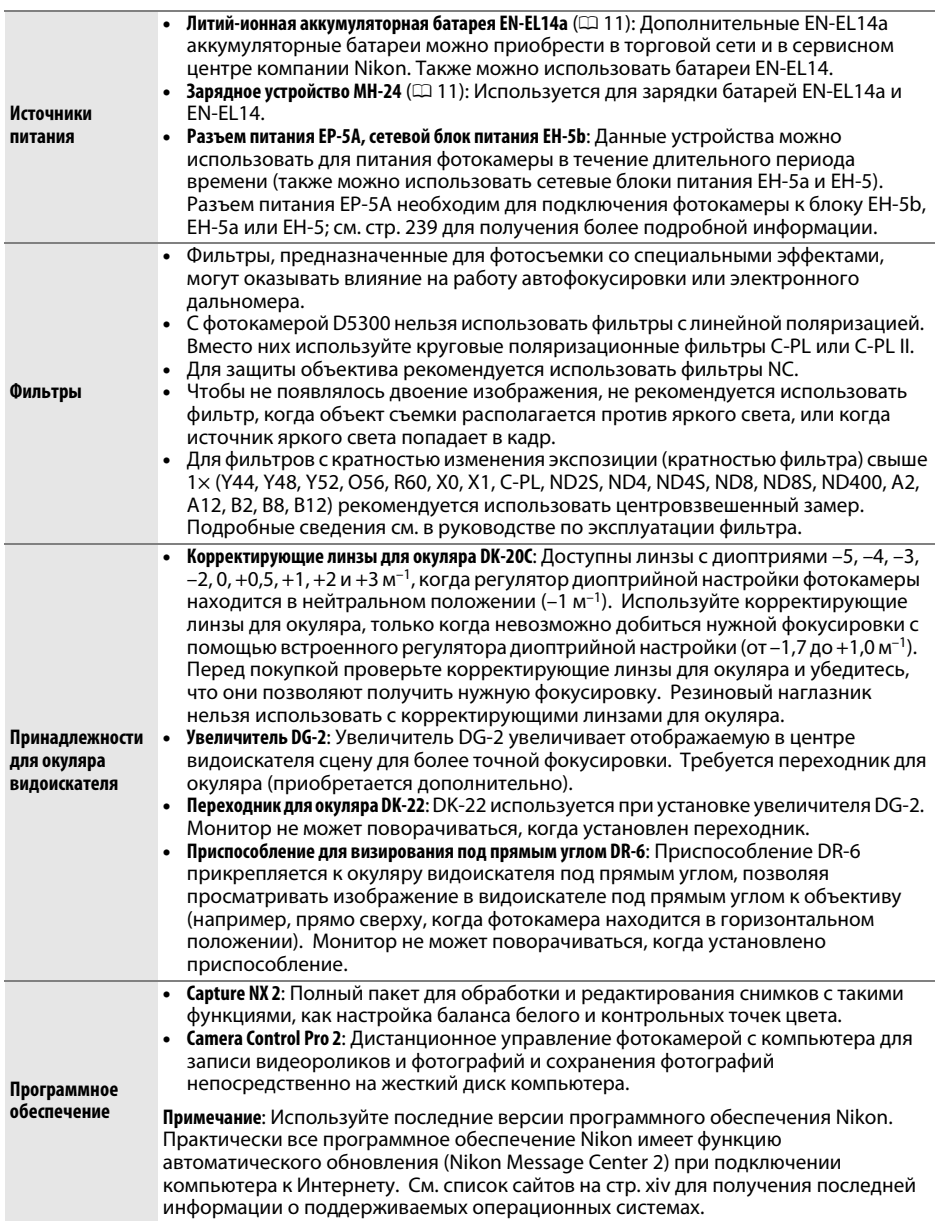

<span id="page-256-0"></span>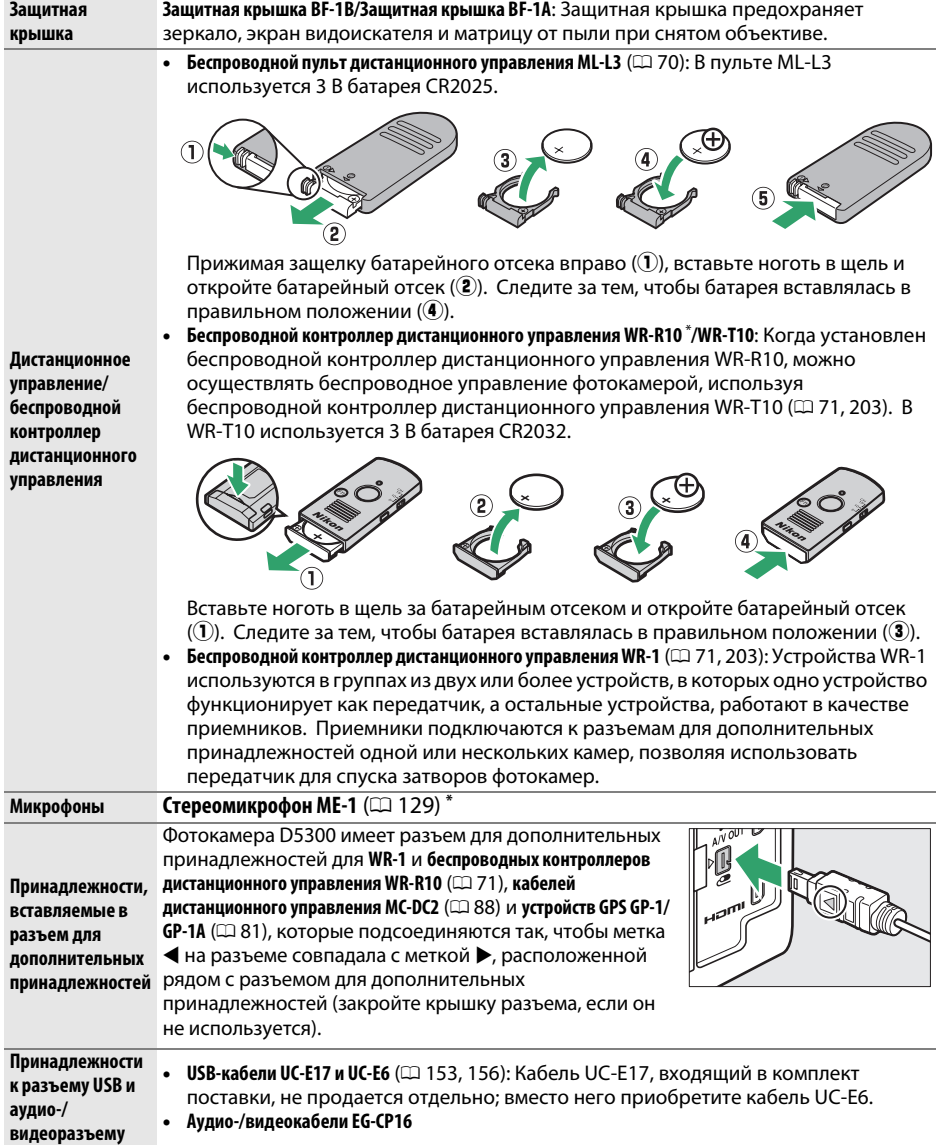

**\*** Беспроводной контроллер дистанционного управления нельзя устанавливать одновременно со стереомикрофоном ME-1. При попытке установить принадлежности с силой можно повредить фотокамеру или принадлежность.

#### A **Дополнительные принадлежности**

Доступность может отличаться в зависимости от страны или региона. См. наш веб-сайт или буклеты для получения последней информации.

## <span id="page-257-0"></span>**Рекомендованные карты памяти**

Следующие карты памяти SD были проверены и рекомендованы к использованию в модели D5300. Карты со скоростью записи класса 6 и выше рекомендуются для записи видеороликов. Запись может неожиданно прерваться при использовании карт с меньшей скоростью записи.

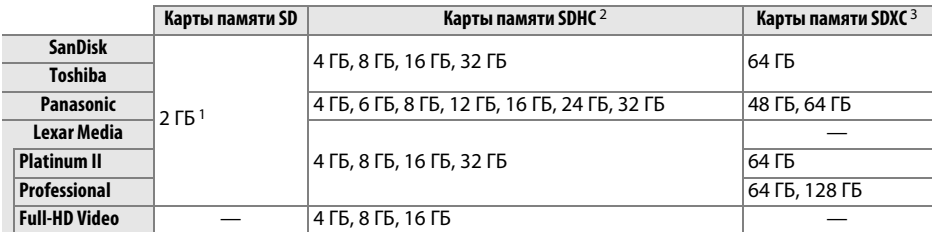

1 Проверьте, поддерживают ли устройства для чтения карт памяти или другие устройства, с которыми будут использоваться карты памяти, карты на 2 ГБ.

2 Проверьте, совместимы ли устройства для чтения карт памяти или другие устройства, с которыми будут использоваться карты памяти, с картами SDHC. Фотокамера поддерживает UHS-I.

3 Проверьте, совместимы ли устройства для чтения карт памяти или другие устройства, с которыми будут использоваться карты памяти, с картами SDXC. Фотокамера поддерживает UHS-I.

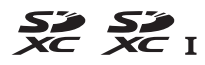

Другие карты памяти не проверялись. Для получения дополнительных сведений о перечисленных выше картах памяти обращайтесь в представительства соответствующих компаний.

## **Подключение разъема питания и сетевого блока**

### **питания**

Перед подключением дополнительного разъема питания и сетевого блока питания выключите фотокамеру.

## **1 Подготовьте фотокамеру.**

Откройте крышки батарейного отсека ( $\left( \widehat{\mathbf{I}}\right)$  и разъема питания  $(Q<sub>0</sub>)$ .

<span id="page-258-0"></span>**2 Вставьте разъем питания EP-5A.** Обязательно вставляйте разъем, расположив его, как показано на рисунке; устанавливая разъем, придерживайте защелку батареи (оранжевого цвета) прижатой к одной из сторон отсека. Убедитесь, что штекер вставлен полностью.

**3 Закройте крышку батарейного отсека.** Расположите кабель разъема питания так, чтобы он проходил через гнездо разъема питания, и закройте крышку батарейного отсека.

## **4 Подключите сетевой блок питания.**

Подсоедините сетевой шнур сетевого блока питания к гнезду сетевого блока питания  $(3)$ , а сетевой шнур EP-5A – к розетке сети  $(4)$ . На мониторе появляется символ - - когда фотокамера питается от сетевого блока питания и разъема питания.

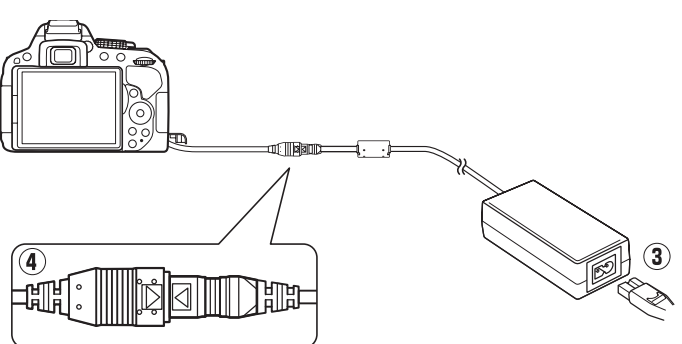

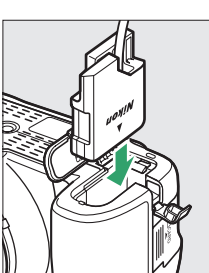

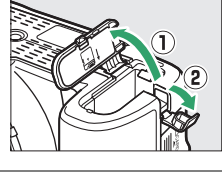

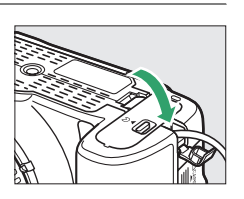

# **Уход за фотокамерой**

## **Хранение**

Если фотокамера не будет использоваться в течение длительного времени, извлеките батарею, закройте ее контакты защитной крышкой и поместите батарею на хранение в сухое прохладное место. Во избежание появления грибка или плесени храните фотокамеру в сухом, хорошо проветриваемом месте. Не храните фотокамеру вместе с нафталином и камфорными шариками от моли, а также в местах, которые:

- **•** плохо проветриваются или имеют уровень влажности более 60 %
- **•** находятся рядом с оборудованием, создающим сильные электромагнитные поля, таким как телевизор или радиоприемник
- **•** подвергаются воздействию температуры выше 50 °C или ниже –10 °C

## **Чистка**

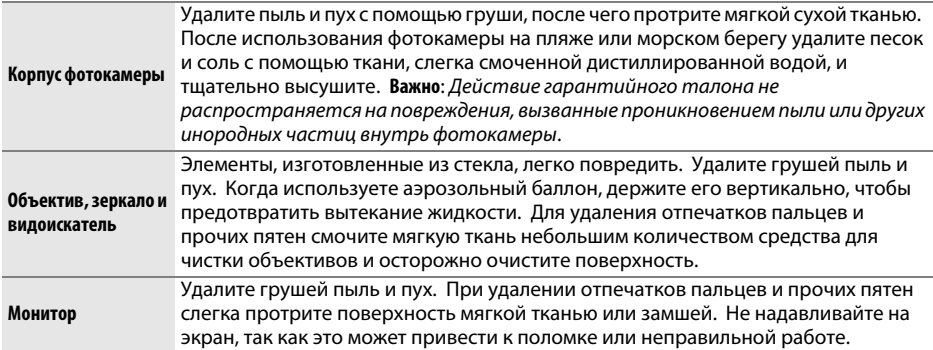

Не используйте для чистки спирт, растворитель и другие летучие химикаты.

#### **И Техническое обслуживание фотокамеры и принадлежностей**

Фотокамера является устройством высокой точности и требует регулярного сервисного обслуживания. Рекомендуется проверять фотокамеру у официального представителя или в сервисном центре компании Nikon не реже одного раза в один-два года и производить техническое обслуживание фотокамеры каждые три-пять лет (такие услуги являются платными). При использовании фотокамеры на профессиональном уровне ее проверку и обслуживание рекомендуется проводить чаще. Одновременно следует производить проверку и обслуживание всех принадлежностей, которые постоянно используются вместе с фотокамерой, например объективов и дополнительных вспышек.

## <span id="page-260-2"></span>**Чистка матрицы**

<span id="page-260-0"></span>Если пыль или грязь, попавшие внутрь фотокамеры, заметны на фотографиях, можно самостоятельно очистить матрицу с помощью параметра **Очистка матрицы** в меню настройки. Матрицу можно очистить в любое время с помощью параметра **Очистить сейчас** или очистить автоматически при включении и выключении фотокамеры.

### <span id="page-260-1"></span>❚❚ *«Очистить сейчас»*

**1 Поверните фотокамеру основанием вниз.** Процедура чистки матрицы является наиболее эффективной, когда фотокамера повернута основанием вниз, как показано справа.

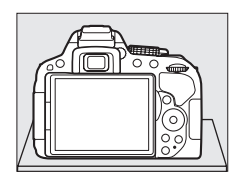

## **2 Выберите Очистка матрицы в меню настройки.** Нажмите кнопку MENU, чтобы открыть меню.

Выделите **Очистка матрицы** в меню настройки ( $\Box$  [195](#page-214-0)) и нажмите  $\blacktriangleright$ .

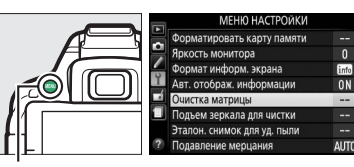

Кнопка MENU

### **3 Выберите Очистить сейчас.** Выделите **Очистить сейчас** и нажмите ®.

Фотокамера проверит матрицу, а затем начнет ее чистку. В видоискателе мигает b 5 %, и другие операции выполнить нельзя. Не извлекайте и не отключайте источник питания до тех пор, пока не завершится чистка, и не перестанет отображаться сообщение, показанное справа.

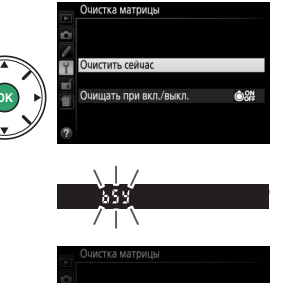

**Илет оцистка матрицы** 

Оцинать при вкл /выкл

**AON** 

### ❚❚ *«Очищать при вкл./выкл.»*

**1 Выберите Очищать при вкл./выкл.** Выберите **Очистка матрицы**, затем выделите **Очишать при вкл./выкл.** и нажмите  $\blacktriangleright$ .

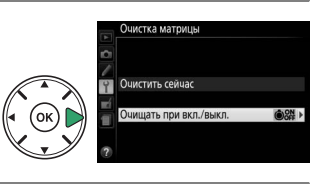

**2 Выберите параметр.** Выделите параметр и нажмите  $\circledR$ . Выберите **Очищать при включении**, **Очищать при выключении**, **Очищать при вкл. и выкл.** или **Очистка выключена**.

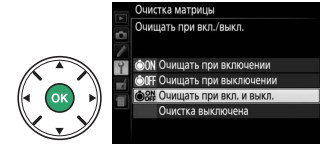

#### **И Чистка матрицы**

Использование органов управления фотокамерой при включении прерывает процесс чистки матрицы.

Чистка осуществляется вибрацией матрицы. Если с помощью функций из меню **Очистка**  матрицы пыль не удалось удалить полностью, очистите матрицу вручную ( $\Box$  [243](#page-262-0)) или обратитесь в сервисный центр компании Nikon.

Если чистка матрицы выполнена несколько раз подряд, эта функция может быть временно блокирована для предотвращения повреждения электронных схем фотокамеры. После небольшого перерыва функцию чистки матрицы снова можно использовать.

### <span id="page-262-0"></span>❚❚ *Чистка вручную*

Если с помощью параметра **Очистка матрицы** меню режима настройки ( $\Box$  [241\)](#page-260-0) удалить инородные частицы с матрицы не удается, матрицу можно очистить вручную, как описано ниже. Помните, что матрица очень хрупкая и ее легко повредить. Компания Nikon рекомендует, чтобы очистка матрицы проводилась только специалистом сервисной службы Nikon.

## **1 Зарядите батарею.**

Для проверки или очистки матрицы необходим надежный источник питания. Прежде чем продолжить, убедитесь, что батарея полностью заряжена.

## **2 Снимите объектив.**

Выключите фотокамеру и снимите объектив.

### **3 Выберите Подъем зеркала для чистки.** Включите фотокамеру и нажмите кнопку MENU, чтобы открыть меню. Выделите **Подъем зеркала для чистки** в меню настройки и нажмите • (имейте в виду, что этот параметр недоступен, если уровень заряда батарей не превышает $\Box$ ).

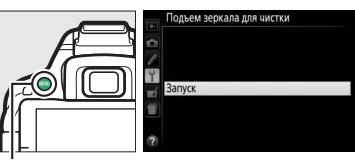

Кнопка MENU

### **4 Нажмите** <sup>®</sup>.

На мониторе отображается сообщение, приведенное справа.

## **5 Поднимите зеркало.**

Нажмите спусковую кнопку затвора до конца. Зеркало останется в поднятом положении, а шторка затвора откроется, освобождая матрицу.

## **6 Осмотрите матрицу.**

Удерживая фотокамеру так, чтобы свет падал на матрицу, проверьте наличие пыли или пуха внутри фотокамеры. Если посторонних предметов нет, переходите к выполнению шага 8.

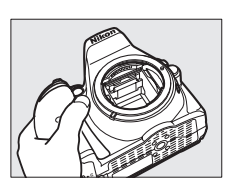

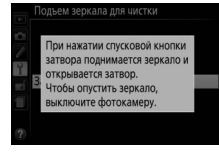

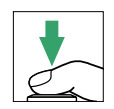

## **7 Очистите матрицу.**

Тщательно удалите грушей пыль и пух с матрицы. Не используйте грушу со щеткой, так как щетина может повредить матрицу. Загрязнения, которые не удается удалить грушей, могут удалить только специалисты сервисной службы Nikon. Ни в коем случае не прикасайтесь к матрице и не вытирайте ее.

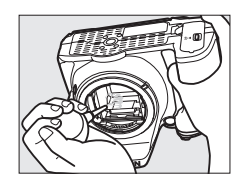

## **8 Выключите фотокамеру.**

Зеркало вернется в нижнее положение, и шторка затвора закроется. Установите на место объектив или защитную крышку.

#### A **Используйте надежный источник питания**

Шторка затвора является очень хрупкой деталью, которую легко повредить. Если при поднятом зеркале фотокамера отключится, шторка закроется автоматически. Во избежание повреждения шторки соблюдайте следующие меры предосторожности:

- **•** При поднятом зеркале не выключайте фотокамеру и не вынимайте и не отсоединяйте источник питания.
- <span id="page-263-0"></span>**•** Если при поднятом зеркале батарея сильно разрядилась, раздастся звуковой сигнал, и будет мигать индикатор автоспуска, предупреждая, что примерно через две минуты шторка затвора закроется, и зеркало опустится. Немедленно завершите очистку или осмотр.

#### **Инородные частицы на матрице**

Инородные вещества, попавшие в фотокамеру при снятии или замене объективов или защитных крышек (или в редких случаях смазка или другие мелкие частицы из самой фотокамеры), могут приклеиться к матрице и появиться на фотографиях, снятых при определенных условиях. Для защиты фотокамеры со снятым объективом не забудьте установить входящую в комплект поставки защитную крышку, предварительно удалив все посторонние частицы и пыль с байонета фотокамеры, байонета объектива и защитной крышки. Не производите смену защитной крышки или объективов в пыльной среде.

При попадании инородных частиц на матрицу используйте параметр очистки матрицы, как описано на стр. [241](#page-260-1). Если проблема не устраняется, очистите матрицу вручную ( $\Box$  [243](#page-262-0)) или поручите очистку специалистам сервисной службы Nikon. Фотографии, качество которых пострадало от попадания инородных частиц на матрицу, можно отретушировать с помощью параметров очистки изображений, имеющихся в некоторых приложениях для обработки изображений.

# **Уход за фотокамерой и батареей: Предосторожности**

## **Уход за фотокамерой**

**Не роняйте**: Изделие может выйти из строя, если подвергать его сильным ударам или вибрации.

**Держите подальше от воды**: Изделие не относится к разряду водонепроницаемых, и после погружения в воду или нахождения в условиях высокой влажности может работать неправильно. Коррозия внутреннего механизма может нанести изделию неисправимые повреждения.

**Избегайте резких изменений температур**: Резкие изменения температуры, например, когда заходите в теплое помещение в холодную погоду, или выходите из помещения на холод, могут вызвать появление конденсата внутри фотокамеры. Чтобы избежать появления конденсата от перепада температуры, заранее поместите фотокамеру в чехол или полиэтиленовый пакет.

**Держите подальше от сильных магнитных полей**: Не используйте и не храните фотокамеру вблизи приборов, создающих сильное электромагнитное излучение или магнитные поля. Сильные статические заряды или магнитные поля, создаваемые различным оборудованием (например, радиопередатчиками), могут отрицательно воздействовать на монитор фотокамеры, повредить данные, сохраненные на карте памяти, или создать помехи для работы внутренних схем фотокамеры.

**Не направляйте объектив на солнце**: Не направляйте объектив на солнце или на другой источник яркого света в течение длительного времени. Интенсивный свет может привести к ухудшению работы светочувствительной матрицы или к появлению на фотографиях эффекта смазывания.

**Выключайте изделие, прежде чем вынуть или отсоединить источник питания**: Не извлекайте батарею из устройства и не отключайте его от сети в то время, когда оно включено, и в процессе записи или удаления изображений. Принудительное отключение питания в этих случаях может привести к потере данных или повреждению внутренней памяти фотокамеры и ее электронных схем. Чтобы предотвратить случайное отключение электропитания, не перемещайте устройство, когда оно подключено к сетевому блоку питания.

**Чистка**: Чтобы очистить корпус фотокамеры, осторожно удалите грушей пыль и пух, а затем осторожно протрите поверхность мягкой сухой тканью. После использования фотокамеры на пляже или морском побережье удалите песок и соль мягкой тканью, слегка смоченной в пресной воде, и тщательно протрите насухо.

Объектив и зеркало легко повредить. Пыль и пух необходимо осторожно удалять грушей. Когда используете аэрозольный баллон, держите его вертикально, чтобы предотвратить вытекание жидкости. Для удаления с объектива отпечатков пальцев и прочих пятен смочите мягкую ткань небольшим количеством средства для чистки объективов и осторожно протрите поверхность.

См. «Чистка матрицы» ( $\Box$  [241](#page-260-2), [243\)](#page-262-0) для получения информации о чистке матрицы.

**Не касайтесь шторки затвора**: Шторка затвора очень тонкая, и ее легко повредить. Ни в коем случае не давите на шторку, не касайтесь ее инструментом, используемым для очистки, и не подвергайте действию сильного потока воздуха из груши. Шторка может поцарапаться, деформироваться или порваться.

**Хранение**: Во избежание появления грибка или плесени храните фотокамеру в сухом, хорошо проветриваемом месте. Если использовался сетевой блок питания, выньте его из розетки во избежание возгорания. Если фотокамеру не планируется использовать в течение продолжительного времени, извлеките из нее батарею во избежание утечки электролита и поместите фотокамеру в полиэтиленовый пакет вместе с поглотителем влаги (силикагелем). Не храните футляр фотокамеры в пластиковом пакете – это может вызвать порчу материала. Имейте в виду, что поглотитель влаги со временем теряет свои свойства и должен регулярно заменяться свежим.

Для защиты от грибка или плесени вынимайте фотокамеру из места хранения хотя бы раз в месяц. Включите фотокамеру и несколько раз выполните спуск затвора, прежде чем поместить ее на дальнейшее хранение.

Храните батарею в сухом прохладном месте. Прежде чем поместить батарею на хранение, закройте ее защитной крышкой.

**Примечания относительно монитора**: Монитор изготавливается с очень высокой точностью; как минимум 99,99 % пикселей являются эффективными, и не более 0,01 % пикселей дефектны или отсутствуют. Следовательно, хотя данные дисплеи могут содержать постоянно высвечиваемые пиксели (белые, красные, синие или зеленые) или пиксели, которые никогда не горят (черные), это не является неисправностью и не влияет на изображения, записываемые данным устройством.

При ярком освещении изображение на мониторе, возможно, будет трудно рассмотреть.

Не надавливайте на монитор — это может привести к его повреждению или неправильной работе. Пыль или пух с монитора можно удалить грушей. Пятна можно удалить, слегка протерев поверхность мягкой тканью или замшей. Если монитор фотокамеры разбился, соблюдайте осторожность, чтобы не пораниться осколками стекла, избежать контакта жидкокристаллического вещества с кожей и попадания в глаза или рот.

**Муар**: Муар – интерференционный узор, создаваемый взаимодействием изображения, содержащего регулярно повторяющуюся сетку, например, рисунок на ткани или окна в здании, с сеткой матрицы фотокамеры. Если вы заметите на фотографиях муар, попробуйте изменить расстояние до объекта, увеличить или уменьшить его или изменить угол между объектом и фотокамерой.

## **Уход за батареей**

Неправильное обращение с батареями может привести к их протеканию или взрыву. Соблюдайте следующие меры предосторожности при обращении с батареями:

- **•** Используйте с данным изделием только рекомендованные батареи.
- **•** Не подвергайте батарею воздействию открытого огня или высоких температур.
- **•** Не допускайте загрязнения контактов батареи.
- **•** Выключите фотокамеру перед извлечением батареи.
- **•** Вынимайте батарею из фотокамеры или зарядного устройства, когда не используете, и закрывайте контакты защитной крышкой. Данные устройства потребляют небольшое количество энергии, даже когда находятся в выключенном состоянии, это может привести к тому, что батарея выйдет из строя. Если батарея не будет использоваться некоторое время, вставьте ее в фотокамеру и полностью разрядите ее, прежде чем вынуть и поместить на хранение при температуре окружающей среды от 15 °C до 25 °C (избегайте мест со слишком высокими или слишком низкими температурами). Повторяйте данную процедуру как минимум каждые шесть месяцев.
- **•** Многократное включение и выключение фотокамеры при низком заряде батареи сократит ресурс работы батареи. Полностью разряженные батареи необходимо зарядить перед использованием.
- **•** Батарея может нагреваться во время работы. Попытка зарядить нагревшуюся батарею негативно скажется на ее работе; батарея может зарядиться только частично, или не зарядиться вообще. Перед зарядкой батареи дождитесь, пока она остынет.
- **•** Попытка продолжить зарядку батареи после достижения максимального уровня заряда может привести к ухудшению рабочих характеристик батареи.
- **•** Заметное уменьшение времени, в течение которого полностью заряженная батарея сохраняет заряд, в условиях комнатной температуры, свидетельствует о том, что ее необходимо заменить. Приобретите новую батарею EN-EL14a.
- **•** Зарядите батарею перед использованием. Перед съемкой важных событий приготовьте запасную батарею EN-EL14a и держите ее полностью заряженной. В некоторых регионах могут возникнуть трудности, если потребуется срочно приобрести новые батареи. Имейте в виду, что в холодную погоду емкость батарей, как правило, уменьшается. Перед съемкой в холодную погоду убедитесь, что батарея полностью заряжена. Храните запасную батарею в теплом месте и меняйте батареи по мере необходимости. При нагревании холодная батарея может восстановить часть своего заряда.
- **•** Использованные батареи являются ценным вторичным сырьем; утилизируйте использованные батареи в соответствии с требованиями местного законодательства.

# <span id="page-267-0"></span>**Доступные настройки**

В таблице ниже представлены настройки, которые можно регулировать в каждом режиме.

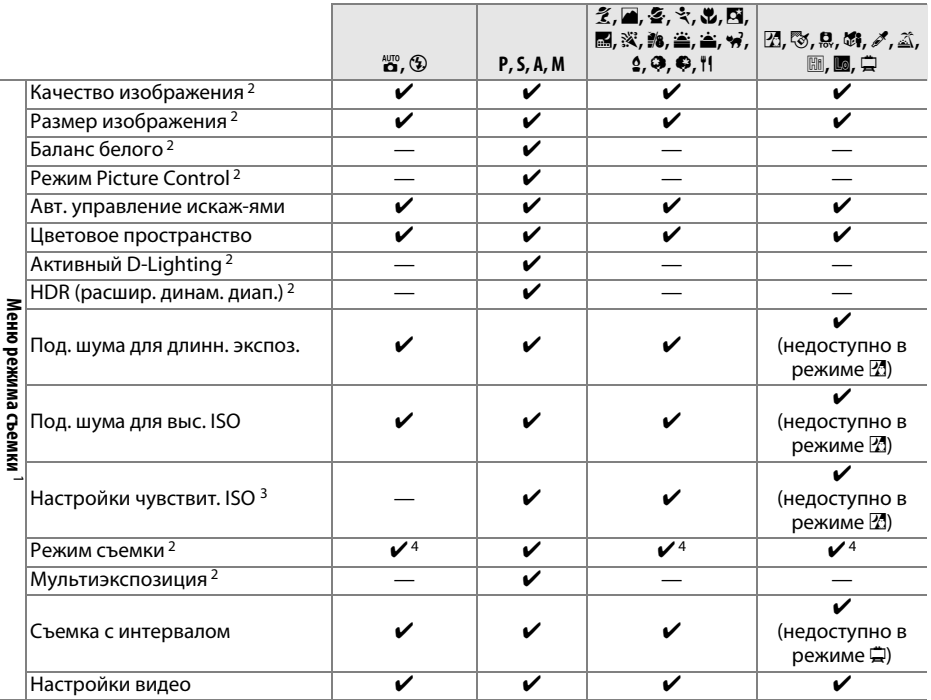

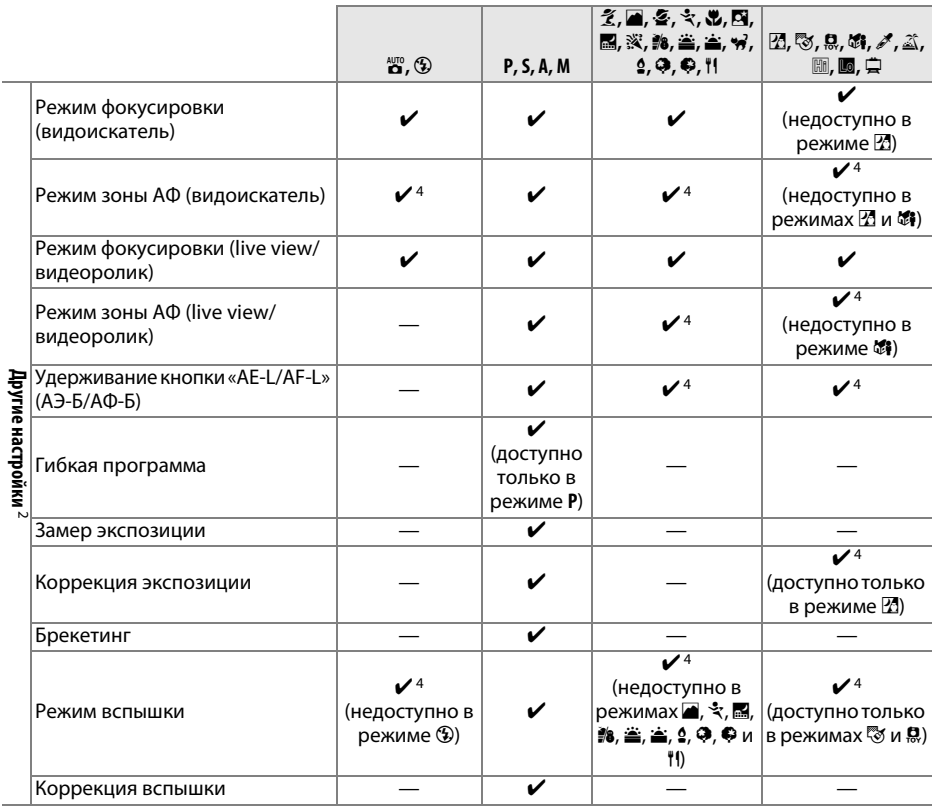

1 Сброс с помощью **Сброс меню режима съемки** (<sup>2</sup>[177\)](#page-196-0).

2 Сброс с помощью двухкнопочного сброса ( $\Box$  [72\)](#page-91-0). Это не влияет на отдельные настройки для мультиэкспозиции.

3 Выбор режима **P**, **S**, **A** или **M** после выбора **Авто** для **Настройки чувствит. ISO** > **Чувствительность ISO** сбрасывает чувствительность ISO на последнее значение, выбранное в режимах **P**, **S**, **A** и **M**.

4 Производится сброс, когда диск выбора режимов поворачивается на новую настройку.

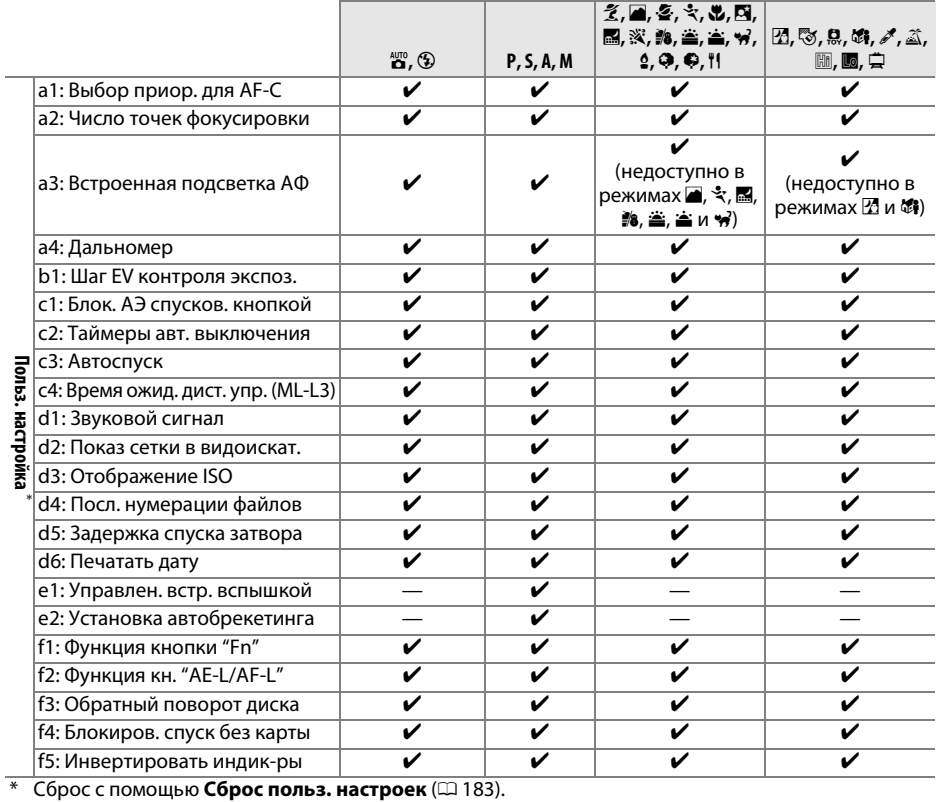

# Поиск и устранение неисправностей

Если фотокамера работает неисправно, прежде чем обращаться к продавцу или представителю компании Nikon, просмотрите приведенный ниже перечень распространенных неполадок.

## Батарея/дисплей

Фотокамера включена, но не реагирует: Подождите, пока закончится запись. Если проблема не устраняется, выключите фотокамеру. Если фотокамера не выключается, выньте батарею и вставьте ее снова, а если Вы используете сетевой блок питания, отсоедините его и подсоедините заново. Имейте в виду, что хотя любые записываемые на данный момент данные будут потеряны, данные, которые уже были записаны, не будут затронуты при извлечении батареи или отключении источника питания.

Изображение в видоискателе не в фокусе: Настройте фокус видоискателя ([1] 16). Если это не устраняет проблему, выберите покадровую следящую автофокусировку (AF-S;  $\Box$  51), одноточечную АФ ([13]; □ 53) и центральную точку фокусировки, а затем наведите высококонтрастный объект в центральную точку фокусировки и нажмите спусковую кнопку затвора наполовину, чтобы сфокусировать фотокамеру. Когда фотокамера сфокусируется, воспользуйтесь регулятором диоптрийной настройки и сфокусируйте видоискатель так, чтобы изображение объекта в видоискателе стало резким. При необходимости фокус видоискателя можно настроить точнее. используя дополнительные корригирующие линзы ( $\Box$  236).

Индикация выключается без предупреждения: Выберите более длительную задержку для пользовательской настройки с2 (Таймеры авт. выключения; □ 186).

Информационный экран не появляется на мониторе: Спусковая кнопка затвора нажата наполовину. Если информационный экран не появляется, когда Вы убираете палец со спусковой кнопки затвора, проверьте, выбрано ли значение Вкл. для Авт. отображ. информации ( $\Box$  199), и заряжена ли батарея.

Индикация в видоискателе не реагирует и тусклая: Время реакции и яркость данного дисплея изменяются в зависимости от температуры.

## Съемка (все режимы)

Для включения фотокамеры требуется некоторое время: Удалите файлы или папки.

#### Заблокирован спуск затвора:

- Карта памяти заблокирована, заполнена или не вставлена ( $\Box$  12, 15).
- Заблокир-ть спуск затвора выбрано для пользовательской настройки f4 (Блокиров. спуск без карты; • 194) и не вставлена карта памяти (• 12).
- Заряжается встроенная вспышка ( $\Box$  23).
- Фотокамера не сфокусирована ([121].
- Установлен объектив со встроенным микропроцессором и кольцом диафрагмы, но диафрагма не заблокирована в положении максимального числа f ( $\Box$  227).
- Установлен объектив без микропроцессора, но фотокамера не в режиме М ( $\Box$  228).

При каждом нажатии спусковой кнопки затвора в режиме непрерывной съемки делается только один снимок: Непрерывная съемка недоступна, если срабатывает встроенная вспышка ( $\Box$  47, 62).

Окончательный снимок больше, чем область, показываемая в видоискателе: Горизонтальное и вертикальное покрытие кадра видоискателем составляет примерно 95 %.

#### **Снимки не сфокусированы**:

- **•** Не установлен объектив AF-S, AF-P или AF-I: используйте объектив AF-S, AF-P или AF-I или сфокусируйте вручную.
- **•** Автоматическая фокусировка фотокамеры невозможна: используйте ручную фокусировку или блокировку фокусировки ( $\Box$  [52](#page-71-0), [55,](#page-74-0) [57](#page-76-0)).
- $\Phi$ отокамера в режиме ручной фокусировки: выполните фокусировку вручную ( $\Box$  [57\)](#page-76-0).

#### **Фокусировка не блокируется, когда спусковая кнопка затвора нажимается наполовину**: Воспользуйтесь кнопкой A (L) для блокировки фокусировки, когда выключен режим live view и выбрана **AF-C** для режима фокусировки или во время съемки движущихся объектов в режиме **AF-A** ( $\Box$  [55\)](#page-74-0).

#### **Невозможно выбрать точку фокусировки**:

- Выбран [••] (Автом. выбор зоны АФ;  $\Box$  [53\)](#page-72-0): выберите другой режим зоны АФ.
- **•** Нажмите спусковую кнопку затвора наполовину, чтобы запустить таймер режима ожидания  $(D23)$  $(D23)$  $(D23)$ .

**Невозможно выбрать режим зоны АФ**: Выбрана ручная фокусировка ( $\Box$  [51](#page-70-0), [57](#page-76-0)).

#### **Вспомогательная подсветка АФ не включается:**

- **•** Вспомогательная подсветка АФ не включается, если **AF-C** выбрана для режима фокусировки (0 [51](#page-70-0)) или если выбрана непрерывная следящая автофокусировка, когда фотокамера находится в режиме **AF-A**. Выберите **AF-S**. Вспомогательная АФ также недоступна, когда 3D-слежение выбрано для режима зоны АФ; если выбрана одноточечная или динамическая АФ, выберите центральную точку фокусировки ( $\Box$  [53](#page-72-0), [55\)](#page-74-1).
- **•** Фотокамера в данный момент находится в режиме live view, или выполняется запись видеоролика.
- **Выкл.** выбрано для пользовательской настройки а3 (**Встроенная подсветка АФ**,  $\Box$  [185\)](#page-204-0).
- **•** Вспомогательная подсветка АФ не может быть использована в некоторых режимах съемки  $(D248)$  $(D248)$  $(D248)$ .
- **•** Лампа подсветки выключилась автоматически. Лампа подсветки перегрелась из-за продолжительного использования. Дождитесь ее охлаждения.

#### **Нельзя изменить размер изображения**: Выбран параметр NEF (RAW) для качества изображения ( $\Box$  [60\)](#page-79-0).

#### **Фотокамера медленно записывает снимки**:

- **•** В зависимости от условий съемки и характеристик карты памяти, может загореться индикатор доступа в течение приблизительно одной минуты после окончания съемки в режимах непрерывного спуска.
- **Выключите понижение шума для длительных экспозиций (** $\Box$  **[179](#page-198-0)).**

#### **На фотографиях появляется шум (яркие пятна, произвольные высвеченные пикселы, неоднородность цветов или линии)**:

- **•** Выберите меньшее значение чувствительности ISO или включите понижение шума для высокой чувствительности ISO (CD [180](#page-199-0)).
- Выдержка длиннее 1 с: используйте понижение шума для длительных экспозиций ( $\Box$  [179](#page-198-0)).
- **Выключите Активный D-Lighting**, чтобы избежать усиления эффектов шума ( $\Box$  [95](#page-114-0)).

#### **Невозможно сделать снимок, нажимая спусковую кнопку затвора на дистанционном управлении**:

- Замените батарею в дистанционном управлении ( $\Box$  [237](#page-256-0)).
- Выберите режим дистанционного управления в качестве режима съемки ( $\Box$  [70\)](#page-89-0).
- **•** Заряжается вспышка (0 [23\)](#page-42-0).
- **•** Истекло время, выбранное для пользовательской настройки c4 (**Время ожид. дист. упр. (ML-L3)**, 0 [187\)](#page-206-0).
- **•** Яркий свет является помехой для сигнала дистанционного управления ML-L3.

#### **Не подается звуковой сигнал**:

- Выбран параметр **Выкл.** для пользовательской настройки d1 (Звуковой сигнал;  $\Box$  [187](#page-206-1)).
- **Фотокамера в режиме тихого затвора (** $\Box$  **[48\)](#page-67-0) или выполняется запись видеоролика (** $\Box$  **[126](#page-145-0)).**
- **• MF** или **AF-C** выбран в качестве режима фокусировки, или объект перемещается при выборе **AF-A**  $(0.51)$  $(0.51)$  $(0.51)$ .

**На фотографиях появляются пятна**: Очистите передний и задний элементы объектива. Если проблема не устраняется, выполните очистку матрицы ( $\Box$  [241](#page-260-2)).

**Дата не печатается на снимках**: Выбран параметр NEF (RAW) для качества изображения ( $\Box$  [60](#page-79-0), [190\)](#page-209-0).

**Видеоролики записываются без звука**: Выбран параметр **Микрофон выключен** для **Настройки видео** > **Микрофон** ( $\Box$  [128](#page-147-0)).

**Появляются мерцание или полосы в режиме live view или видеосъемки**: Выберите параметр для **Подавление мерцания**, который соответствует частоте местной электросети ( $\Box$  [200\)](#page-219-0).

**Пункты меню нельзя выбрать**: Некоторые параметры доступны не во всех режимах.

## **Съемка (P, S, A, M)**

#### **Заблокирован спуск затвора**:

- **•** Установлен объектив без микропроцессора: поверните диск выбора режимов фотокамеры в положение **М** (<sup>[228](#page-247-1)</sup>).
- **•** Диск выбора режимов повернут в положение **S** после выбора выдержки «Bulb» (От руки) или «Time» (Время) в режиме **M**: выберите новую выдержку ( $\Box$  [85\)](#page-104-0).
- **•** Если используется брекетинг баланса белого, спуск затвора будет заблокирован, а счетчик кадров видоискателя замигает, если на карте памяти недостаточно места для записи всех изображений в последовательности брекетинга. Вставьте новую карту памяти.

#### **Недоступен весь диапазон значений выдержек**:

- Используется вспышка ( $\Box$  [66](#page-85-0)).
- **•** При выборе **Вкл.** для **Настройки видео** > **Ручная настройка видео** в меню режима съемки диапазон доступных значений выдержки изменяется в зависимости от частоты кадров при видеосъемке ( $\Box$  [129](#page-148-1)).

**Невозможно выбрать желаемую диафрагму**: Диапазон доступных значений диафрагмы зависит от используемого объектива.

#### **Неестественные цвета**:

- Настройте баланс белого в соответствии с источником света ( $\Box$  [101](#page-120-0)).
- Отрегулируйте настройки для **Режим Picture Control** ( $\Box$  [111](#page-130-0)).

**Невозможно измерить баланс белого**: Слишком темный или слишком яркий объект ([1206).

**Невозможно выбрать снимок в качестве источника для предустановки баланса белого**: Изображение не было создано с помощью D5300 ( $\Box$  [107](#page-126-0)).

**Эффекты применения режима Picture Control отличаются от изображения к изображению**: **A** (авто) выбрано для повышения резкости, контраста или насыщенности. Для получения постоянных результатов для серии снимков, выберите другую настройку ( $\Box$  [113](#page-132-0)).

Нельзя изменить способ замера экспозиции: Активна блокировка автоматической экспозиции ([1] [91](#page-110-0)).

Коррекция экспозиции не может быть использована: Выберите режим Р, S или A ( $\Box$  [82,](#page-101-0) [92](#page-111-0)).

**При длительных экспозициях появляется шум (красноватые области и другие шумы)**: Включите понижение шума для длительных экспозиций ( $\Box$  [179](#page-198-0)).

## **Просмотр**

**Изображение в формате NEF (RAW) не воспроизводится**: Снимок был сделан с качеством изображения NEF  $(RAW) + JPEG$  ( $\Box$  [60\)](#page-79-1).

**Во время просмотра некоторые снимки не отображаются**: Выберите **Все** для **Папка просмотра**. Имейте в виду, что значение **Текущая** выбирается автоматически после того, как делается фотография  $(D2 175)$  $(D2 175)$  $(D2 175)$ .

**Снимки в «вертикальной» (книжной) ориентации отображаются в «горизонтальной» (альбомной) ориентации**:

- Выберите **Вкл.** для параметра **Повернуть вертикально** ( $\Box$  [176](#page-195-0)).
- **•** При выполнении снимка выбрано значение **Выкл.** для параметра **Авт. поворот изображения**  $(D = 202)$  $(D = 202)$  $(D = 202)$ .
- енимок отображается в режиме просмотра изображения ( $\Box$  [176](#page-195-1)).
- При съемке фотокамера была направлена вверх или вниз ( $\Box$  [202\)](#page-221-0).

#### **Невозможно удалить снимок**:

- Снимок защищен: снимите защиту ( $\Box$  [143](#page-162-0)).
- **Карта памяти заблокирована (** $\Box$  **[12](#page-31-1)).**

**Невозможно обработать снимок**: Снимок больше не может быть обработан на этой фотокамере ( $\Box$  [205\)](#page-224-0).

#### **Невозможно изменить задание печати**:

- **Карта памяти заполнена: удалите снимки (** $\Box$  **[15](#page-34-0), [146\)](#page-165-0).**
- **Карта памяти заблокирована (** $\Box$  **[12](#page-31-1)).**

**Невозможно выбрать снимок для печати**: Снимок в формате NEF (RAW). Создайте JPEG копию, используя **Обработка NEF (RAW)**, или переместите снимки на компьютер и распечатайте их с помощью программного обеспечения, входящего в комплект поставки, или Capture NX 2 ([133, [213,](#page-232-0) [236](#page-255-1)).

#### **Снимок не отображается на экране телевизора**:

- Выберите правильный режим видеовыхода ( $\Box$  [202](#page-221-1)) или разрешение на выходе ( $\Box$  [166\)](#page-185-0).
- **•** Аудио-/видеокабель (0 [164\)](#page-183-0) или кабель HDMI (0 [165](#page-184-0)) подключен неправильно.

#### **Фотокамера не реагирует на команды дистанционного управления телевизора HDMI-CEC**:

- **Выберите Вкл. для HDMI > Управление устройством** в меню настройки ( $\Box$  [166](#page-185-1)).
- **•** Отрегулируйте настройки HDMI-CEC для телевизора, как описано в документации, прилагаемой к устройству.

**Невозможно скопировать снимки на компьютер**: ОС несовместима с фотокамерой или программным обеспечением для передачи. Воспользуйтесь устройством для чтения карт памяти, чтобы скопировать снимки на компьютер ( $\Box$  [152\)](#page-171-0).

Снимки не отображаются в приложении Capture NX 2: Обновите до последней версии ( $\Box$  [236](#page-255-2)).

**Параметр удаления пыли в приложении Capture NX 2 не дает нужного эффекта**: Очистка матрицы изменяет положение пыли на матрице. Эталонные данные для удаления пыли, записанные до того, как производится очистка матрицы, не могут использоваться с фотографиями, сделанными после очистки матрицы. Эталонные данные для удаления пыли, записанные после того, как производится очистка матрицы, не могут использоваться со снимками, сделанными до очистки матрицы ( $\Box$  [199](#page-218-1)).

## **Данные о местоположении**

**Фотокамера не в состоянии получить или медленно получает сигнал со спутника**: Местные географические и погодные условия могут сделать невозможным или замедлить прием данных о местоположении. Для получения наилучших результатов выберите местоположение с беспрепятственным видом неба. Встроенному блоку данных о местоположении может потребоваться некоторое время для получения сигнала сразу после того, как батарея была вставлена, функция записи данных о местоположении была включена в первый раз, или после длительного периода неиспользования. Обновите сопровождаемый файл GPS ( $\Box$  [80\)](#page-99-0).

**Ланные о местоположении не записываются с фотографиями: Проверьте уровень сигнала (** $\Box$  **[75\)](#page-94-0). Фотокамера** будет записывать данные о местоположении, только если на информационном экране появится индикатор № или : • ланные не будут записываться, если индикатор мигает.

**Неправильные данные о местоположении**: Точность данных о местоположении может отличаться на величину до нескольких сотен метров в зависимости от качества сигнала и рельефа местности.

#### **Невозможно обновить сопровождаемый файл GPS**:

- Проверьте, установлены ли часы фотокамеры ( $\Box$  [201\)](#page-220-0).
- **•** Проверьте, содержит ли вставленная в фотокамеру карта памяти сопровождающий файл GPS, и находится ли этот файл в соответствующей папке ( $\Box$  [80\)](#page-99-0).
- **•** Файл может быть поврежден. Загрузите файл снова.

#### **Невозможно запустить новый журнал слежения**:

- Проверьте, установлены ли часы фотокамеры ( $\Box$  [201\)](#page-220-0).
- **•** Если фотокамера уже записывает журнал слежения, выберите **Данные о местоположении** > **Создать журнал** > **Завершить**, чтобы завершить текущий журнал перед запуском нового журнала.
- Карта памяти заблокирована, заполнена или не вставлена ( $\Box$  [12,](#page-31-0) [15](#page-34-0)), или было достигнуто максимальное количество файлов журналов (36 файлов в день, максимально 100 файлов на карте). Если превышается максимальное количество файлов, отформатируйте текущую карту памяти или вставьте другую карту памяти; если карта заполнена, вставьте другую карту памяти или удалить ненужные файлы.

## **Wi-Fi (Беспроводные сети)**

#### **Интеллектуальные устройства не отображают SSID фотокамеры (имя сети)**:

- **•** Проверьте, что **Включить** выбрано для **Wi-Fi** > **Сетевое подключение** в меню настройки фотокамеры ( $\Box$  [169\)](#page-188-0).
- **•** Попробуйте выключить и снова включить Wi-Fi интеллектуального устройства.

## **Прочее**

Сохраняется неправильная дата записи: Установите часы фотокамеры (<sup>2</sup> [15,](#page-34-1) [201](#page-220-0)).

**Невозможно выбрать пункты меню**: Некоторые элементы меню недоступны при определенном сочетании настроек или при отсутствии карты памяти ( $\Box$  12, 2[0](#page-31-0)5, [248\)](#page-267-0).

# **Сообщения об ошибках**

В этом разделе приведены различные индикаторы и сообщения об ошибках, отображаемые в видоискателе и на мониторе фотокамеры.

#### A **Предупреждающие символы**

Мигающий символ  $\Theta$  на мониторе или  $\textcircled{3}$  в видоискателе обозначает, что на мониторе можно отобразить предупреждение или сообщение об ошибке, нажав кнопку  $Q\equiv (?)$ .

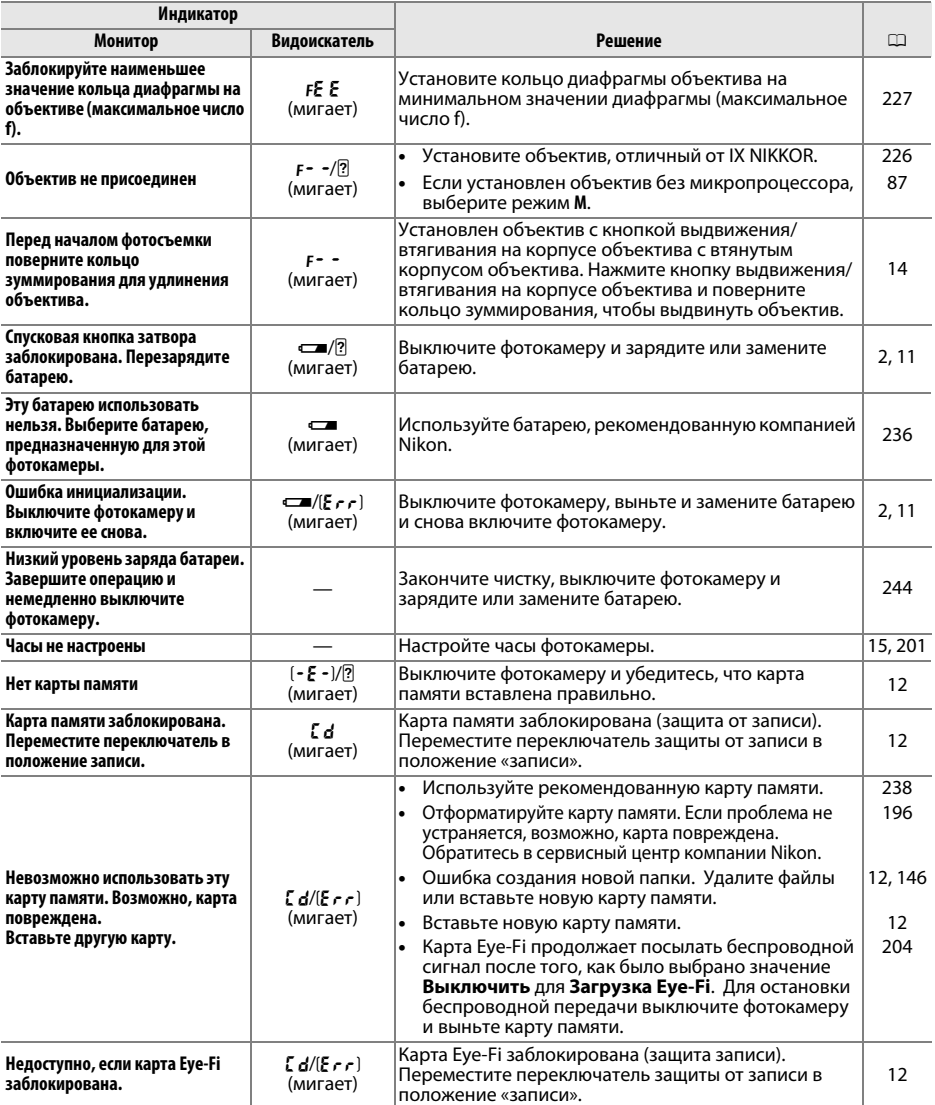

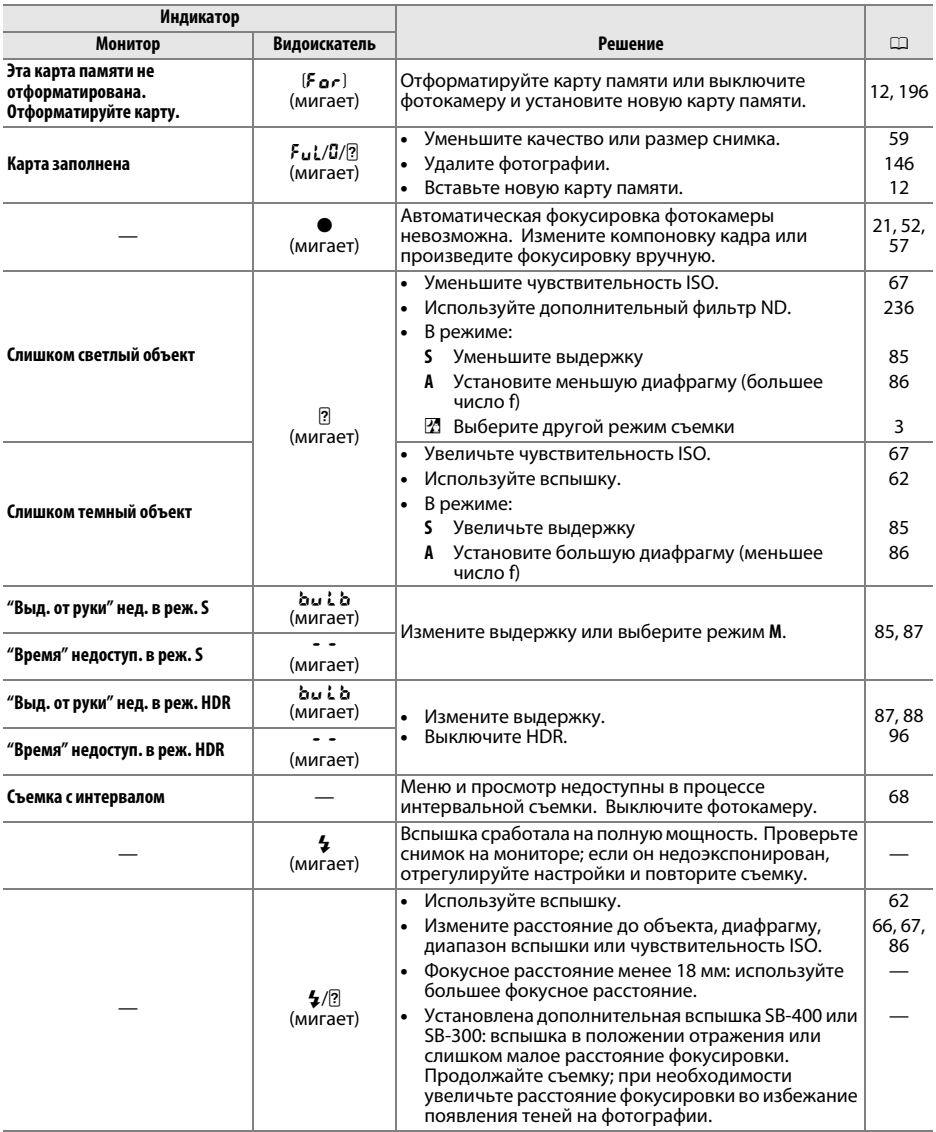

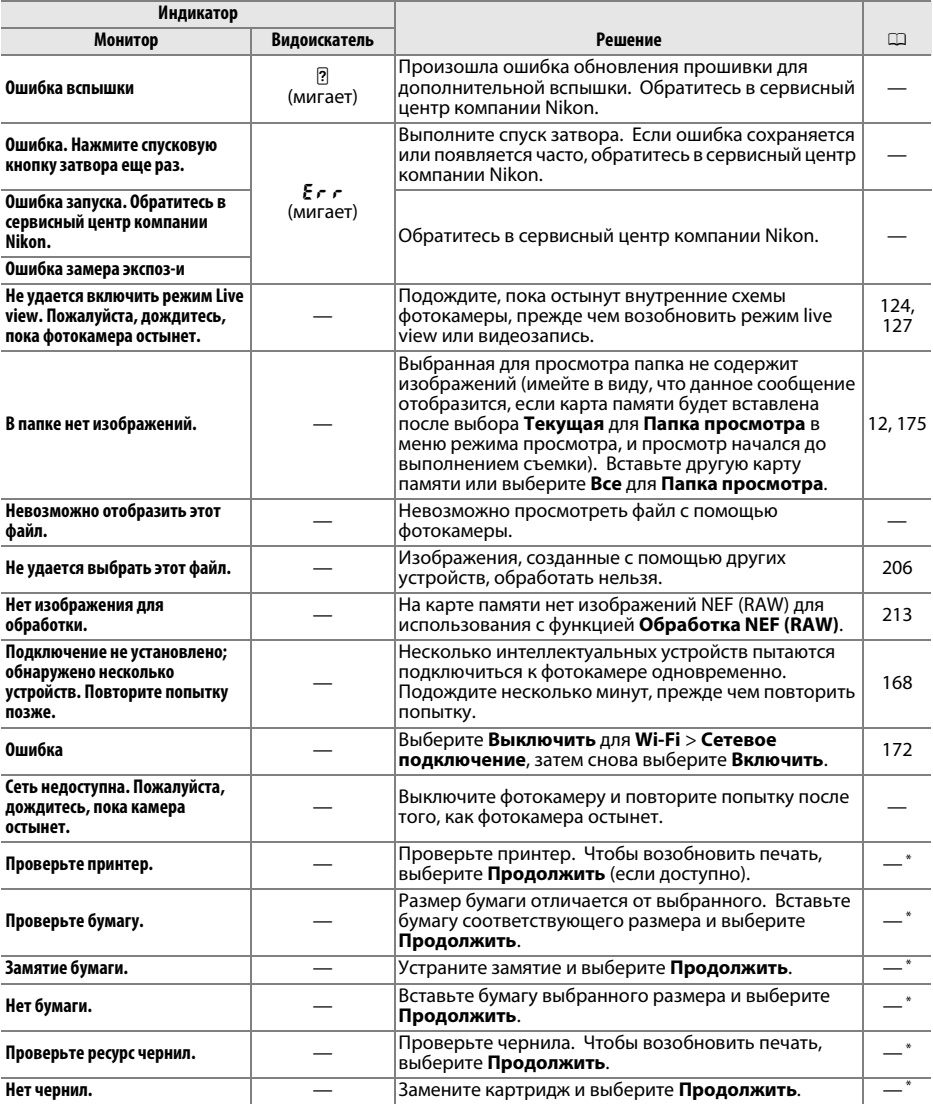

\* Более подробные сведения см. в руководстве по эксплуатации принтера.

# Технические характеристики

### **II** Цифровая фотокамера Nikon D5300

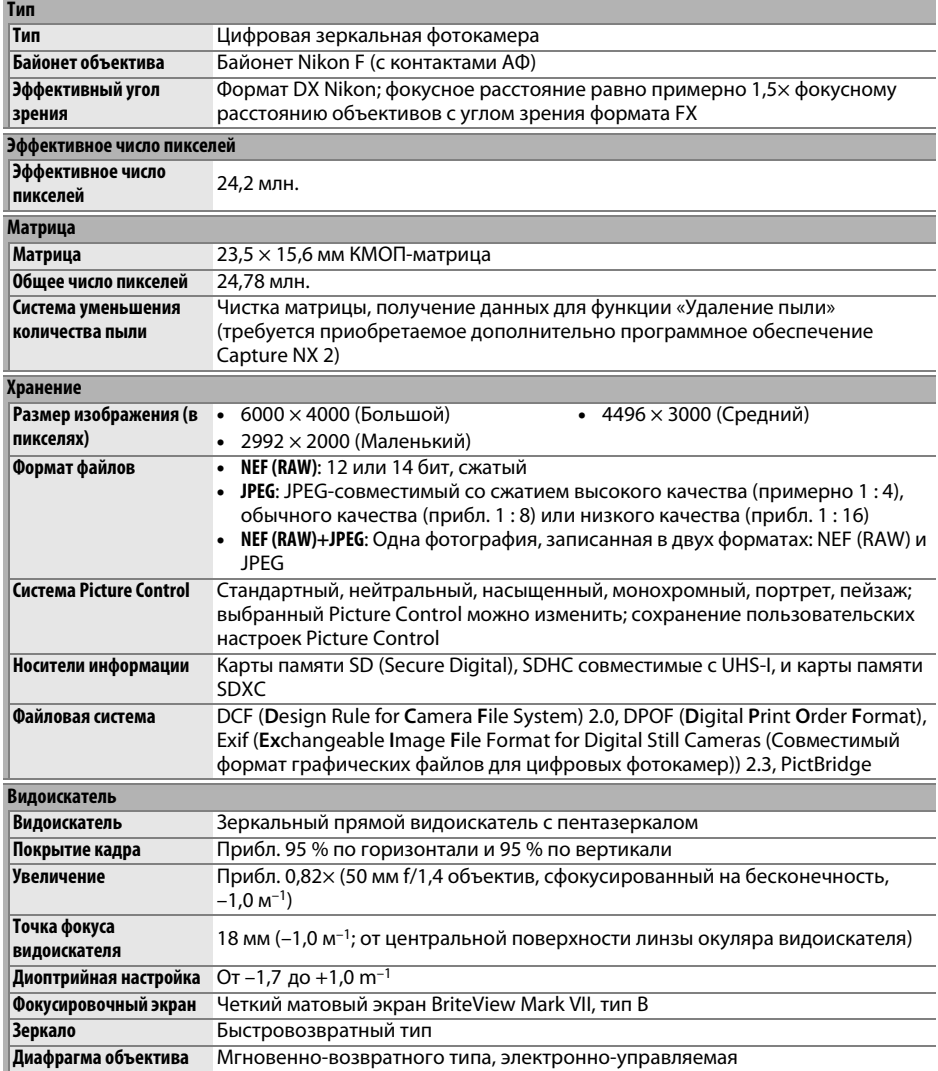

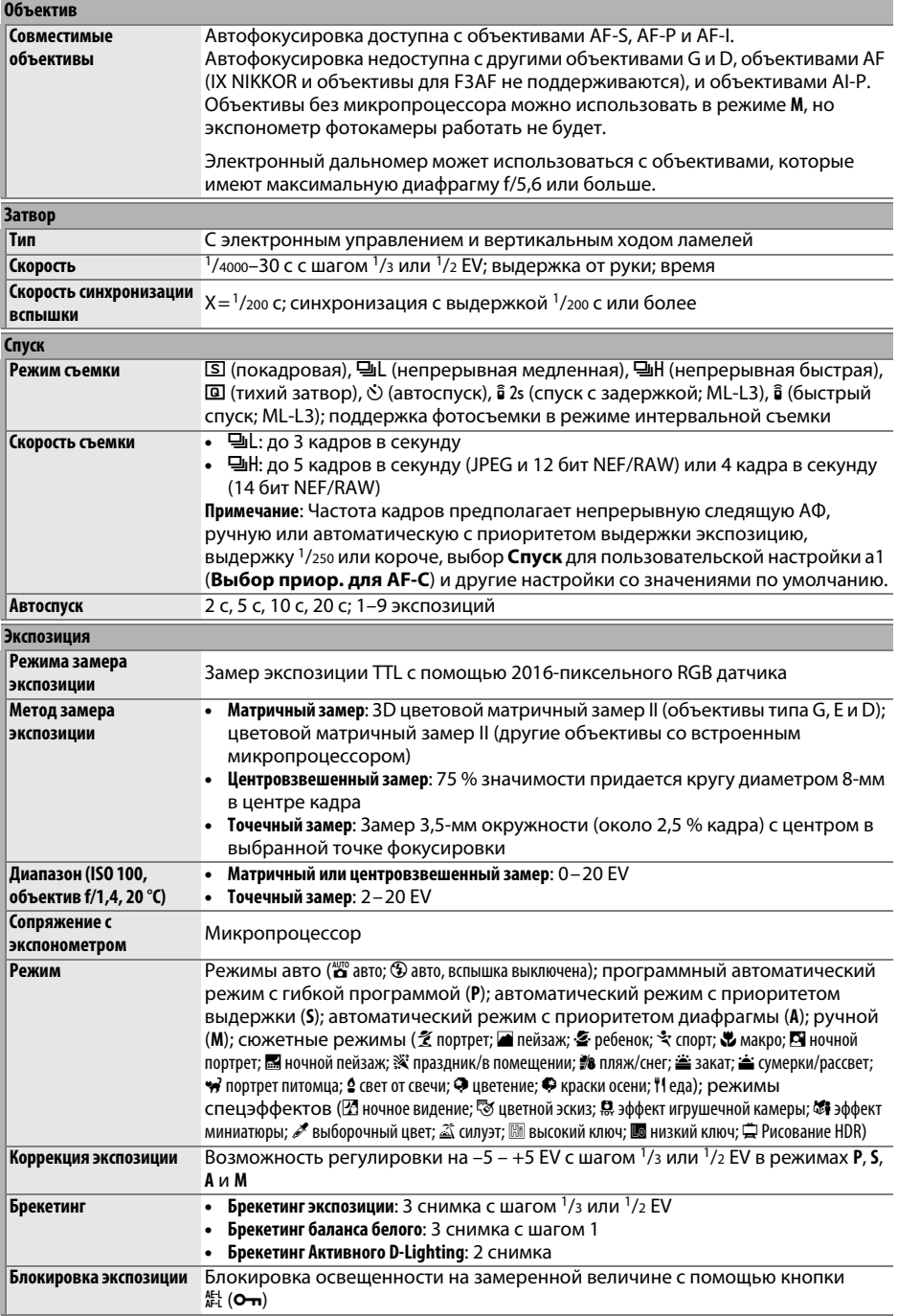

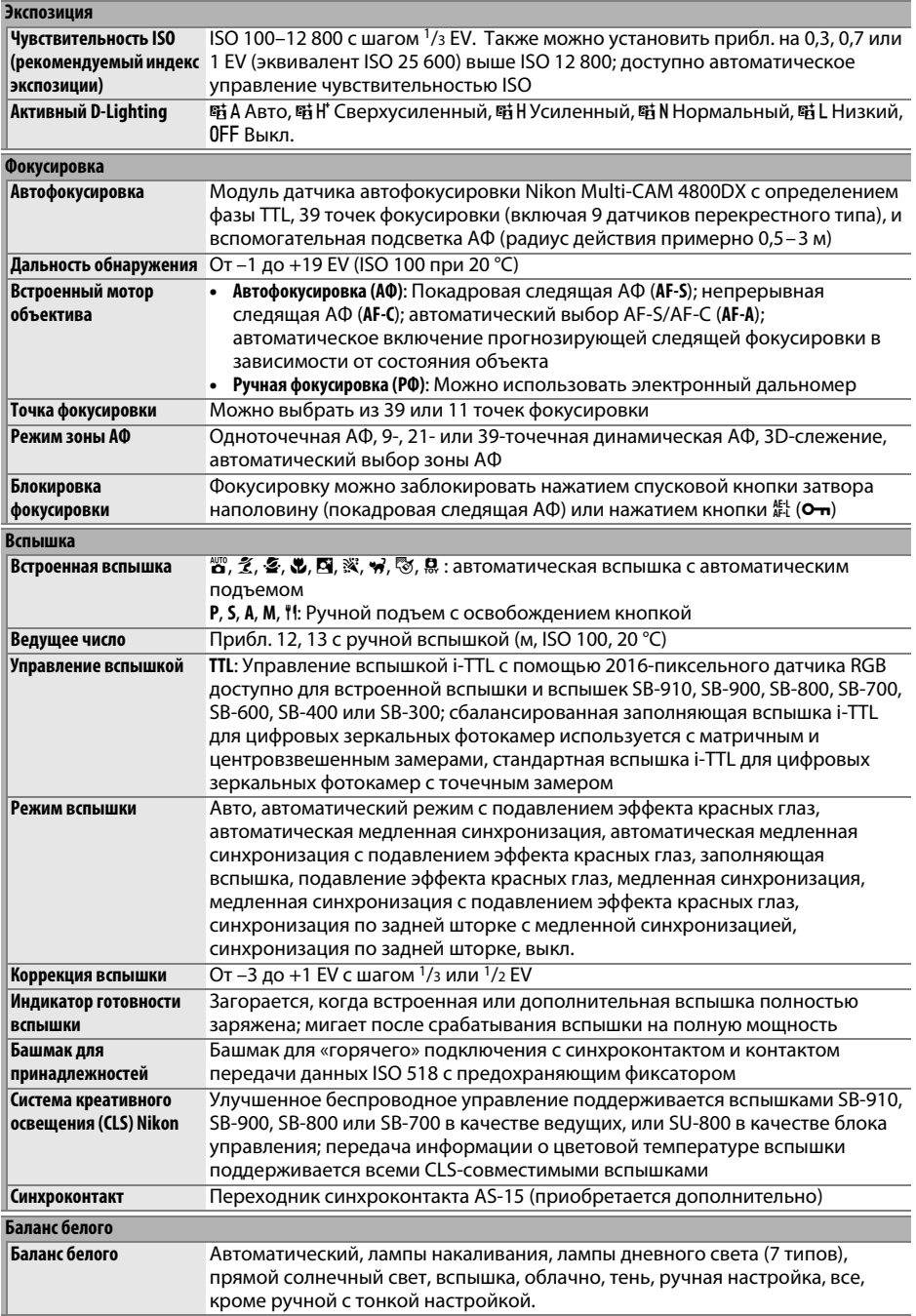

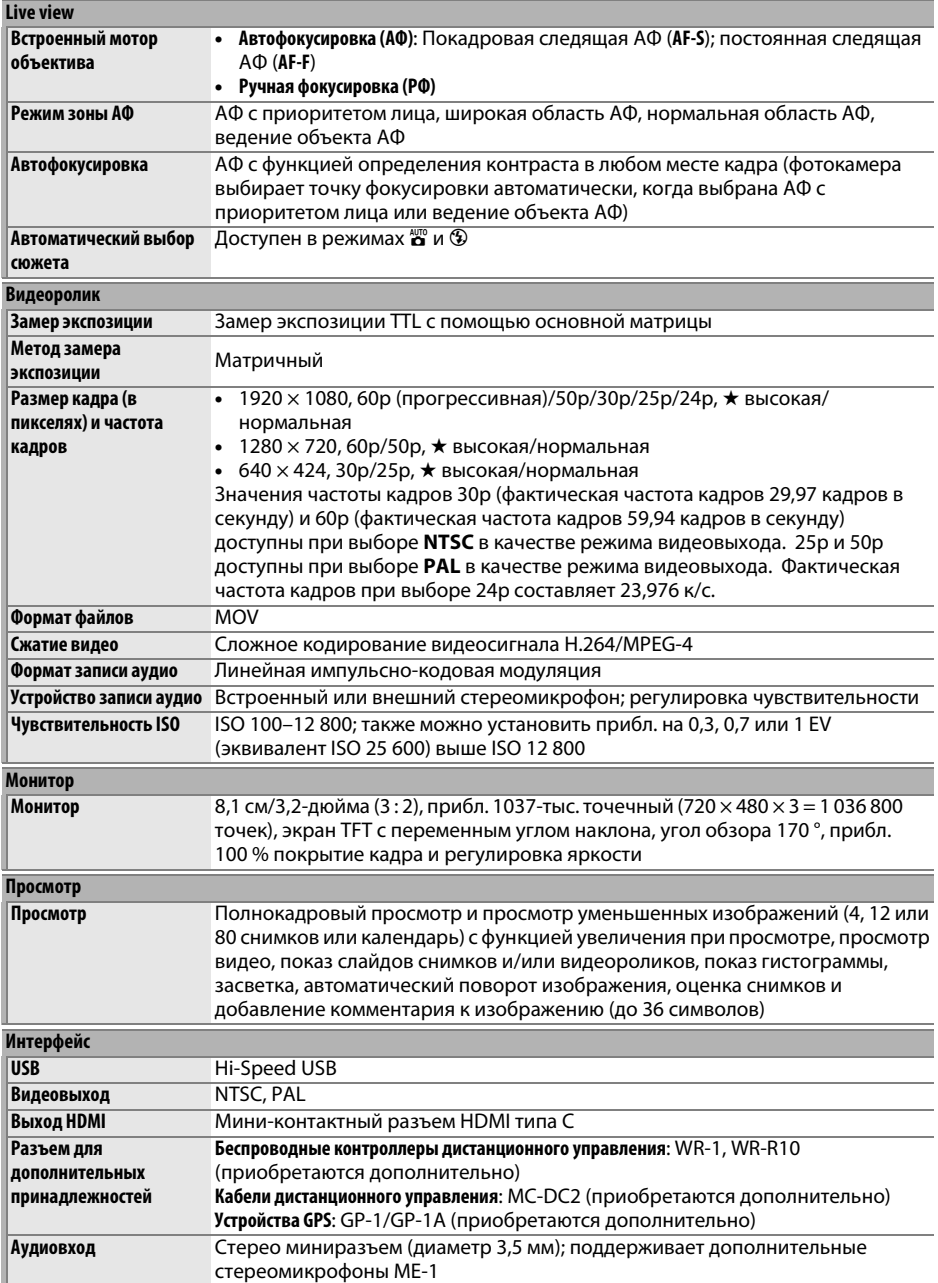

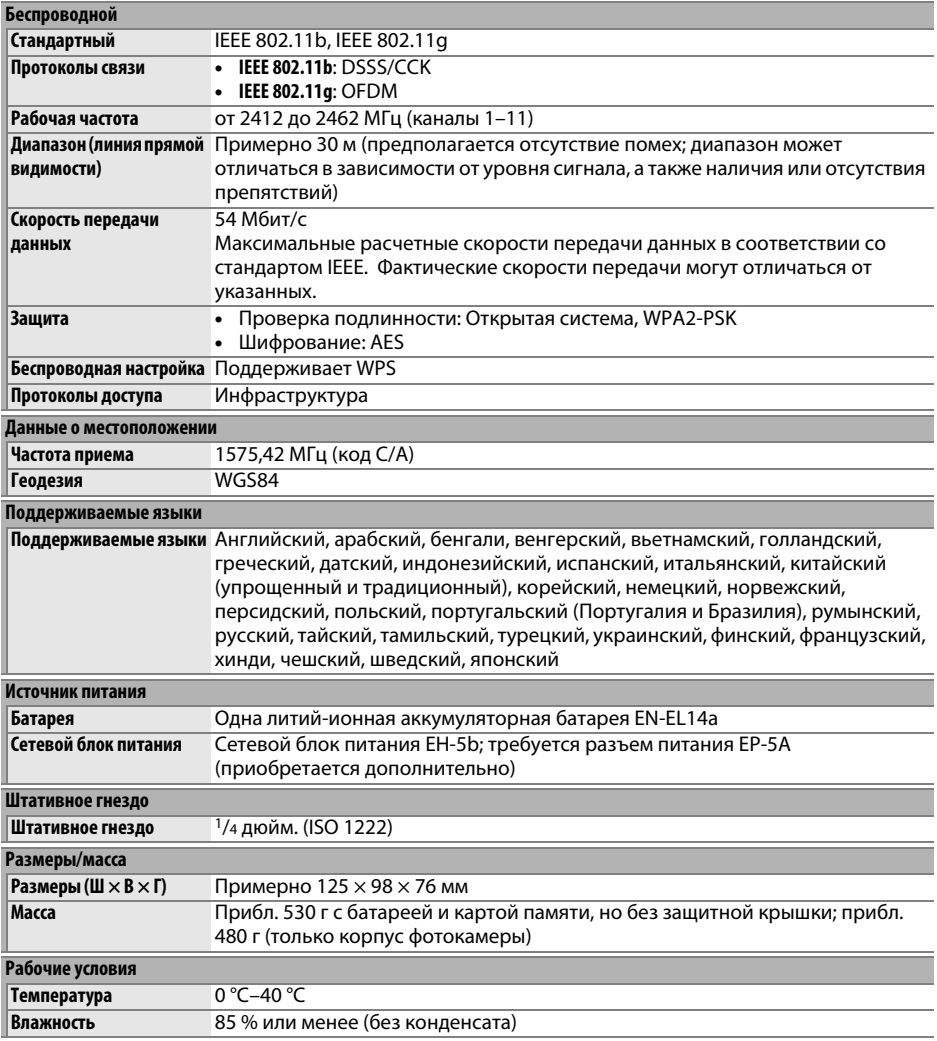

• Если не оговорено иное, все измерения проведены в соответствии со стандартами и рекомендациями Camera and Imaging Products Association (CIPA; Ассоциация производителей фотокамер и устройств обработки изображений).

• Все значения приведены для фотокамеры с полностью заряженной батареей.

• Компания Nikon оставляет за собой право в любое время без предварительного уведомления изменять внешний вид и технические характеристики устройств и программного обеспечения, описанных в данном руководстве. Компания Nikon не несет ответственность за ущерб в результате ошибок, которые могут присутствовать в настоящем руководстве.

### ❚❚ *Зарядное устройство MH-24*

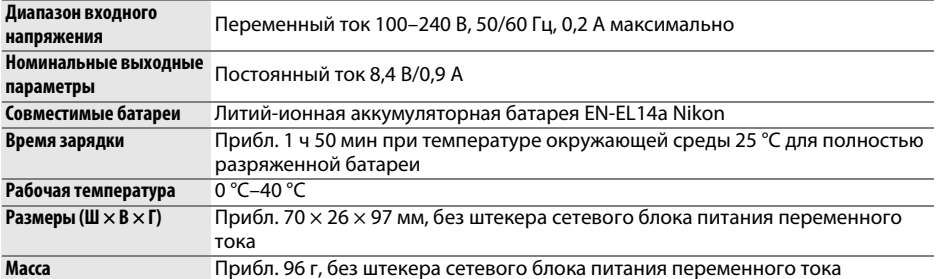

### ❚❚ *Литий-ионная аккумуляторная батарея EN-EL14a*

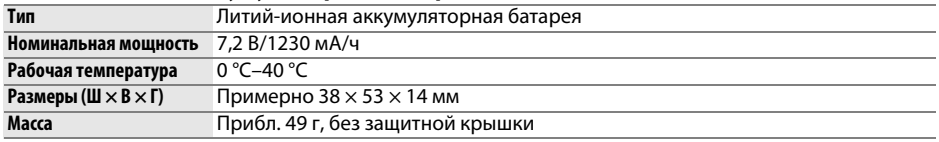

Компания Nikon оставляет за собой право в любое время без предварительного уведомления изменять внешний вид и технические характеристики устройств и программного обеспечения, описанных в данном руководстве. Компания Nikon не несет ответственность за ущерб в результате ошибок, которые могут присутствовать в настоящем руководстве.

### ■ Поддерживаемые стандарты

- DCF версии 2.0: «Правила разработки файловых систем лля нифровых фотокамер» (Design Rule for Camera File Systems (DCF)) - это стандарт, широко используемый в производстве цифровых фотокамер и обеспечивающий совместимость фотокамер разных производителей.
- DPOF: Формат цифровых заданий печати (Digital Print Order Format (DPOF)) это промышленный стандарт, позволяющий печатать фотографии по заданиям печати, которые хранятся на карте памяти.
- Exif версии 2.3: Фотокамера D5300 поддерживает формат Exif (совместимый формат графических файлов для цифровых фотокамер, Exchangeable Image File Format for Digital Still Cameras) версии 2.3 – стандарт, позволяющий использовать информацию. сохраняемую вместе со снимками, для получения оптимального воспроизведения цвета при печати снимков на Exif-совместимых принтерах.
- PictBridge: Стандарт, разработанный в результате совместной деятельности производителей цифровых фотокамер и принтеров, позволяющий печатать снимки напрямую с принтера, без предварительного перемещения на компьютер.
- HDMI: High-Definition Multimedia Interface (Интерфейс мультимедиа высокого разрешения) – стандарт мультимедийных интерфейсов для бытовой электроники и аудо-видеоустройств, способный осуществлять передачу аудиовизуальных данных и управляющих сигналов на HDMI-совместимые устройства по однопроводному соединению.

#### **• Сведения о товарных знаках**

IOS является товарным знаком или зарегистрированным товарным знаком компании Cisco Systems, Inc. в США и других странах и используется по лицензии. Mac OS и OS X являются зарегистрированными товарными знаками корпорации Apple Inc. в США и/или других странах. Microsoft, Windows и Windows Vista являются зарегистрированными торговыми знаками или торговыми марками Microsoft Corporation в США и/или других странах. Логотип PictBridge является товарным знаком. Логотипы SD, SDHC и SDXC являются товарными знаками SD-3C, LLC. HDMI, логотип HDMI и High-Definition Multimedia Interface являются товарными знаками или зарегистрированными товарными знаками HDMI Licensing LLC.

### HOMI

Wi-Fi и логотип Wi-Fi являются товарными знаками или зарегистрированными товарными знаками компании Wi-Fi Alliance. Все другие торговые наименования, упоминаемые в настоящем руководстве и в другой документации, которая поставляется вместе с изделиями компании Nikon, являются товарными знаками или зарегистрированными товарными знаками своих владельцев.

#### **И Единообразие маркировки**

Стандарты, которым фотокамера соответствует, можно просматривать с помощью параметра Единообразие маркировки в меню настройки (Ф 204).

#### И Лицензия FreeType (FreeType2)

На некоторые части данного программного обеспечения распространяется авторское право © 2013 Проект FreeType (http://www.freetype.org). Все права защищены.

#### $\mathscr O$  Лицензия MIT (HarfBuzz)

На некоторые части данного программного обеспечения распространяется авторское право © 2013 Проект HarfBuzz (http://www.freedesktop.org/wiki/Software/HarfBuzz). Все права защищены.

# **Комплекты для объектива**

Фотокамеру можно приобрести в качестве комплекта с перечисленными ниже объективами.

## **AF-P DX NIKKOR 18–55 мм f/3,5–5,6G VR и AF-P DX NIKKOR 18–55 мм f/3,5–5,6G**

Данные втягивающиеся объективы предназначены для использования исключительно с цифровыми зеркальными фотокамерами Nikon формата DX; зеркальные пленочные фотокамеры и фотокамеры D4 серии, D3 серии, D2 серии, D1 серии, D800 серии, D700, D610, D600, D300 серии, D200, D100, D90, D80, D70 серии, D60, D50, D40 серии, D7000, D5100, D5000, D3200, D3100, D3000 не поддерживаются. Детали объектива перечислены ниже.

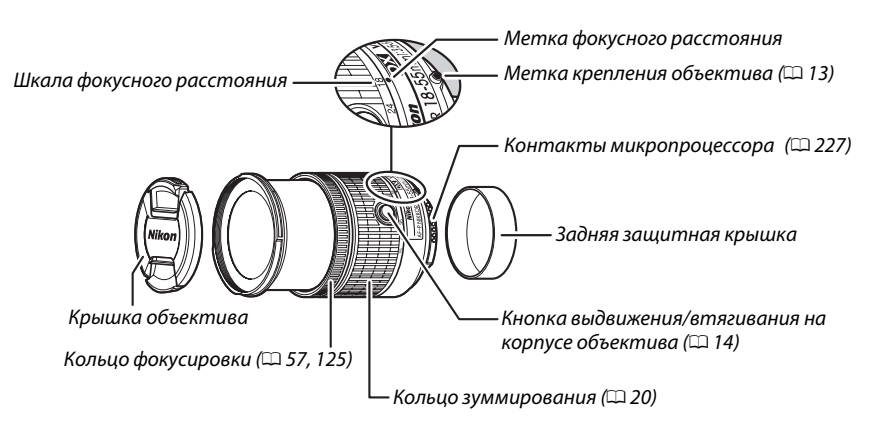

### ❚❚ *Фокусировка*

Режим фокусировки можно выбрать с помощью элементов управления фотокамерой  $(D 51)$  $(D 51)$ .

#### **Автофокусировка**

Фокусировка регулируется автоматически, когда фотокамера находится в режиме автофокусировки ( $\Box$  [51](#page-70-0)). Кольцо фокусировки также можно использовать для фокусировки фотокамеры, пока спусковая кнопка затвора удерживается нажатой наполовину (или, если удерживается нажатой кнопка «AF-ON»); это называется «автофокусировка с ручной донастройкой» (M/A). Автофокусировка возобновит работу, когда спусковая кнопка затвора будет нажата наполовину (или будет нажата кнопка «AF-ON») второй раз. Имейте в виду, что при касании кольца фокусировки во время работы автофокусировки изменит положение фокусировки.

### **Ручная фокусировка**

Когда фотокамера находится в режиме ручной фокусировки, фокусировку можно настраивать, поворачивая фокусировочное кольцо объектива ( $\Box$  [57](#page-76-0)). Когда фотокамера выключена или после истечения таймера режима ожидания, кольцо фокусировки нельзя использовать для фокусировки, а поворот кольца зуммирования изменит положение фокусировки; перед фокусировкой включите фотокамеру или нажмите спусковую кнопку затвора, чтобы включить таймер режима ожидания.

Пользователи фотокамер D810 серии, Df, D750, D7200, D7100 и D5200 должны иметь в виду, что если таймер режима ожидания истечет, положение фокуса изменится, когда таймер перезапустится. Перед съемкой выполните фокусировку повторно. Более длинные периоды времени в режиме ожидания рекомендуются для ручной фокусировки и в других ситуациях, в которых невозможно выполнить спуск затвора сразу после фокусировки.

### ❚❚ *Использование встроенной вспышки*

При использовании встроенной вспышки следите за тем, чтобы объект был на расстоянии как минимум 0,6 м, и снимите бленды для предотвращения виньетирования (теней, появляющихся в тех местах, где край объектива загораживает встроенную вспышку).

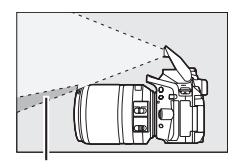

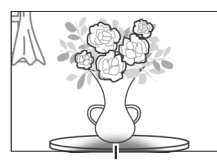

Тень Виньетирование

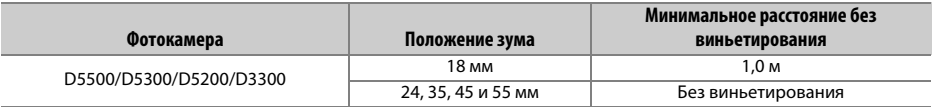

### ❚❚ *Подавление вибраций (VR, только объектив AF-P DX NIKKOR 18–55 мм f/3,5–5,6G VR)*

Когда объектив AF-P DX NIKKOR 18–55 мм f/3,5–5,6G VR установлен на фотокамеру, то подавление вибраций можно включить или выключить с помощью параметра **Оптический VR** в меню режима съемки (0 [181](#page-200-0)). При выборе **Вкл.** функция подавления вибраций вступает в действие, когда спусковая кнопка затвора нажимается наполовину. Подавление вибраций уменьшает смазывание, вызываемое дрожанием фотокамеры, что позволяет использовать выдержку до 4,0 остановок длиннее, чем это имело бы место в других случаях, увеличивая диапазон доступных значений выдержки. Влияние VR на выдержку измеряется в соответствии со стандартами Camera and Imaging Products Association (CIPA; Ассоциация производителей фотокамер и устройств обработки изображений); объективы формата FX измеряются с помощью цифровых фотокамер формата FX, объективы формата DX измеряются с помощью фотокамер формата DX. Зумобъективы измеряются при максимальном увеличении.

#### **И Подавление вибраций**

- **•** При использовании подавления вибраций нажмите спусковую кнопку затвора наполовину и подождите, пока изображение в видоискателе стабилизируется перед нажатием спусковой кнопки затвора до конца.
- **•** Когда включена функция подавления вибраций, изображение в видоискателе может быть размытым после спуска затвора. Это не является признаком неисправности.
- **•** Когда фотокамера панорамируется, подавление вибраций применяется только для движений, которые не касаются оси перемещения панорамы (например, если фотокамера снимает горизонтальную панораму, то подавление вибраций будет применяться только для гашения вертикальных сотрясений), это позволит снять панораму плавно широкой дугой.
- **•** Если фотокамера оборудована встроенной вспышкой, подавление вибраций будет выключено во время зарядки вспышки.
- **•** Подавление вибраций обычно рекомендуется, когда фотокамера установлена на штативе, хотя Вы можете предпочесть выключить эту функцию в зависимости от условий съемки и типа штатива.
# ❚❚ *Прилагаемые принадлежности*

- **•** Передняя защелкивающаяся 55 мм крышка объектива LC-55A
- **•** Задняя крышка объектива

# ❚❚ *Совместимые принадлежности*

- **•** 55 мм навинчивающиеся фильтры
- **•** Задняя крышка объектива LF-4
- **•** Чехол для объектива CL-0815
- **•** Бленда байонета HB-N106

Совместите метку крепления бленды ( $\bullet$ ) с меткой установки бленды ( $\leftarrow$ ), как показано на Рис.  $\overline{v}$ , а затем поворачивайте бленду (2) до тех пор, пока метка ● не совместится с меткой закрепления бленды (-О).

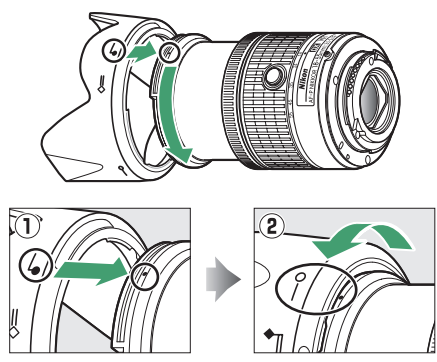

Присоединяя или снимая бленду, удерживайте ее рядом с меткой на основании и не сжимайте ее слишком сильно. Виньетирование может иметь место, если бленда неправильно установлена. Бленду можно переворачивать и устанавливать на объектив, когда он не используется.

# $\blacksquare$  **Технические характеристики**

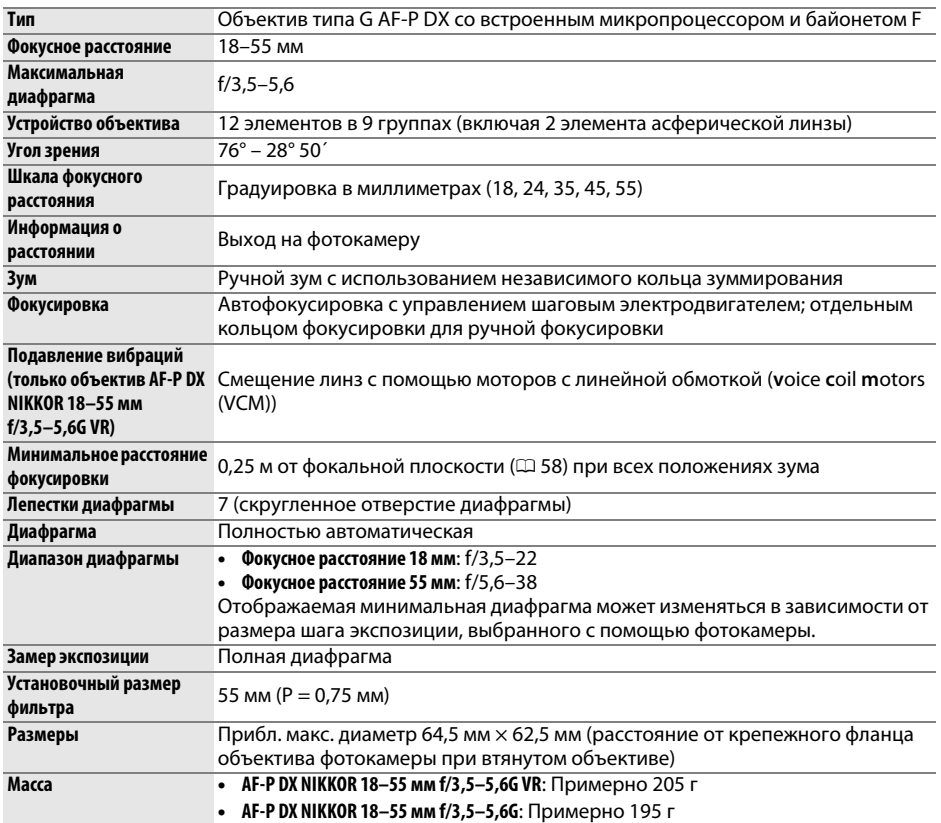

# **AF-S DX NIKKOR 18–55 мм f/3,5–5,6G VR II**

AF-S DX NIKKOR 18–55 мм f/3,5–5,6G VR II является втягиваемым объективом, который используется только с цифровыми зеркальными фотокамерами Nikon формата DX. Детали объектива перечислены ниже.

<span id="page-290-5"></span><span id="page-290-0"></span>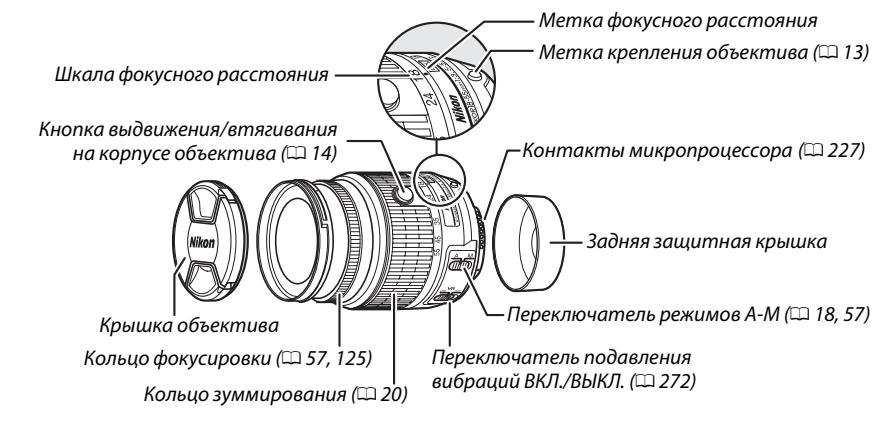

# <span id="page-290-4"></span><span id="page-290-1"></span>❚❚ *Фокусировка*

Режим фокусировки определяется режимом фокусировки фотокамеры и положением переключателя режимов А-М объектива ( $\Box$  [51](#page-70-0), [57](#page-76-2)).

# ❚❚ *Использование встроенной вспышки*

При использовании встроенной вспышки следите за тем, чтобы объект был на расстоянии как минимум 0,6 м, и снимите бленды для предотвращения виньетирования (теней, появляющихся в тех местах, где край объектива загораживает встроенную вспышку).

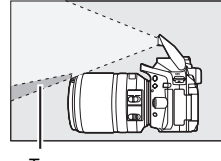

<span id="page-290-3"></span><span id="page-290-2"></span>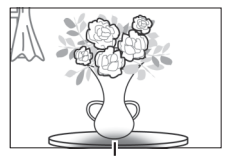

Тень Виньетирование

# <span id="page-291-1"></span><span id="page-291-0"></span>❚❚ *Подавление вибраций (VR)*

Функцию подавления вибраций можно включить, переместив переключатель подавления вибраций в положение **ON**, она действует при каждом нажатии спусковой кнопки затвора наполовину. Подавление вибраций уменьшает смазывание, вызываемое дрожанием фотокамеры, что позволяет использовать выдержку до 4,0 остановок длиннее, чем это имело бы место в других случаях (измерено на расстоянии 55 мм с использованием фотокамеры формата DX в соответствии со стандартами Camera and Imaging Products Association [CIPA; Ассоциация производителей фотокамер и устройств обработки изображений]; результаты зависят от фотографа и условий съемки). Это увеличивает диапазон доступных значений выдержки.

#### **И Подавление вибраций**

- **•** При использовании подавления вибраций нажмите спусковую кнопку затвора наполовину и подождите, пока изображение в видоискателе стабилизируется перед нажатием спусковой кнопки затвора до конца.
- **•** Когда включена функция подавления вибраций, изображение в видоискателе может быть размытым после спуска затвора. Это не является признаком неисправности.
- **•** Когда фотокамера панорамируется, подавление вибраций применяется только для движений, которые не касаются оси перемещения панорамы (например, если фотокамера снимает горизонтальную панораму, то подавление вибраций будет применяться только для гашения вертикальных сотрясений), это позволит снять панораму плавно широкой дугой.
- **•** Не выключайте фотокамеру и не снимайте объектив, когда включена функция подавления вибраций.
- **•** Если фотокамера оборудована встроенной вспышкой, подавление вибраций будет выключено во время зарядки вспышки.
- **•** Выберите **OFF**, когда фотокамера установлена на штатив кроме тех случаев, когда головка штатива не закреплена или фотокамера установлена на монопод, в этом случае рекомендуется параметр **ON**.

# ❚❚ *Прилагаемые принадлежности*

- **•** Передняя защелкивающаяся 52 мм крышка объектива LC-52
- **•** Задняя защитная крышка

# ❚❚ *Совместимые принадлежности*

- **•** 52 мм навинчивающиеся фильтры
- **•** Задняя крышка объектива LF-4
- **•** Мягкий футляр для объектива CL-0815
- **•** Бленда с байонетным креплением HB-69 Совместите метку крепления бленды ( $\bullet$ ) с меткой установки бленды ( $\Box$ ), как показано на Рис.  $\hat{U}$ , а затем поворачивайте бленду (2) до тех пор, пока метка  $\bullet$  не совместится с меткой закрепления бленды (-О).

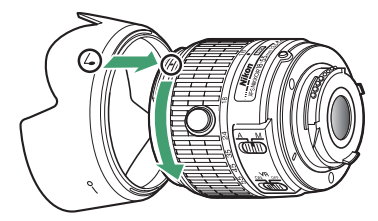

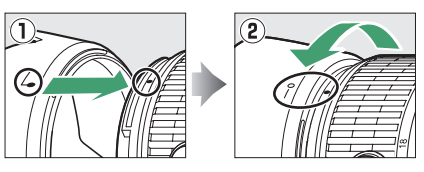

Присоединяя или снимая бленду, удерживайте ее рядом с меткой на основании и не сжимайте ее слишком сильно. Виньетирование может иметь место, если бленда неправильно установлена. Бленду можно переворачивать и устанавливать на объектив, когда он не используется.

# $\blacksquare$  **Технические характеристики**

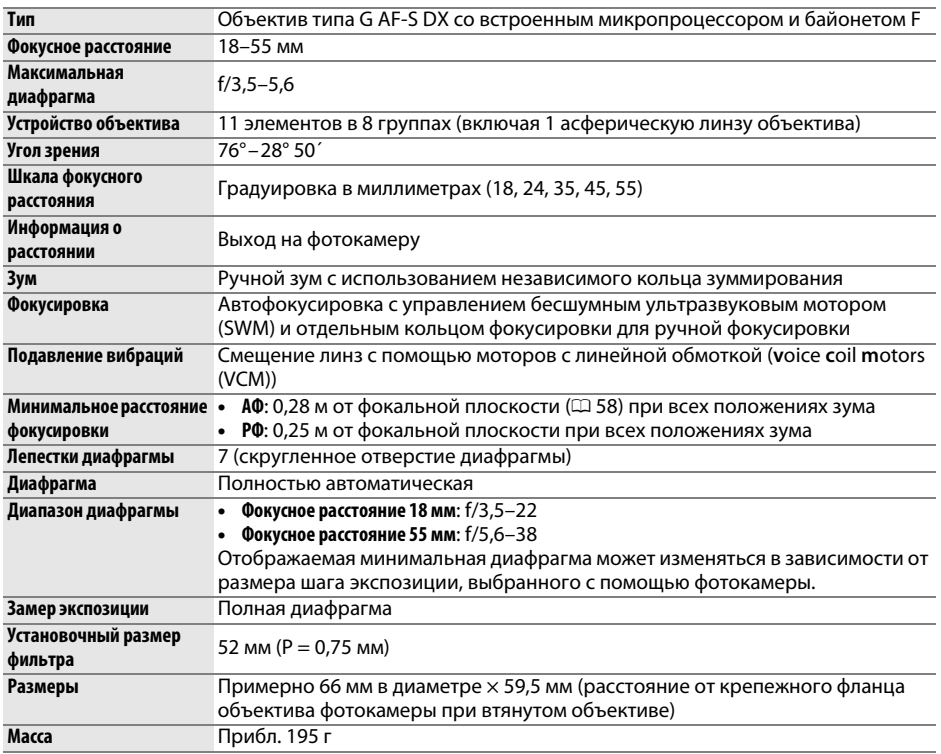

# **AF-S DX NIKKOR 18–140 мм f/3,5–5,6G ED VR**

Объектив AF-S DX NIKKOR 18–140 мм f/3,5–5,6G ED VR предназначен исключительно для использования с цифровыми зеркальными фотокамерами Nikon формата DX, обычно используется в данном руководстве для иллюстрации. Детали объектива перечислены ниже.

<span id="page-294-5"></span><span id="page-294-1"></span><span id="page-294-0"></span>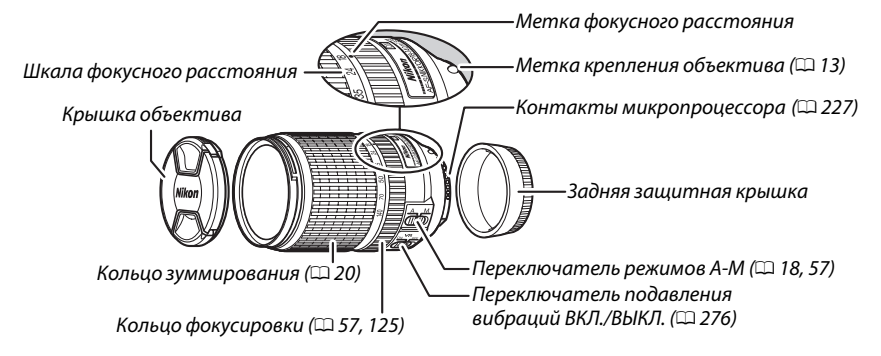

### <span id="page-294-4"></span><span id="page-294-3"></span><span id="page-294-2"></span>❚❚ *Фокусировка*

Режим фокусировки определяется режимом фокусировки фотокамеры и положением переключателя режимов А-М объектива ( $\Box$  [51](#page-70-0), [57](#page-76-2)).

### A **Фокусировка с объективами AF-S DX NIKKOR 18–140 мм f/3,5–5,6G ED VR**

Когда покадровая следящая АФ (**AF-S**) выбрана в качестве режима фокусировки фотокамеры, и переключатель A-M объектива установлен в положение **A**, фокусировку можно отрегулировать, удерживая спусковую кнопку затвора нажатой наполовину после завершения операции автофокусировки и поворачивая вручную кольцо фокусировки. Для повторной фокусировки с помощью автофокусировки снова нажмите спусковую кнопку затвора наполовину.

# ❚❚ *Использование встроенной вспышки*

При использовании встроенной вспышки следите за тем, чтобы объект был на расстоянии как минимум 0,6 м, и снимите бленды для предотвращения виньетирования (теней, появляющихся в тех местах, где край объектива загораживает встроенную вспышку).

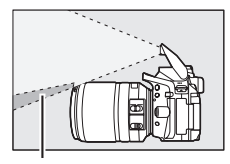

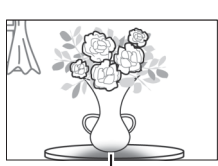

Тень Виньетирование

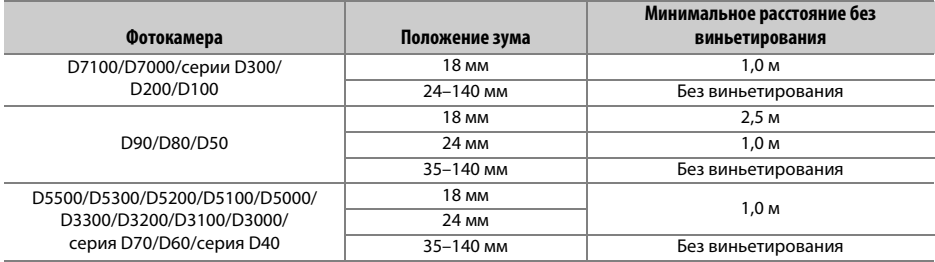

# <span id="page-295-1"></span><span id="page-295-0"></span>❚❚ *Подавление вибраций (VR)*

Функцию подавления вибраций можно включить, переместив переключатель подавления вибраций в положение **ON**, она действует при каждом нажатии спусковой кнопки затвора наполовину. Подавление вибраций уменьшает смазывание, вызываемое дрожанием фотокамеры, что позволяет использовать выдержку до 4,0 остановок длиннее, чем это имело бы место в других случаях (измерено на расстоянии 140 мм с использованием фотокамеры D300s в соответствии со стандартами Camera and Imaging Products Association [CIPA; Ассоциация производителей фотокамер и устройств обработки изображений]; результаты зависят от фотографа и условий съемки). Это увеличивает диапазон доступных значений выдержки.

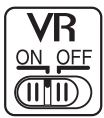

#### **И Подавление вибраций**

- **•** При использовании подавления вибраций нажмите спусковую кнопку затвора наполовину и подождите, пока изображение в видоискателе стабилизируется перед нажатием спусковой кнопки затвора до конца.
- **•** Когда включена функция подавления вибраций, изображение в видоискателе может быть размытым после спуска затвора. Это не является признаком неисправности.
- **•** Когда фотокамера панорамируется, подавление вибраций применяется только для движений, которые не касаются оси перемещения панорамы (например, если фотокамера снимает горизонтальную панораму, то подавление вибраций будет применяться только для гашения вертикальных сотрясений), это позволит снять панораму плавно широкой дугой.
- **•** Не выключайте фотокамеру и не снимайте объектив, когда включена функция подавления вибраций. Если отсоединить питание объектива во время работы подавления вибраций, объектив может издавать треск, если его потрясти. Это не является неисправностью и устраняется посредством повторной установки объектива и включения фотокамеры.
- **•** Если фотокамера оборудована встроенной вспышкой, подавление вибраций будет выключено во время зарядки вспышки.
- **•** Выберите **OFF**, когда фотокамера установлена на штатив кроме тех случаев, когда головка штатива не закреплена или фотокамера установлена на монопод, в этом случае рекомендуется параметр **ON**.

# ❚❚ *Прилагаемые принадлежности*

- **•** Передняя защелкивающаяся 67 мм крышка объектива LC-67
- **•** Задняя защитная крышка

### ❚❚ *Совместимые принадлежности*

- **•** 67 мм навинчивающиеся фильтры
- **•** Задняя крышка объектива LF-4
- **•** Мягкий футляр для объектива CL-1018
- **•** Бленда с байонетным креплением HB-32

Совместите метку крепления бленды ( $\bullet$ ) с меткой установки бленды ( $\Box$ ), как показано на Рис.  $\hat{U}$ , а затем поворачивайте бленду (2) до тех пор, пока метка  $\bullet$  не совместится с меткой закрепления бленды (-О).

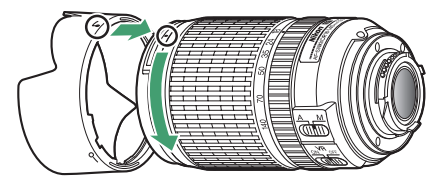

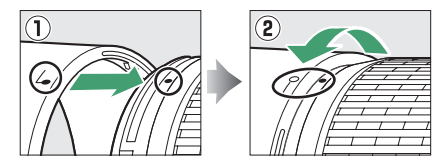

Присоединяя или снимая бленду, удерживайте ее рядом с меткой на основании и не сжимайте ее слишком сильно. Виньетирование может иметь место, если бленда неправильно установлена. Бленду можно переворачивать и устанавливать на объектив, когда он не используется.

# $\blacksquare$  **Технические характеристики**

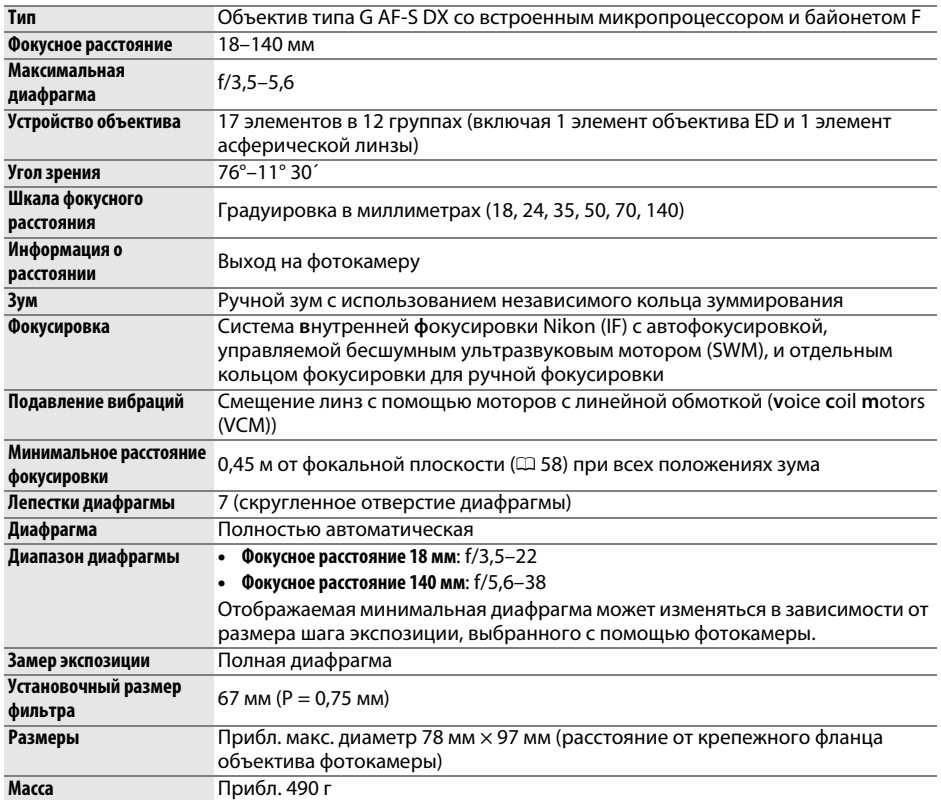

#### D **Уход за объективом**

- **•** Не допускайте загрязнения контактов микропроцессора.
- **•** Пользуйтесь грушей для удаления пыли и пуха с поверхности объектива. Для удаления пятен и отпечатков пальцев нанесите небольшое количество этанола или жидкости для чистки объективов на мягкую чистую хлопчатобумажную ткань или салфетку для чистки объективов и протрите объектив круговыми движениями от центра к краям, соблюдая осторожность, не оставляя разводов и не касаясь стекла пальцами.
- **•** Для чистки объектива не используйте органические растворители, такие как растворитель для краски или бензин.
- **•** Для защиты линзы объектива можно пользоваться блендами объектива или фильтрами NC.
- **•** Закройте переднюю и заднюю крышки перед тем, как положить объектив в мягкий футляр.
- **•** При установленной на объективе бленде не поднимайте и не держите объектив или фотокамеру только за бленду.
- **•** Если объектив не будет использоваться в течение длительного времени, храните его в прохладном, сухом месте, чтобы предотвратить образование плесени и коррозии. Не храните его под прямым солнечным светом, вместе с нафталиновыми или камфорными средствами от моли.
- **•** Не допускайте попадания воды на объектив. Коррозия внутреннего механизма может нанести изделию неисправимые повреждения.
- **•** Не оставляйте объектив в местах с повышенной температурой, так как это может повредить или деформировать части, сделанные из усиленной пластмассы.

A **Замечания по объективам c широкоугольным и супер широкоугольным положением** Автофокусировка может не дать желаемых результатов в таких ситуациях, которые показаны ниже.

**1 Объекты на заднем плане занимают большую часть точки фокусировки, чем главный объект:**

Если точка фокусировки содержит как объекты переднего плана, так и фона, фотокамера может сфокусироваться на фоне, а объект может быть за пределами фокусировки.

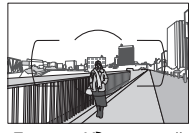

**Пример**: Удаленный портретный объект на некотором расстоянии от фона

#### **2 Объект съемки состоит из множества мелких деталей.**

Фотокамера может плохо фокусироваться на объектах, на которых отсутствует контраст, или которые кажутся меньше объектов на заднем плане.

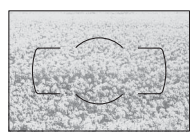

**Пример**: Поле цветов

В этих случаях используйте ручной режим фокусировки или заблокируйте фокус на другом объекте на том же расстоянии, а затем измените компоновку кадра. Для получения более подробной информации см. «Получение хороших результатов съемки при автофокусировке» ( $\Box$  [52\)](#page-71-0).

# <span id="page-300-0"></span>**Емкость карты памяти**

В следующей таблице приводится приблизительное количество снимков, которые можно сохранить на 16 ГБ карте памяти SanDisk Extreme Pro SDHC UHS-I при различных установках качества и размера изображения.

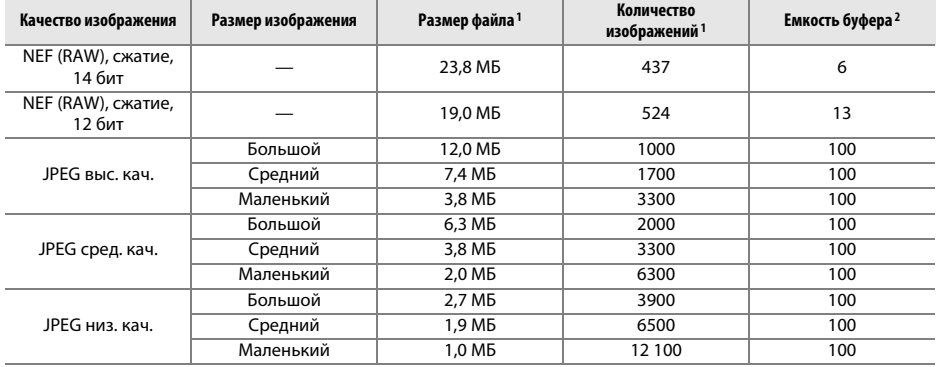

1 Все значения приблизительны. Результаты могут различаться в зависимости от типа карты, настроек фотокамеры и записываемого сюжета.

2 Максимальное количество экспозиций, которое может быть сохранено в буфере памяти при чувствительности ISO 100. Уменьшается при включенном понижении шума для длительных экспозиций (□ [179](#page-198-0)), автоматическом управлении искажениями (<sup>21</sup>[179](#page-198-1)) или параметре **Печатать дату** (<sup>21</sup>[190](#page-209-0)).

# <span id="page-301-0"></span>**Ресурс работы батареи**

Длина отснятых эпизодов видеороликов или количество снимков, которые можно записать при полностью заряженной батарее, изменяется в зависимости от состояния батареи, температуры, интервала между снимками и продолжительности отображения меню. Примерные значения для батарей EN-EL14a (1230 мА/ч) представлены ниже.

- **• Фотографии, покадровый режим съемки (стандарт CIPA**<sup>1</sup>**)**: Примерно 600 снимков
- **• Фотографии, покадровый режим съемки (стандарт Nikon**<sup>2</sup>**)**: Примерно 2000 снимков
- **• Видеоролики**: Примерно 50 минут отснятых эпизодов HD при 1080/60p и 1080/50p 3
	- 1 Замерено при 23 °C (±2 °C) с объективом AF-S DX NIKKOR 18–55 мм f/3,5–5,6G VR II при следующих условиях испытания: объектив переключался с бесконечности до минимального расстояния, и делалась одна фотография каждые 30 с при настройках по умолчанию; после съемки фотографии монитор был включен в течение 4 с; испытатель ждал, пока истечет таймер режима ожидания после выключения монитора; вспышка срабатывала на полную мощность один раз с каждым вторым снимком. Режим live view не использовался.
	- 2 Замерено при 20 °C с объективом AF-S DX NIKKOR 18–55 мм f/3,5–5,6G VR II при следующих условиях испытания: подавление вибраций выкл., режим непрерывной высокоскоростной съемки, режим фокусировки установлен на **AF-C**, качество изображения установлено на JPEG низкого качества, размер изображения установлен на М (средний), баланс белого установлен на AUT0, чувствительность ISO установлена на ISO 100, выдержка 1/250 с, фокусировка переключалась с бесконечности до минимального расстояния три раза после нажатия спусковой кнопки затвора наполовину на 3 с; затем делалось шесть снимков подряд, и монитор включался на 4 с, а затем выключался; цикл повторялся по истечении таймера режима ожидания.
	- 3 Измерено при температуре 23 °C (±2 °C) при настройках по умолчанию фотокамеры с использованием объектива AF-S DX NIKKOR 18–55 мм f/3,5–5,6G VR II при условиях, указанных Ассоциацией производителей фотокамер и устройств обработки изображений (CIPA). Длина отдельных видеофрагментов не может превышать 20 минут при размере 4 ГБ; запись может закончиться до того, как будут достигнуты эти пределы, если температура фотокамеры увеличится.

Ресурс работы батарей сокращается, если:

- **•** Использование монитора
- **•** Спусковая кнопка удерживается нажатой наполовину
- **•** Производится многократная автофокусировка
- **•** Делаются фотографии в формате NEF (RAW)
- **•** Используется длинная выдержка
- **•** Используется встроенная функция Wi-Fi или данных о местоположении, или используется дополнительный блок данных о местоположении
- **•** Используется карта Eye-Fi
- **•** Используется режим VR (подавление вибраций) на объективе VR
- **•** Повторное увеличение и уменьшение с помощью объектива AF-P.

Для обеспечения максимально эффективной работы аккумуляторных батарей Nikon EN-EL14a:

- **•** Не допускайте загрязнения контактов батареи. Грязь на контактах может ухудшить эксплуатационные характеристики батареи.
- **•** Используйте батареи сразу после зарядки. Если батареи не используются, они постепенно разряжаются.

# **Индекс**

#### **Символы**

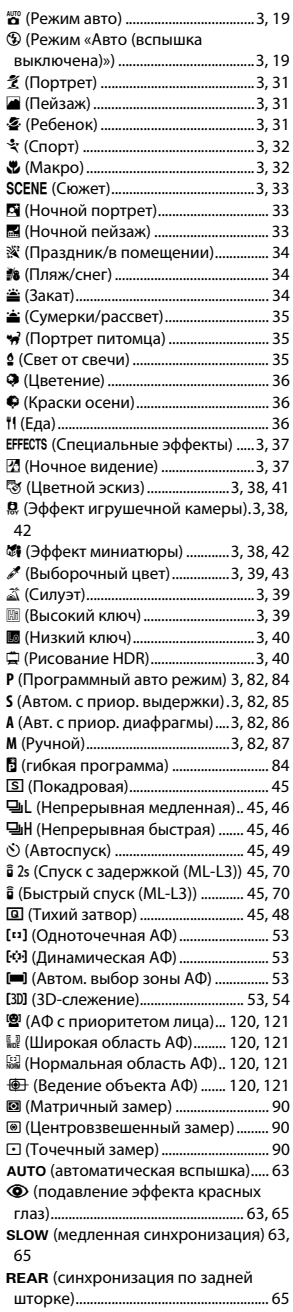

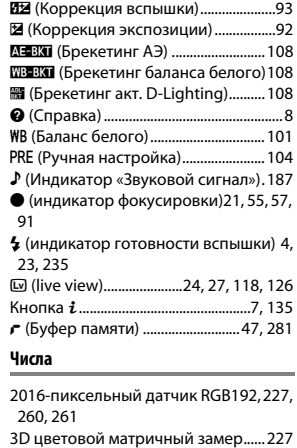

**A** Adobe RGB................................................ [179](#page-198-2) AE-L................................................................[.91](#page-110-1) AF-A...............................................................[.51](#page-70-1)

3D-слежение (Режим зоны АФ) ..[53](#page-72-3), [54](#page-73-0)

#### AF-C ...................................................... [51](#page-70-2), [184](#page-203-0) AF-F.............................................................. [119](#page-138-0) AF-S....................................................... [51](#page-70-3), [119](#page-138-1) **C**

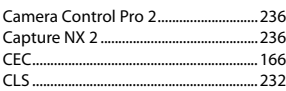

#### **D**

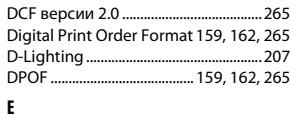

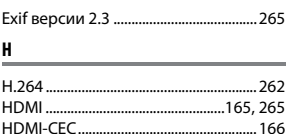

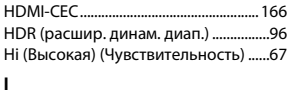

#### i-TTL ............................................................. [192](#page-211-1) **J** JPEG...............................................................[.59](#page-78-0) JPEG выс. кач.............................................[.59](#page-78-0) JPEG низ. кач. ............................................[.59](#page-78-1) JPEG сред. кач...........................................[.59](#page-78-2)

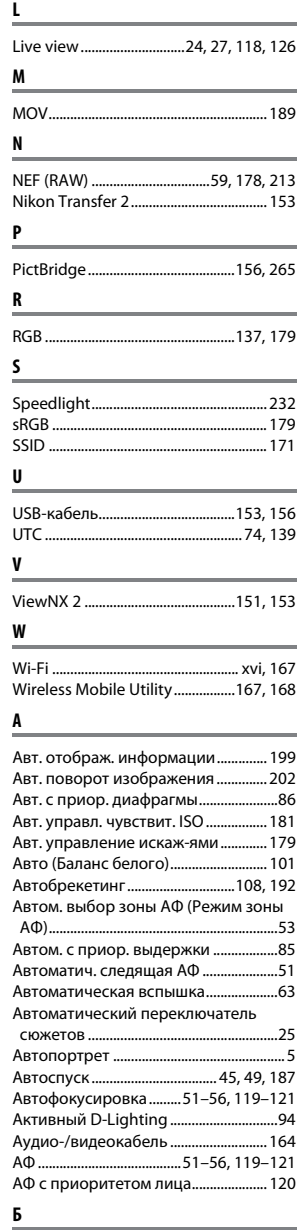

#### Байонет объектива ............................ [1](#page-20-0), [58](#page-77-1) Баланс белого ........................................ [101](#page-120-0) Батарея......................................[11](#page-30-0), [236](#page-255-2), [264](#page-283-0) Батарея для часов ...................................[18](#page-37-1) Беспроводной................................ [xvi](#page-17-0), [167](#page-186-0)

#### Беспроводной контроллер

дистанционного управления [71,](#page-90-0) [203,](#page-222-0) [237](#page-256-0)

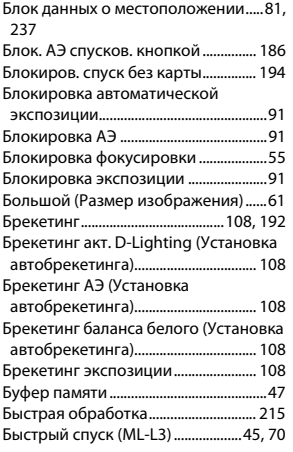

#### **В**

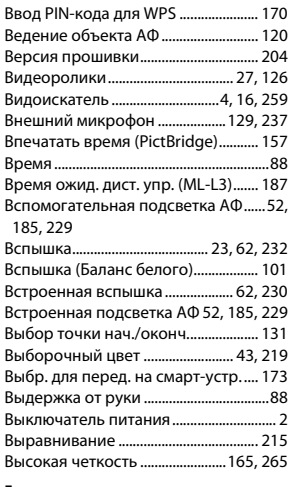

#### **Г**

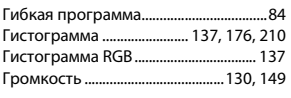

# **Д**

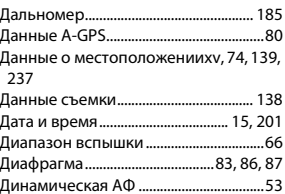

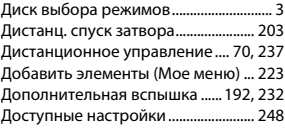

#### **Е**

Единообразие маркировки.... [204,](#page-223-1) [265](#page-284-5) Емкость карты памяти........................ [281](#page-300-0)

#### **З**

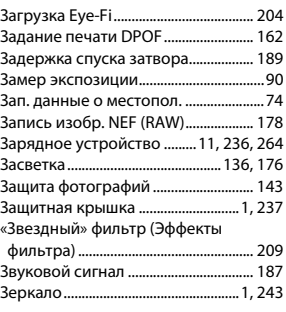

#### **И**

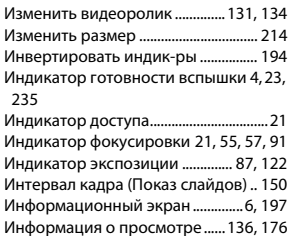

Информация о снимке.............. [136,](#page-155-1) [176](#page-195-1) Инфракрасный приемник...................[70](#page-89-1)

#### **К**

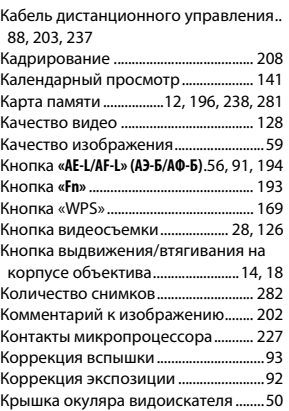

#### **Л**

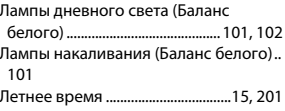

#### **М**

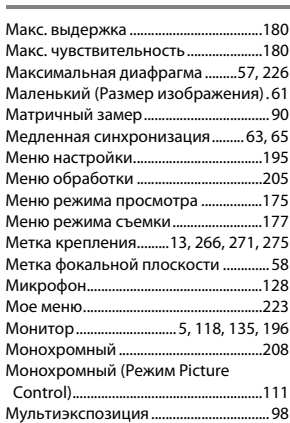

#### **Н**

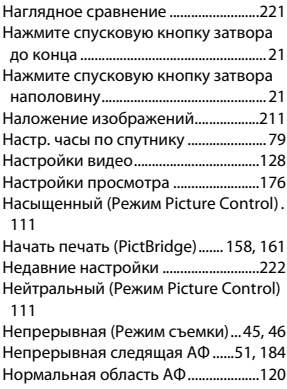

#### **О**

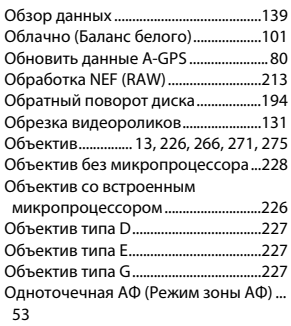

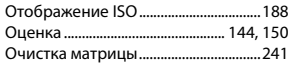

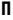

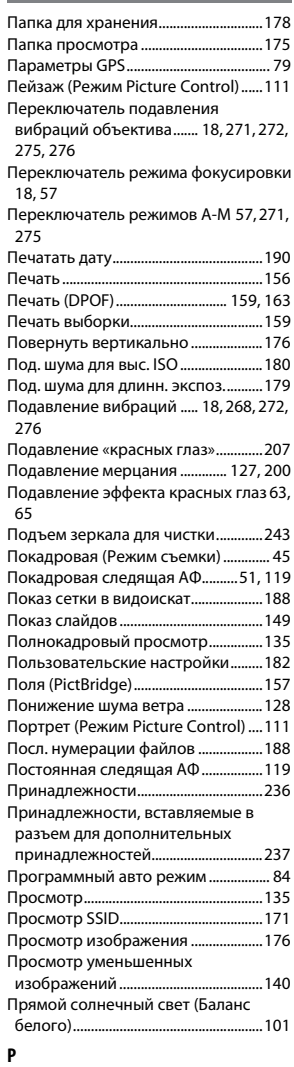

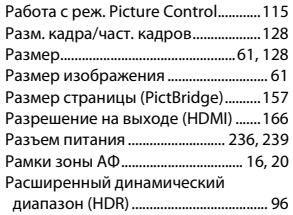

Регулятор диоптрийной настройки.... [16,](#page-35-0) [236](#page-255-6)

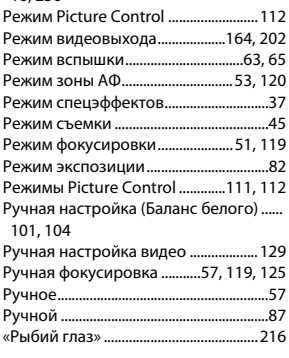

#### **С**

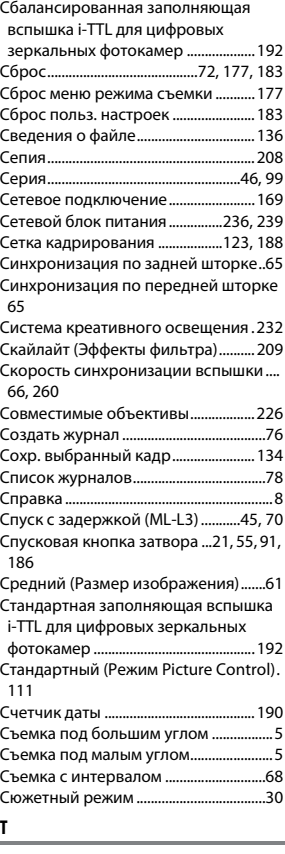

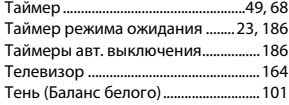

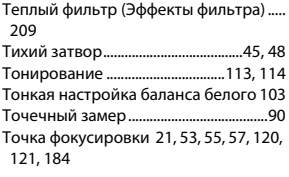

#### **У**

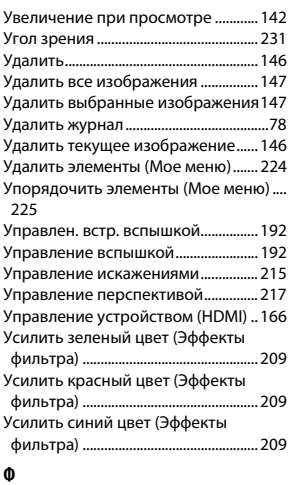

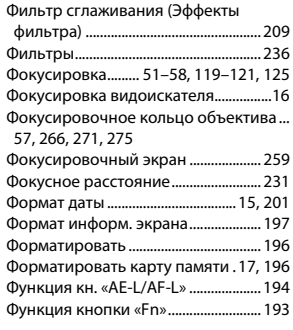

#### **Ц**

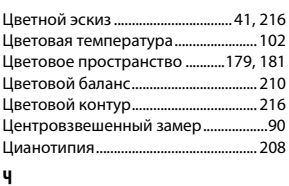

#### Часовой пояс ................................... [15](#page-34-3), [201](#page-220-3) Часовой пояс и дата ............................ [201](#page-220-4) Часы ..................................................... [15](#page-34-0), [201](#page-220-5) Черно-белый .......................................... [208](#page-227-3) Число f ...................................................[83](#page-102-0), [86](#page-105-1) Число точек фокусировки................ [184](#page-203-2)

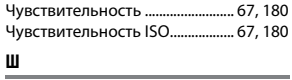

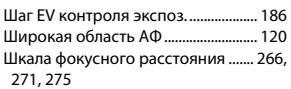

#### **Э**

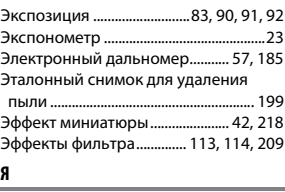

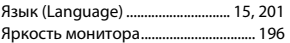

Данное руководство не может быть воспроизведено в любой форме целиком или частично (за исключением краткого цитирования в статьях или обзорах) без письменного разрешения компании NIKON.

> SB6A02(1D) 6MB2171D-02

**Дата изготовления :**

**NIKON CORPORATION** 

© 2013 Nikon Corporation